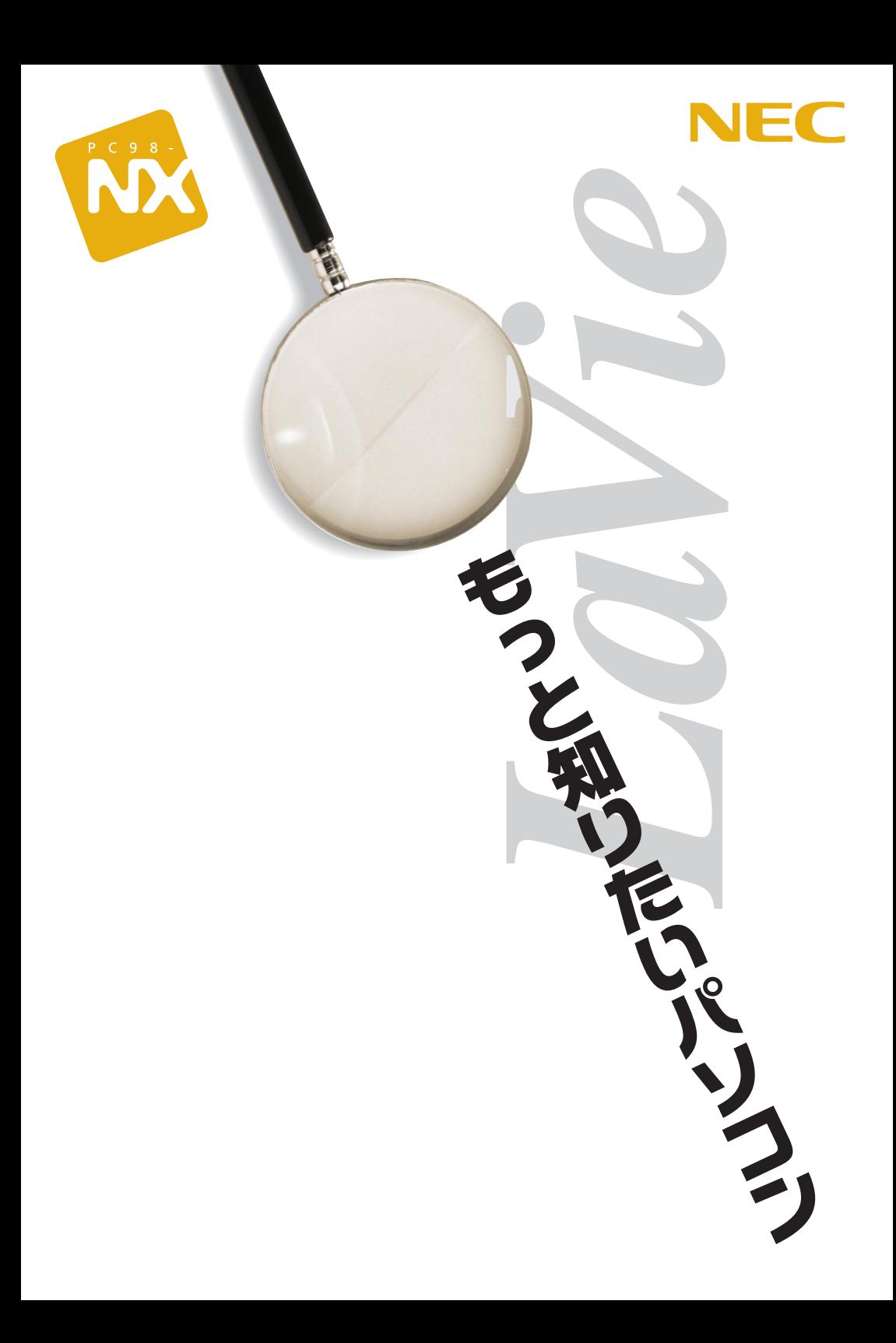

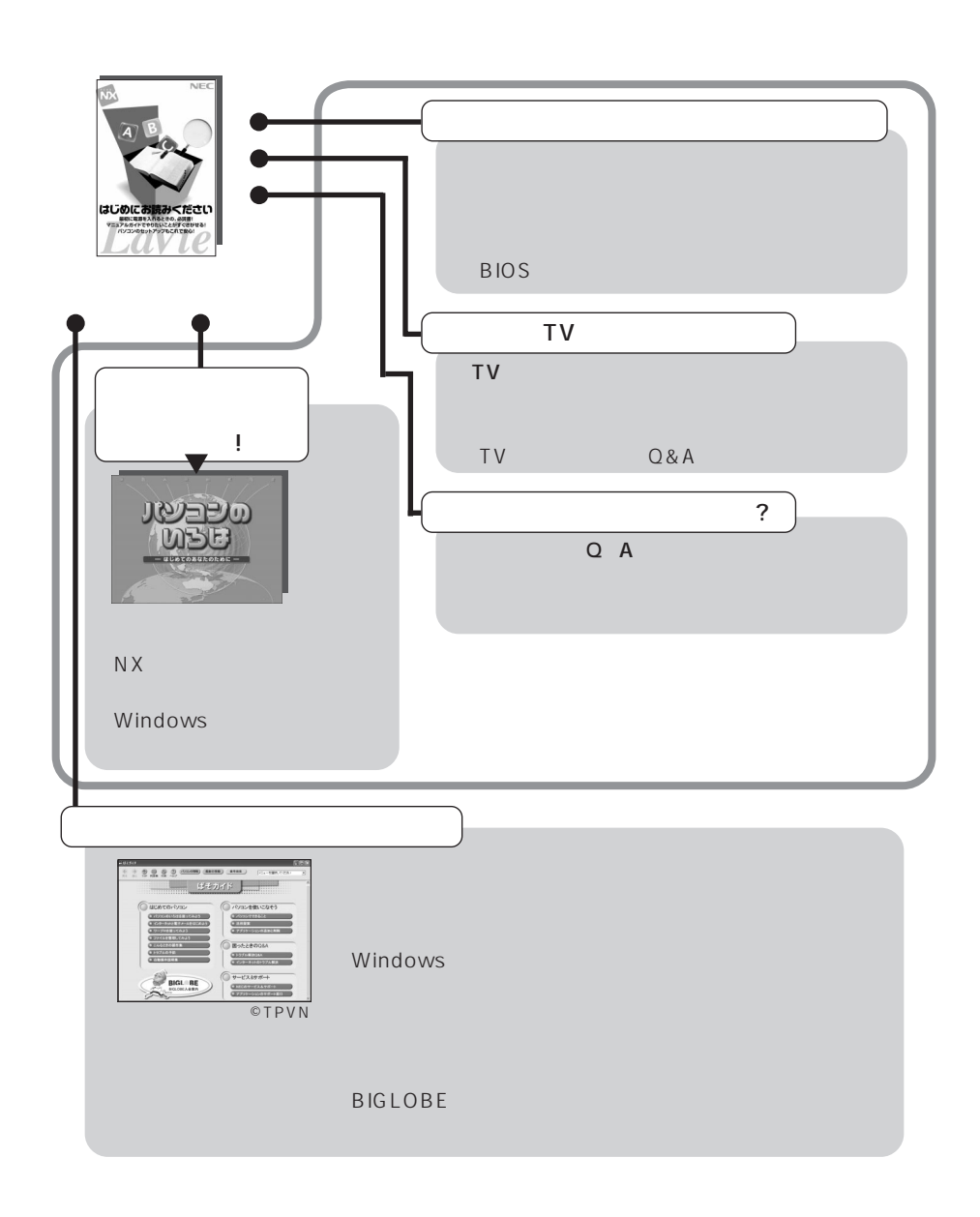

2001 11**月 初版**

## このマニュアルに出てくる基本的な操作

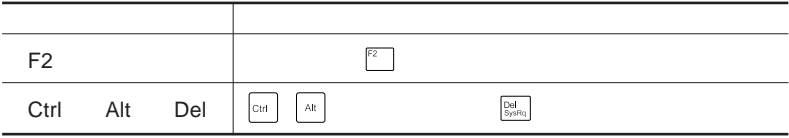

Windows

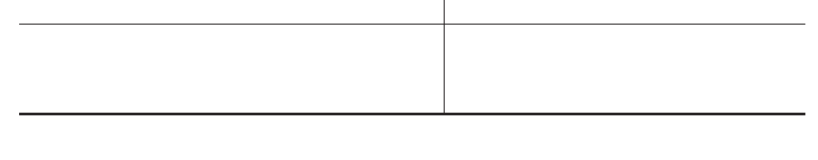

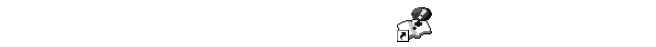

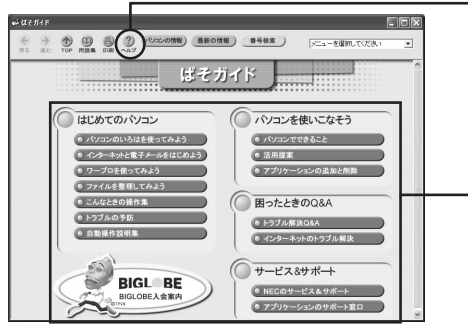

©TPVN

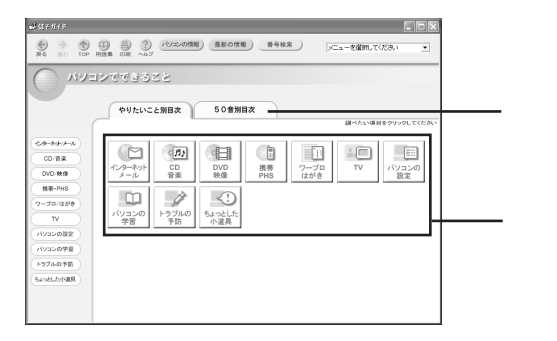

**「スタート」ボタン→「コントロールパネル」をクリックする 「パフォーマンスとメンテナンス」をクリックする 「システム」をクリックする 「ハードウェア」タブをクリックする 「デバイス マネージャ」ボタンをクリックする**

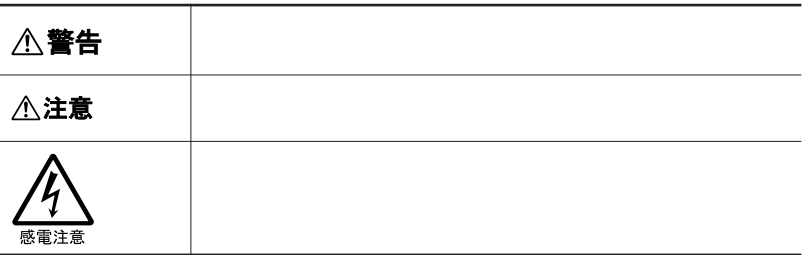

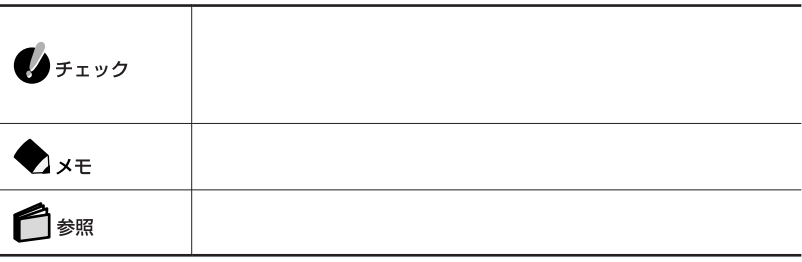

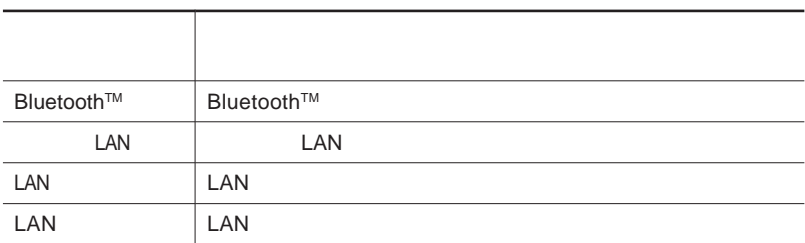

LaVie G

Î.

LaVie G $\,$ 

#### CD/DVD CD-R/RW with DVD-ROM

and the control of the control of the control of the control of the control of the control of the control of the

the control of the control of the control of the control of the control of the control of the control of the control of the control of the control of the control of the control of the control of the control of the control

extending bioster Research Section Bioster Press, and the Bioster Press, and the Bioster Press, and the Bioster

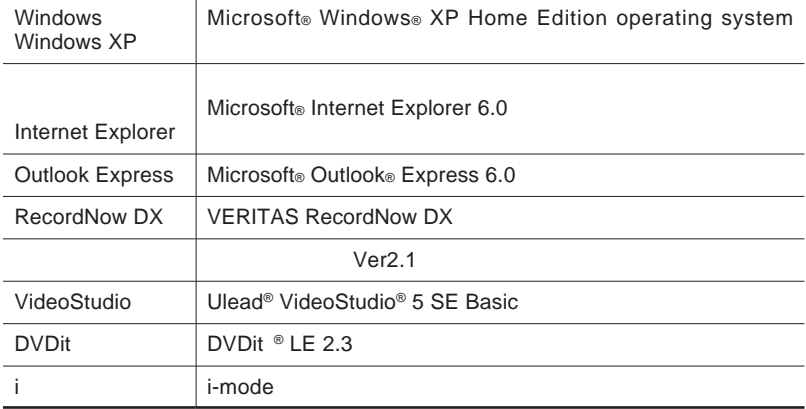

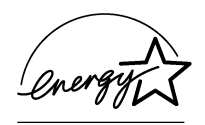

#### 72 2 1

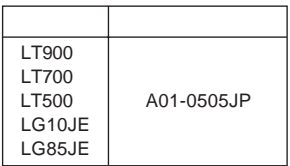

VCCI B

PC-11-1988

JIS C-6802 IEC825 1 CD/DVD

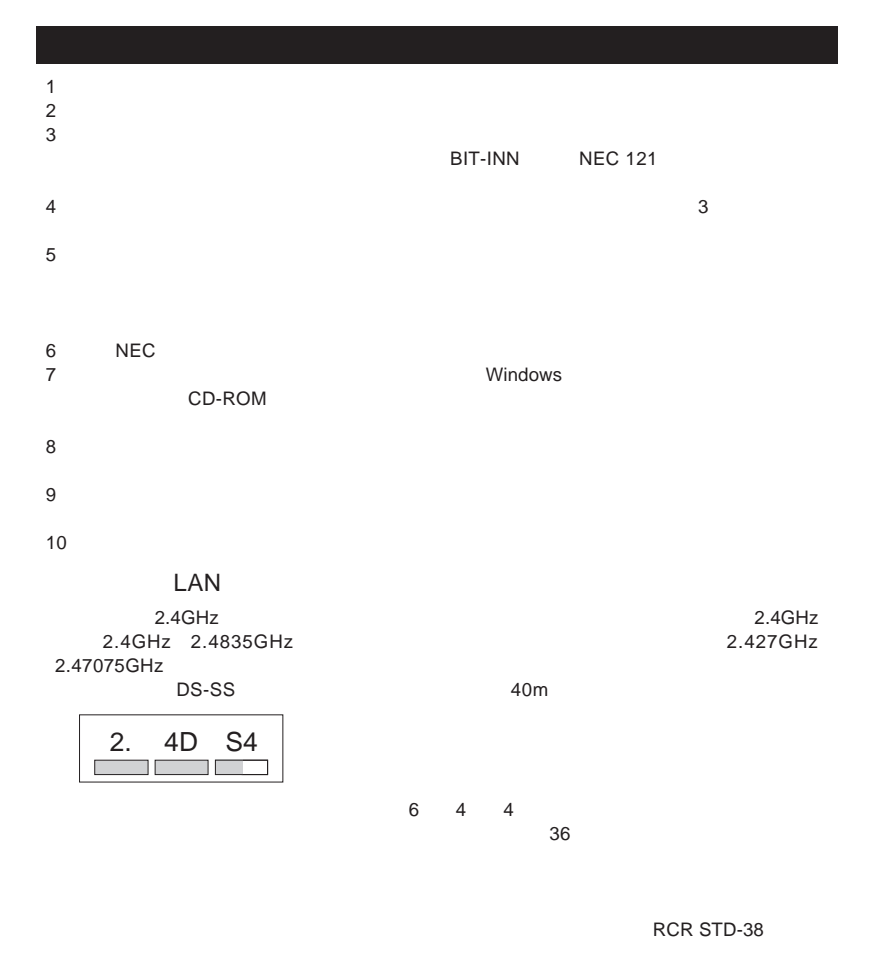

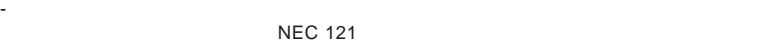

- 本製品を使用する前に、近くで移動体識別用の構内無線局及び特定小電力無線局が運用されて - 万一、本製品から移動体識別用の構内無線局に対して電波干渉の事例が発生した場合には、速や

**NEC 121** 

0120-977-121

- 電話機やテレビ、ラジオの干渉について経験のある技術者に相談してください。  $CB$ 

 $NEC$  121コン $NEC$  121コン $NEC$  121コン $NEC$  121コン $NEC$  121コン $NEC$  121コン $NEC$  121コン $NEC$  121コン $NEC$  121コン $NEC$  121コン $NEC$  121コン $NEC$  121コン $NEC$  121コン $NEC$  121コン $NEC$  121コン $NEC$  121コン $NEC$  121コン $NEC$  121コン $NEC$  121コン $NEC$  121コン $NEC$  121コン $NEC$  121コン

 $NEC$  121

- 影響を受けている装置が使用しているコンセントと別の電気系統のコンセントから、本製品の電力を

- 本製品と影響を受けている装置の距離を離してください。

Microsoft MS MS-DOS Windows Outlook Mindows Microsoft Corporation Adobe Acrobat Acrobat Adobe Systems Incorporated Ulead VideoStudio Ulead Systems, Inc. Pentium Intel Corporation SpeedStep Intel Corporation Dolby Pro Logic D Hayes Hayes Microcomputer Products MNP Microcom, Inc. PS/2 IBM<br>VERITAS RecordNow VERITAS Software Corp. cdmaOne CDG Sonic Sonic Solutions DVDit! Sonic Solutions Bitcast ということになるようになっています。 ADAMS TV-Asahi Data And Multimedia Service ADAMS-EPG
24  $300 \t 1 \t 50 \t 1$ 371号) i-mode DoPa NTT BIGLOBE SmartGallery BusBrain SmartVision Bluetooth™ NEC

©NEC Corporation, NEC CustomTechnica,Ltd. 2001  $NEC$ 

#### Notes on export

This product including software is designed under Japanese domestic specifications and does not conform to overseas standards.NEC  $^1$  will not be held responsible for any consequences resulting from use of this product outside Japan.NEC 1 does not provide maintenance service nor technical support for this product outside Japan.

Export of this product including carrying it as personal baggage may require a permit from the Ministry of Economy, Trade and Industry under an export control law.Export without necessary permit is punishable under the said law.Customer shall inquire of NEC sales office whether a permit is required for export or not.

1 NEC Corporation, NEC CustomTechnica, Ltd.

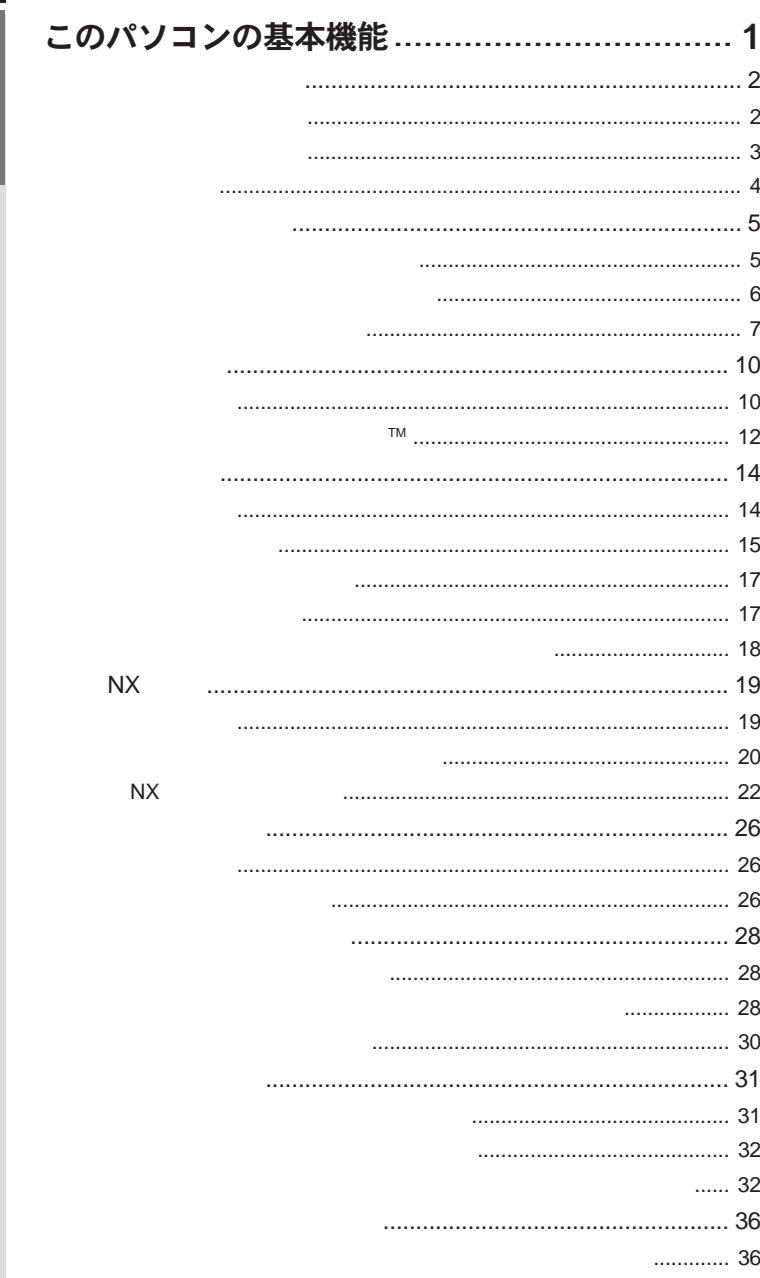

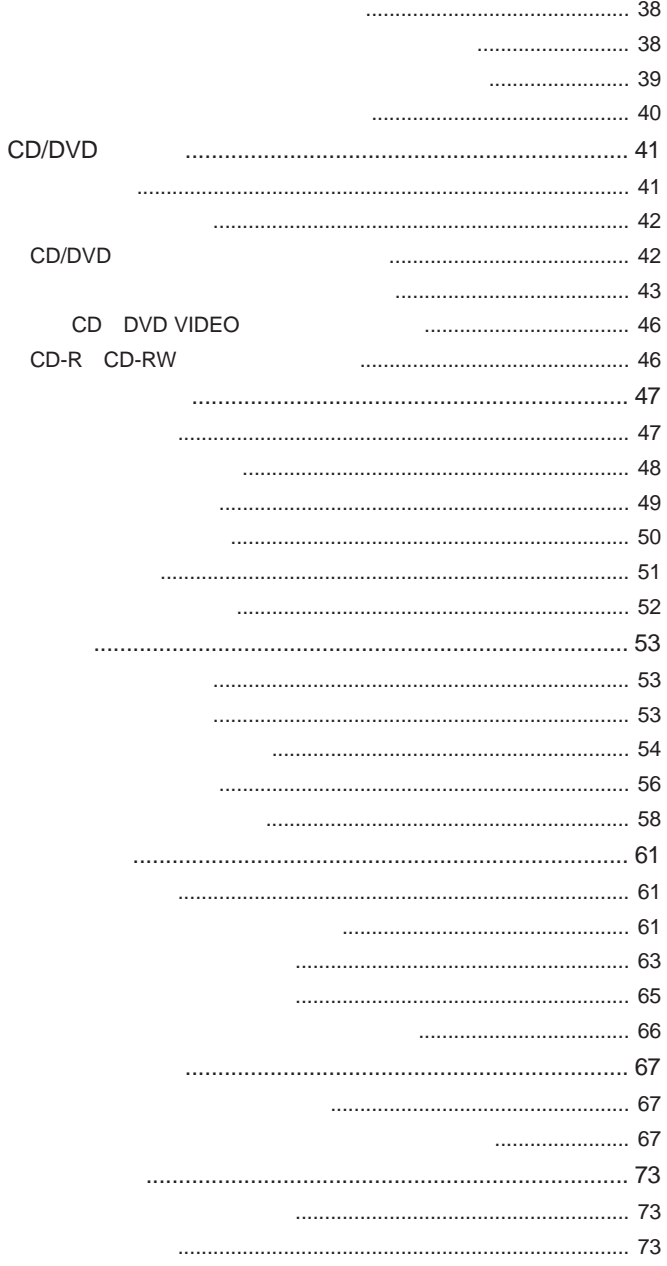

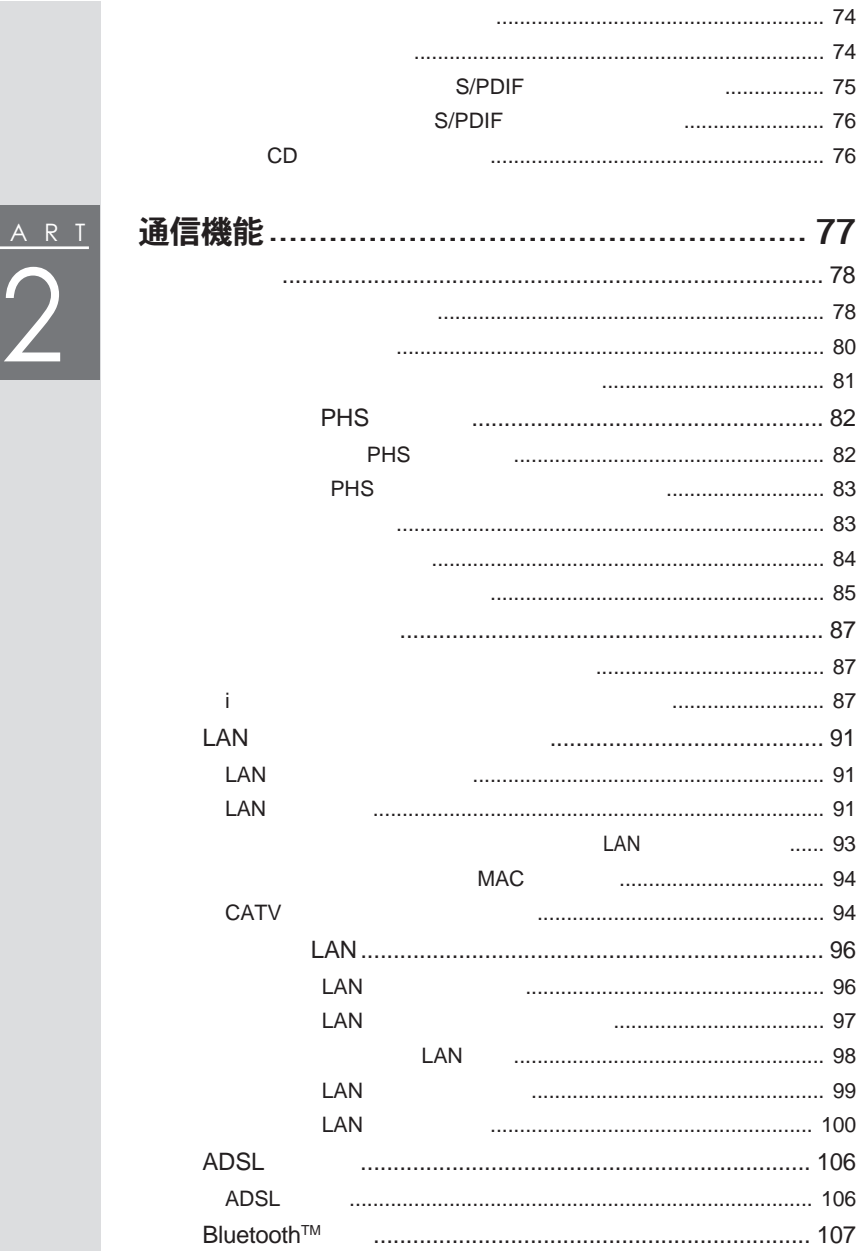

 $\boxed{\frac{P}{P}}$ 

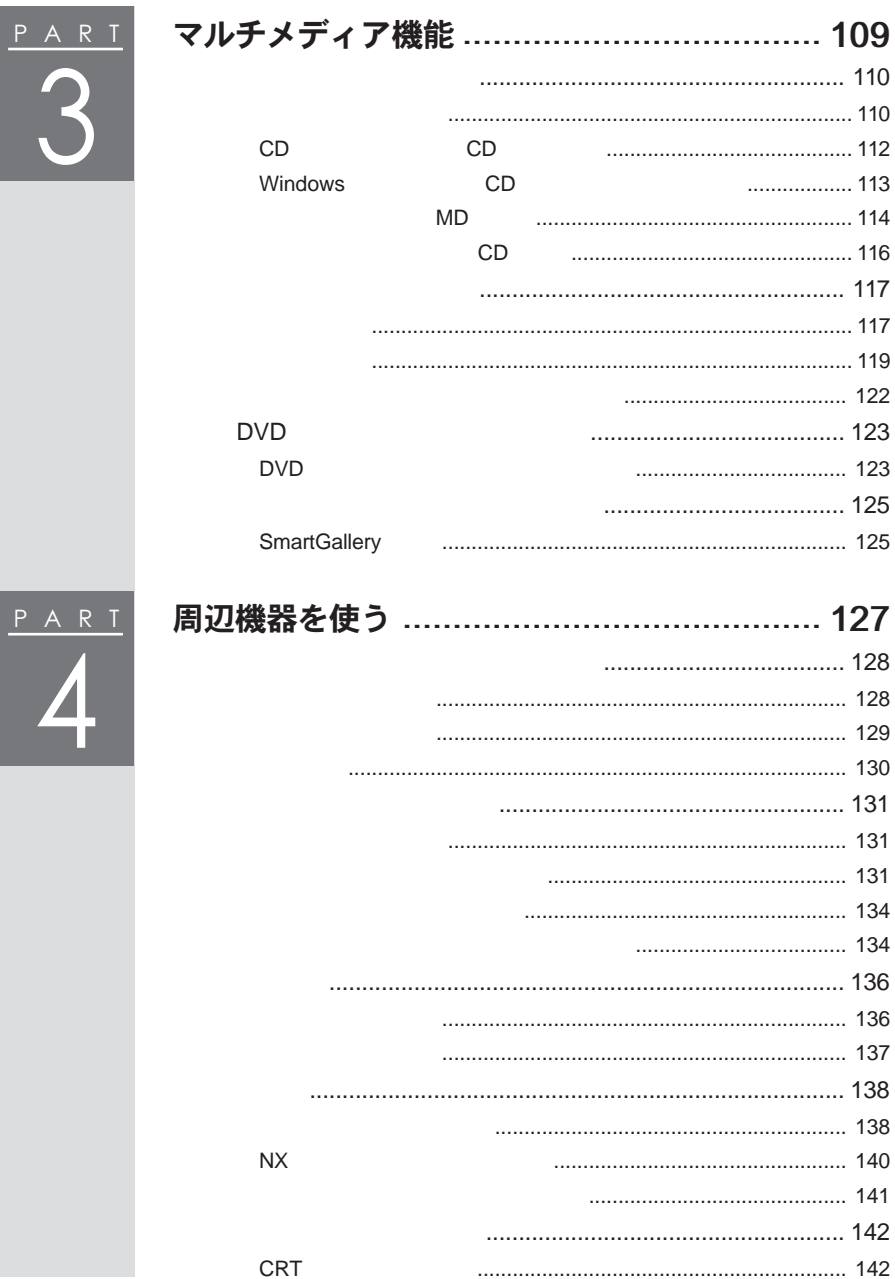

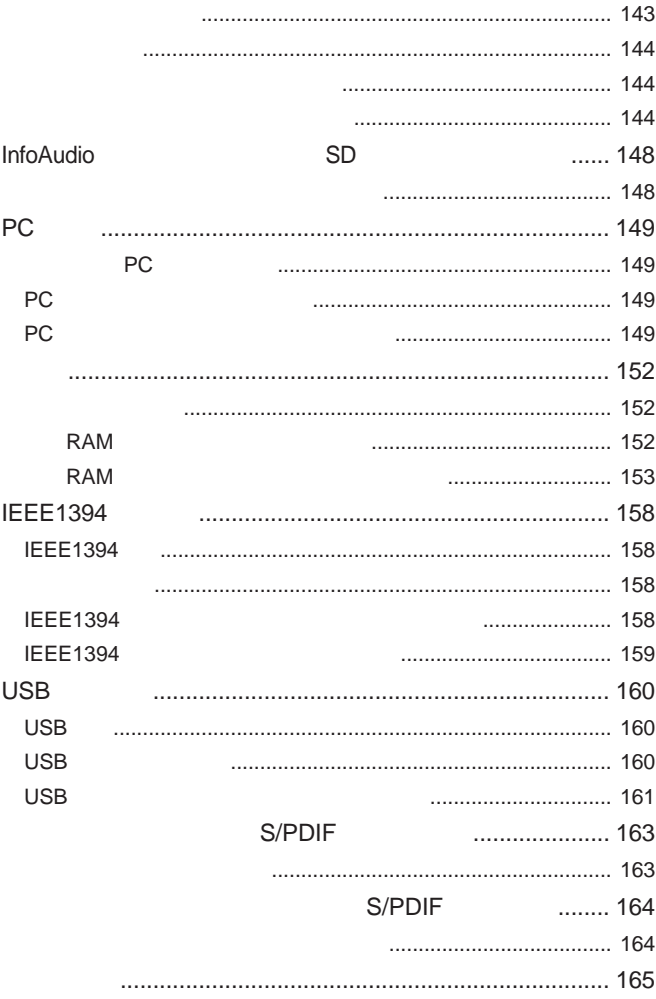

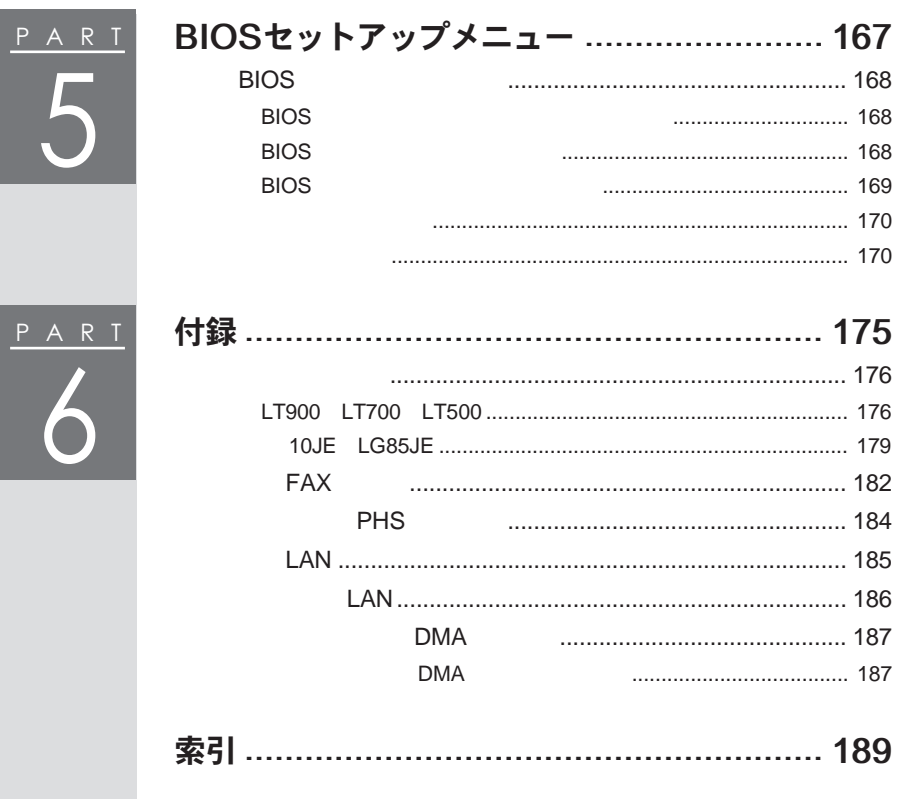

<span id="page-18-0"></span>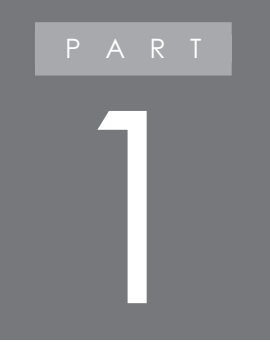

# このパソコンの基本機能

### <span id="page-19-0"></span>本体の各部の名称

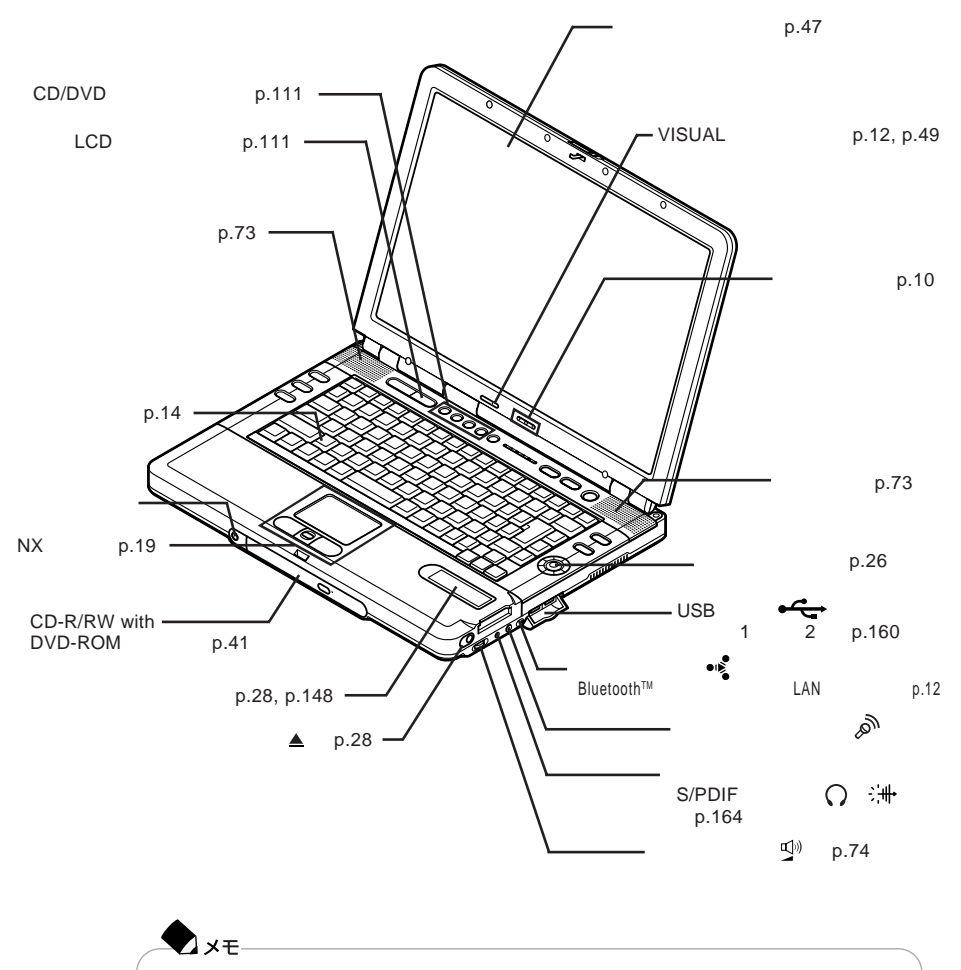

**本体背面/左側面** 1

<span id="page-20-0"></span>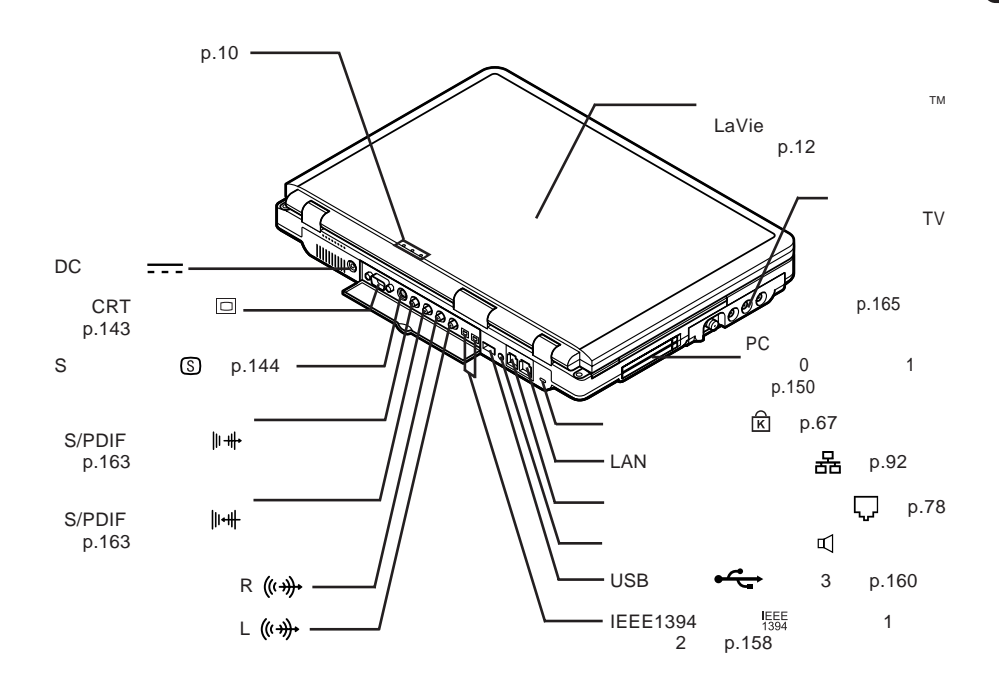

<span id="page-21-0"></span>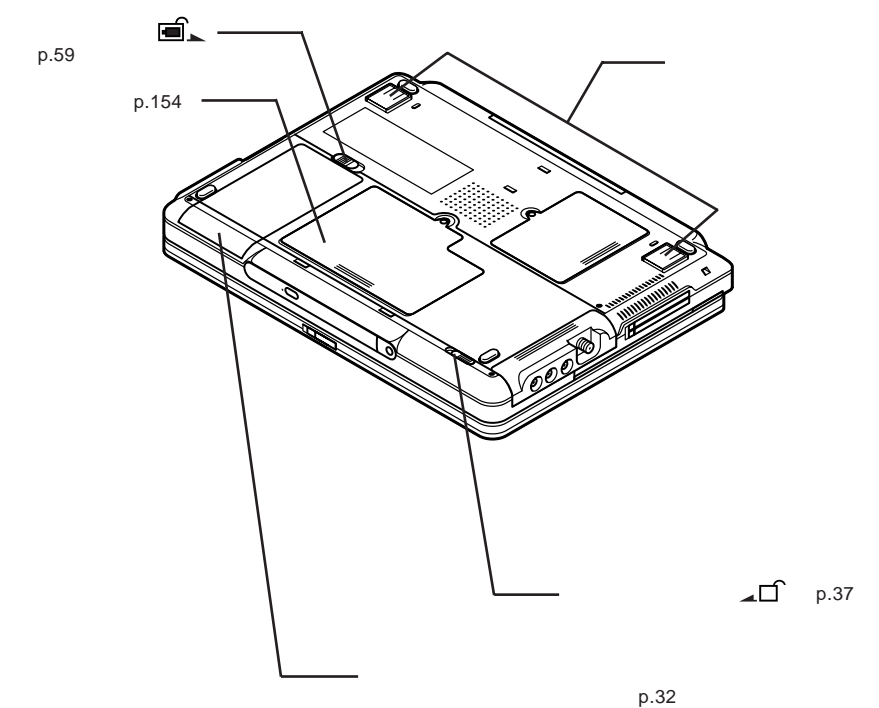

 $p.53$ 

<span id="page-22-0"></span>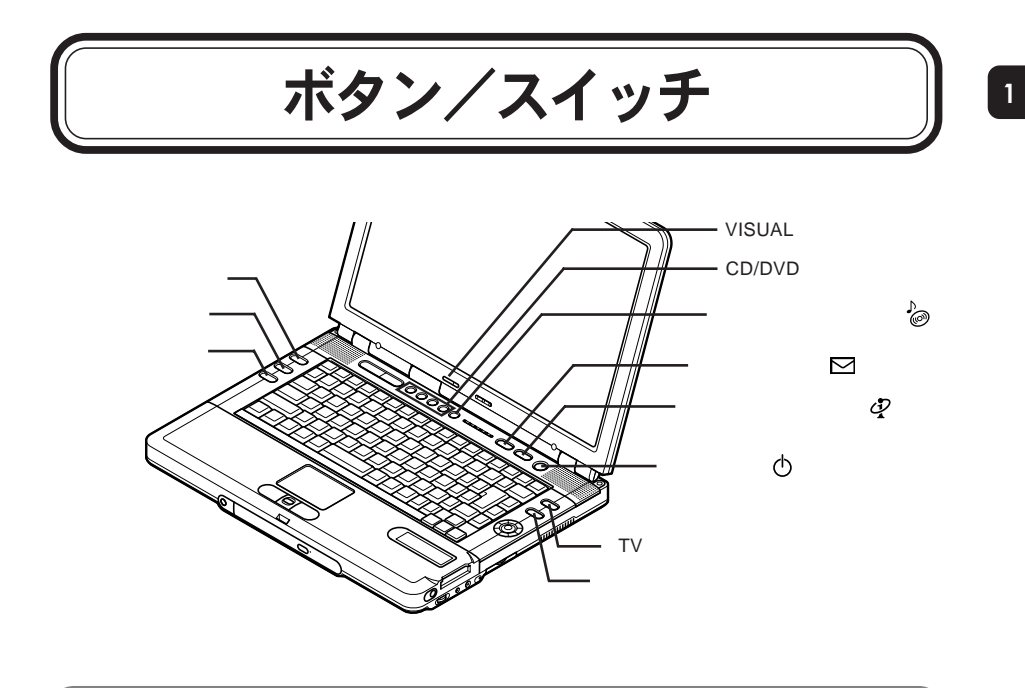

<span id="page-23-0"></span> $CD$ 

**1「スタート」ボタン→「すべてのプログラム」「イルミネーション エンブレ** TM **「イルミネーション・ボタンを消灯する」または「イルミネーショ**

**2「はい」ボタンをクリックする**

<span id="page-24-0"></span>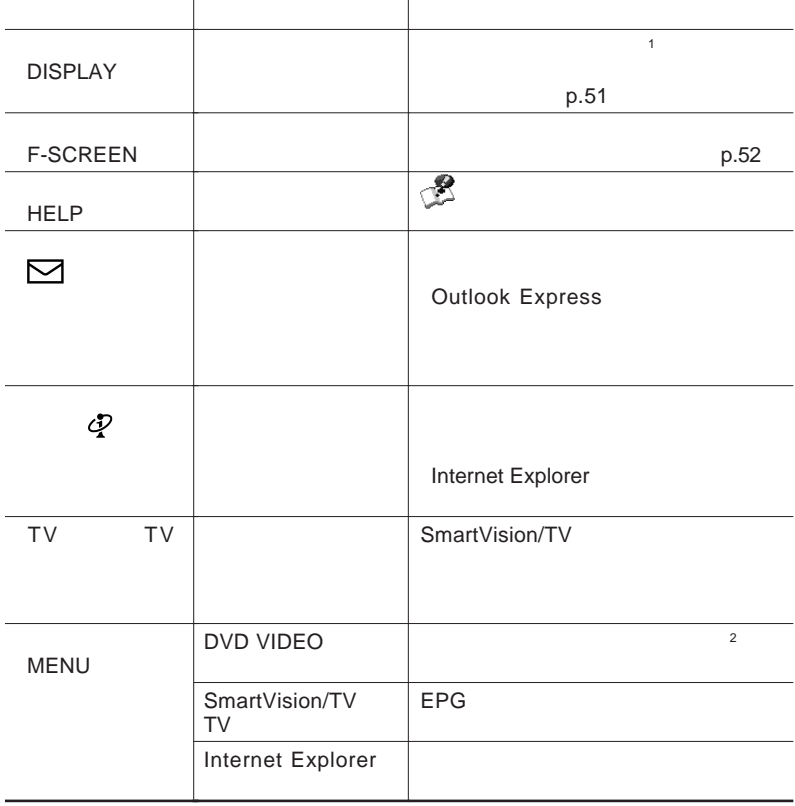

 $1$ 

 $2$  DVD  $\blacksquare$ 

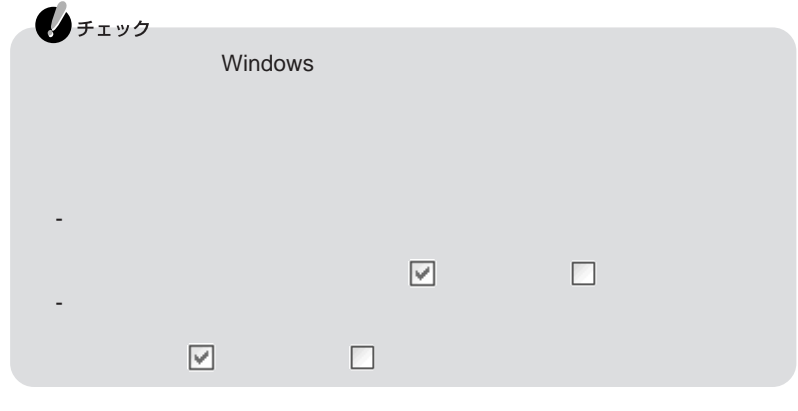

### **1「スタート」ボタン→「すべてのプログラム」「ワンタッチスタートボタンの**

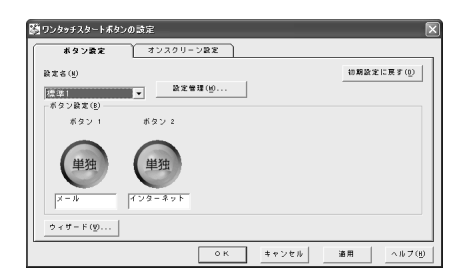

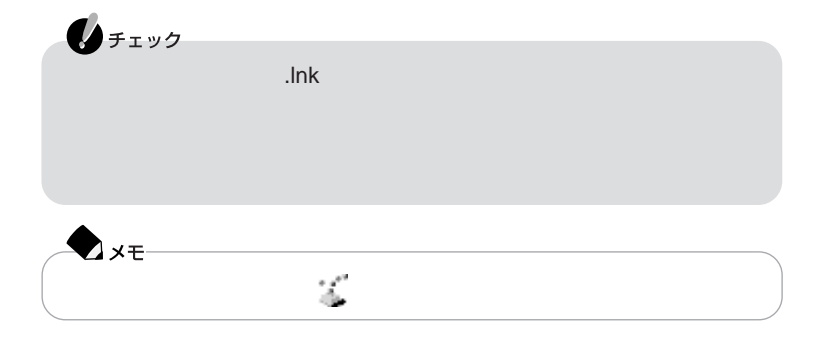

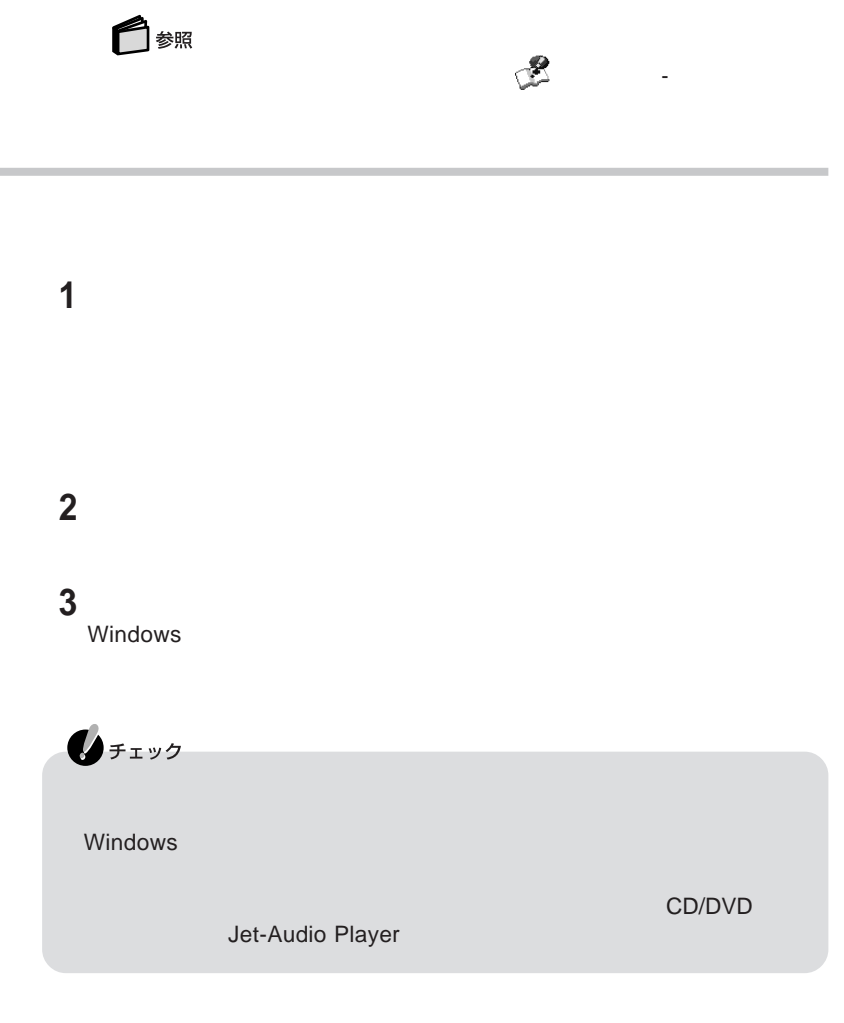

 $\sim$ 

<span id="page-27-0"></span>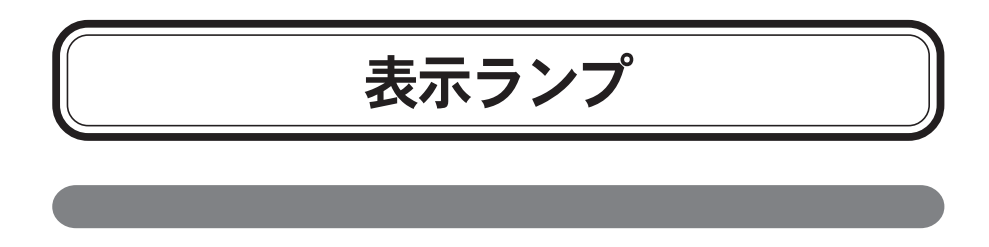

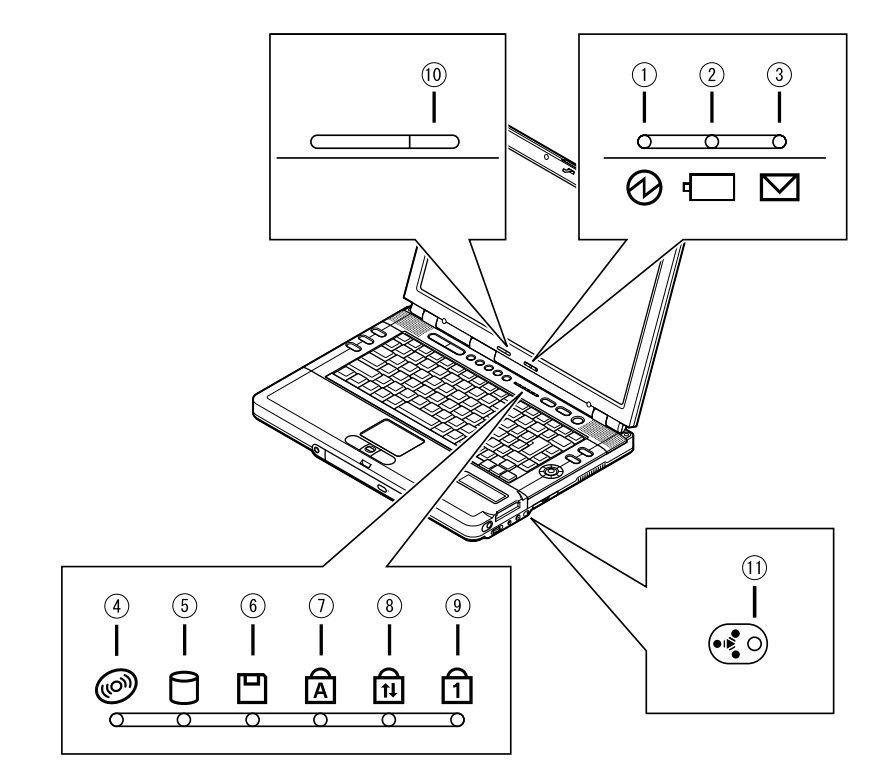

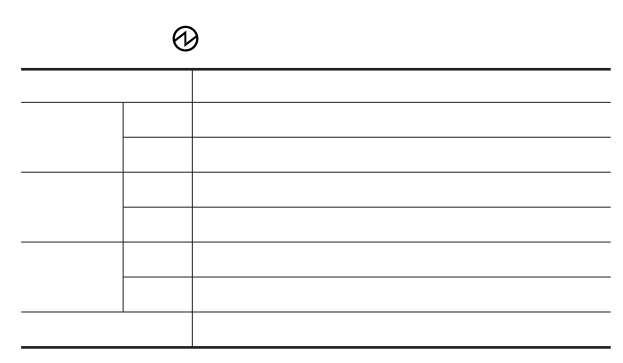

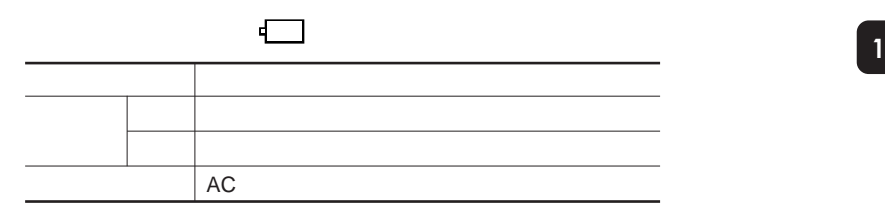

 $p.56$ 

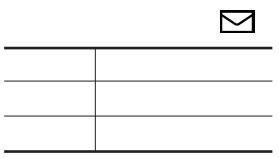

CD/DVD

◉

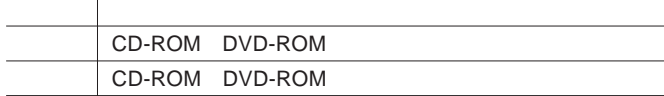

### $\Box$

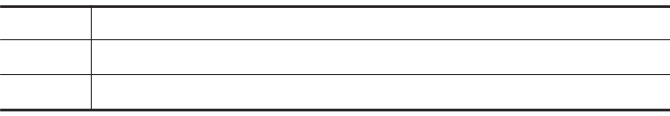

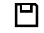

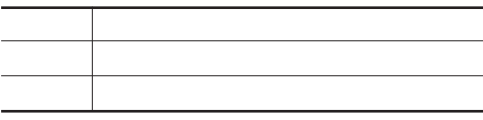

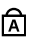

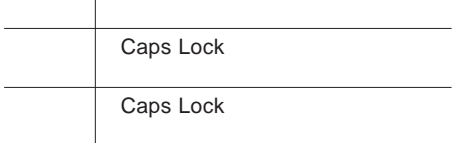

<span id="page-29-0"></span>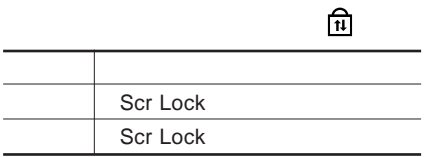

 $\mathrel{\mathsf{\hat{m}}}$ 

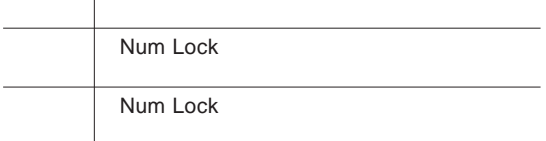

### VISUAL

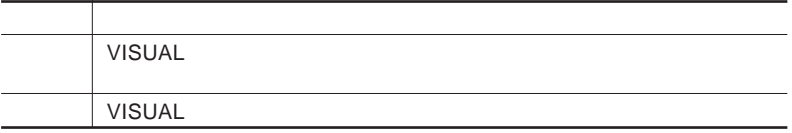

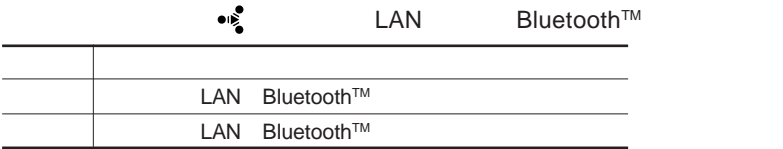

**イルミネーション エンブレム**TM

イルミネーショ エンブレムTMは、液晶ディスプレイの背面に搭載されているラ

ンプです。イルミネーショ エンブレムTMには、誰からのメールが到着したのか、

 $7$ 

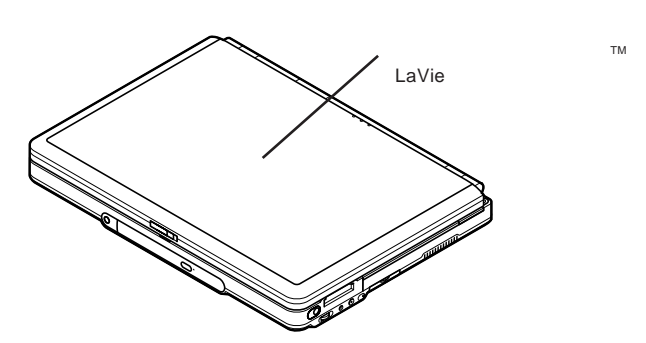

**イルミネーション エンブレム** 1 TM**の設定をする 1「スタート」ボタン→「すべてのプログラム」「イルミネーション エンブレ** TM **「イルミネーション エンブレム** TM **の設定」をクリックする**  $TM$ **2 ON/OFF 4 3 点灯方法に合わせて以下の設定を行う** 1**色を点灯させる場合** 「ご<mark>ご</mark>」 になっている場合はク ックしている場合はク ックしている場合はク ックしている場合は 「ご期待」 こうしょう こうしょう 1 60 **Windows** コンピュータ にほんこうしょう こうしょう **4** OK **ボタンをクリックする イルミネーション エンブレム**TM**を使用するときの注意** ・イルミネーショ エンブレムTMは、電源が入っている状態のときに機能します。 となるため、「イルミネーショ エンブレム TM の設定」で行った設定どおりに TM

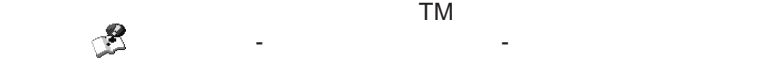

# キーボード

<span id="page-31-0"></span>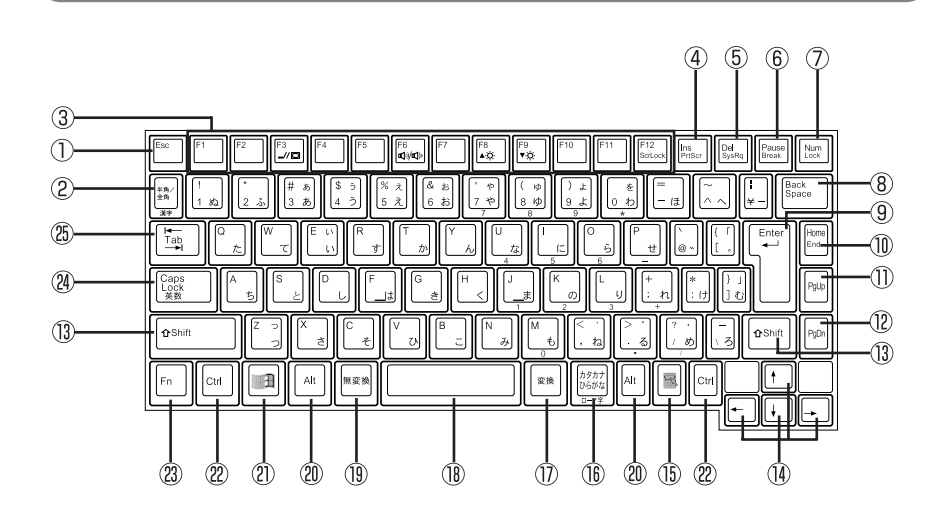

- ① Esc
- $(1 + \epsilon)$
- $(3)$  F1 F12
- $(4)$  Ins
- 5 Del
- 6 Pause
- (7) Num Lock
- 8 Back Space
- (9) Enter
- 10 Home
- 11 PgUp
- PgDn ページダウンキー
- (13) Shift
- $\mathbf{A} \in \mathbb{R}^n$  $\circledB$ 昼
- $\mathcal{O}$
- 【変換】 変換キー
- $(1)$
- 【無変換】 無変換キー
- Alt  $\circledR$
- $(2)$ 田 Windowsキー
- $(22)$ Ctrl
- $(23)$ F<sub>n</sub>
- Caps Lock  $(24)$
- Tab  $(25)$

<span id="page-32-0"></span>**キー・キー・キー・キー・キー・キー・キー・キー・キー・トー** 

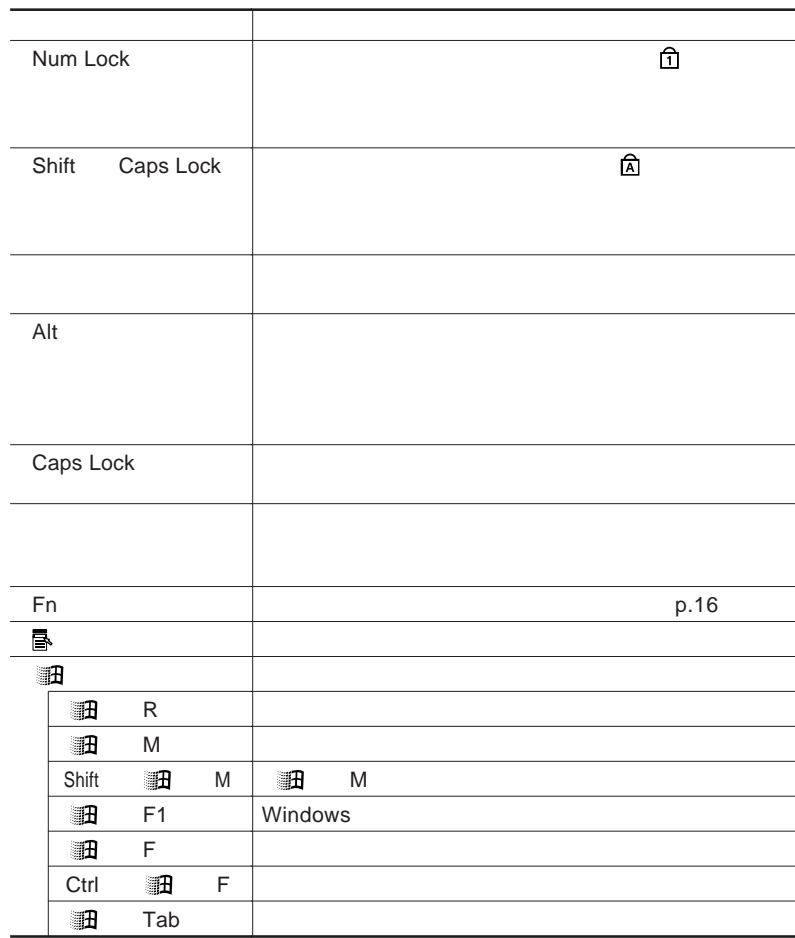

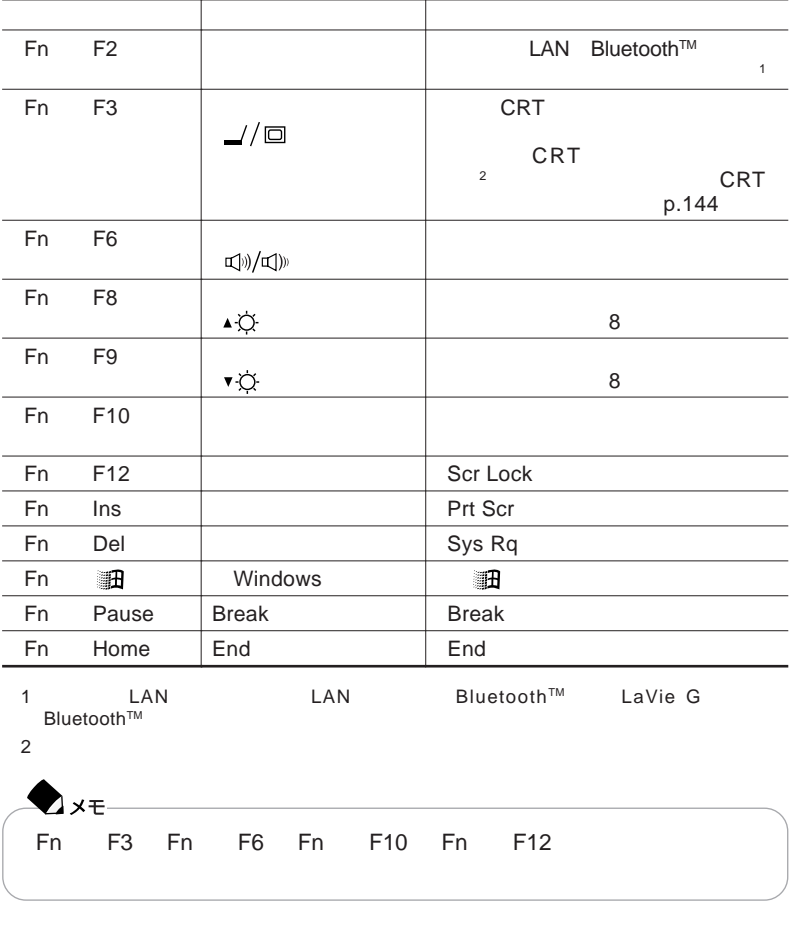

 $\mathsf{Fn}$   $\mathsf{N}$ 

×.

<span id="page-34-0"></span>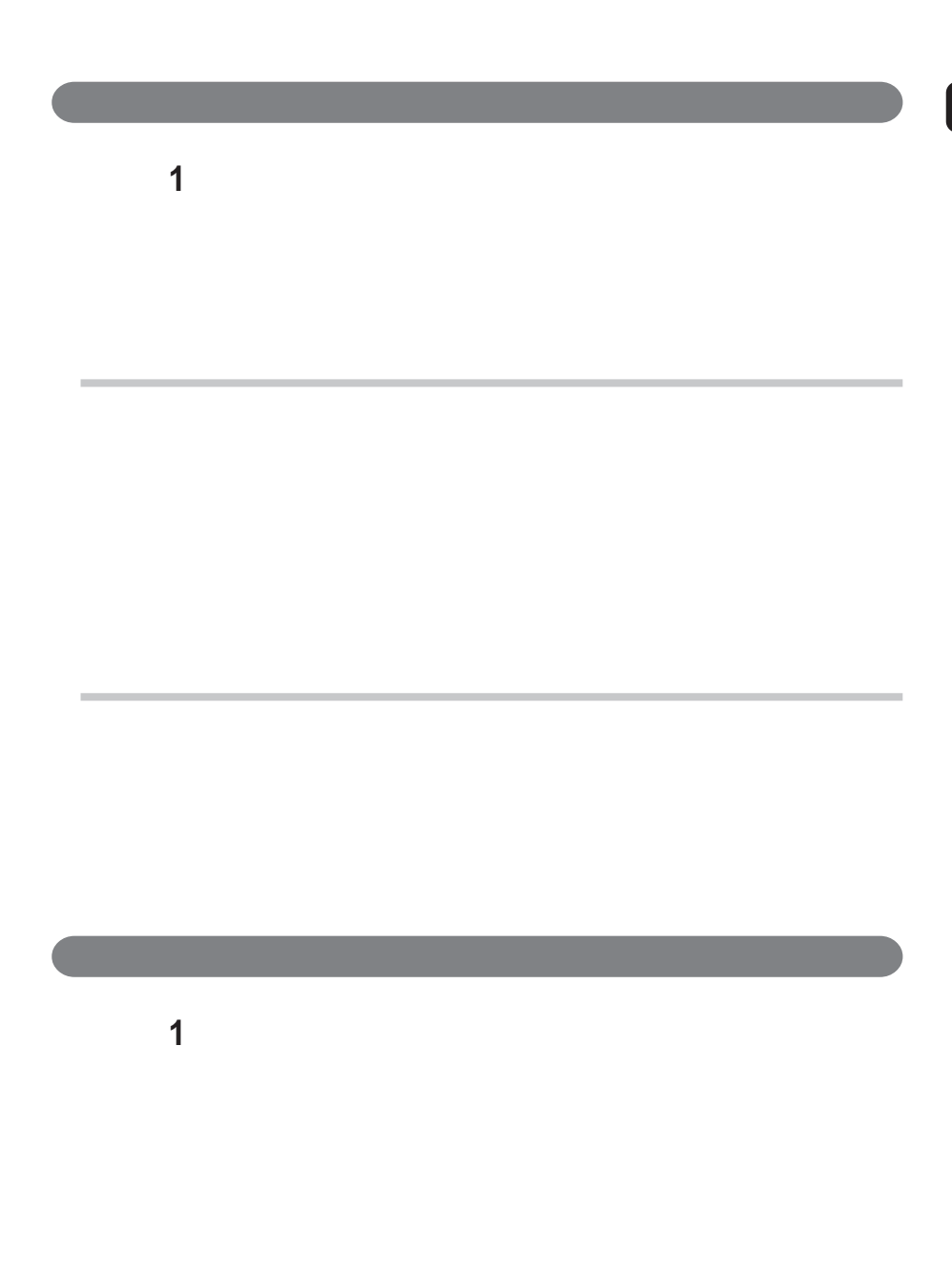

<span id="page-35-0"></span>PART4
# $N$  $X \wedge^{\circ}$  $Y$   $\qquad \qquad$   $\qquad$   $\qquad$   $\qquad$   $\qquad$

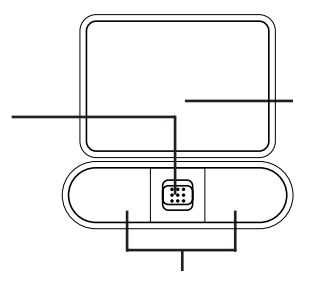

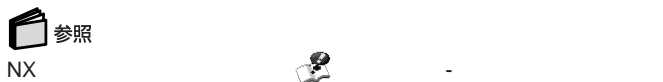

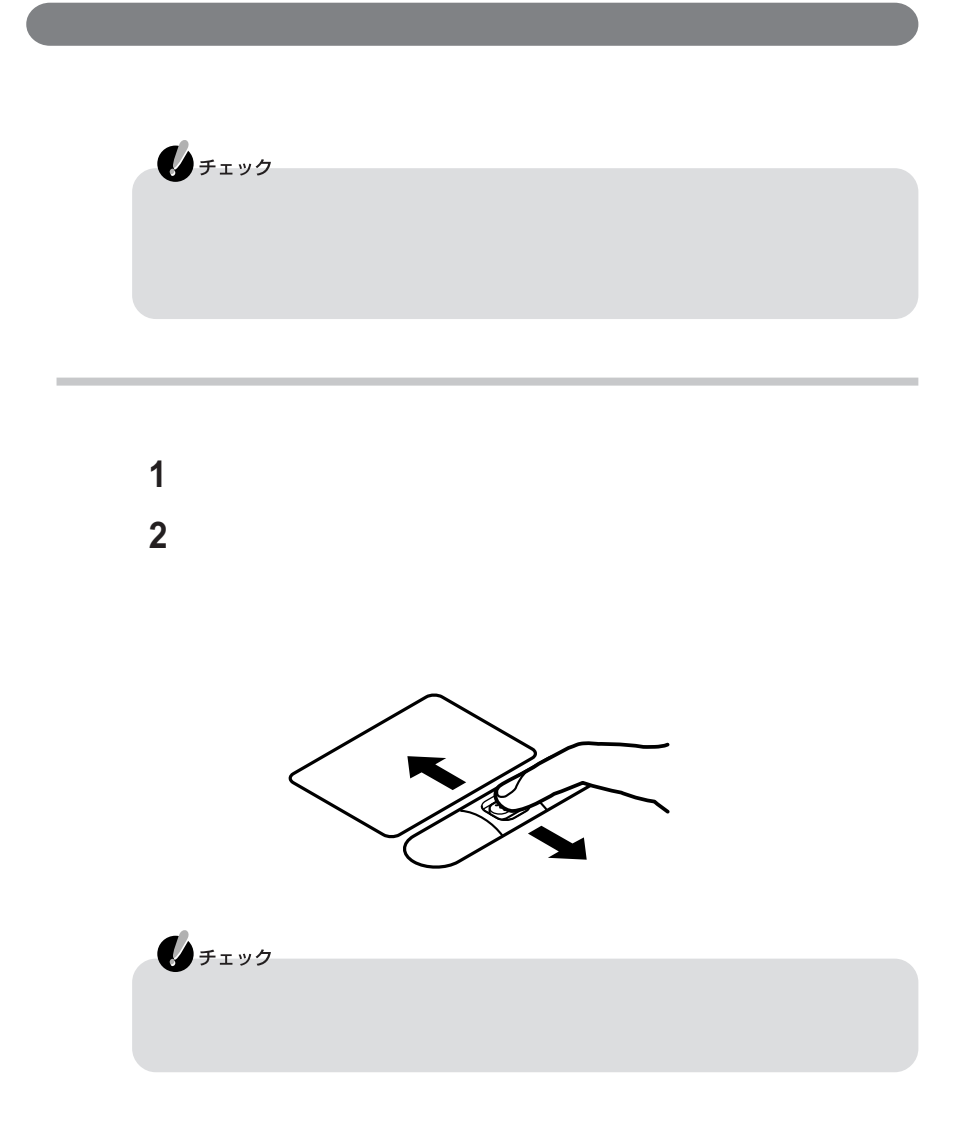

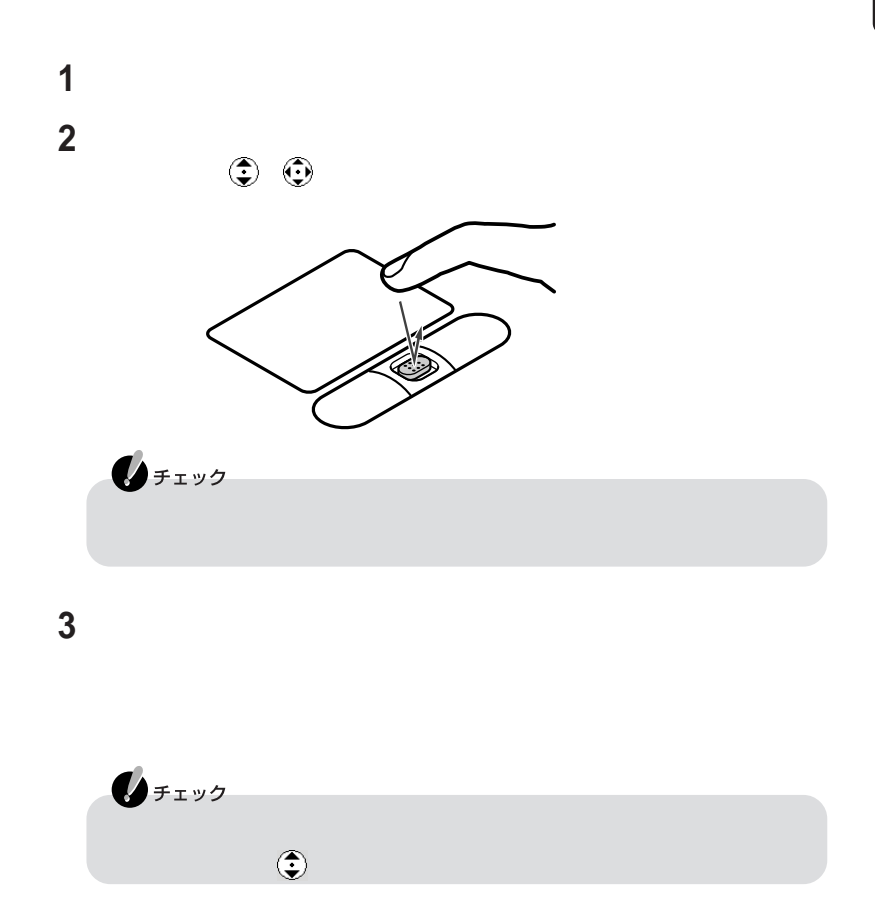

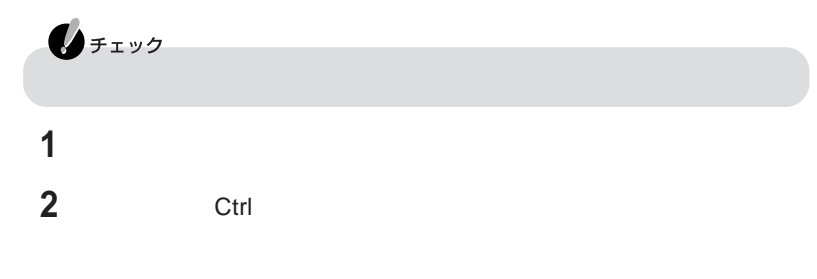

NX**パッドの一時的なオン/オフ機能として使う**

 $N$ X $N$ 

### NX**パッドの設定をする**

Windows NX

**1「スタート」ボタン→「コントロールパネル」「プリンタとその他のハード**

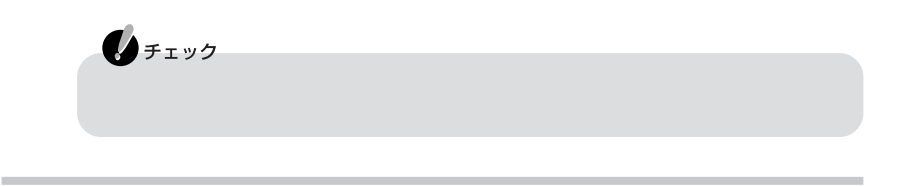

Ctrl またます。

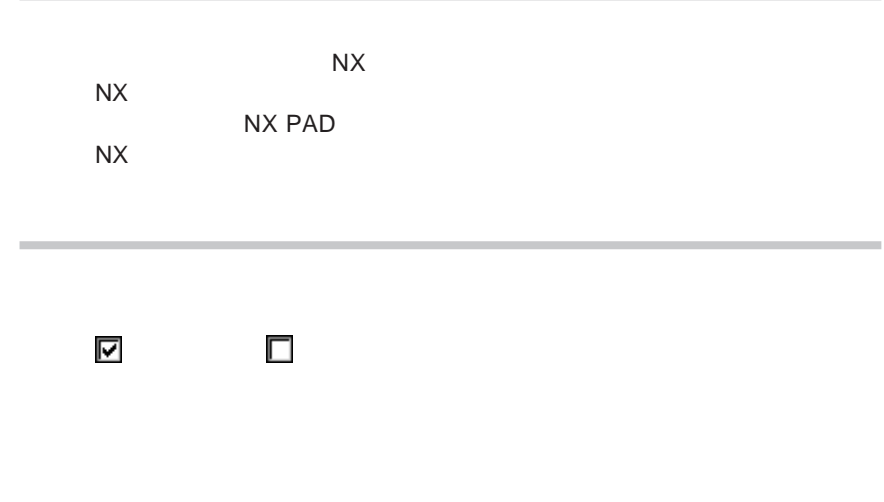

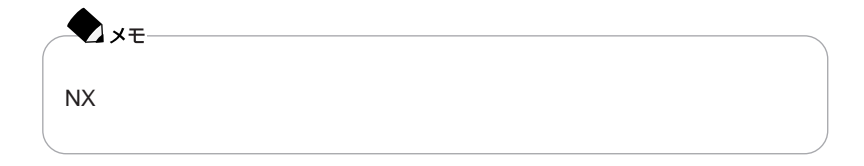

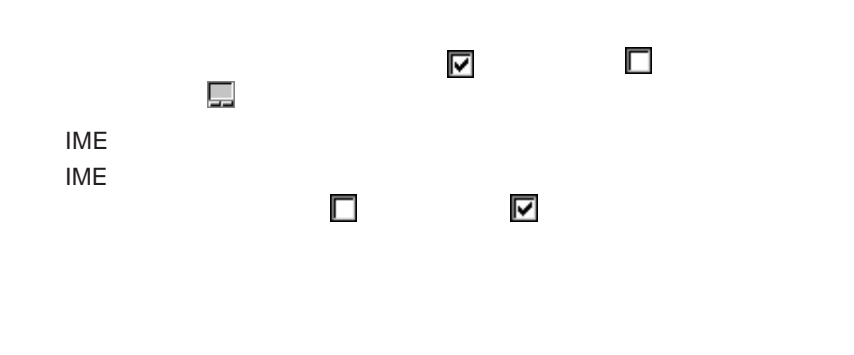

「方回のイメージを保持する」 <mark>で</mark>

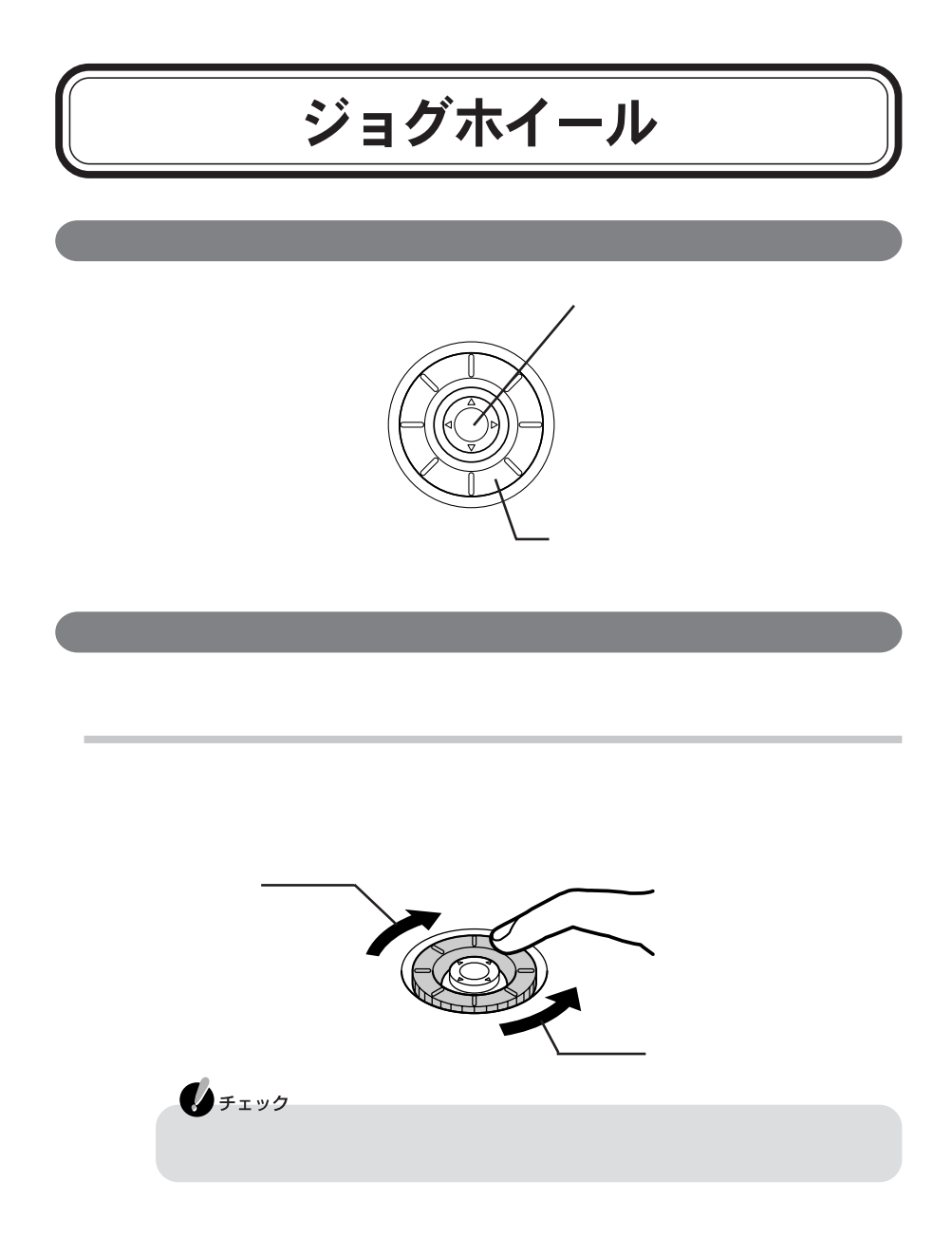

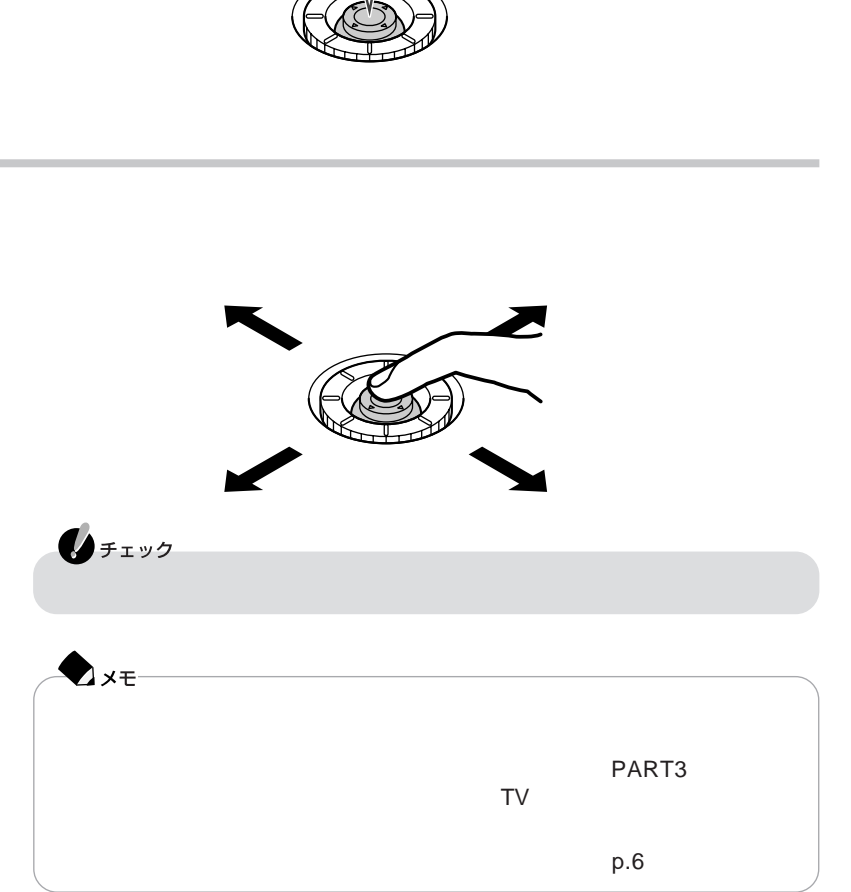

Enter

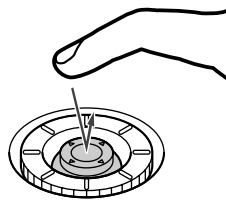

 $\mathbf 1$ 

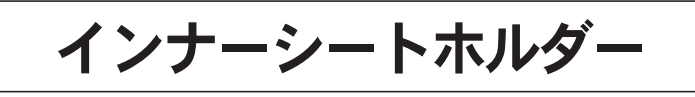

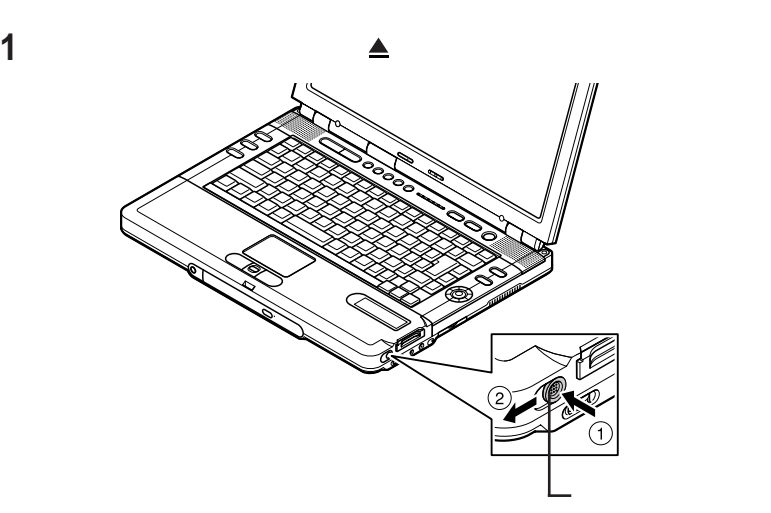

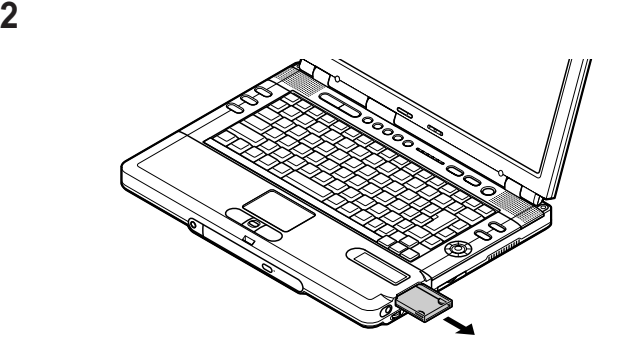

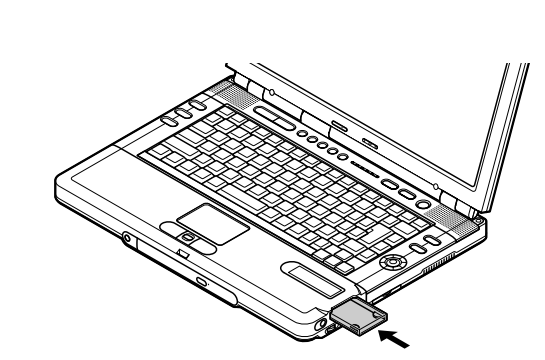

**インナーシートホルダーの向きを確認し、ラベル面を上にして水平に静か**

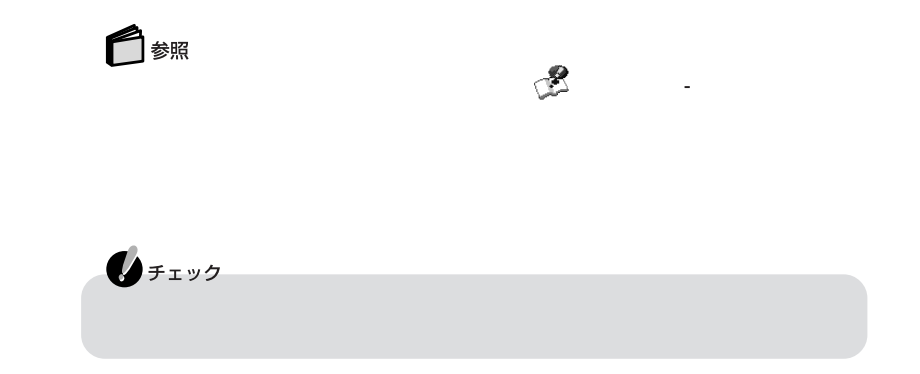

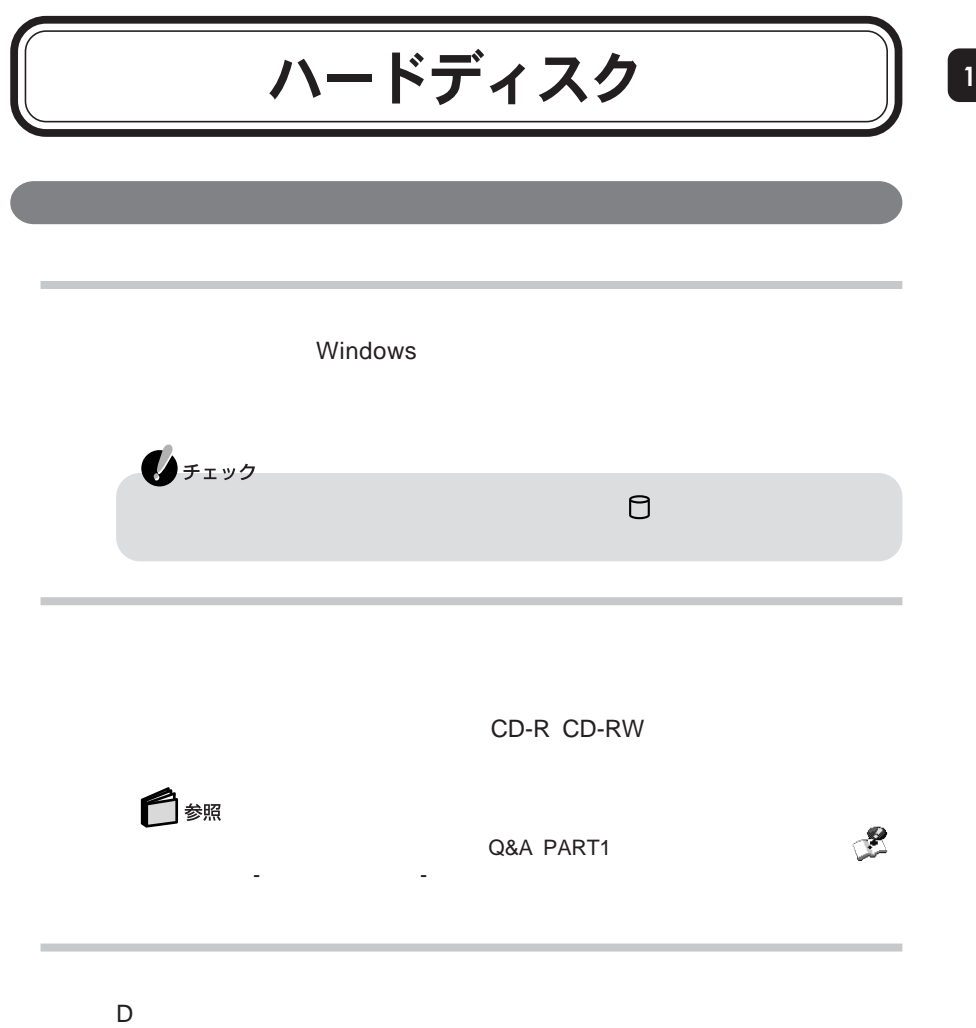

Windows

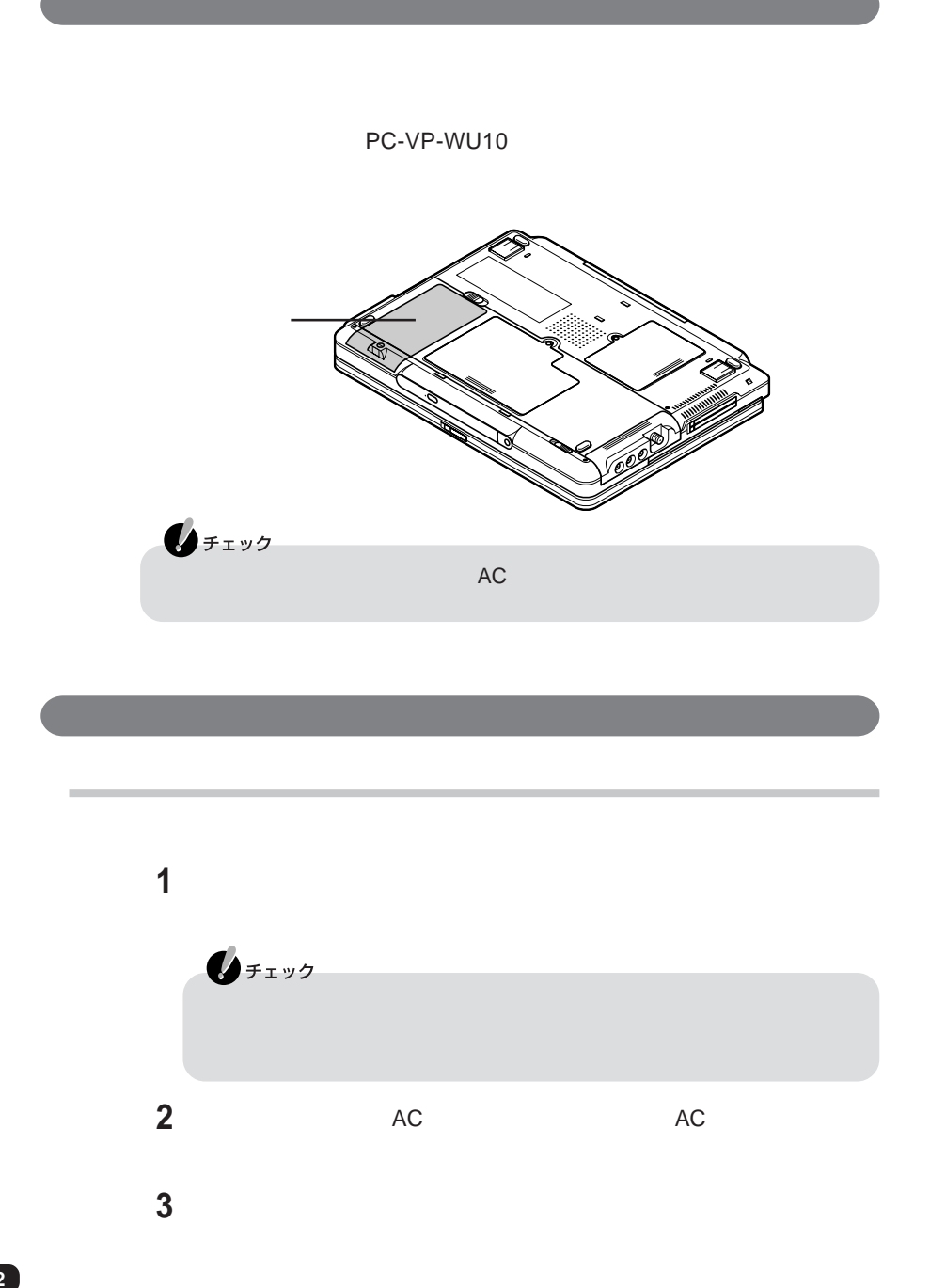

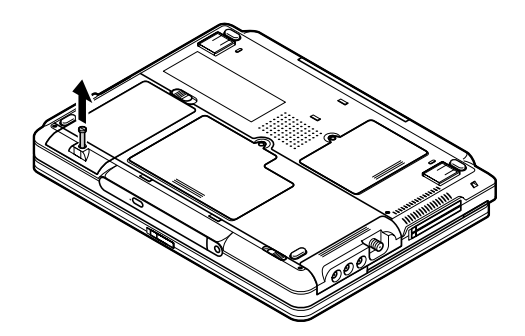

**ネジを上方に持ち上げたまま、セカンドハードディスクドライブをコネクタ**

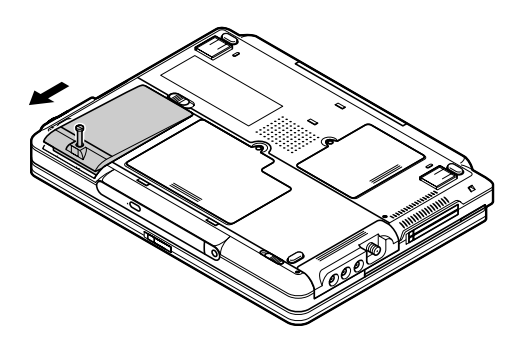

**ネジを上方に持ち上げたまま、セカンドハードディスクドライブを矢印の方**

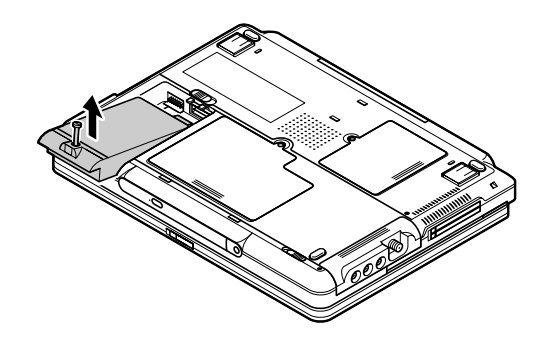

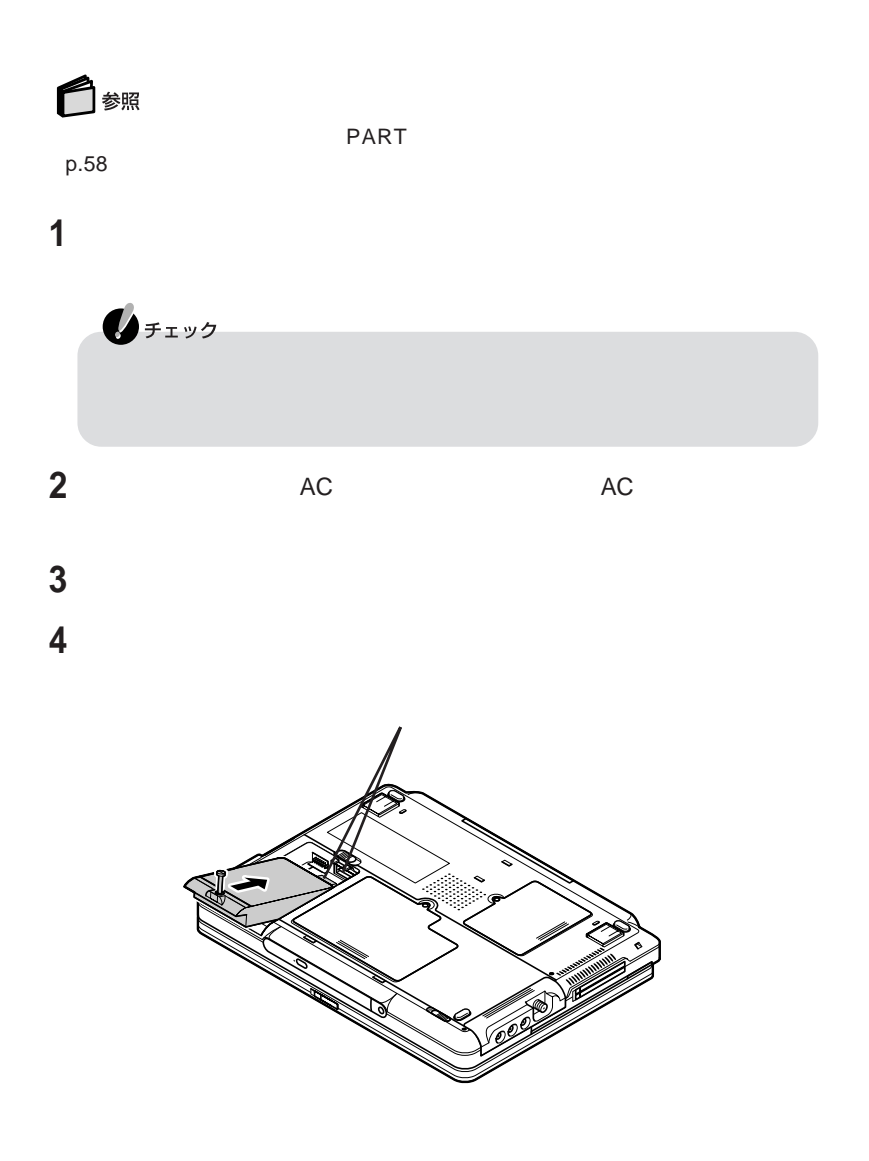

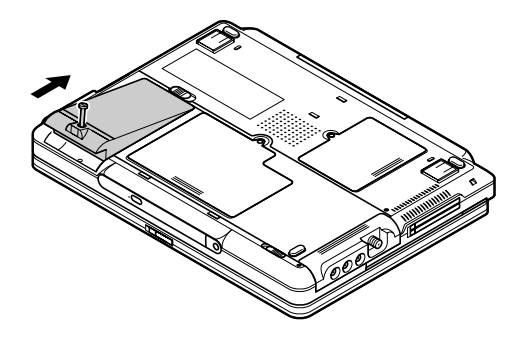

**マイナスドライバでネジを締める**

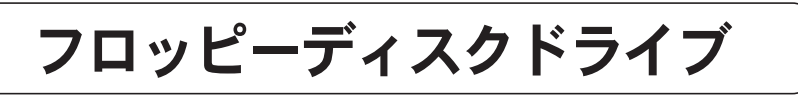

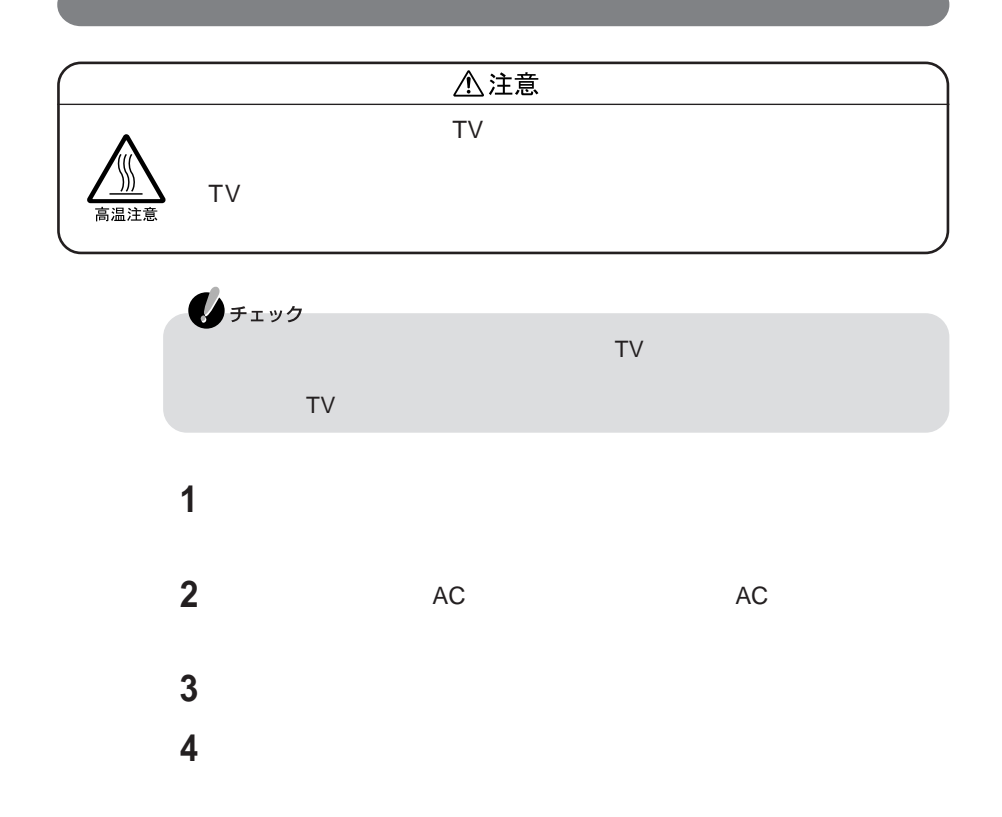

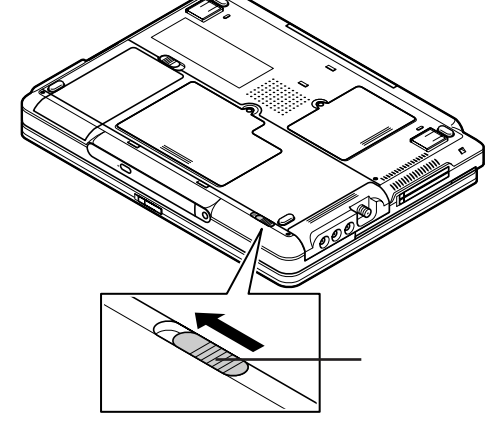

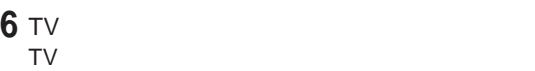

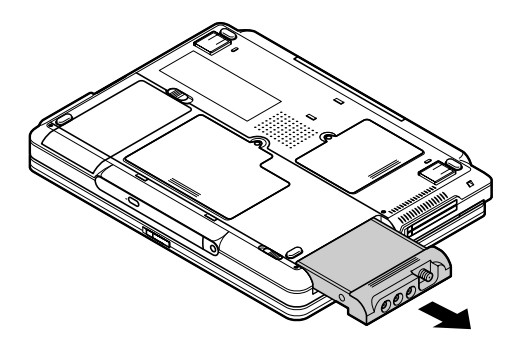

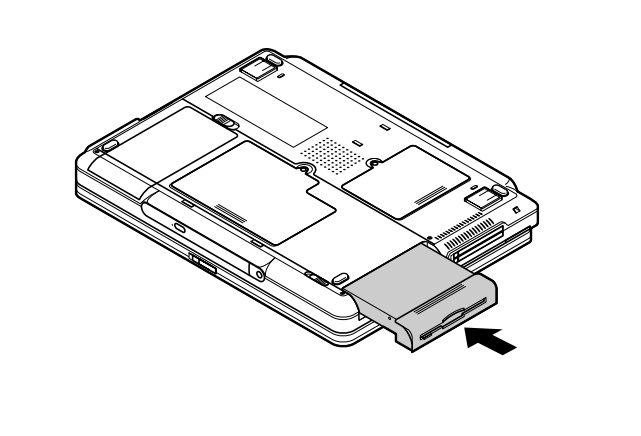

**7 フロッピーディスクドライブを矢印の方向にカチッという音がするまで差し**

TV STRIKE PRODUCER PRODUCER PRODUCER PRODUCER PRODUCER PRODUCER PRODUCER PRODUCER PRODUCER PRODUCER PRODUCER PRODUCER PRODUCER PRODUCER PRODUCER PRODUCER PRODUCER PRODUCER PRODUCER PRODUCER PRODUCER PRODUCER PRODUCER PRODU

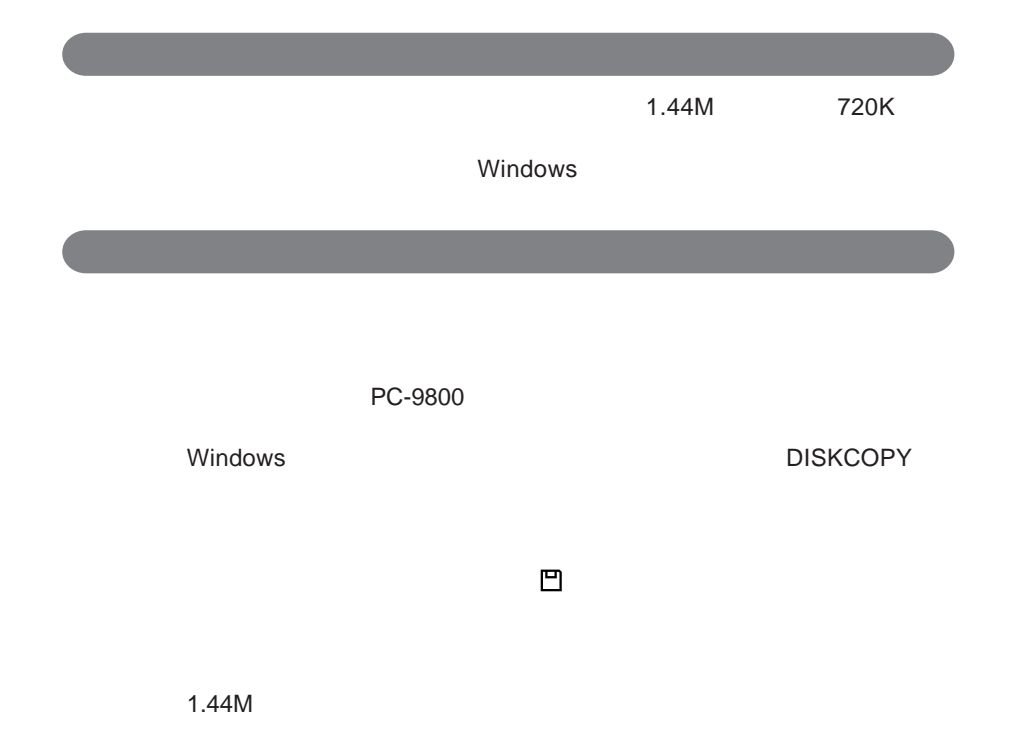

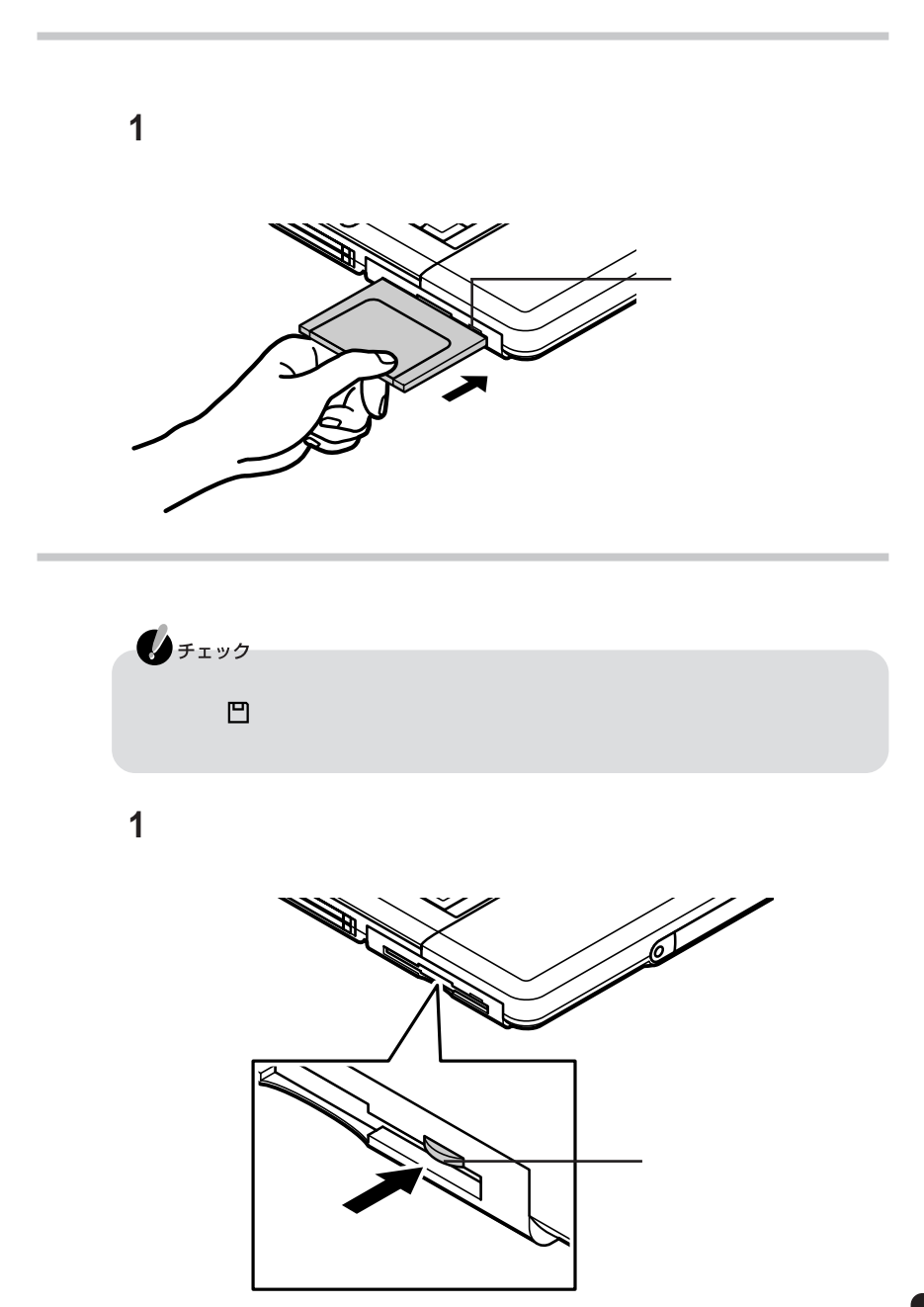

 **フロッピーディスクをセットする 「スタート」ボタン→「マイ コンピュータ」をクリックする** 3.5 FD **メニューから「フォーマット」をクリックする**

**「開始」ボタンをクリックする**

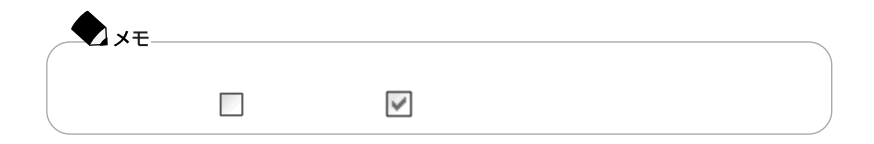

# CD/DVDドライブ | 1

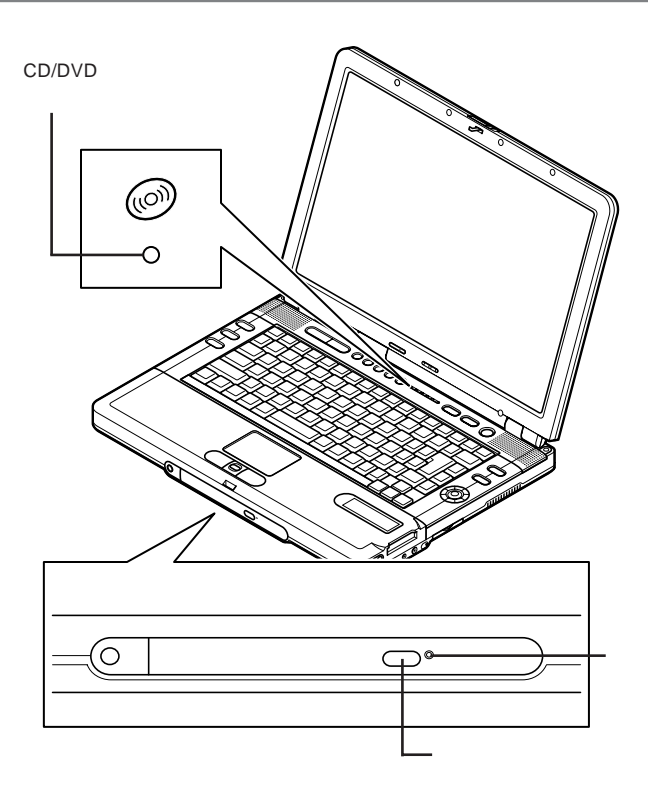

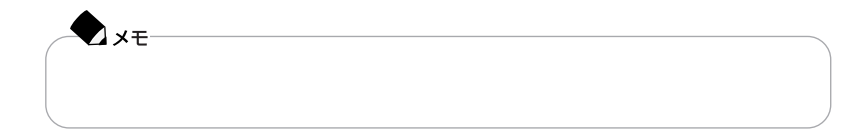

#### CD CD CD DVD VIDEO

CD-ROM CD-R CD-RW DVD-ROM

CD-R CD-RW

CD-RW

### CD/DVD

CD/DVD

CD/DVD めい

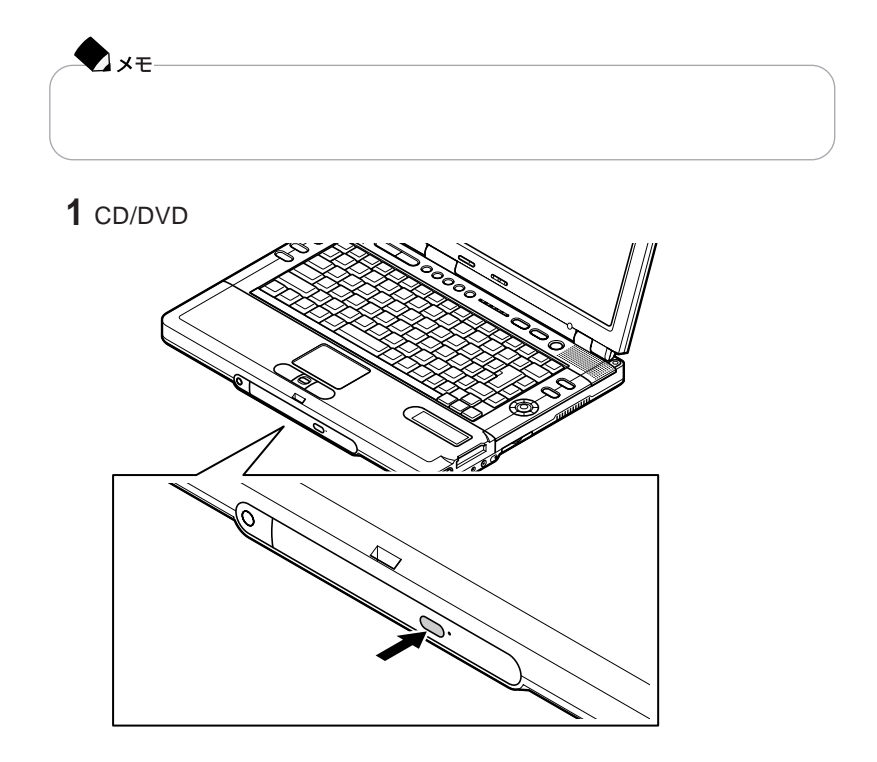

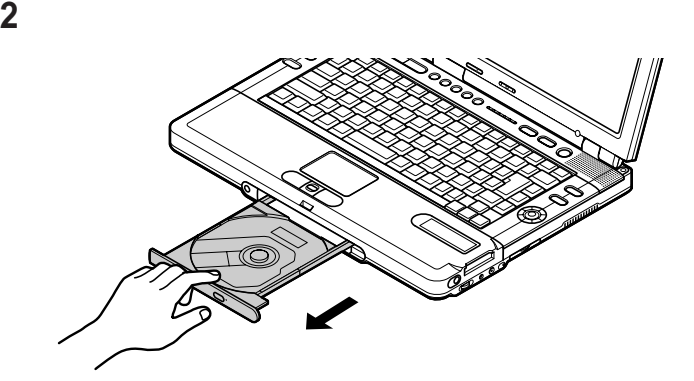

**ディスクのデータ面(文字などが印刷されていない面)を下にして、傷など**

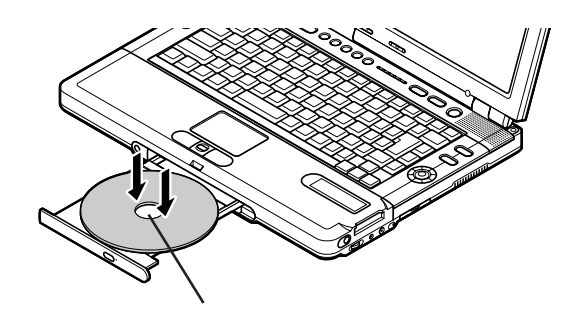

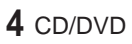

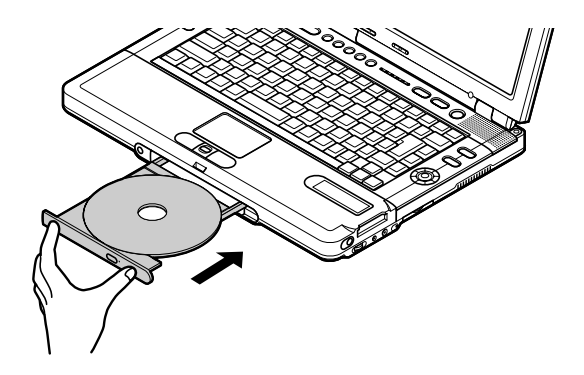

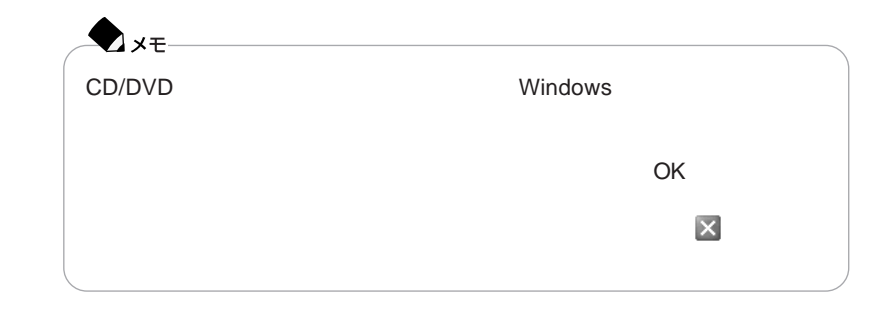

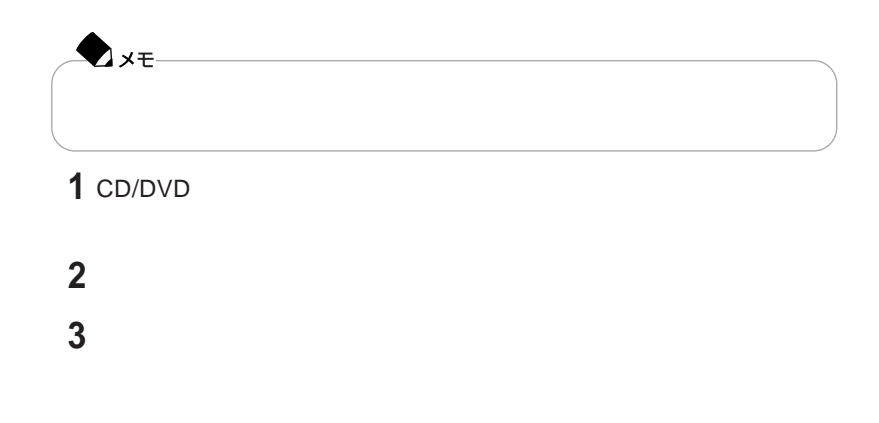

CD/DVD

p.41 1.3 mm

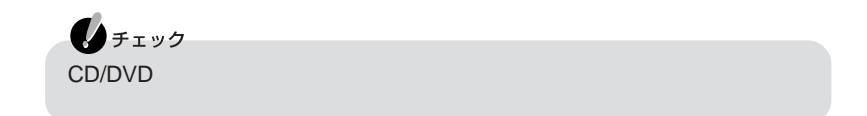

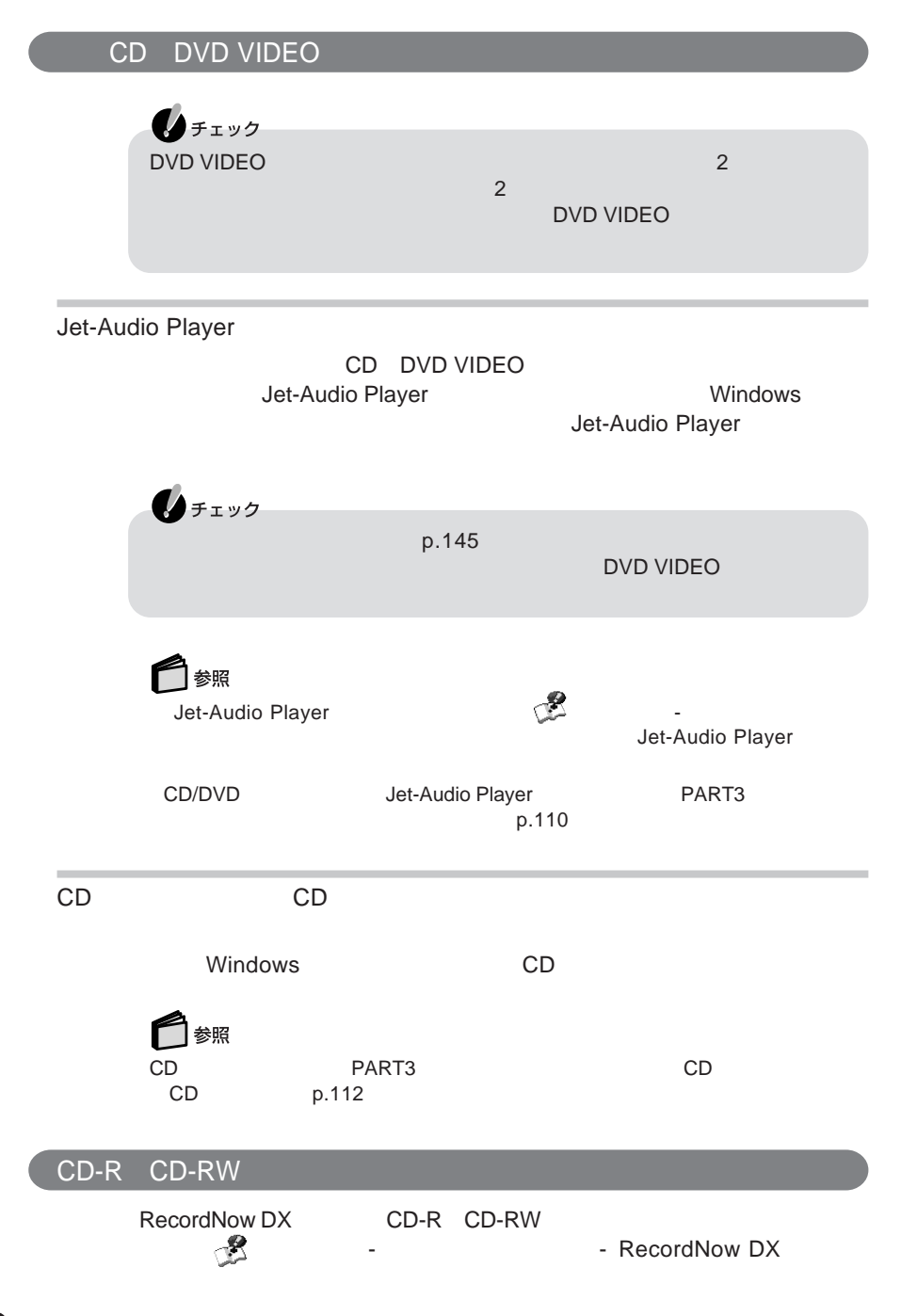

### 液晶ディスプレイ | 日

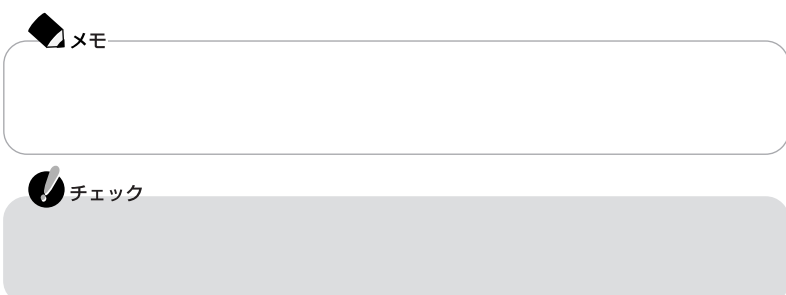

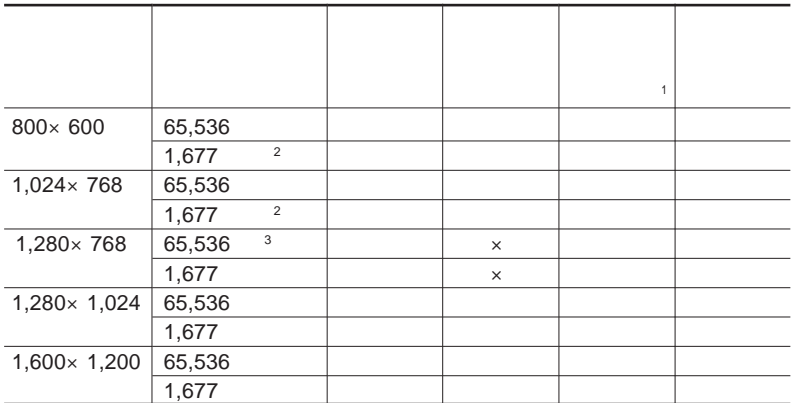

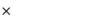

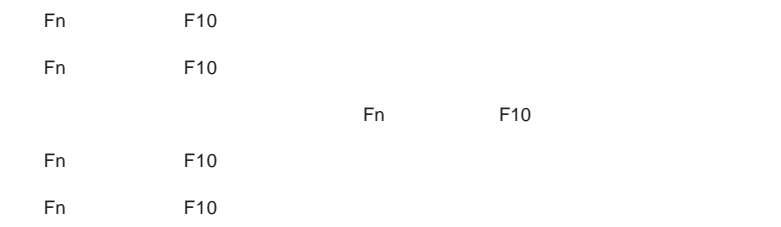

 $1,024\times 768$ 

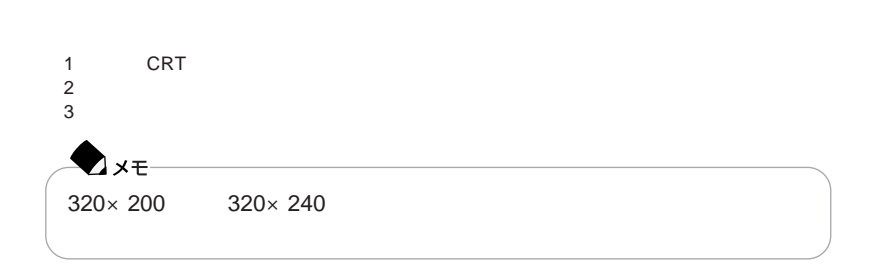

Fn F10

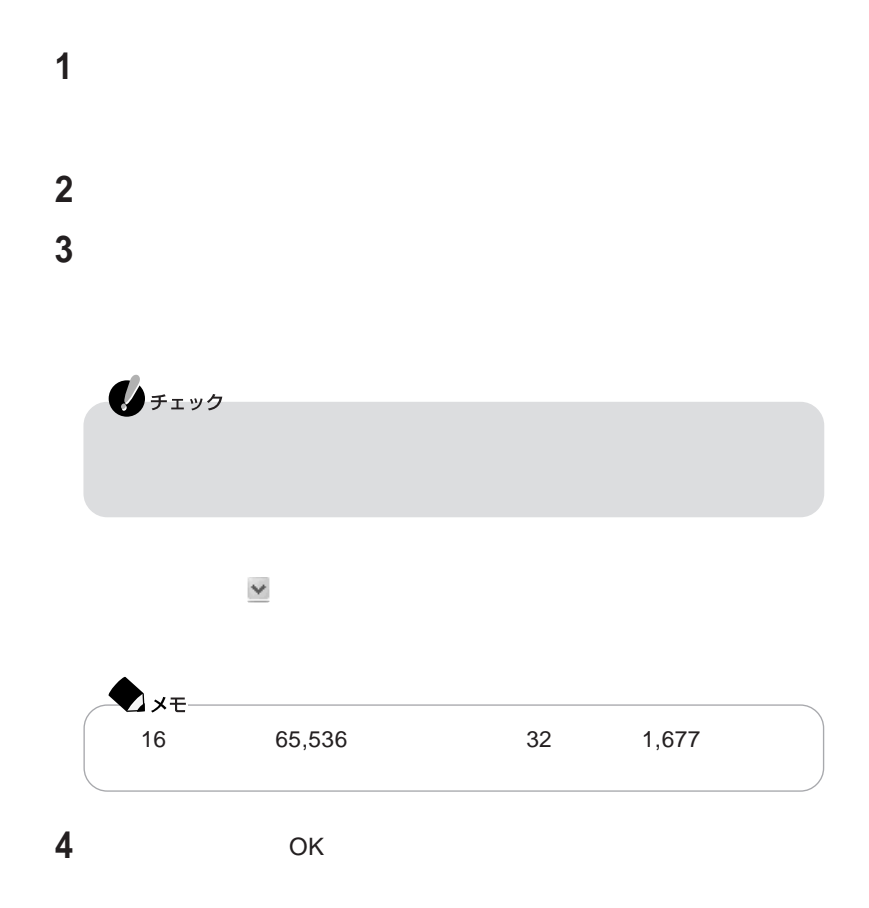

**画面表示を調整する** 1

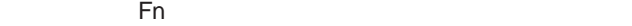

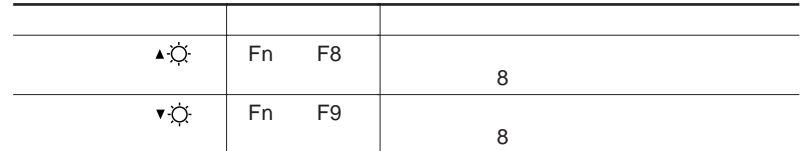

**VISUAL** 

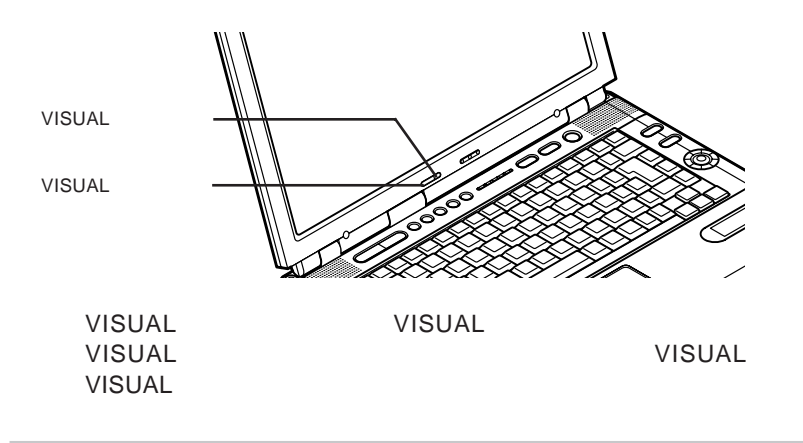

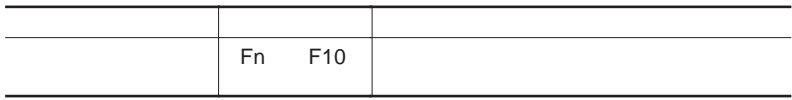

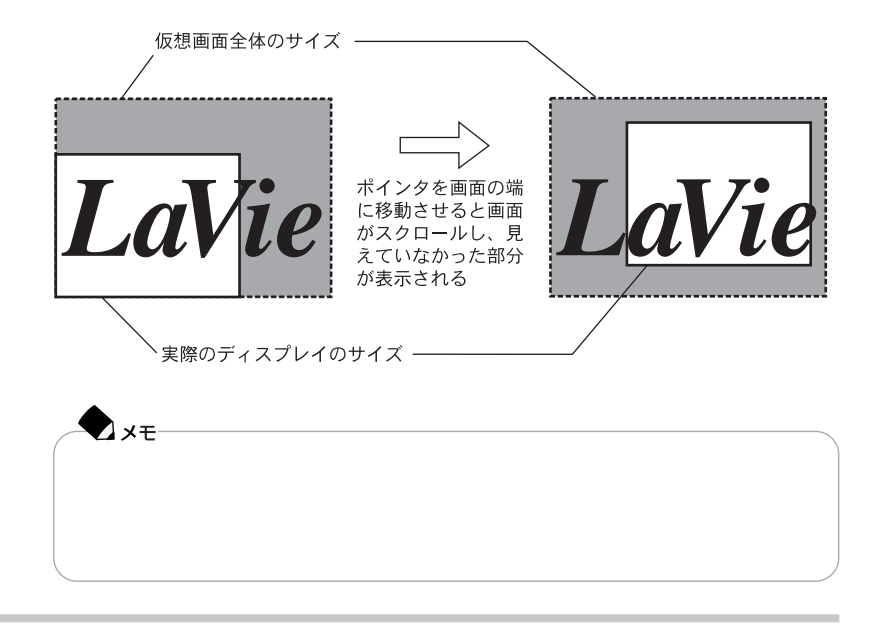

#### $1,280\times 1,024$  1,600 $\times$  1,200<br>CRT  $CRT$

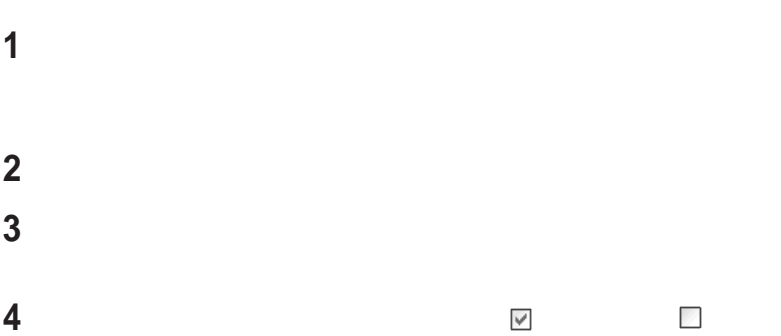

1

**1【画面分割】ボタンを押す**

 $\sim$  2 and 4 b.

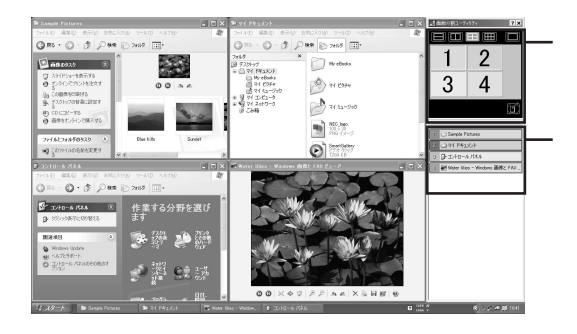

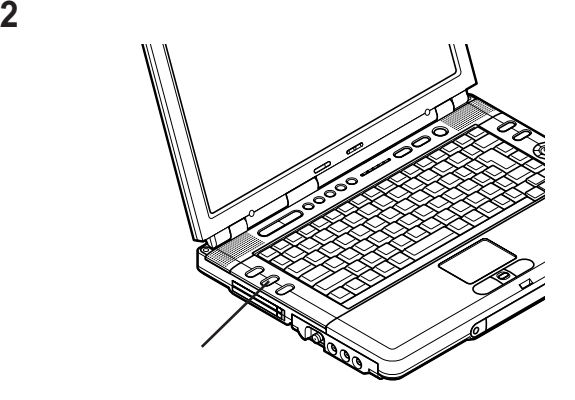

**ディスプレイいっぱいに表示したいアプリケーションのウィンドウをクリッ**

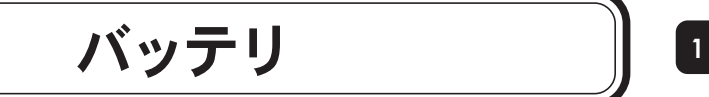

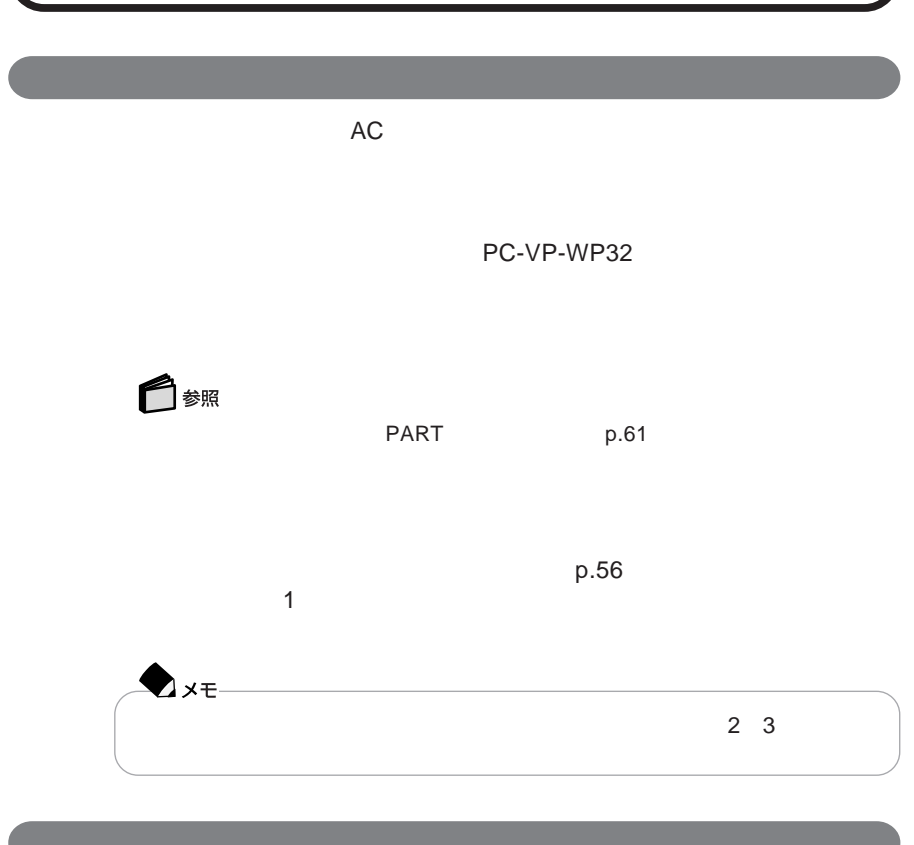

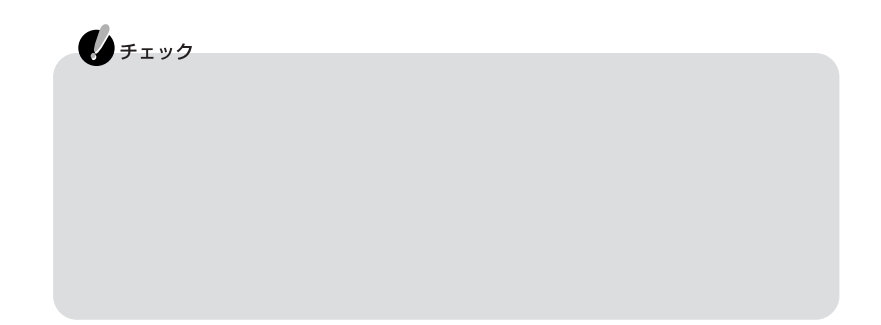

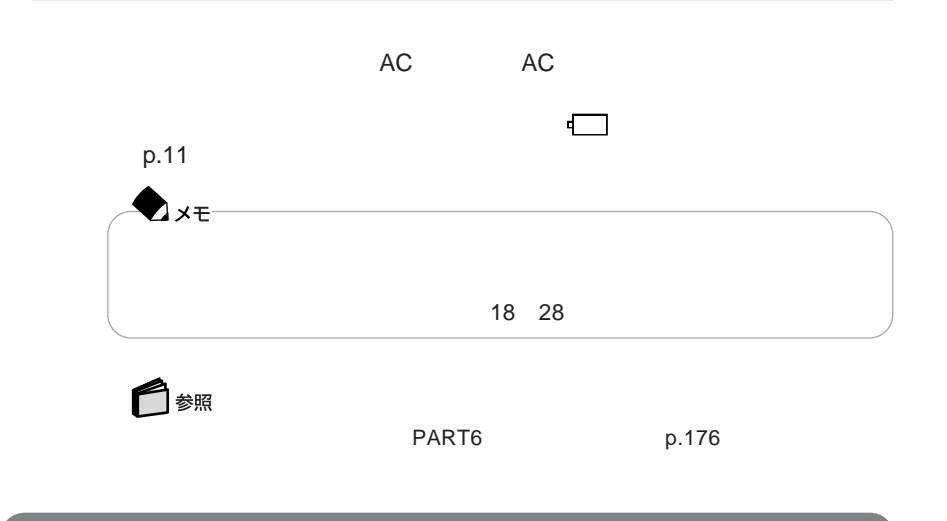

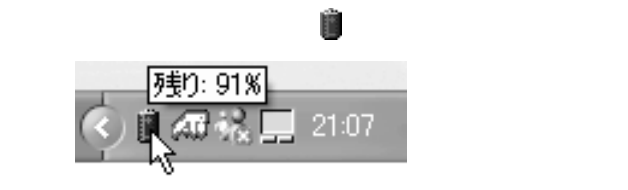

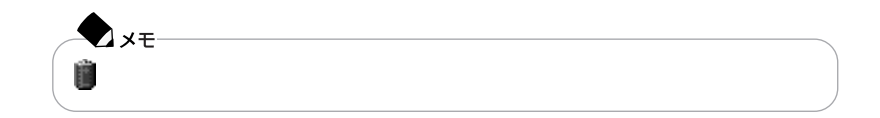
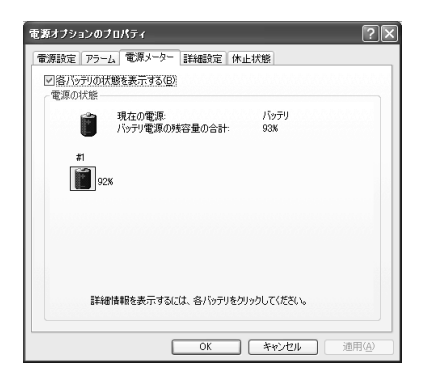

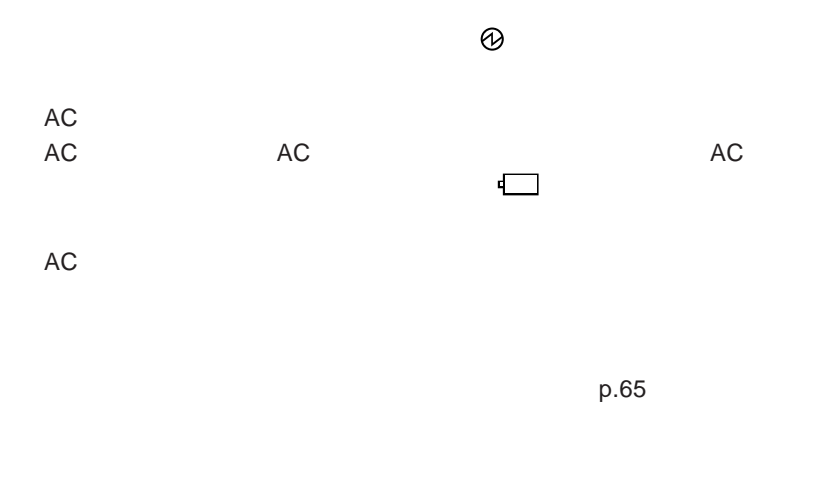

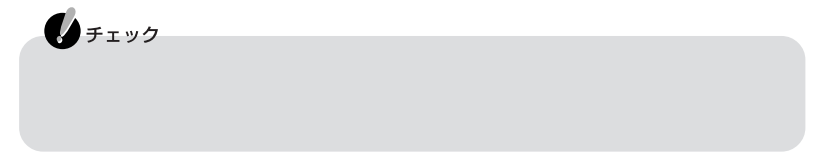

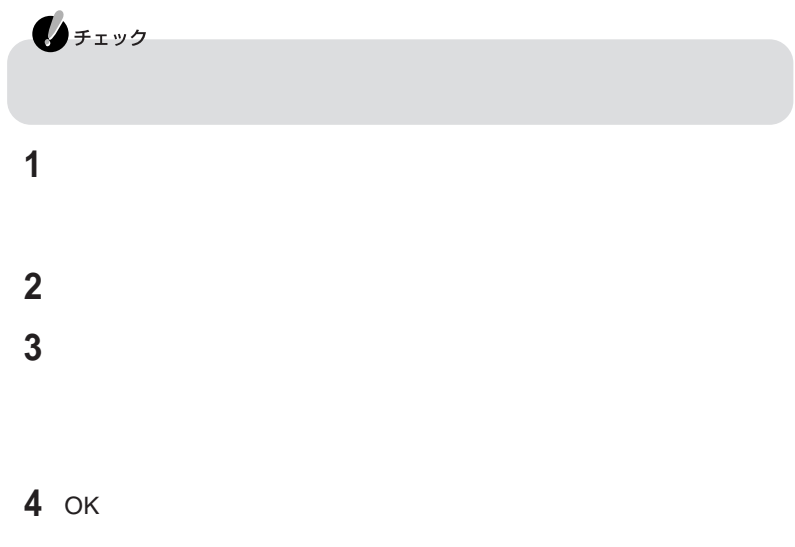

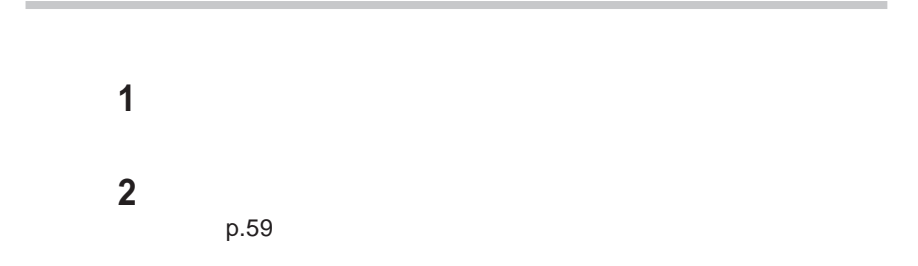

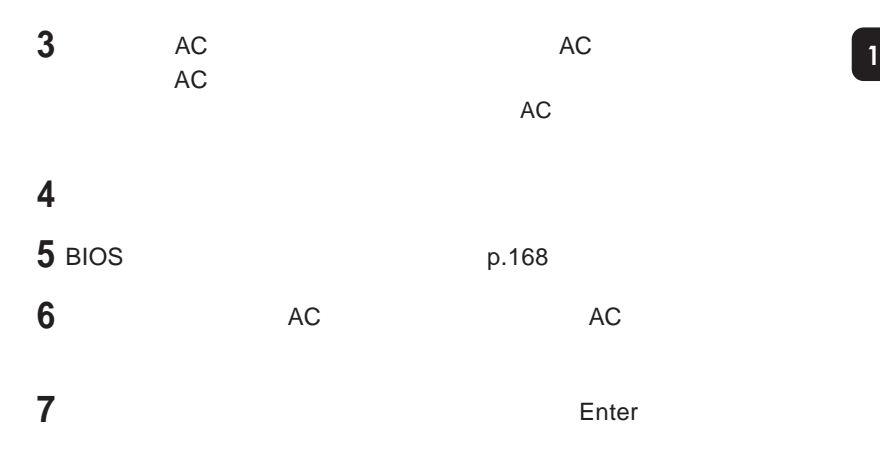

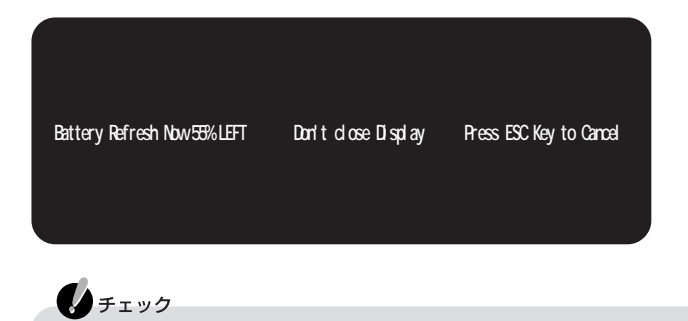

1 Esc

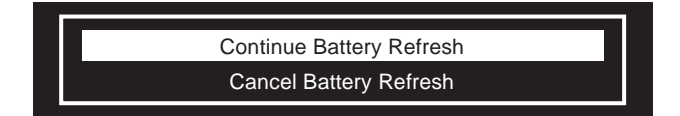

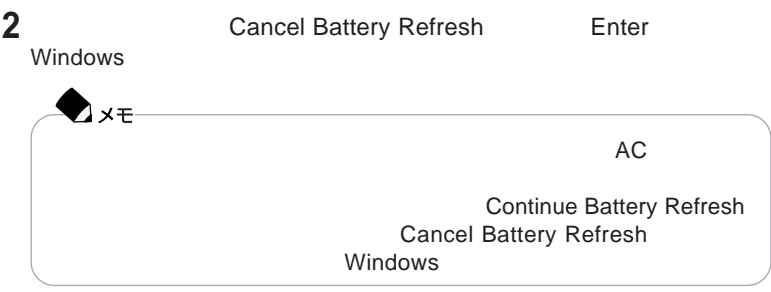

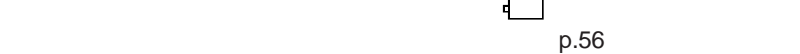

PC-VP-WP32

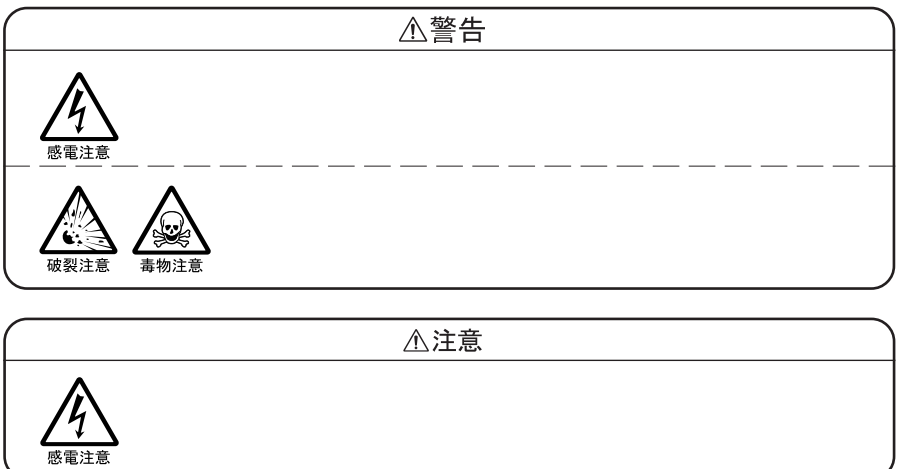

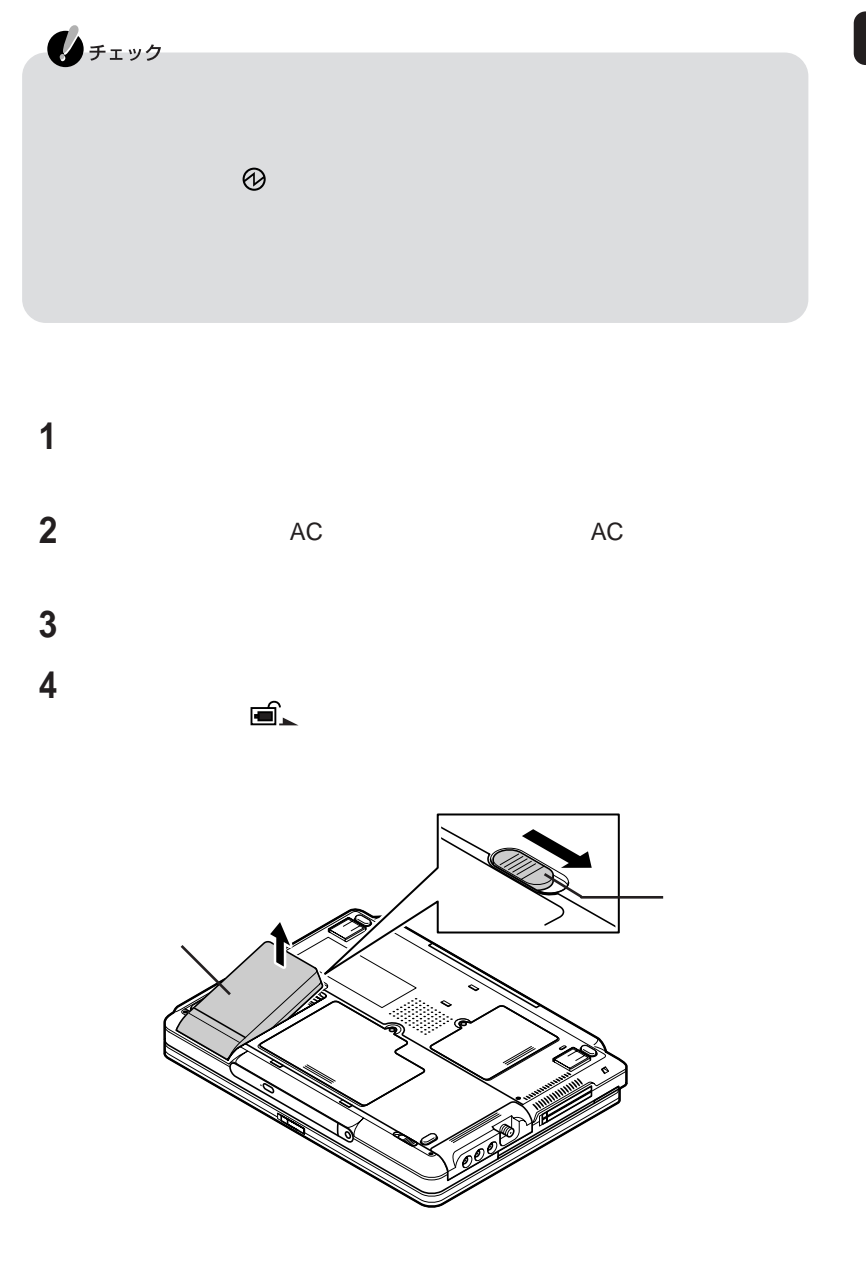

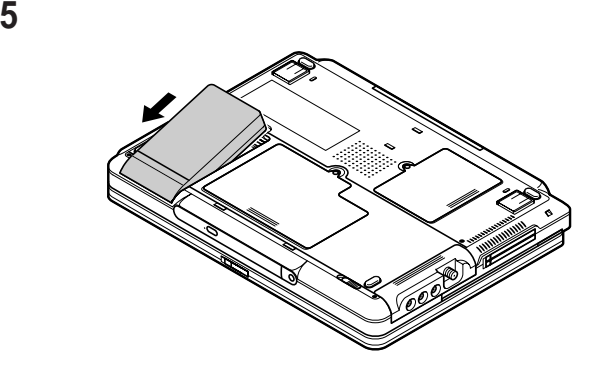

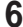

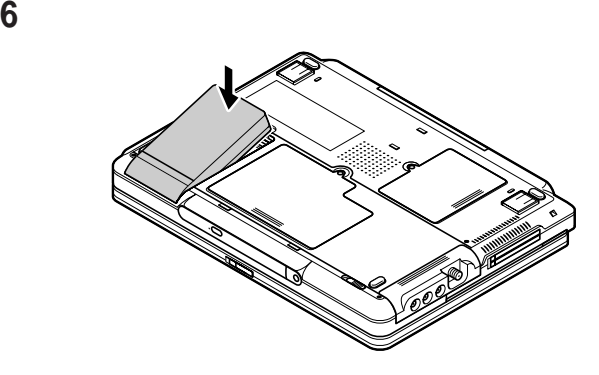

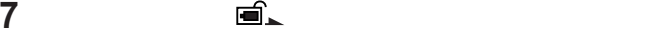

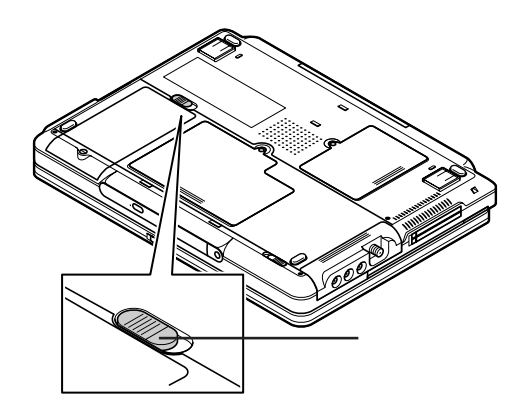

# 省電力機能

 $CPU$ 

CD-ROM

Windows

IEEE1394

 $PC$   $USB$ 

1

 $p.55$  $AC$ ・スタンバイ状態は特になっています。 スタンバイ アクセス  $PC$ SCSI PC SCSI PC CD-ROM CD-ROM CD-ROM

ークスタンバイ状態 マスタンバイ アクセス アクセス しゅうしょう しゅうしょう しゅうしょう

 $\sim$  59  $\sim$  59  $\sim$ 

いますが、液晶ディスプレイに何も表示されない。

LAN FAX

 $\omega$ 

**● キーボードや**NX**パッドからの入力がなくなってから一定時間経過後、自動的に**

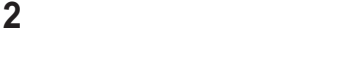

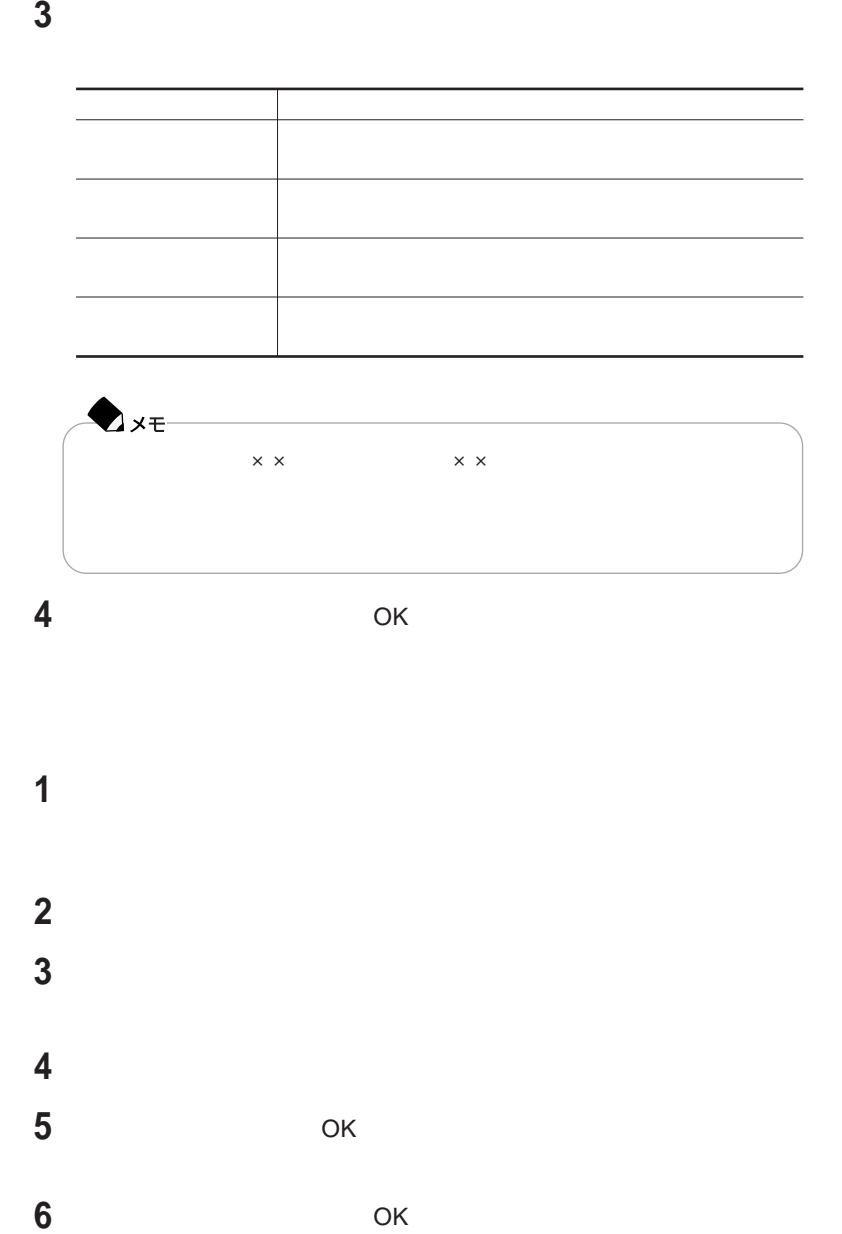

#### Windows

 $\omega$  Shift **Shift** Shift ちょうしょう しょうしょく しゅうしょく しゅうしょく しゅうしょく **● バッテリ駆動時、キーボードや**NX**パッドからの入力がなくなってから一定時間経 「スタート」ボタン→「コントロールパネル」「パフォーマンスとメンテナン 「休止状態」タブをクリックする 「休止状態を有効にする」 になっていることを確認する 「詳細設定」タブをクリックする 「電源ボタン」欄の「コンピュータの電源ボタンを押したとき」「休止状態」**

**「適用」ボタンをクリックして、**OK **ボタンをクリックする**

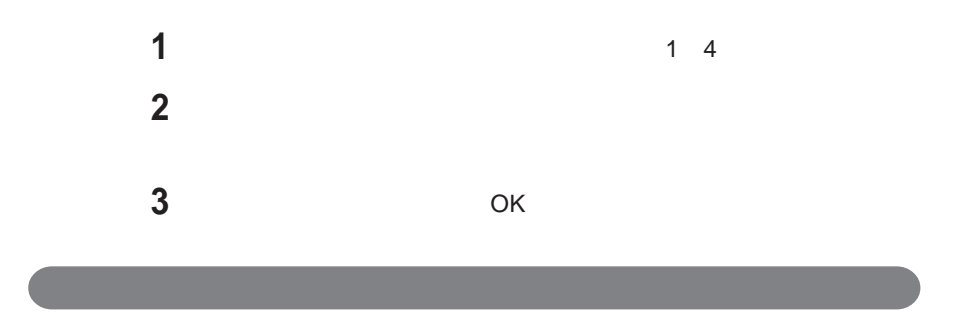

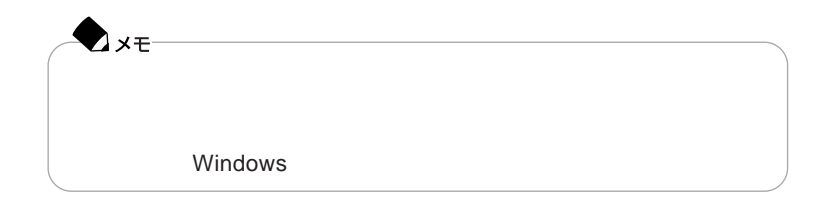

Windows ...

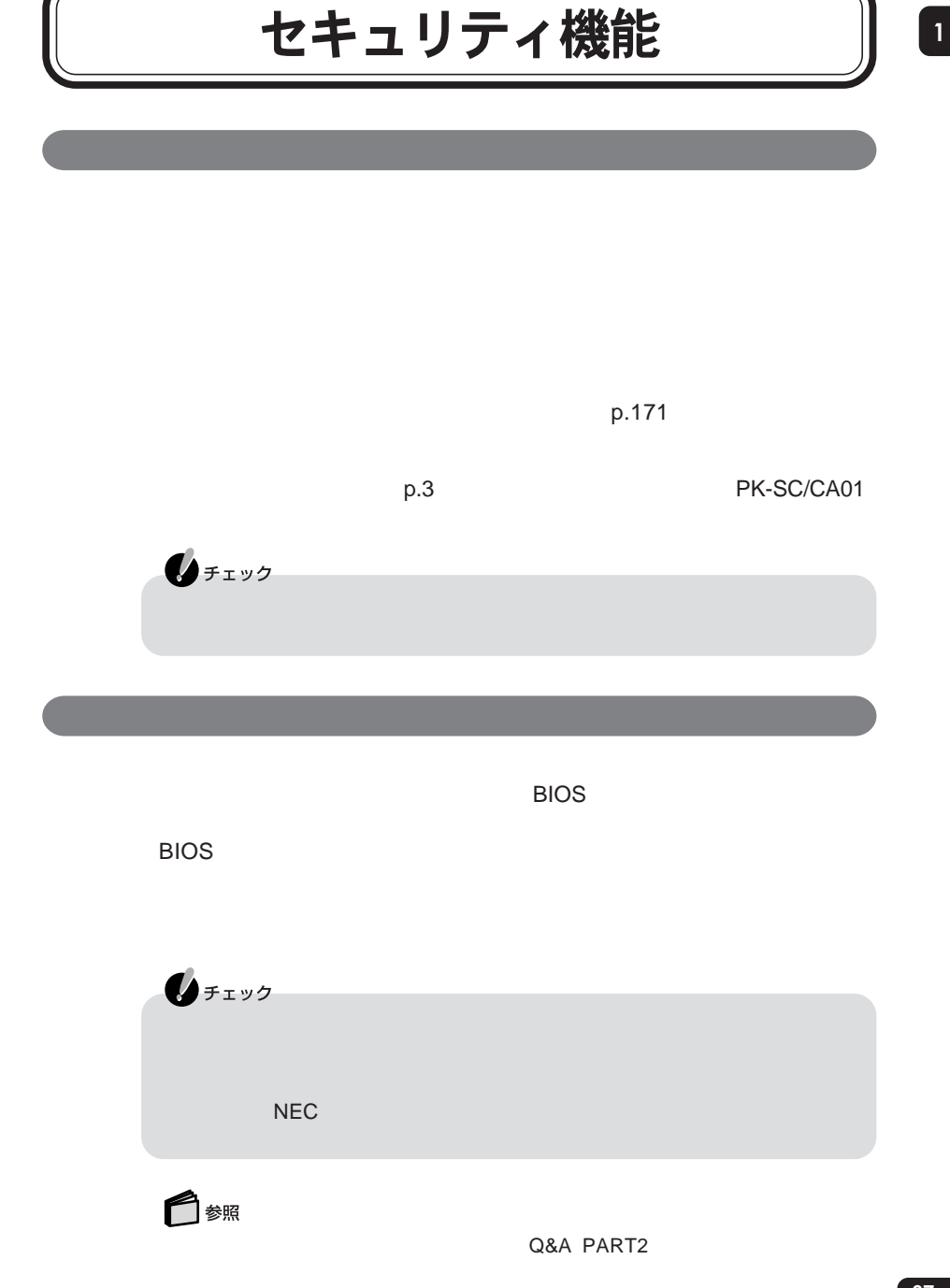

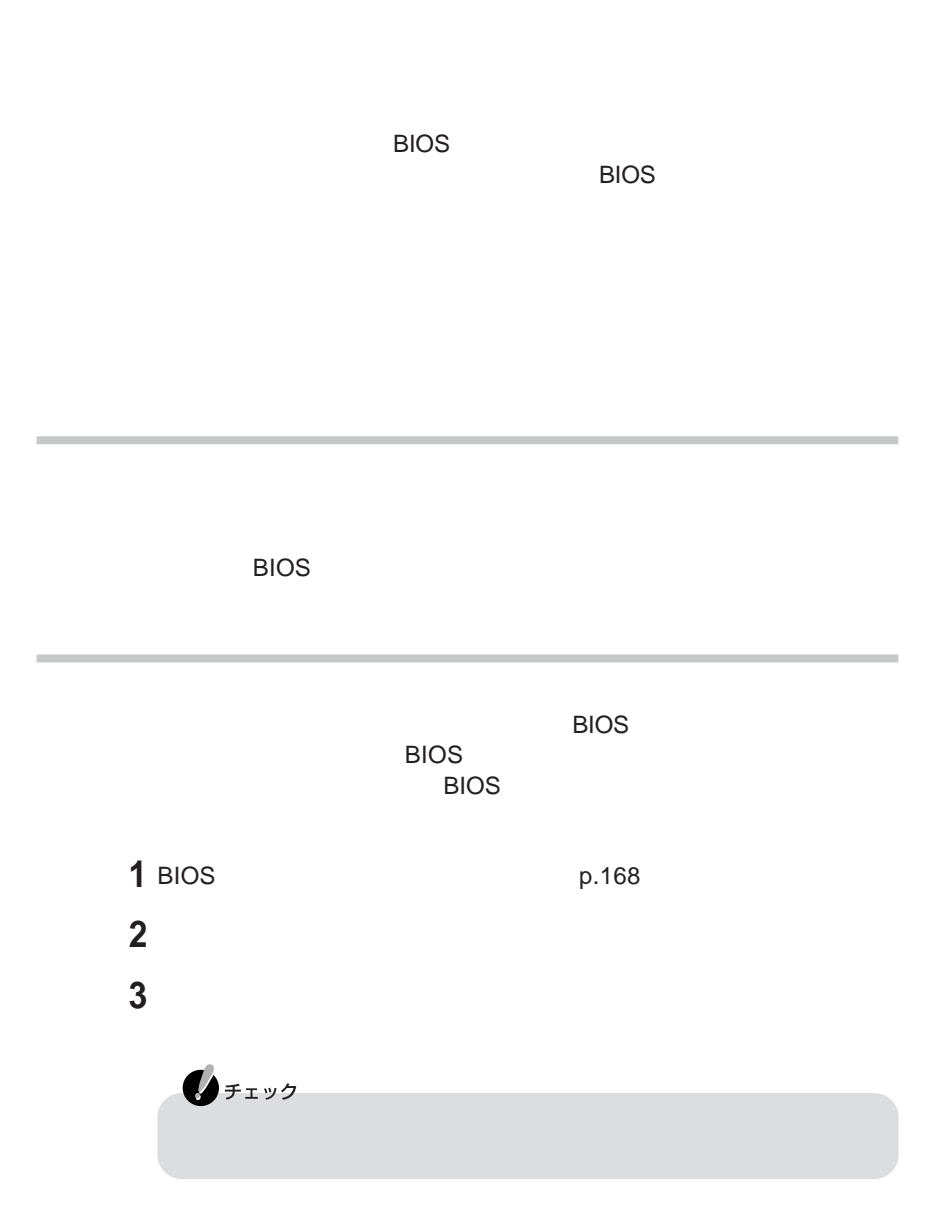

**68**

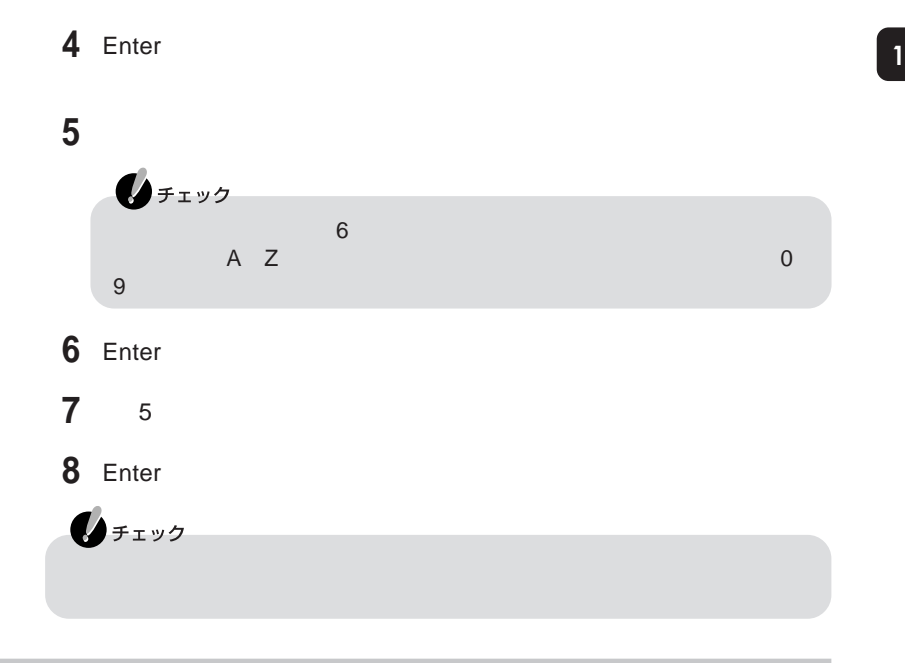

**RIOS**  $\overline{B}$ IOS

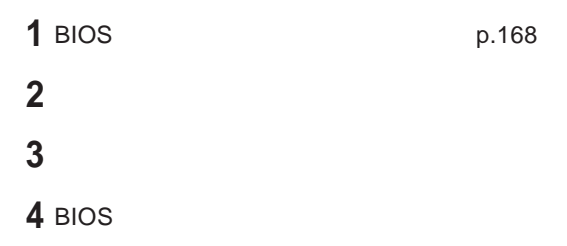

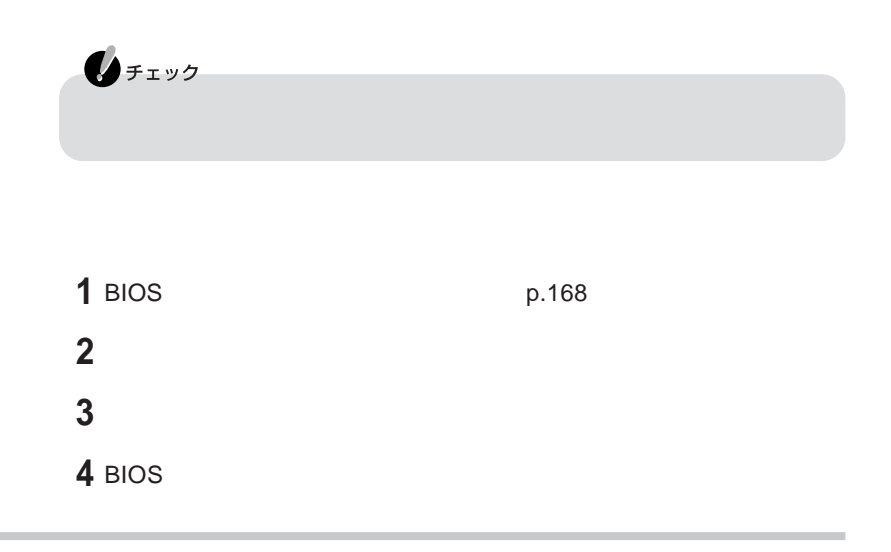

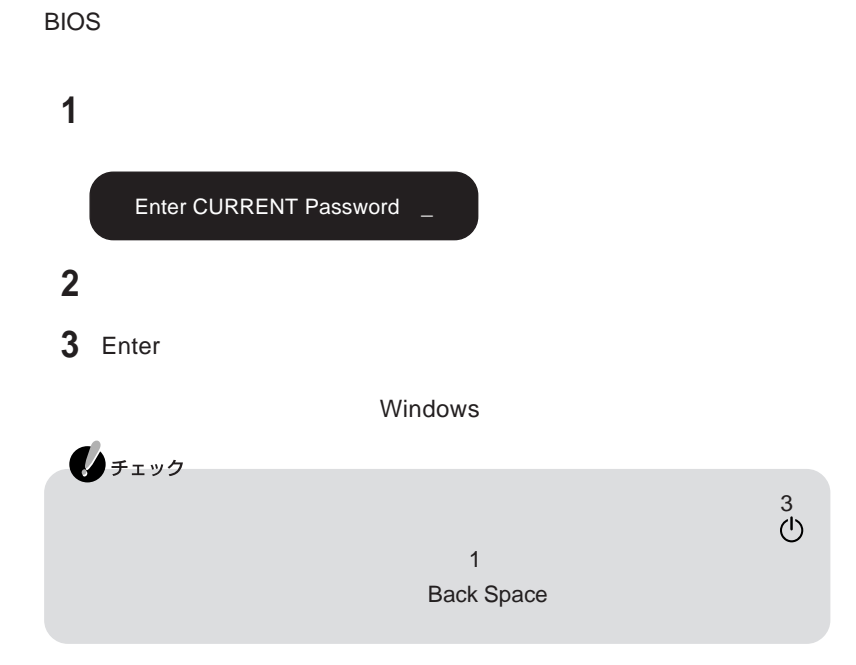

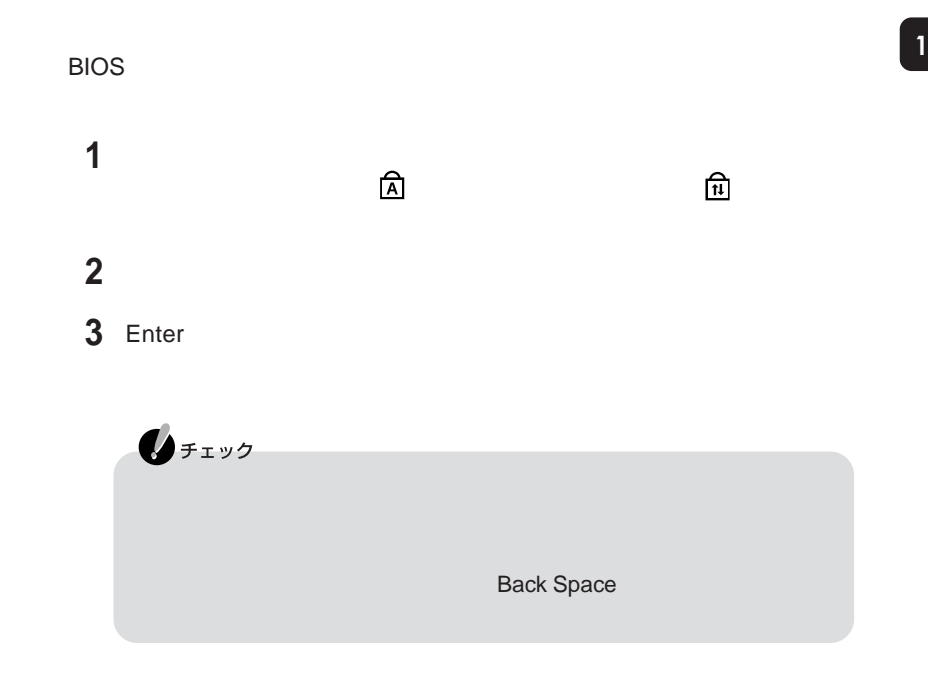

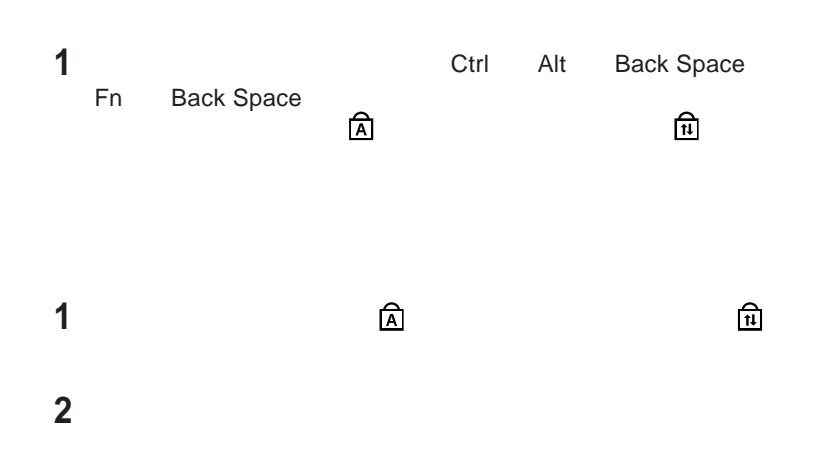

### Enter

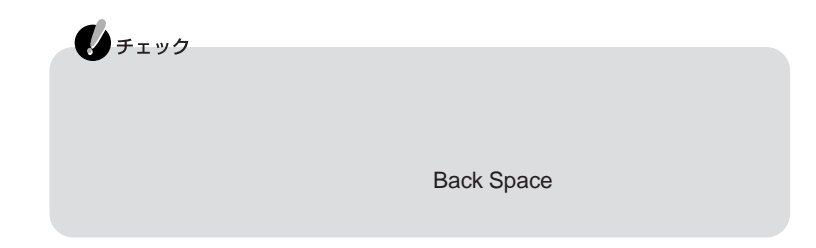

# サウンド機能

Windows

Windows

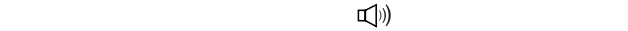

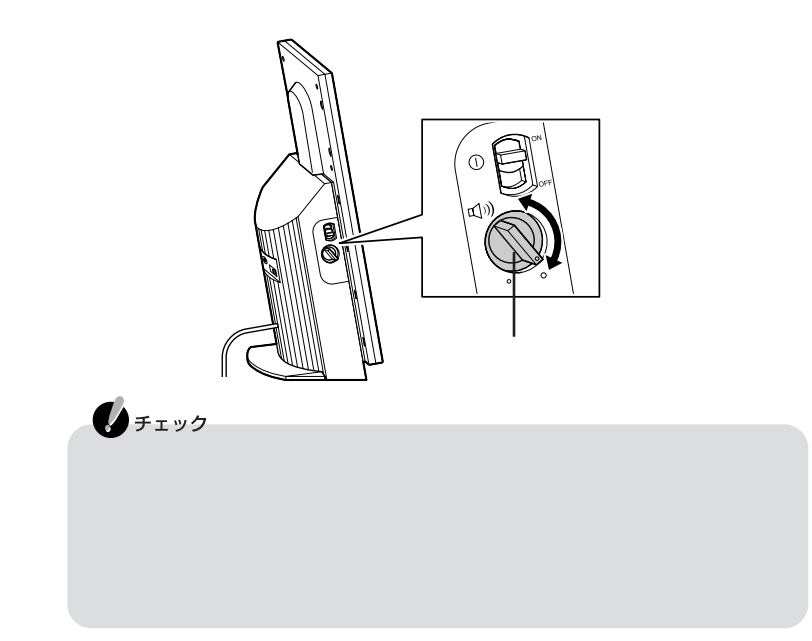

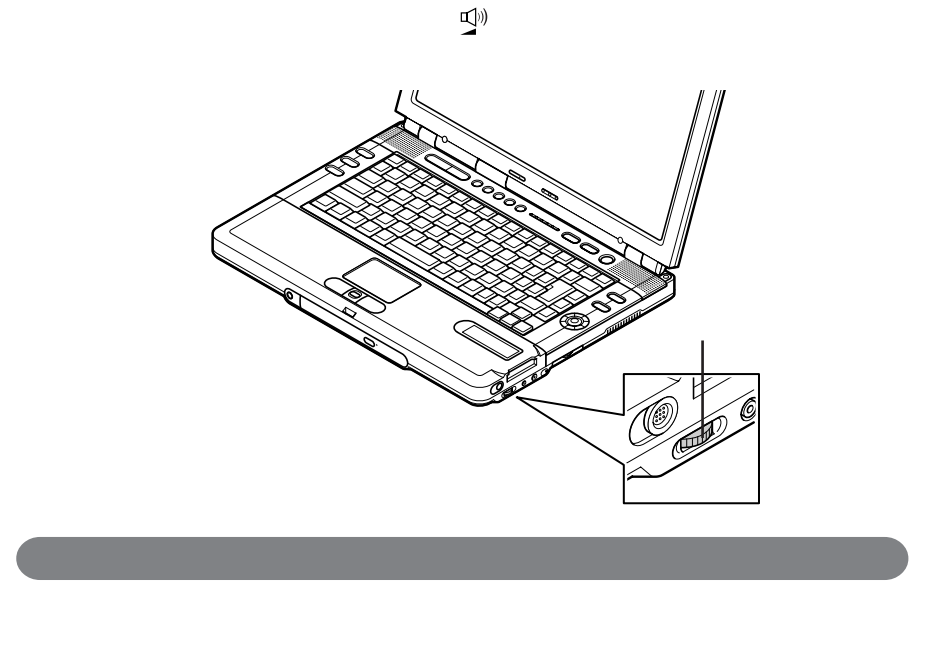

Windows

 $\mathsf{Fn} = \mathsf{F6}$ 

### **S/PDIF All the sympath of the sympath of the sympath of the sympath of the sympath of the sympath of the sympath of the sympath of the sympath of the sympath of the sympath of the sympath of the sympath of the sympath o**

#### S/PDIF

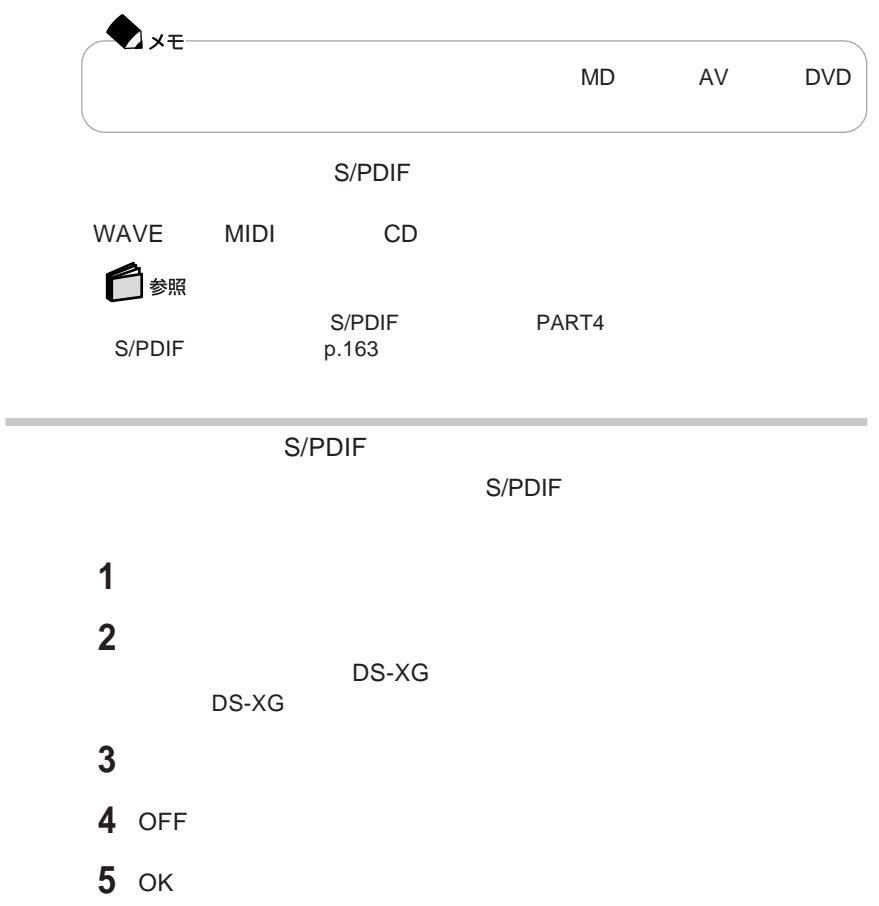

### **光デジタルオーディオ** S/PDIF **出力機能について**

#### S/PDIF

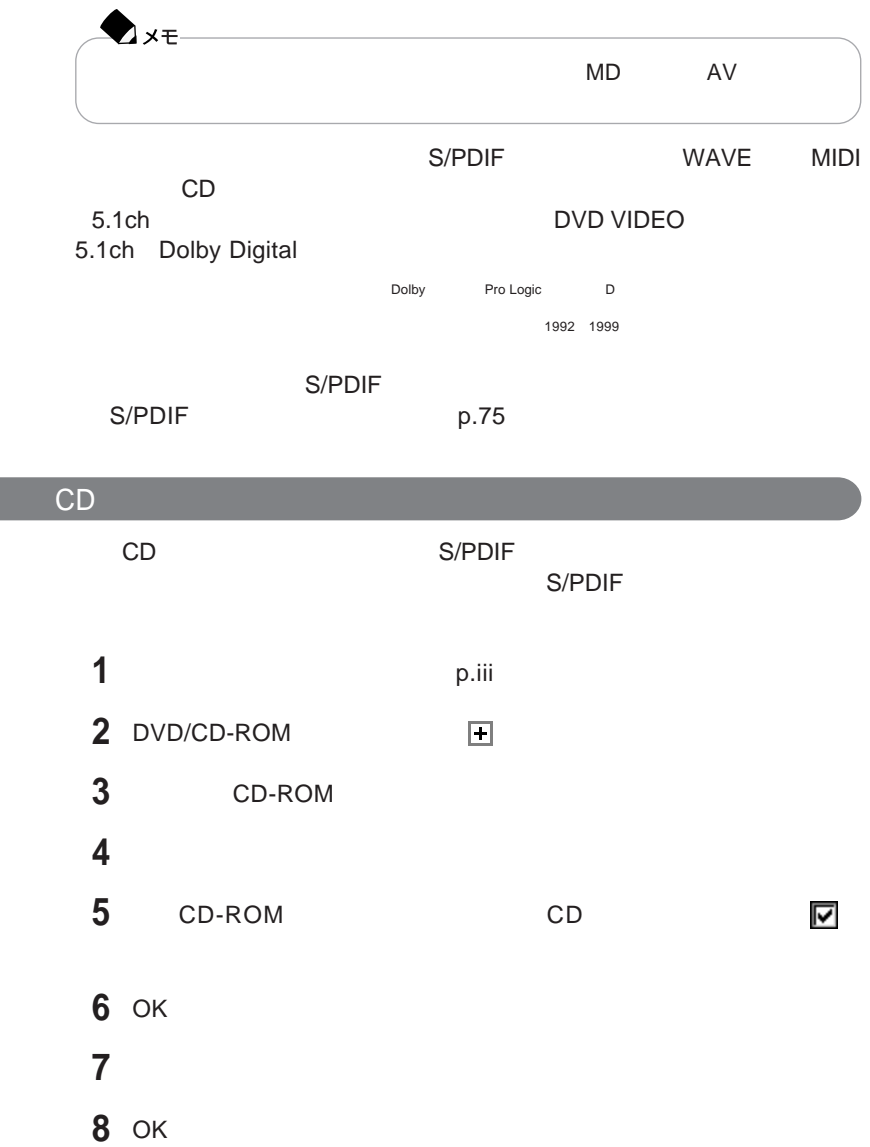

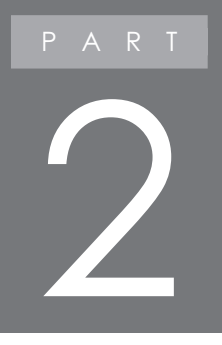

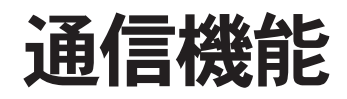

PHS  $\blacksquare$ 

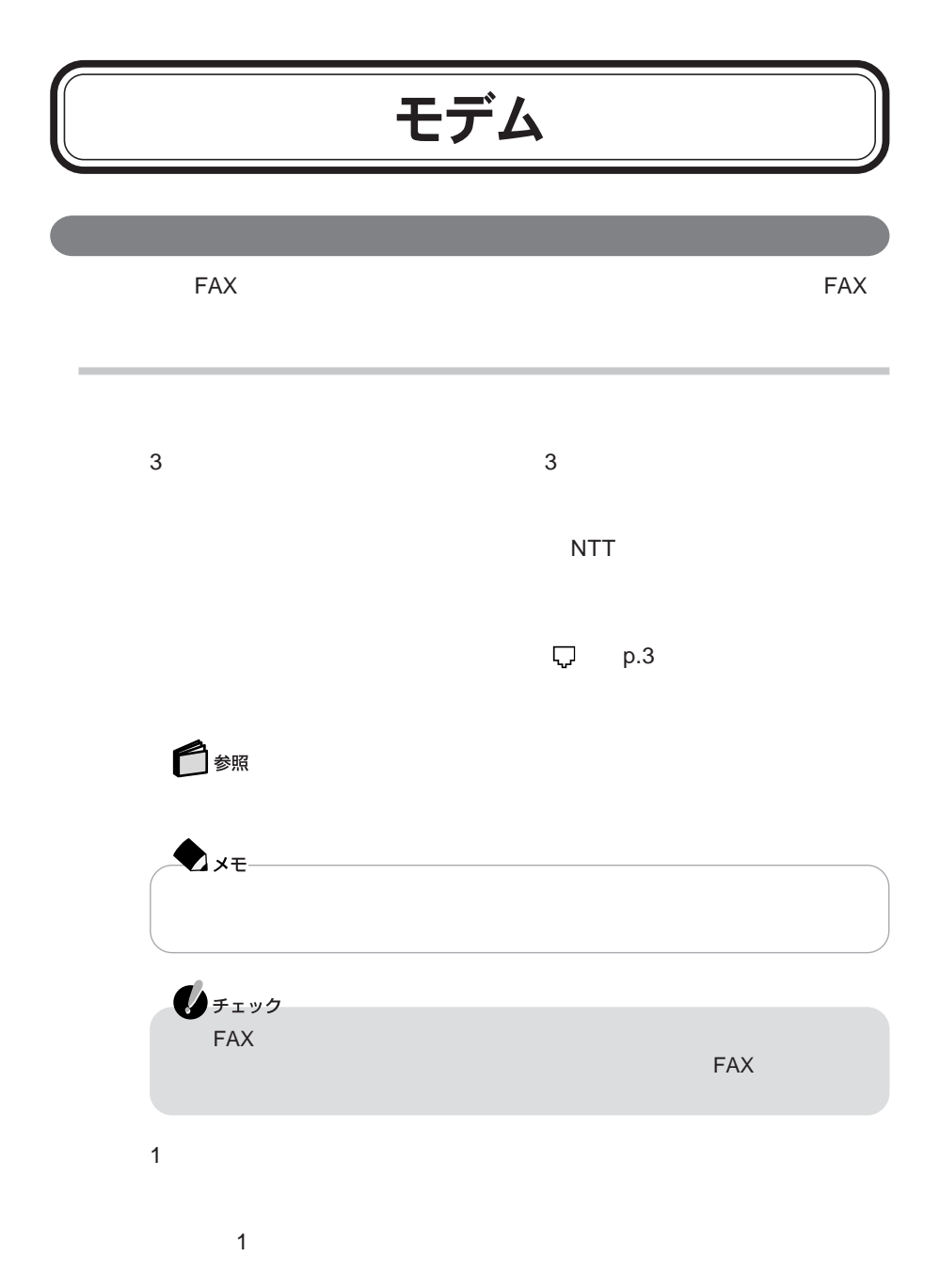

**78**

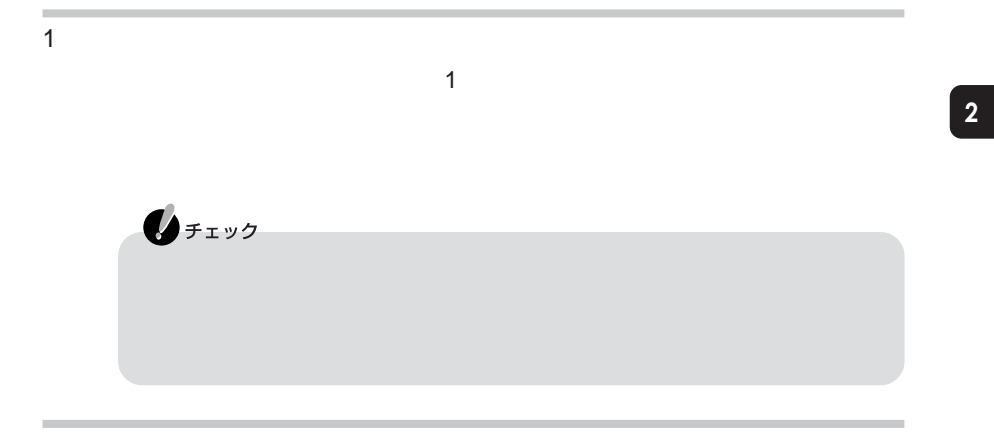

 $\tilde{z}$ もちゃくは 「ぱそガイド」という

FAX **FAX** 

external particles by the FAX of FAX PBX NTT

・加入電話回線がトーン式かパルス式かわからない場合は、NTTに確認してくだ

Internet Explorer

合は、画面右下の通知領域にある を右クリックし、表示されたメニューから「切

14400bps 9600bps RTS/CTS

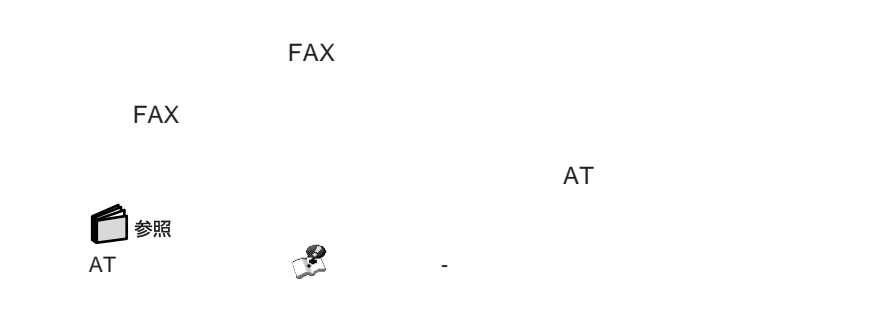

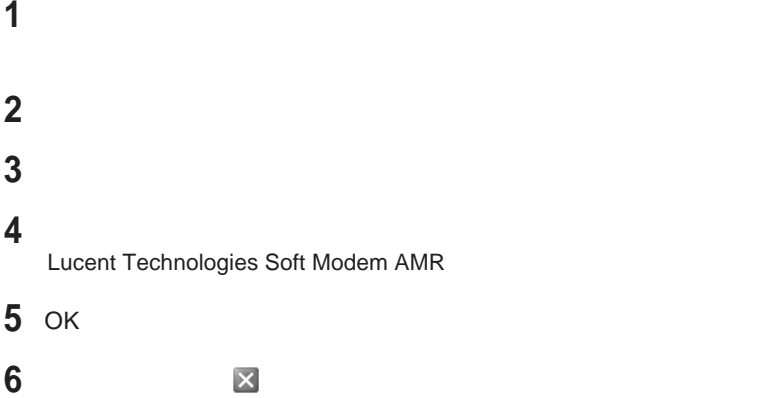

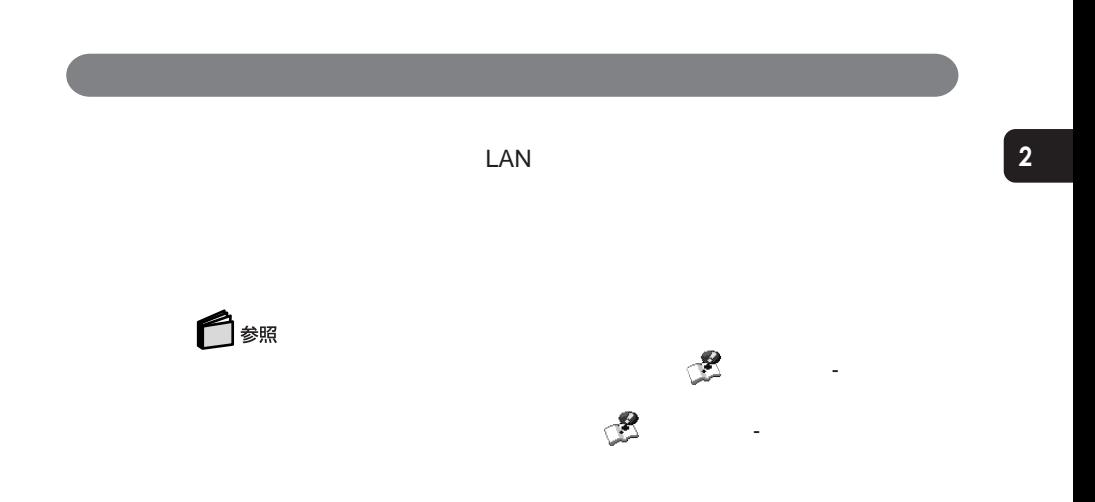

# 携帯電話/PHS接続機能

**携帯電話または**PHS**と接続する**

 $PHS$ 

**THS PHS** 

LaVie G

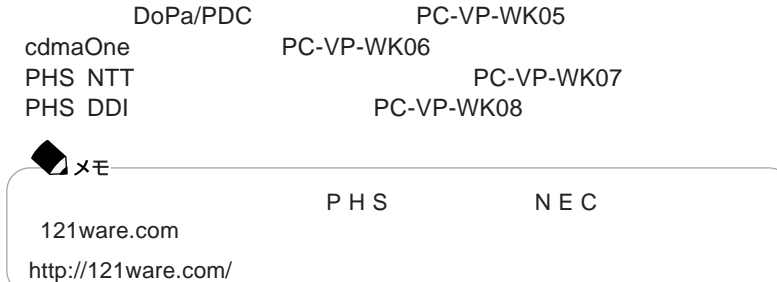

<u>PHS</u>

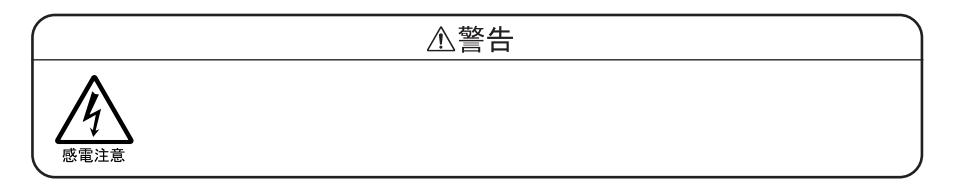

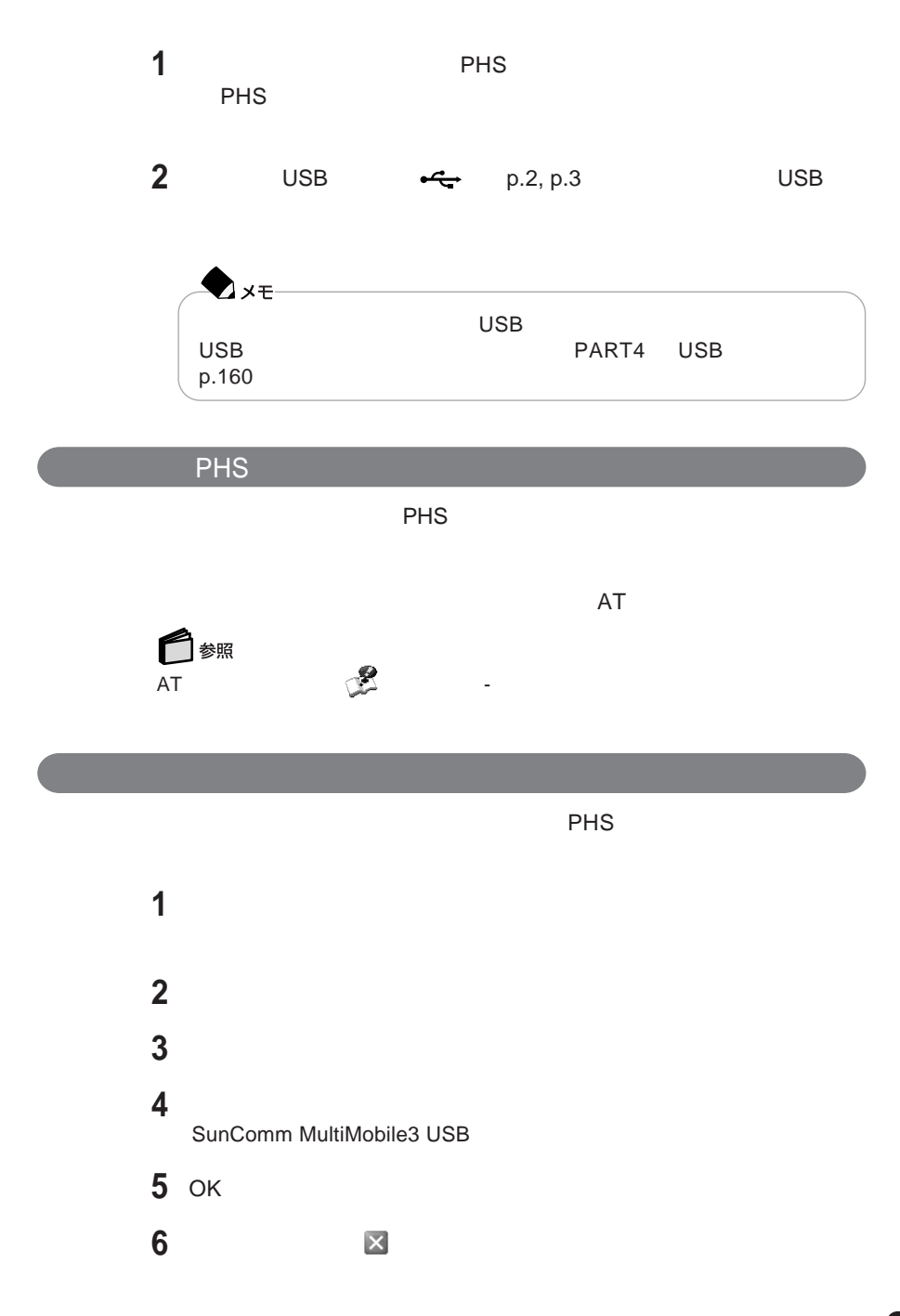

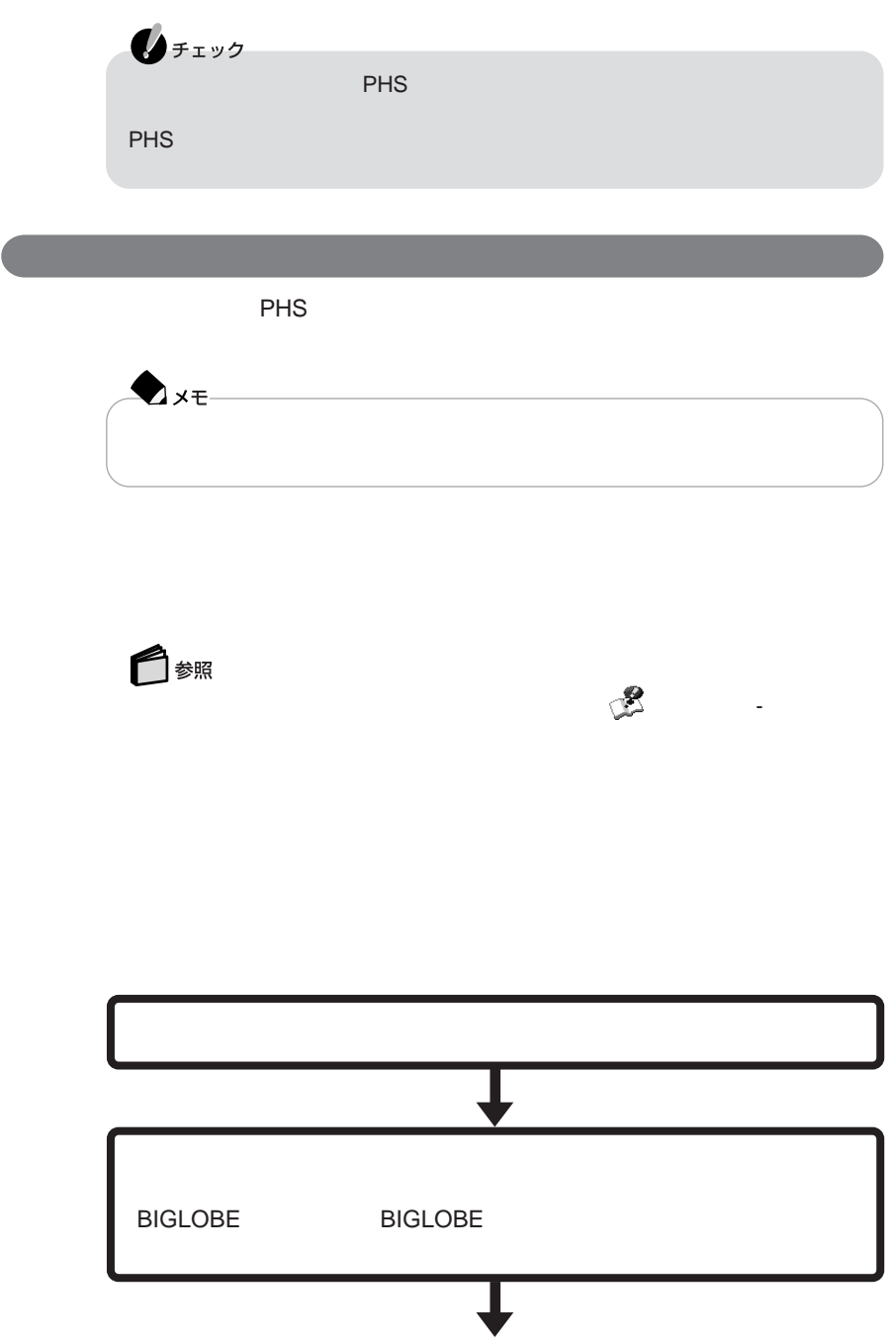

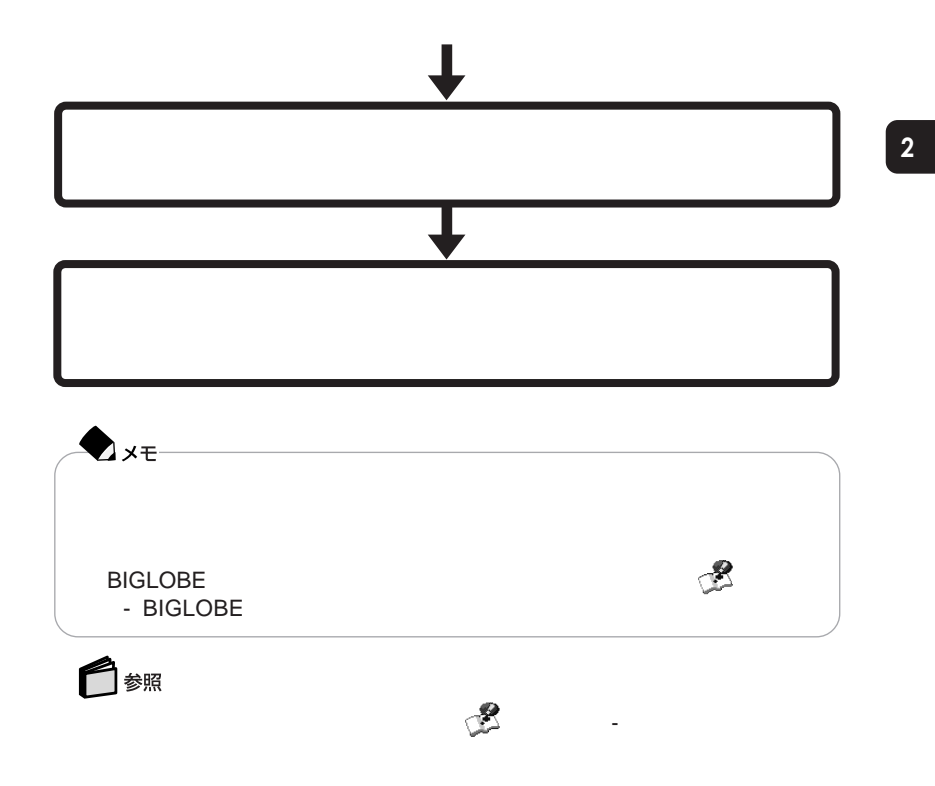

 $PHS$ 

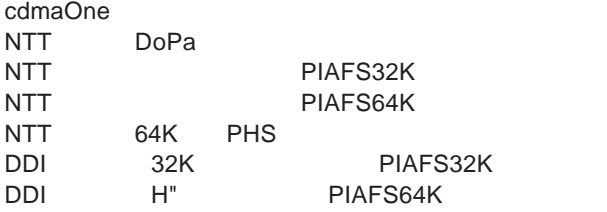

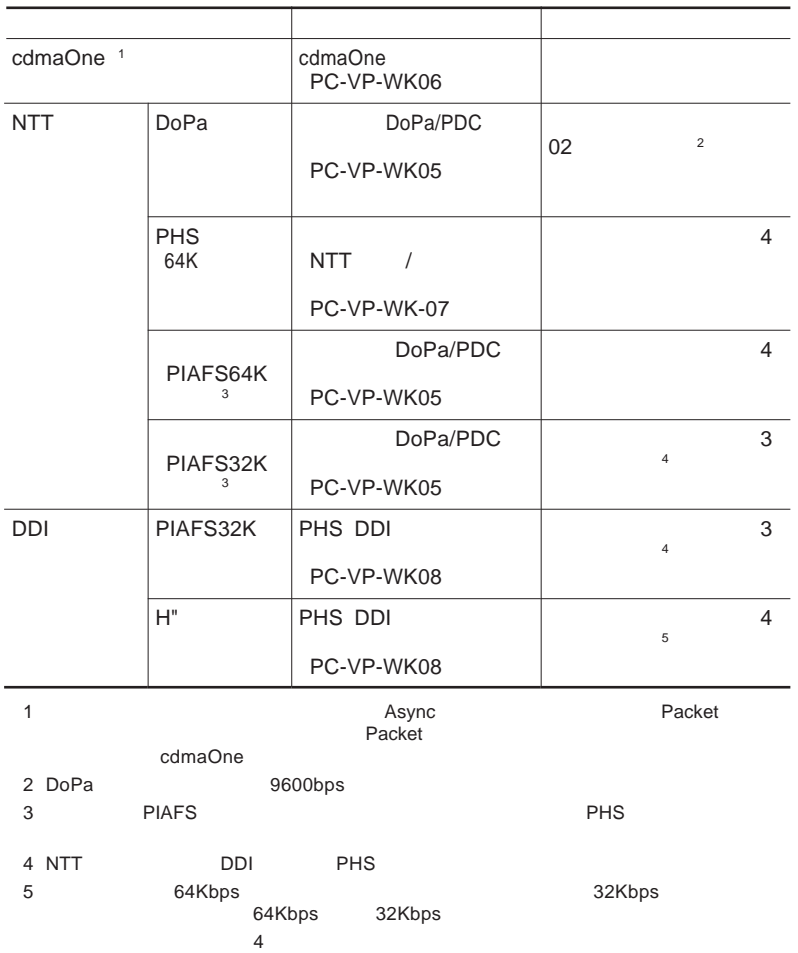

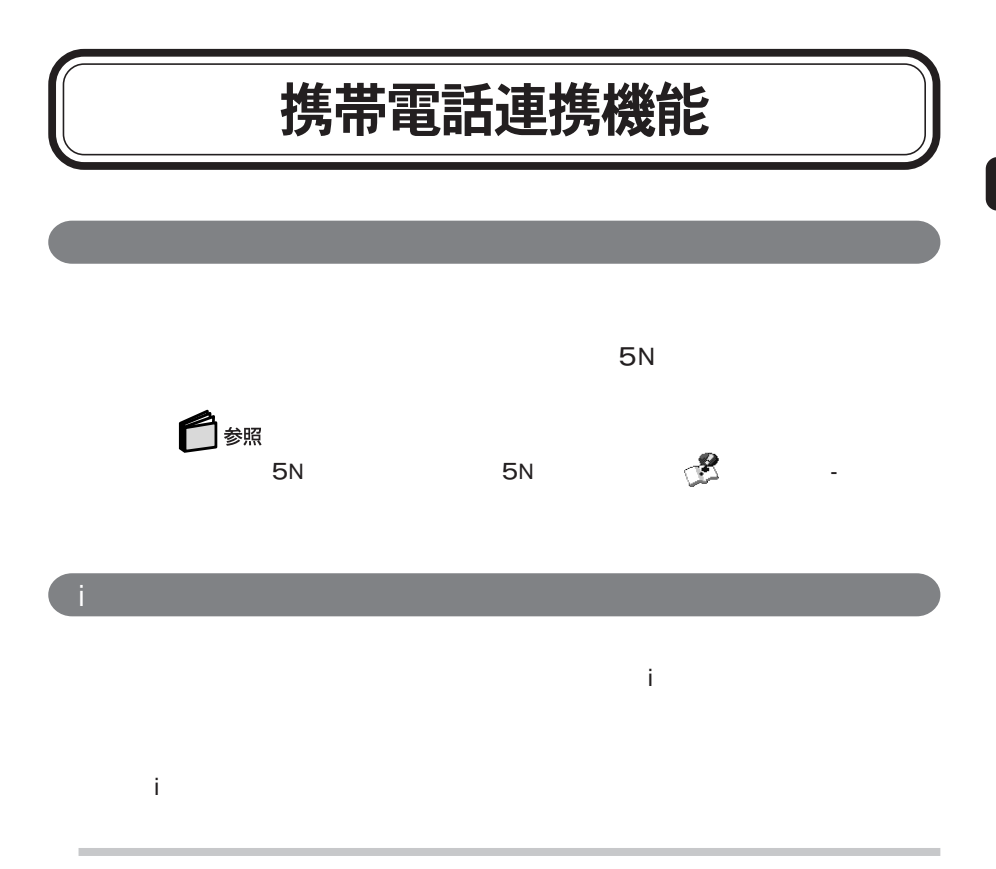

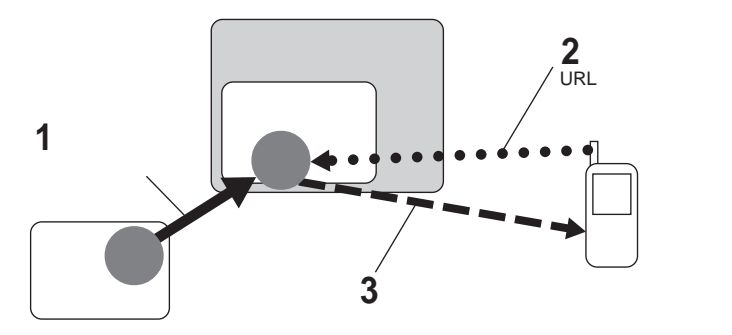

#### **NEC PC**

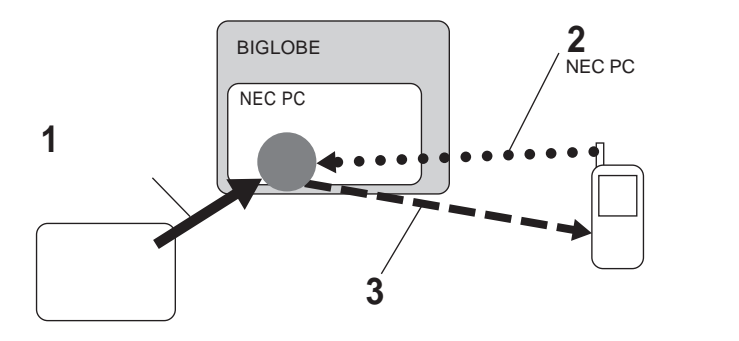

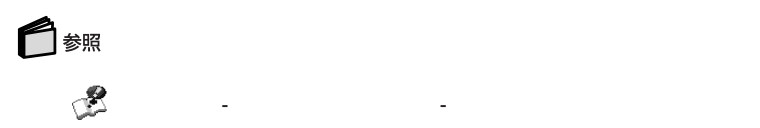

NEC PC

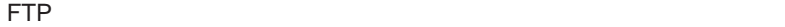

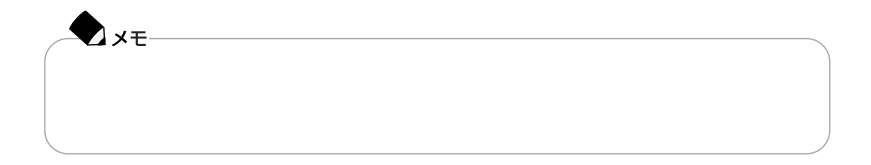

**NEC PC** NEC PC NEC PC NEC PC URL http://www.biglobe.ne.jp/nec\_pc/imodel/schedule/

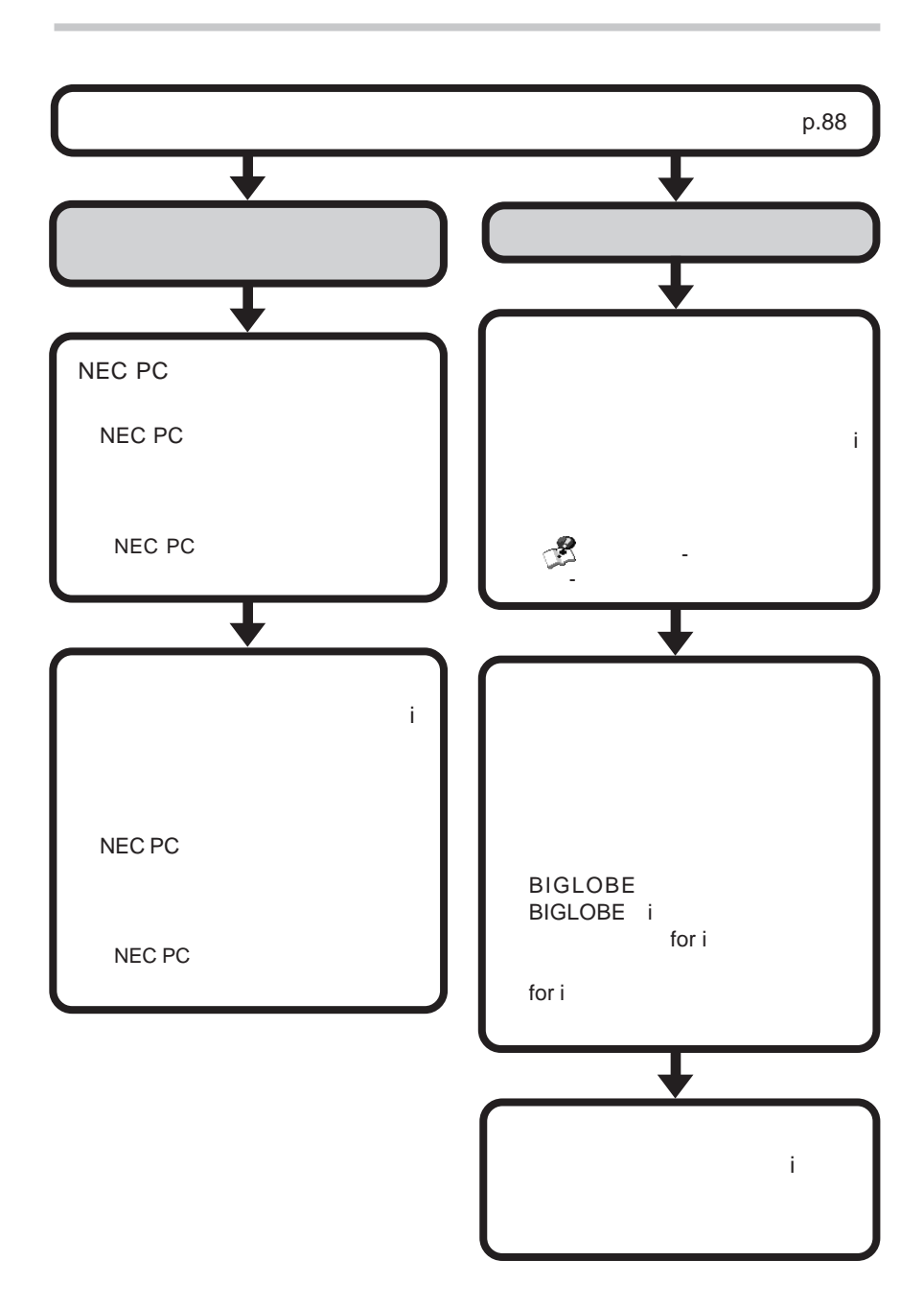
# LAN(ローカルエリアネットワーク) **LAN** LAN LAN LAN LAN LAN **ワイヤレス**LAN**を使ってネットワークに接続する場合は「ワイヤレス**LAN**(→** p.96 LAN  $\mathsf{LAN}$

Windows 100BASE-TX/10BASE-T

 $AC$ 

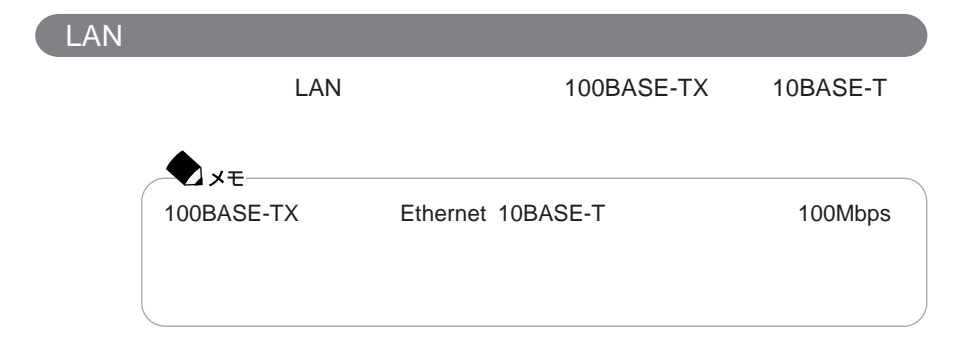

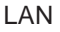

100BASE-TX

LAN**(ローカルエリアネットワーク)**

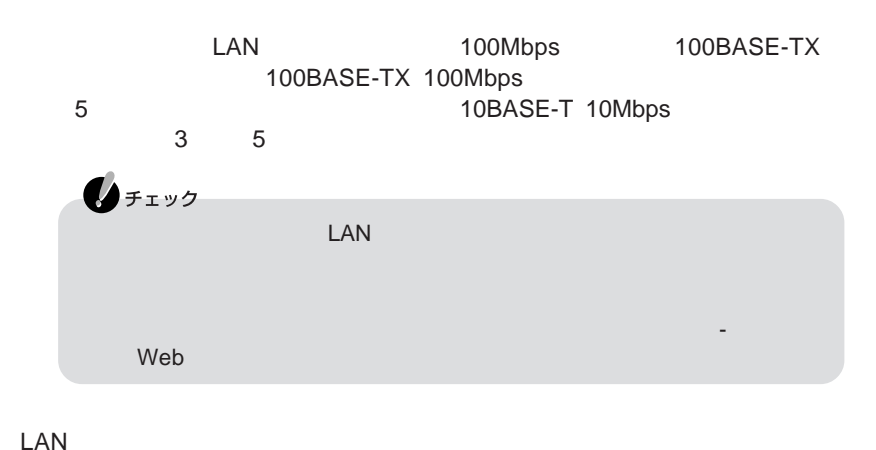

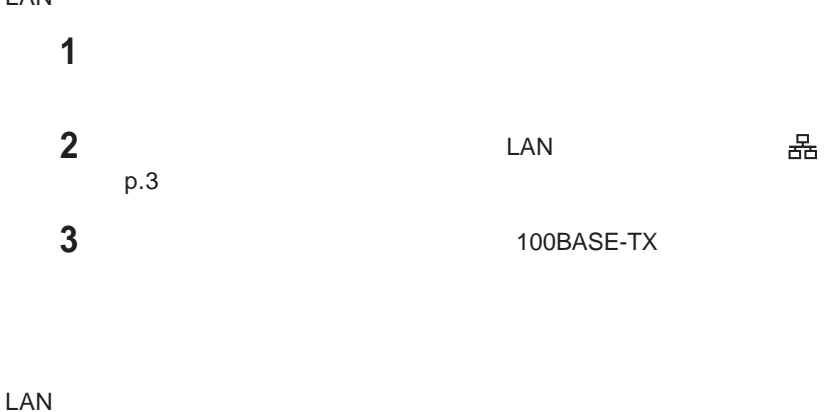

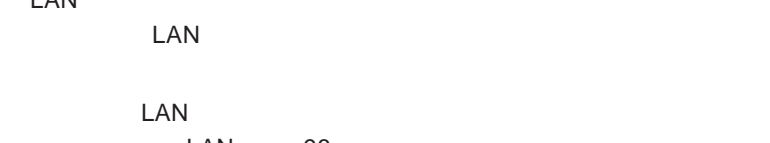

LAN p.96

**電源回復(スタンバイ状態からの復帰)の設定** LAN**内蔵モデルのみ)**

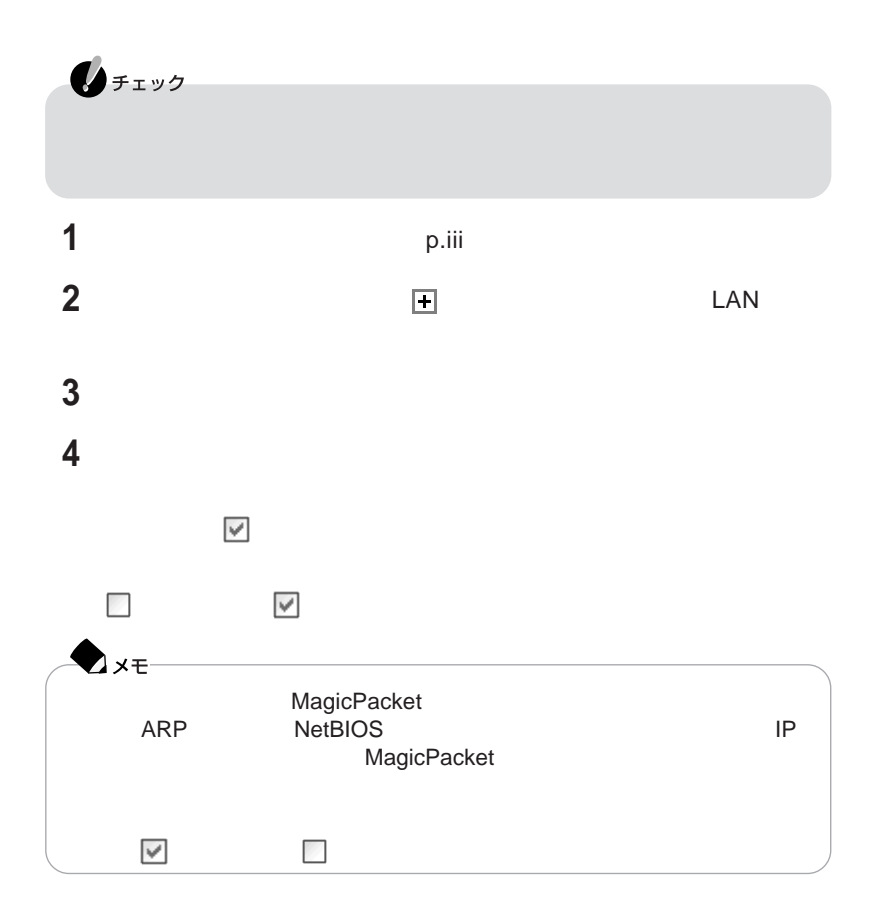

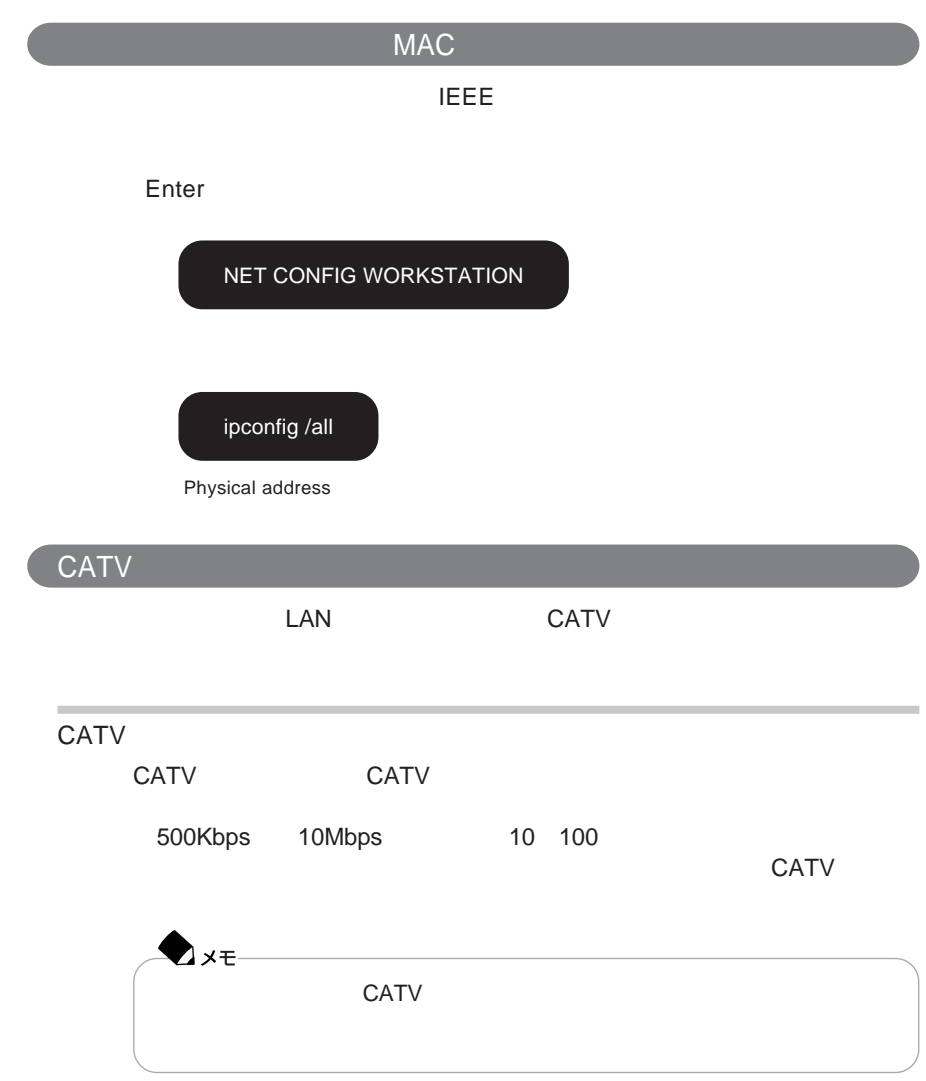

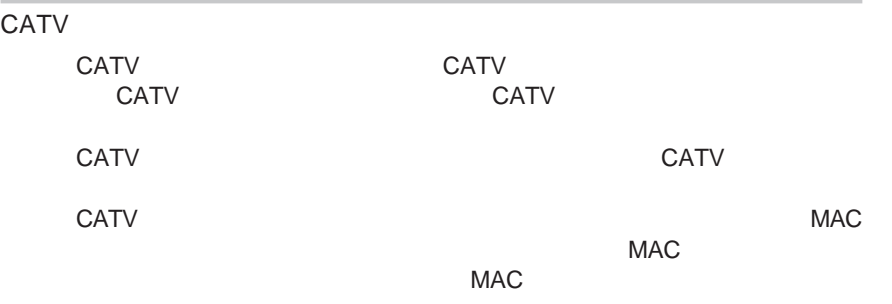

# ワイヤレスLAN

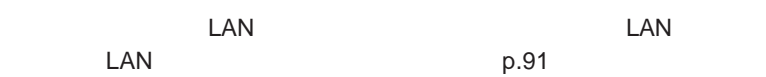

**ワイヤレス**LAN**機能でできること**

LAN

 $LAN$  $\mathsf{LAN}$ 

the LAN the set of the set of the set of the set of the set of the set of the set of the set of the set of the set of the set of the set of the set of the set of the set of the set of the set of the set of the set of the s <u>により、</u>

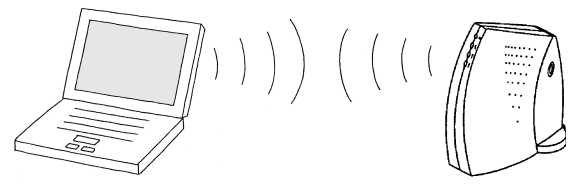

**LAN** <u>LAN</u>

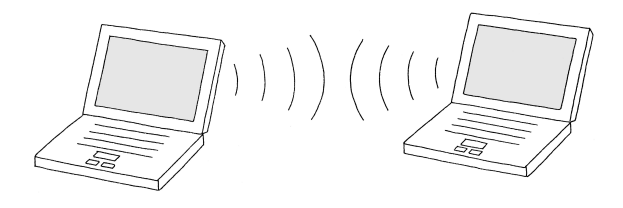

### LAN

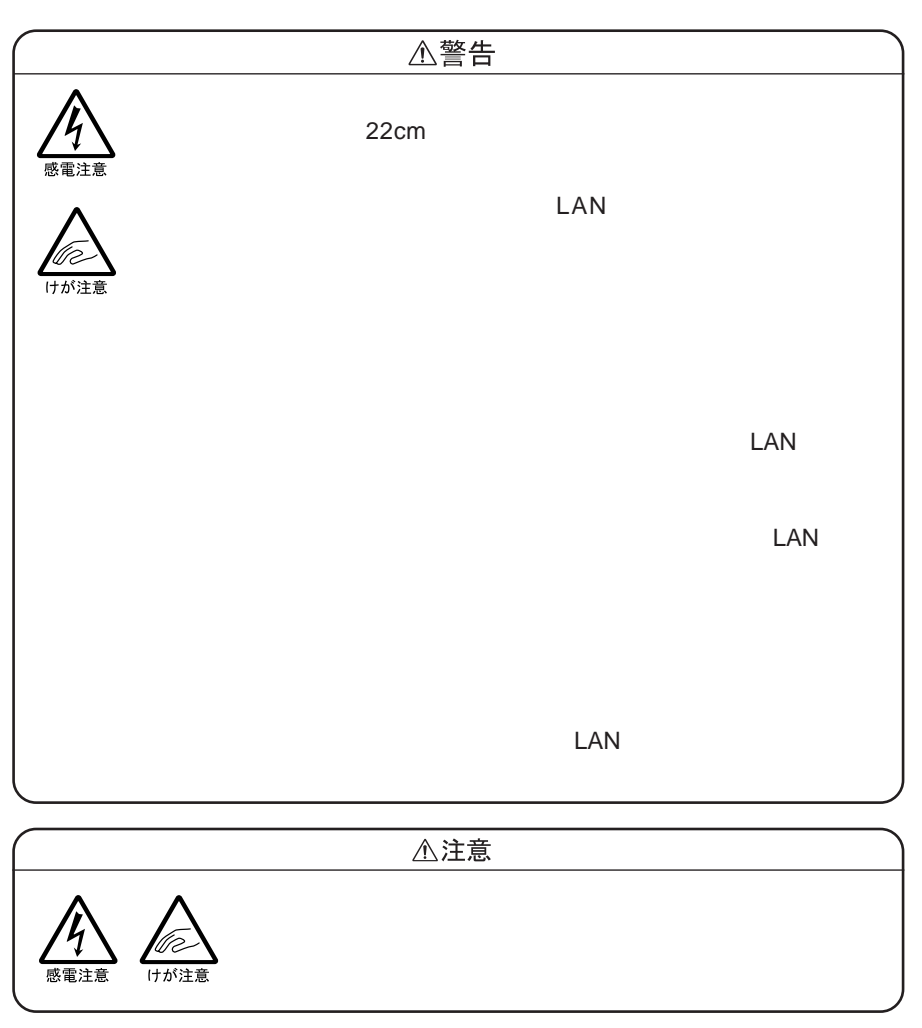

 $\mathsf{LAN}$ 

 $LAN$ 

 $\mathsf{LAN}$  $\mathsf{LAN}$ 

#### LAN Bluetooth™

LAN Bluetooth™

ームストリスト しんめい しんめい しんめい しんしゅう しんしゅう しんしゅう しんしゅう しんしゅう しんしゅう しんしゅう しんしゅう しんしゅう しんしゅう しんしゅう しんしゅう しんしゅう しんしゅう しんし

LAN Bluetooth™ LAN Bluetooth™

the LAN

Bluetooth™ Bluetooth™

### LAN

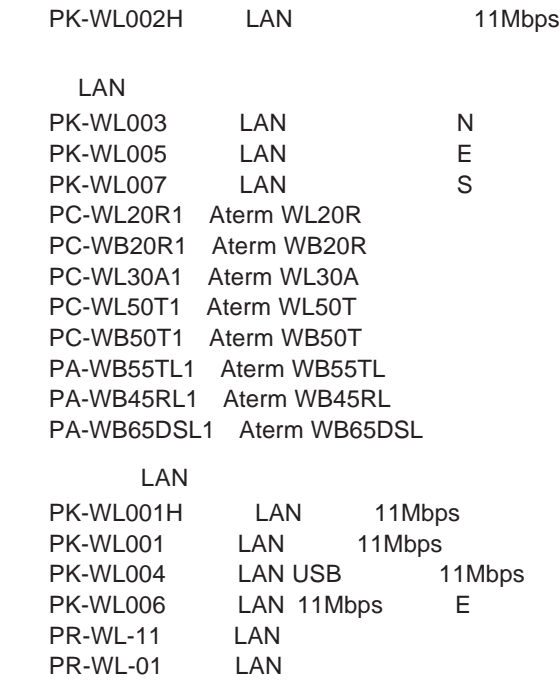

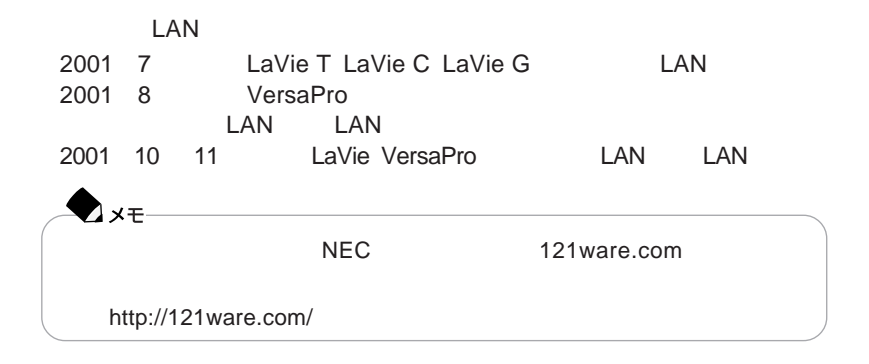

#### LAN

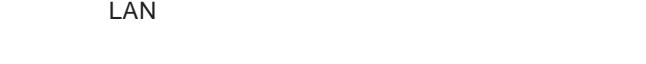

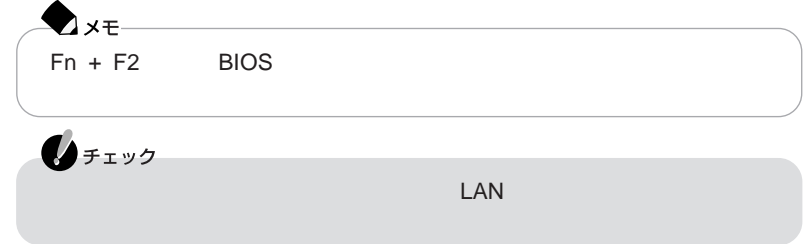

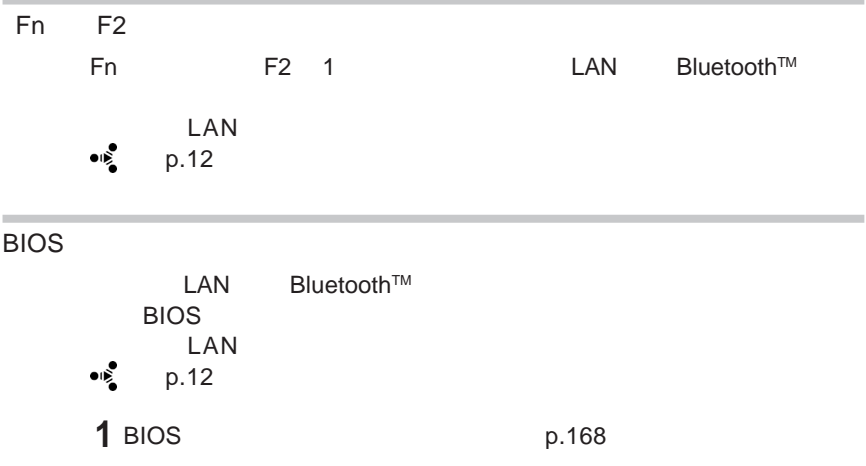

**2「周辺機器」メニューの「ワイヤレスデバイス」「使用する」または「使用し**

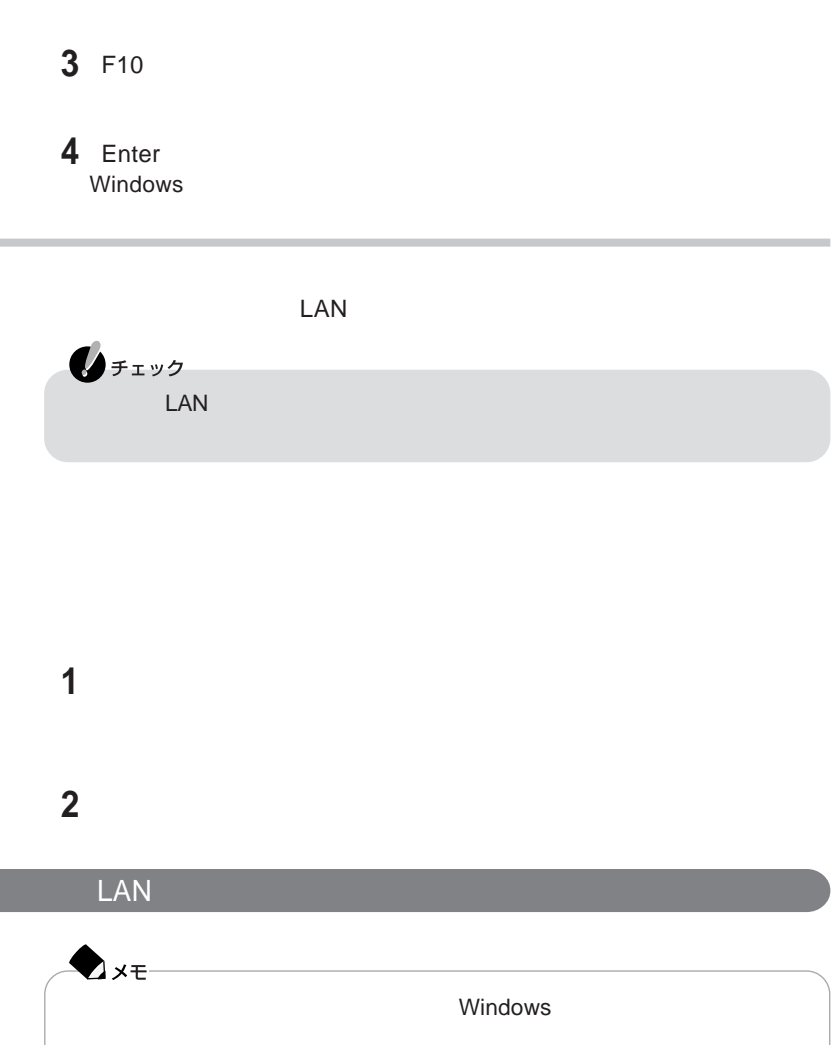

WARPSTAR C: OPTIONS WIRELESSLAN WS-SETSUZOKU WARPSTAR.HTM

**1 ワイヤレスランプ (→**p.12 **が点灯していることを確認する**

 $\mathsf{LAN}$  below the  $\mathsf{LAN}$ 

### **「ワイヤレス ネットワーク」タブをクリックする**

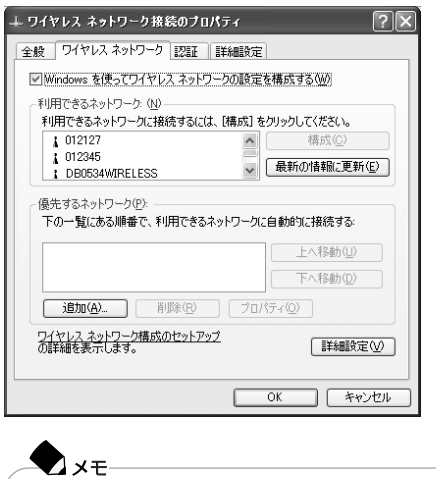

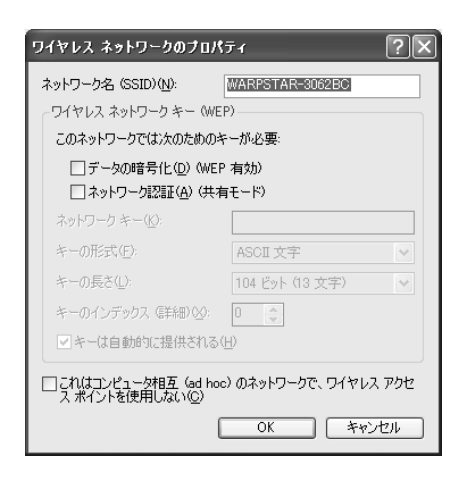

**6 セキュリティの設定を行う**

 $\overline{7}$ 

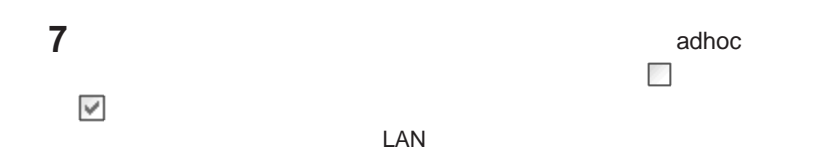

**5「利用できるネットワーク」から接続する親機(またはパソコン)を選び、「構**

### OK

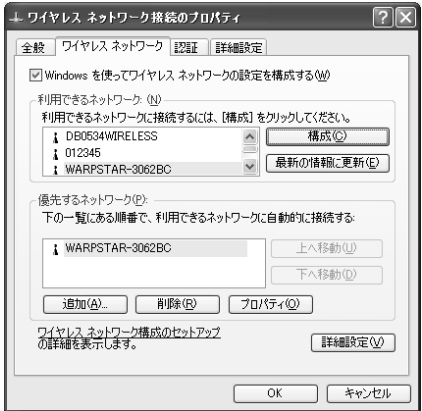

OK

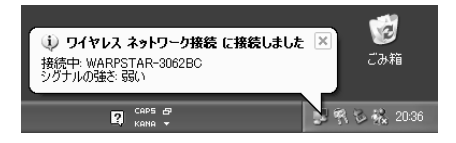

↑ ワイヤレス ネットワーク接続の状態  $\sqrt{2\sqrt{2}}$ 全般 サポート 接続 状態 接続 維続時間 00:31:19 速度  $6.0$  Mbps シグナルの強さ  $\mathbb{F}_{\mathbb{H}}$  of  $\mathbb{F}$ 動作状況 <sup>送信</sup>一头-受信  $281$ パケット 15  $\mathbb{L}$ フロパティ(P) | 無効にする(D) | 開じる(C)

画面右下の通知領域にある をダブルクリックすると、「ワイヤレス ネットワーク

↓ ワイヤレス ネットワーク接続のブロパティ  $\overline{p}$ 全般 ワイヤレス ネットワーク 認証 |詳細設定| ■ Windows を使ってワイヤレス ネットワークの設定を構成する(M) - 利用できるネットワーク: (N) -A 【 精成(C)  $1012345$  $1012127$ → <del>上 最新の情報に更新(E)</del> DB0534WIRELESS ·<br>優先するネットワーク(P): -下の一覧にある順番で、利用できるネットワークに自動的に接続する 上へ移動(U) WARPSTAR-3062BC  $1012127$ 下へ移動(D) 「追加(A)... | 削除(R) | プロパティ(Q) | ワイヤレス ネットワーク構成のセットアップ<br>の詳細を表示します。 ■詳細設定① | キャンセル  $\overline{OK}$ 

ク接続のプロパティ」ウィ ドウの「優先するネットワーク」 で確認できます。

LAN

 $\mathsf{LAN}$ 

## ADSLについて

ADSL**の特長**

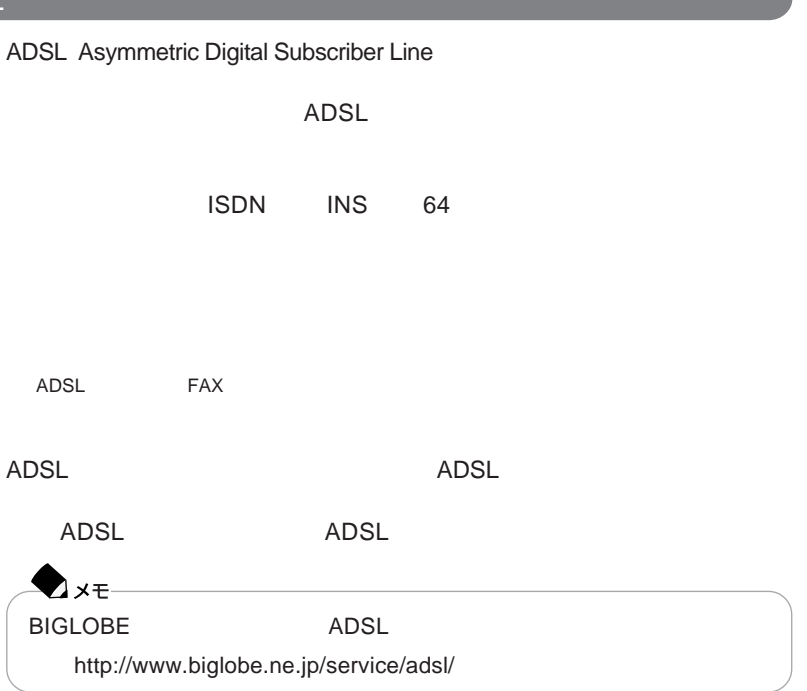

### **Bluetooth™機能**

Bluetooth™ Bluetooth™

**Bluetooth™** Bluetooth™

Bluetooth<sup>™</sup>
Bluetooth<sup>™</sup>
Bluetooth<sup>™</sup>

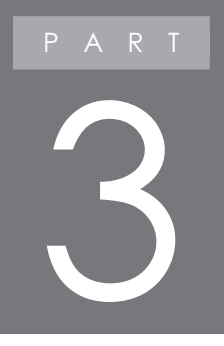

# マルチメディア機能

### 音楽の再生/編集機能

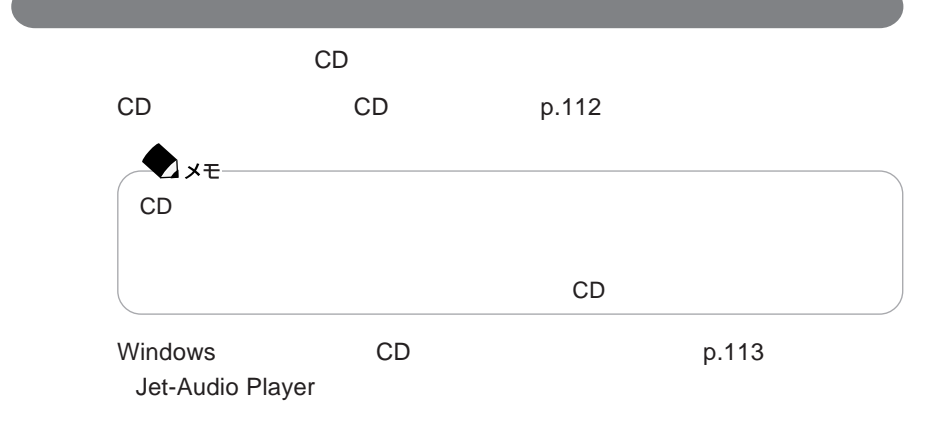

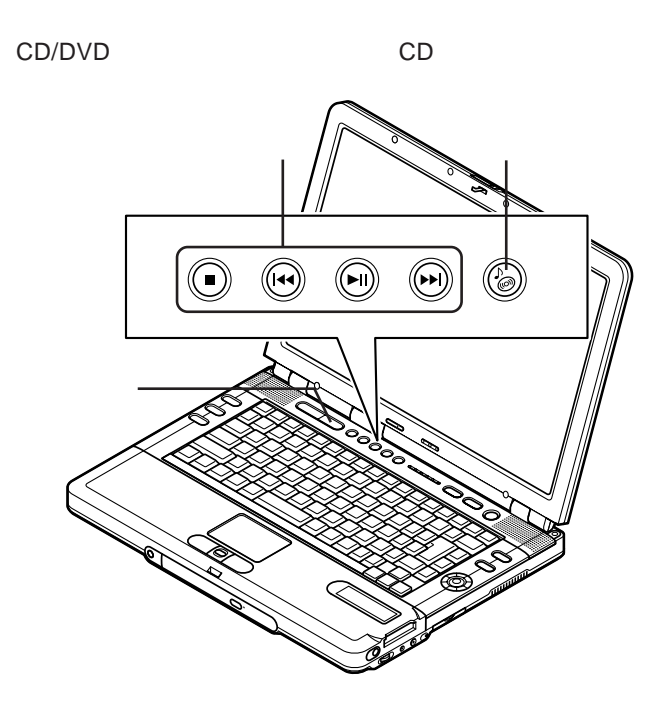

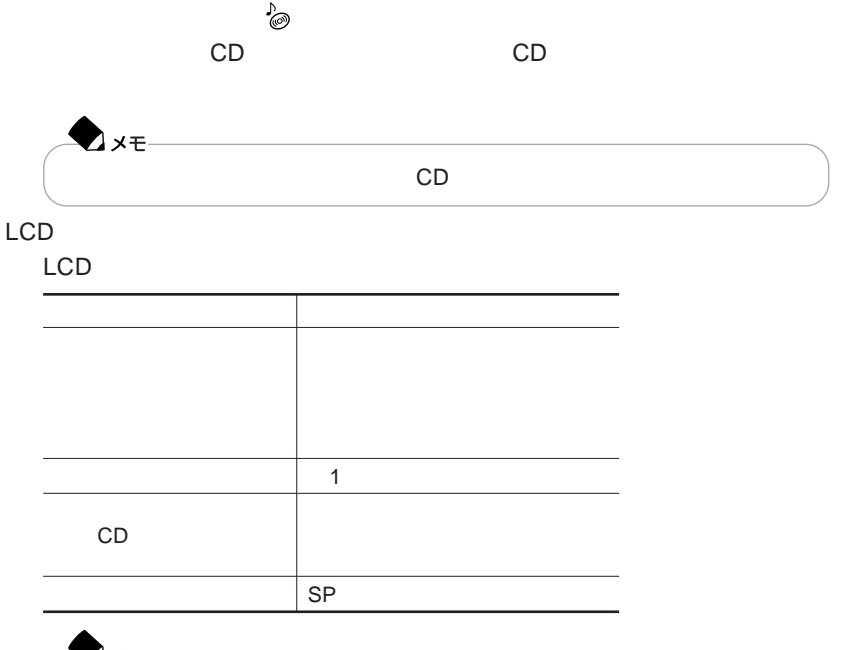

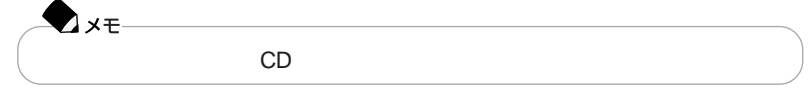

### CD/DVD

CD/DVD

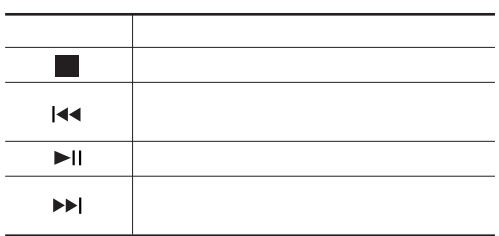

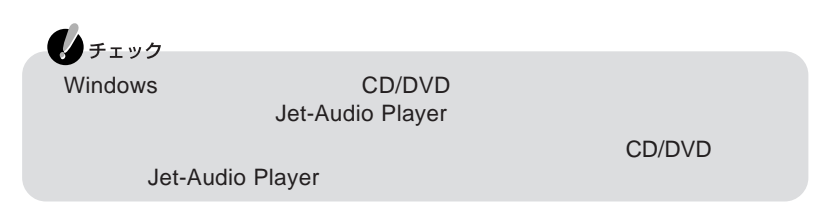

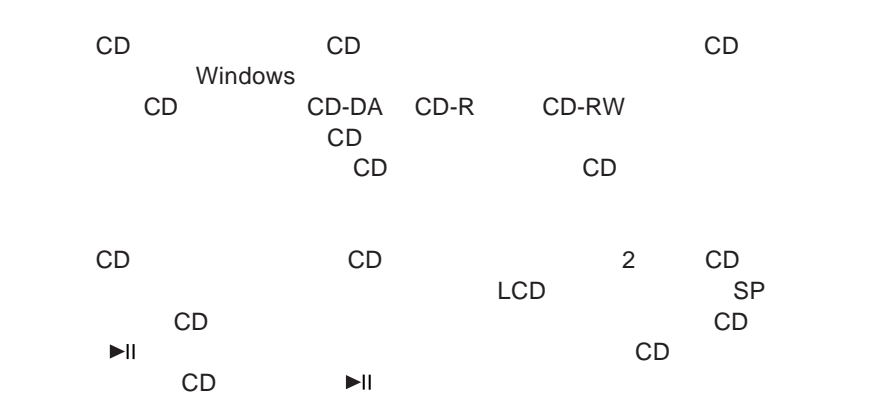

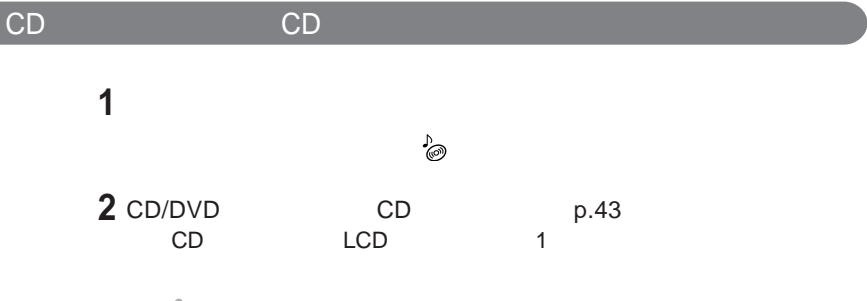

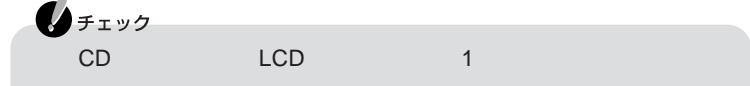

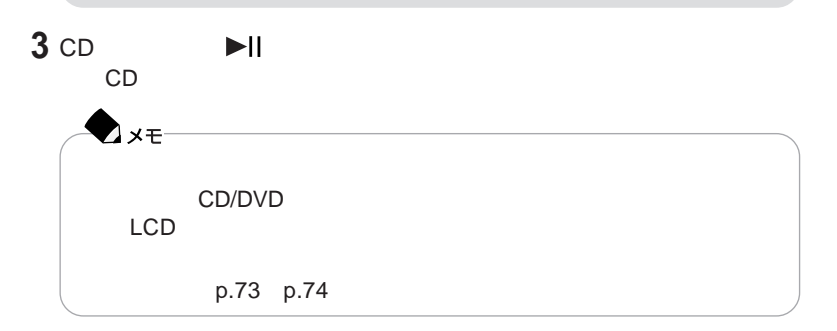

### Windows<br> **CD** Jet-Audio Player Jet-Audio Player CD DVD VIDEO MP3<br>WAVE ないという。また、音楽データを取り込んでしょう。また、音楽データを取り込んでしょう。また、音楽データを取り込んです。また、音楽データを取り込んです。また、音楽データを取り込んです。また、音楽データを取り MP3 WAVE MIDI MD  $\lambda x =$ MP3 MPEG1 Audio Layer-3  $MP3$ 参照 → ト<br>Jet-Audio Player Jet-Audio Player

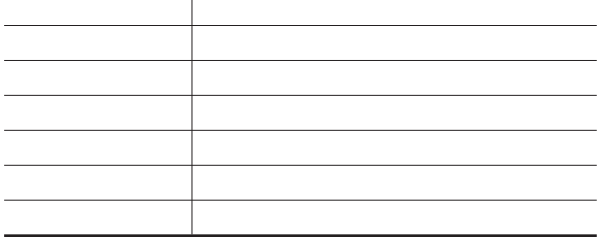

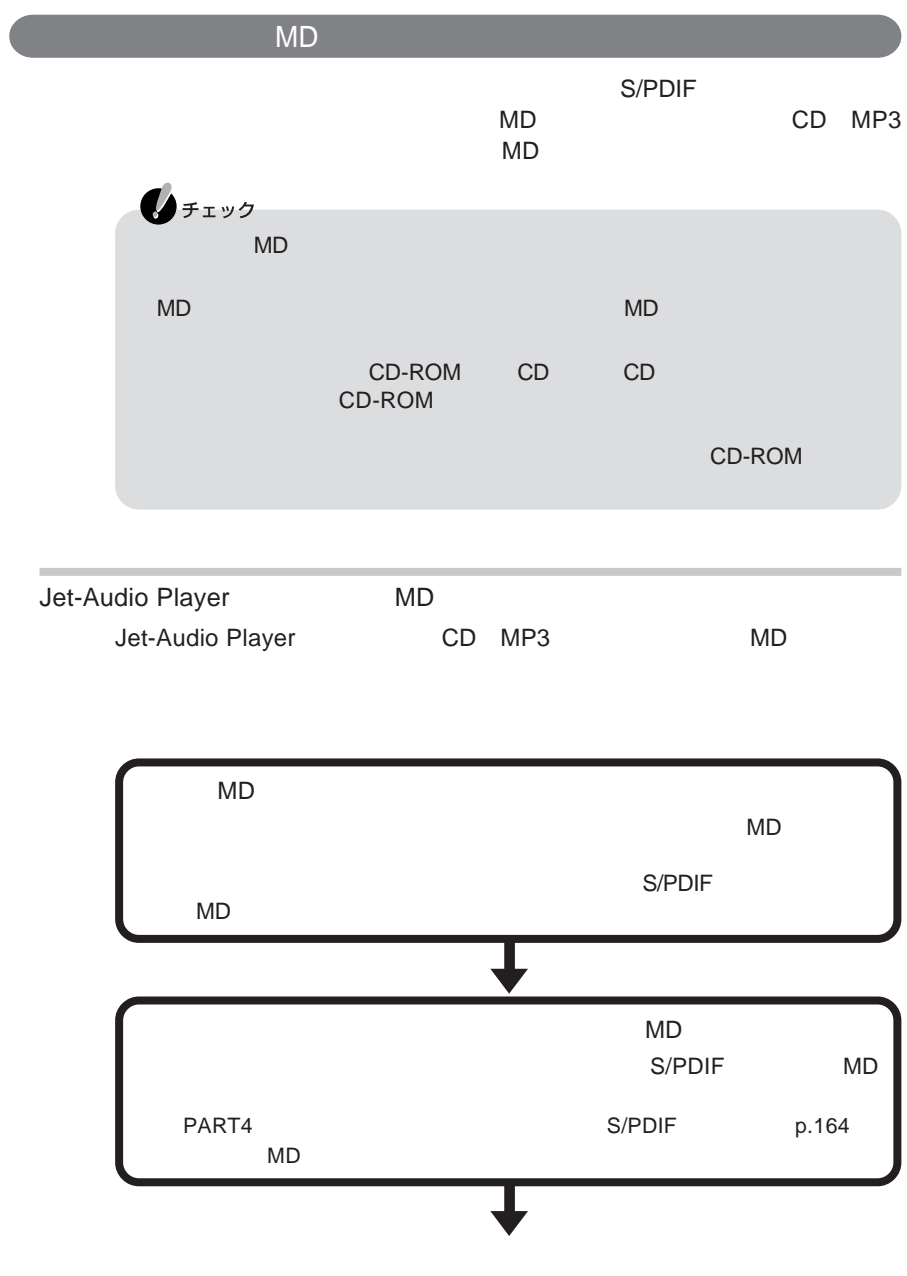

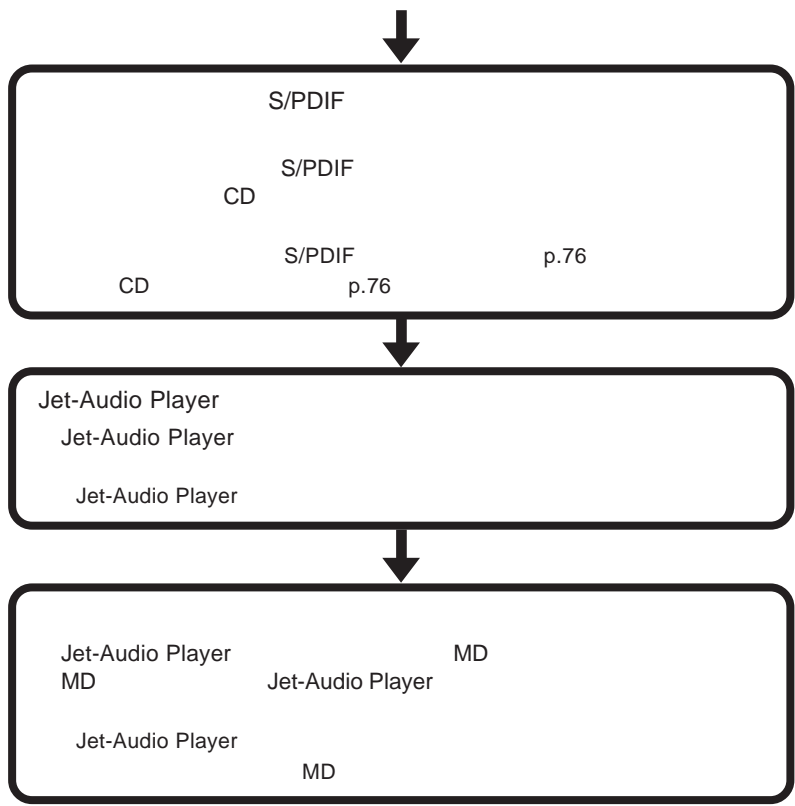

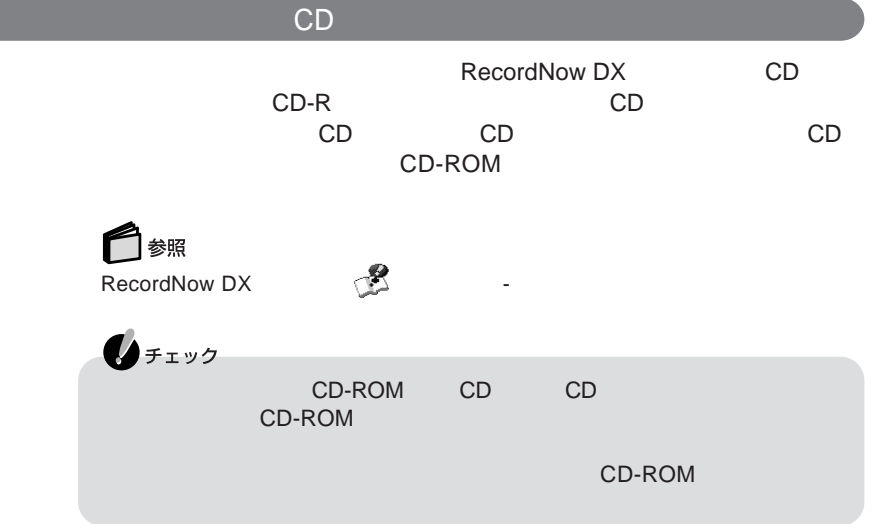

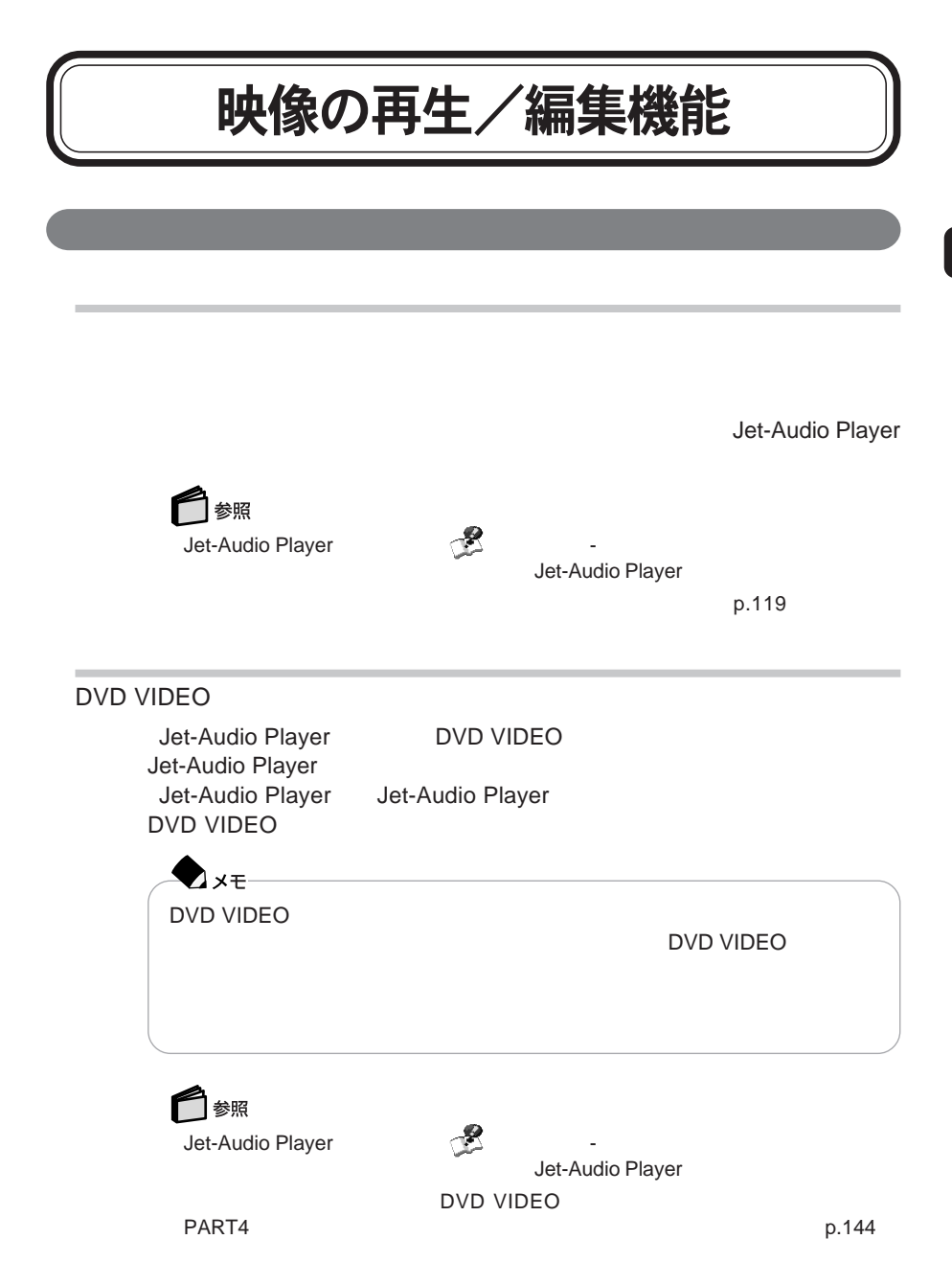

DVD VIDEO

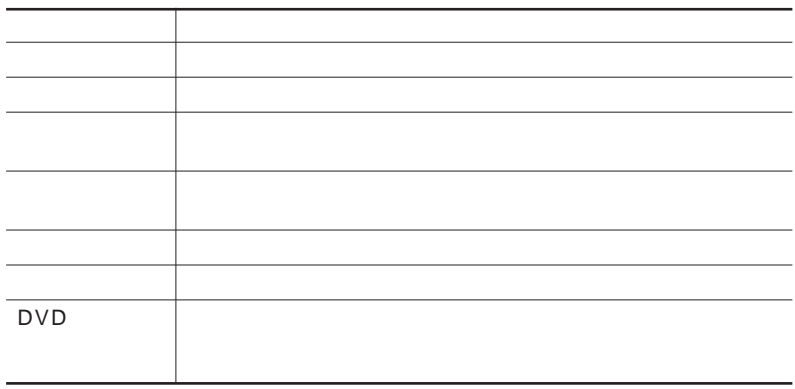

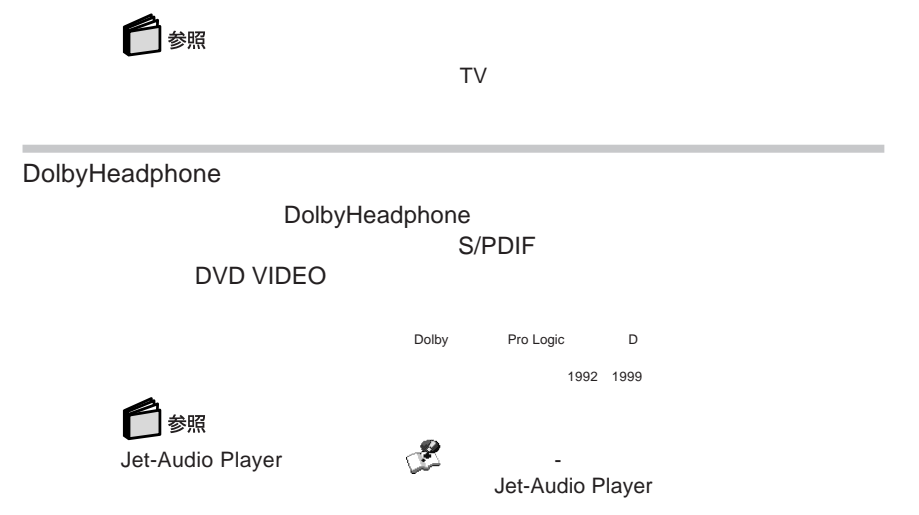

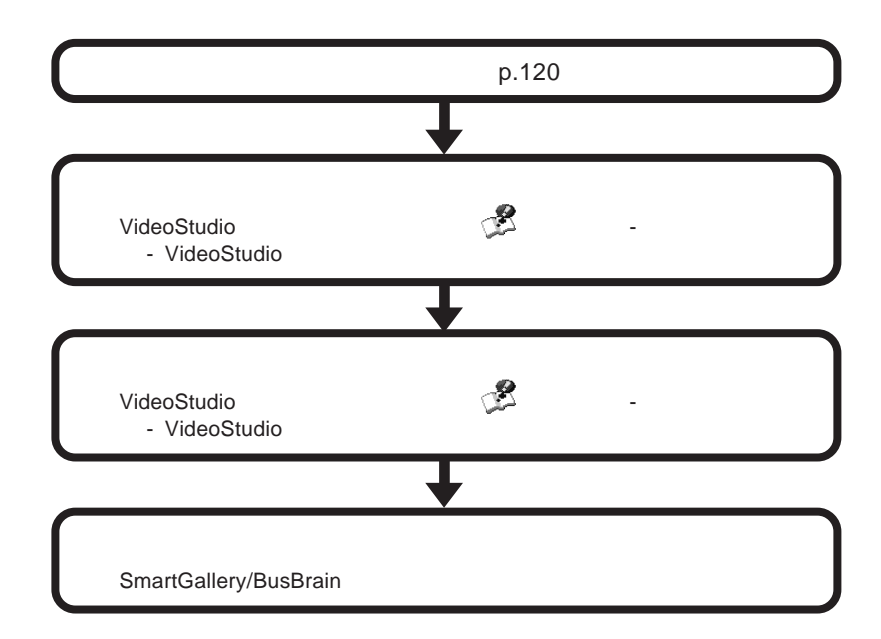

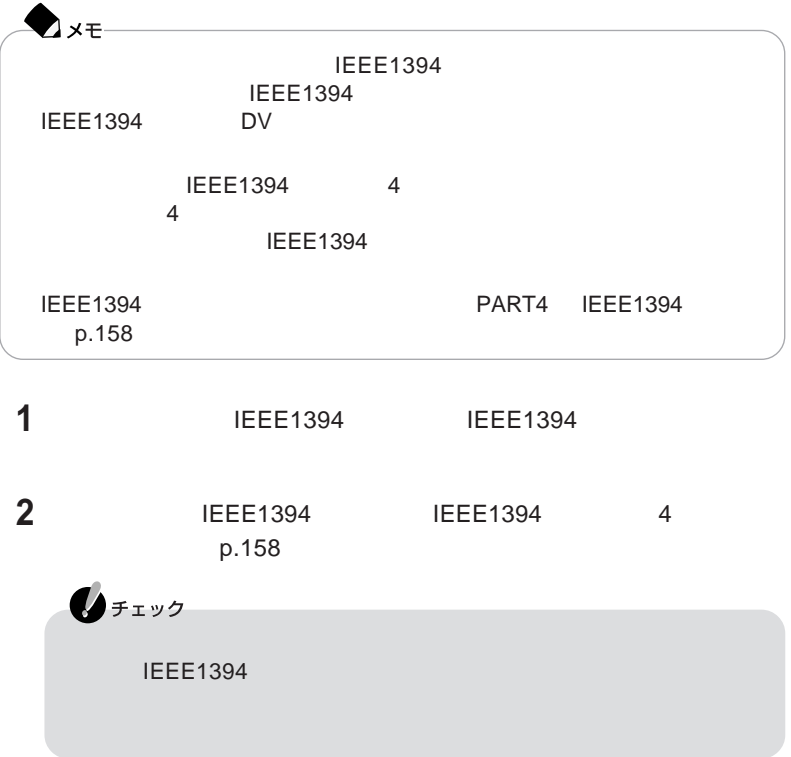

### **ジョグホイールで**VideoStudio**を操作するには**

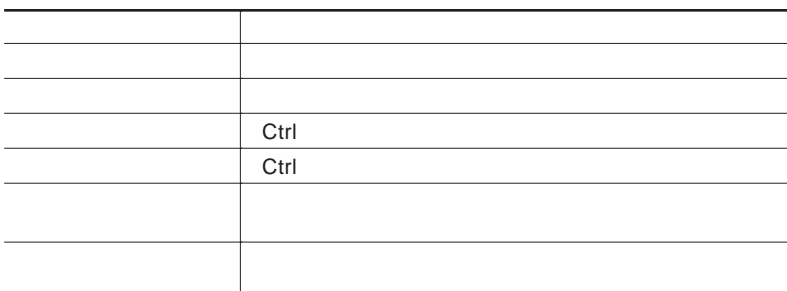

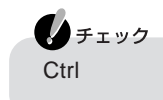

 **ジョグホイールセンターボタンを一回押してからジョグホイールを回し、 映像を確認したらジョグホイールセンターボタンを押し、切り取り開始位置 切り取りを開始したい位置でジョグホイールセンターボタンを押す 切り取り終了位置を決める 切り取りを終了したい位置でジョグホイールセンターボタンを押す トリミングが終わったら画面左の (変更内容を適用)をクリックする**

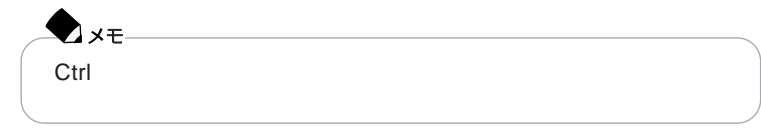

#### SmartGallery

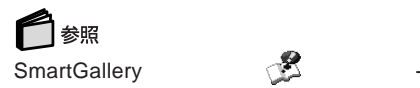

□

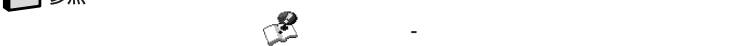

 $\mathbf{I}$  . The contract is the contract in the contract in the contract in the contract in the contract in the contract in the contract in the contract in the contract in the contract in the contract in the contract in th

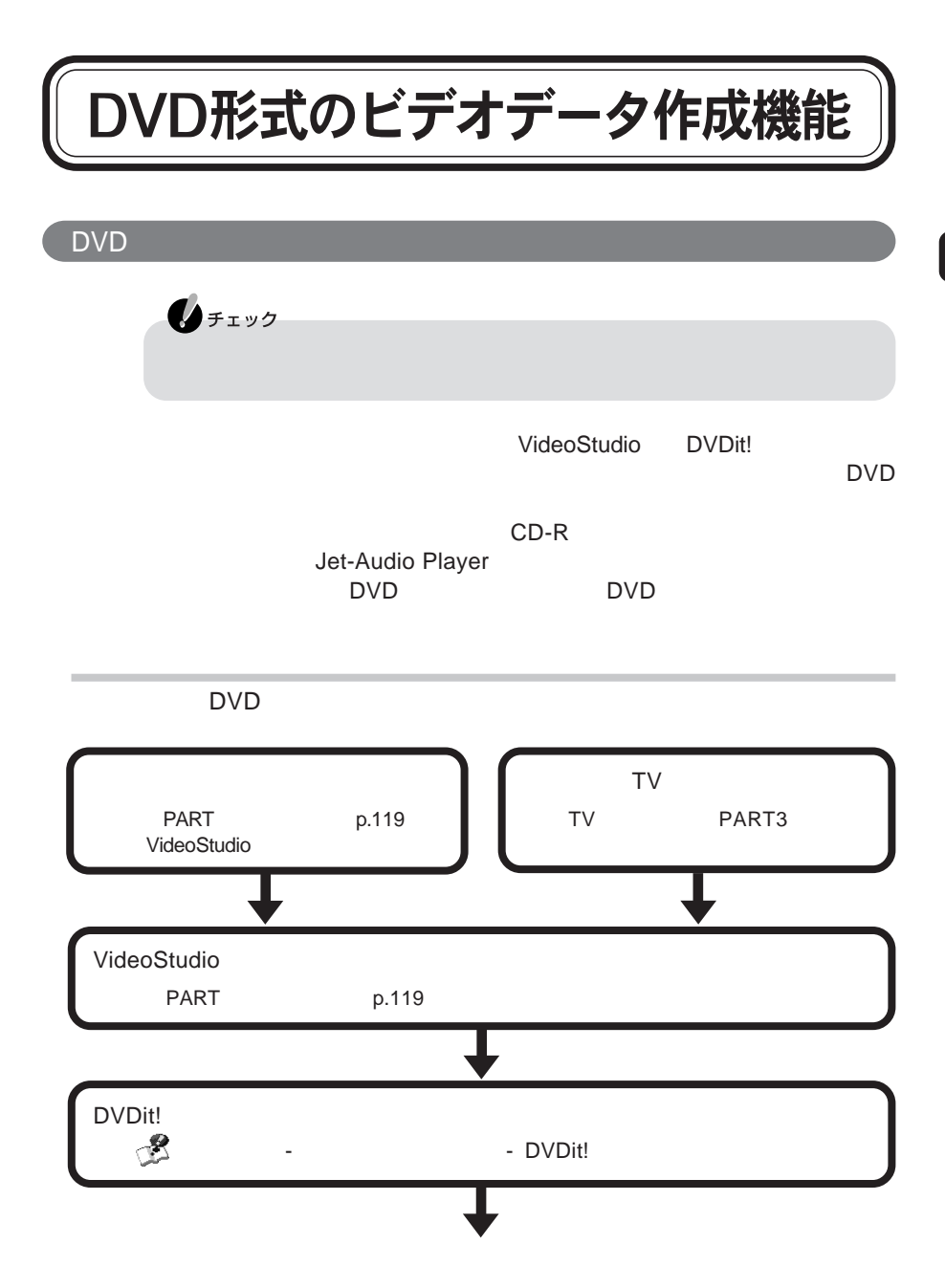

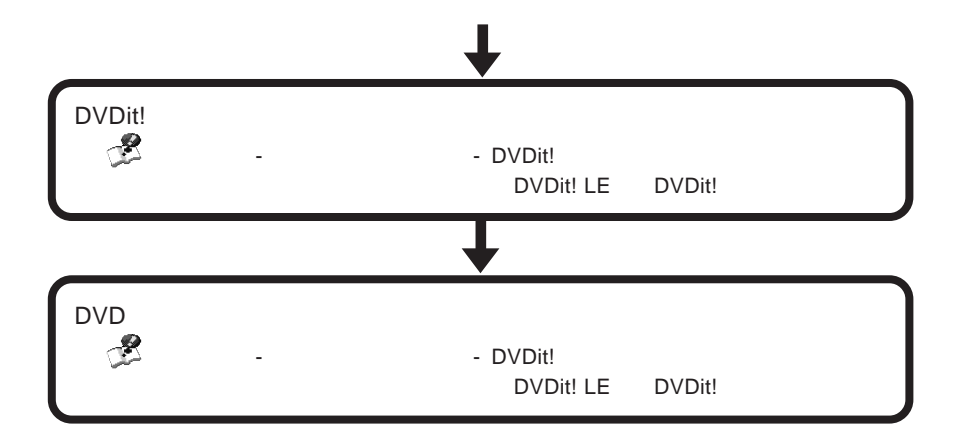

# マルチメディアファイルの管理機能

**SmartGallery** 

SmartGallery

SmartGallery

SmartGallery

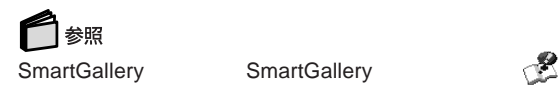

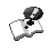

### **SmartGallery**

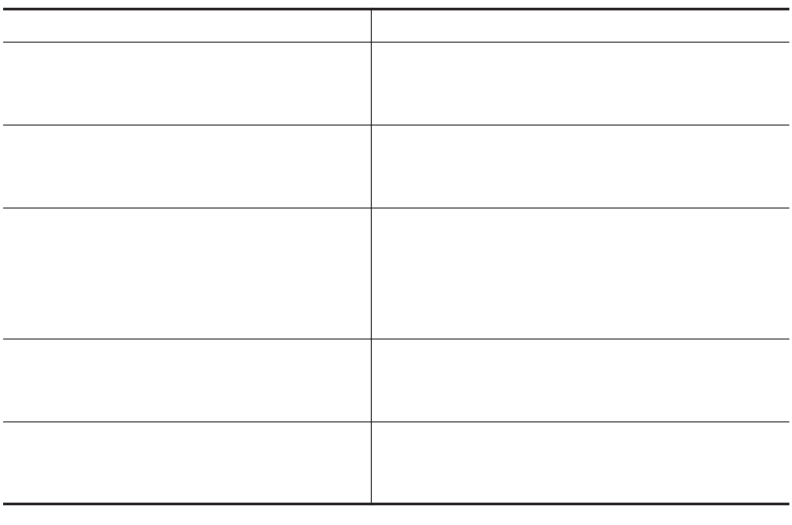
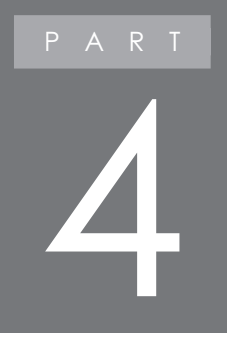

## 周辺機器を使う

# $[$ このパソコンに接続できる周辺機器

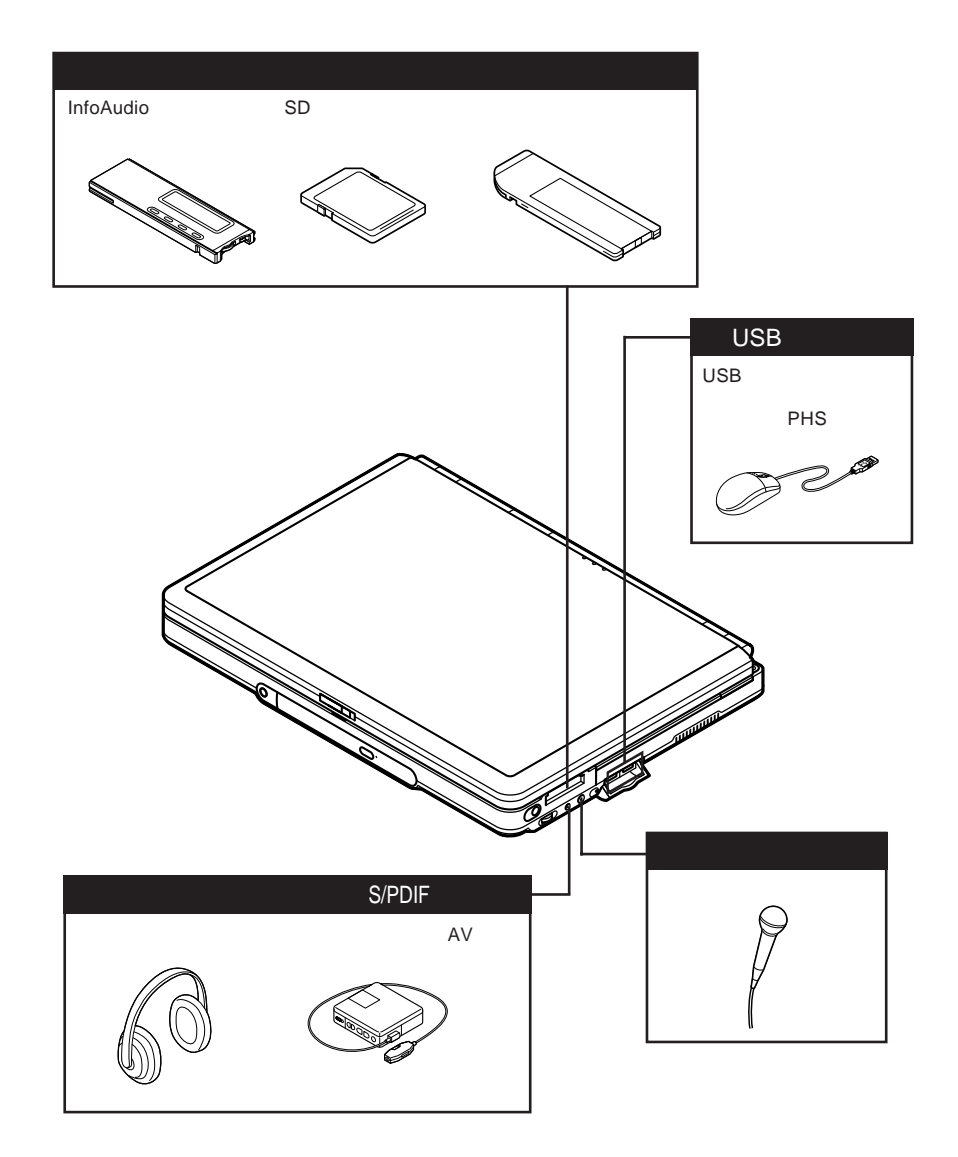

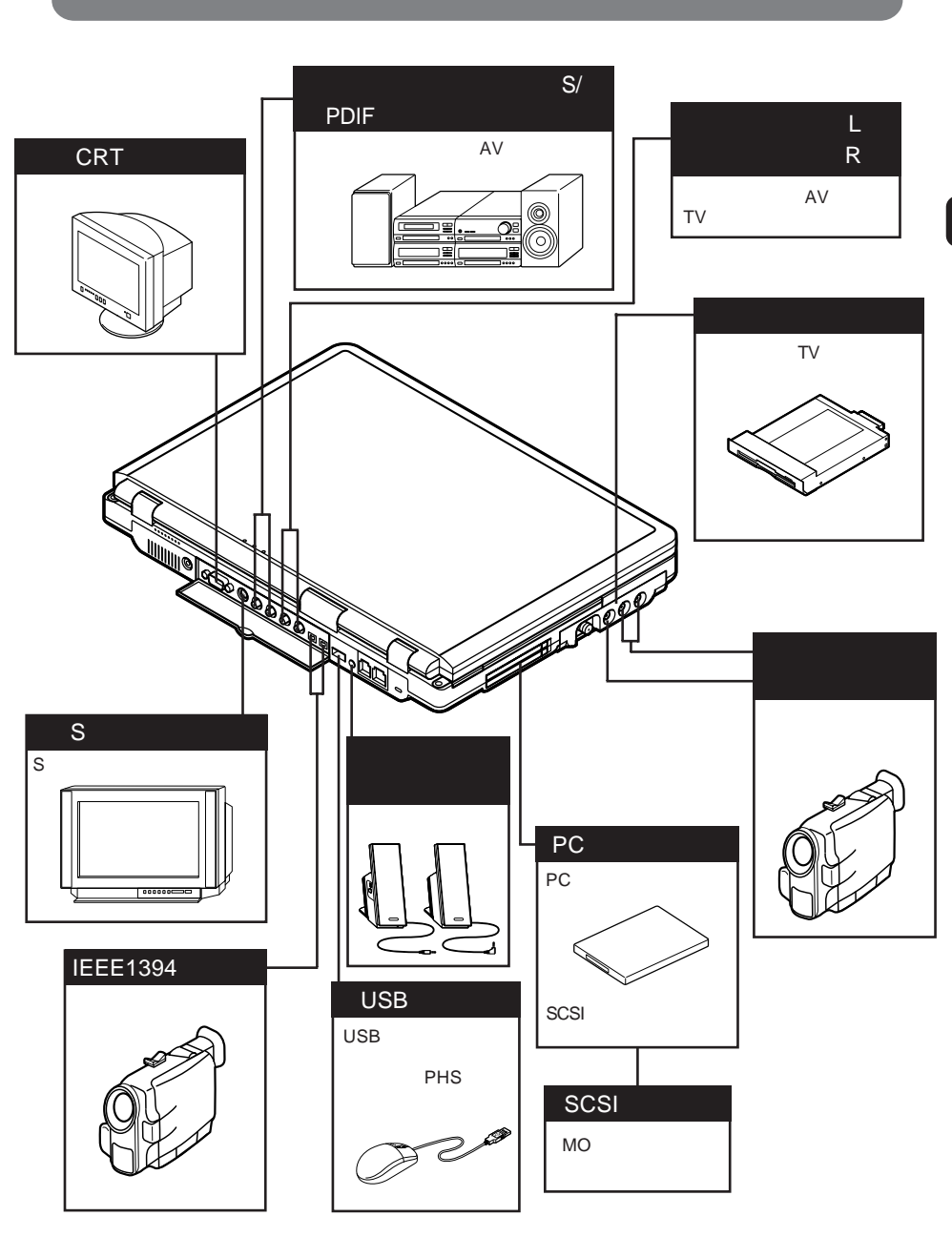

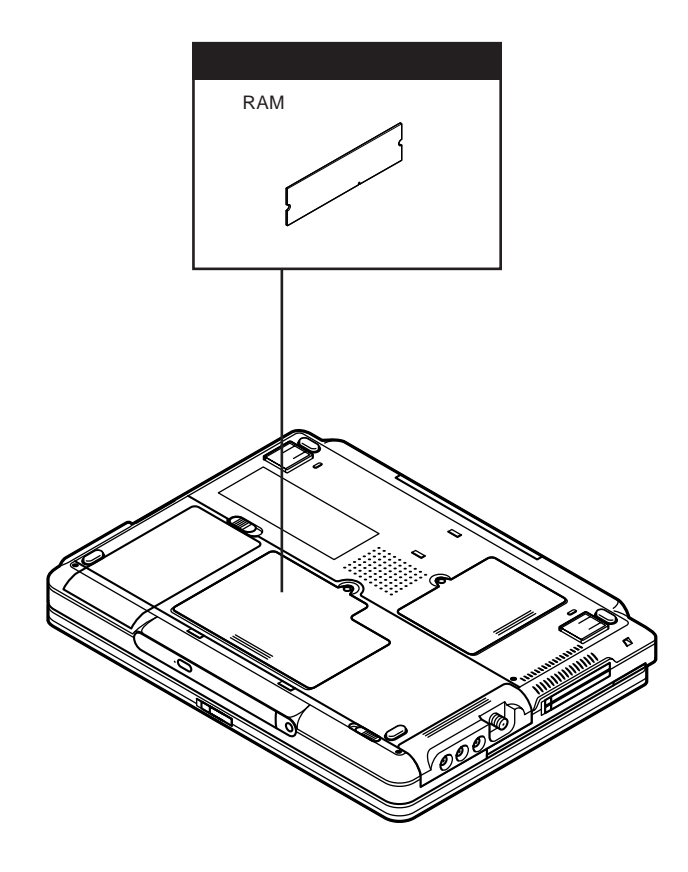

### 周辺機器を接続する前に

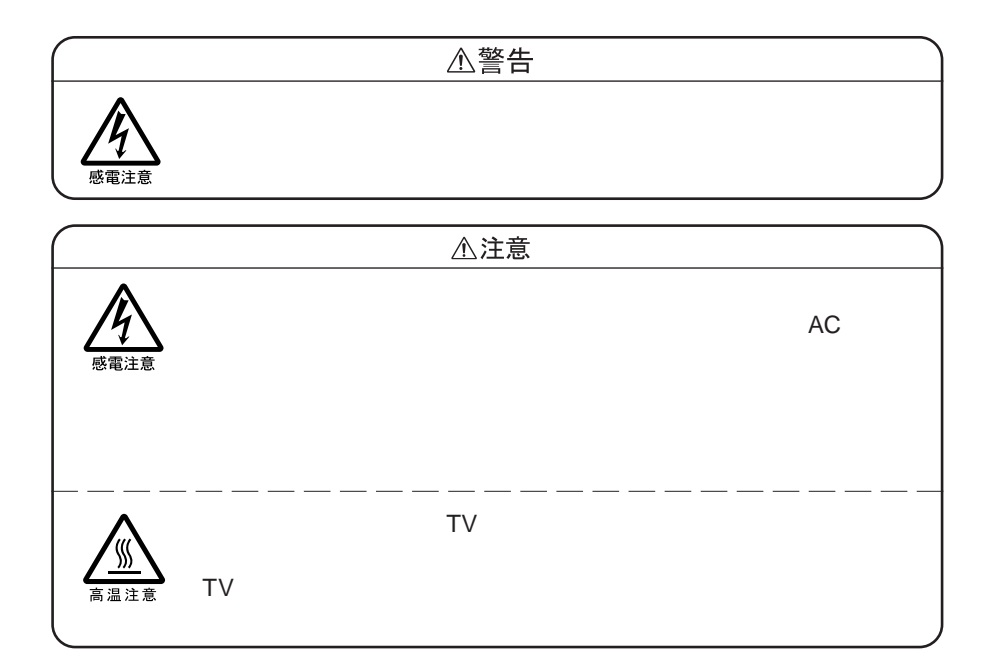

PC **PC** 

*TRART1* 

p.36

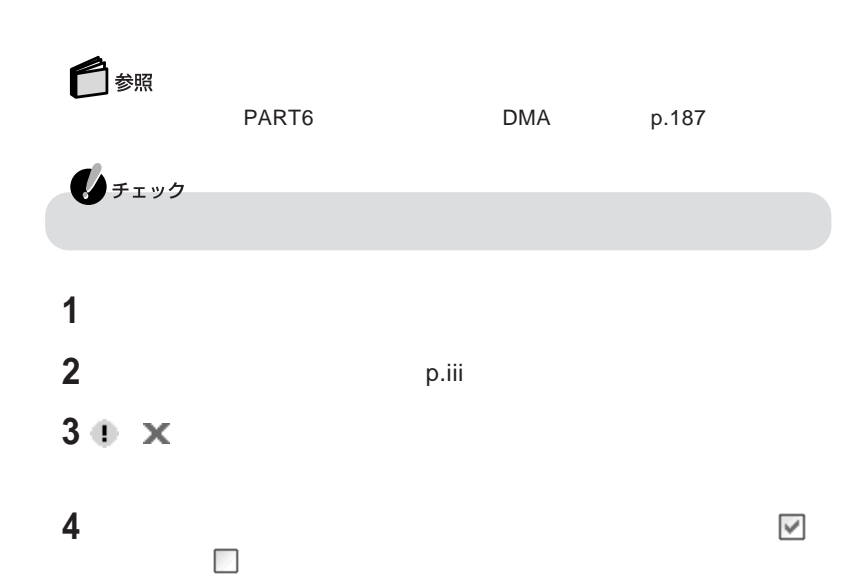

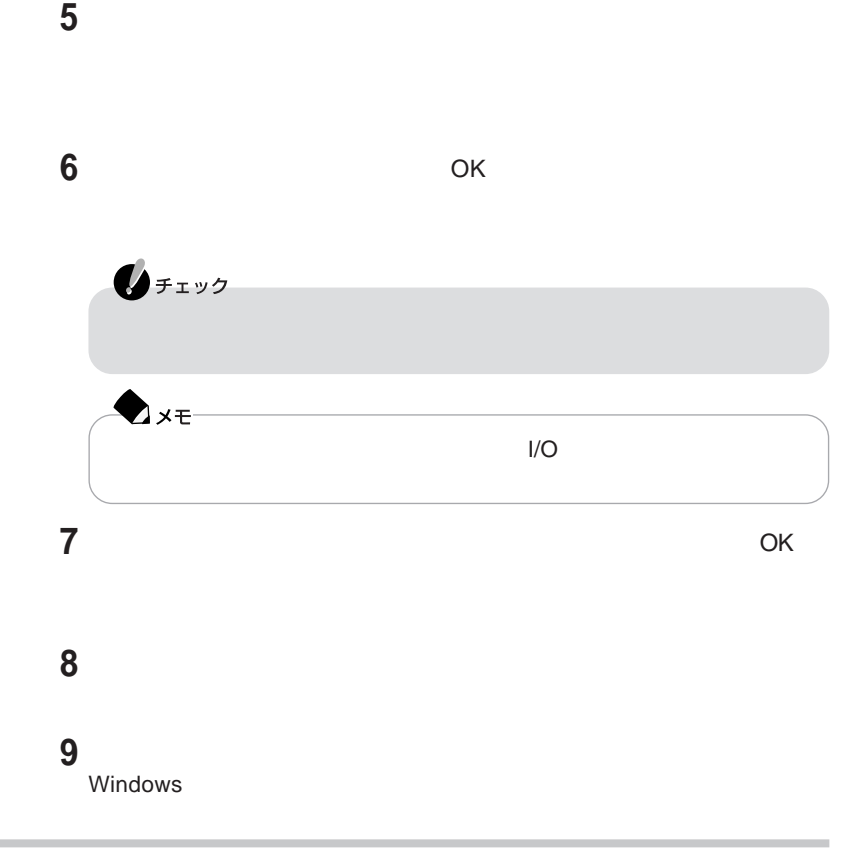

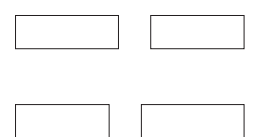

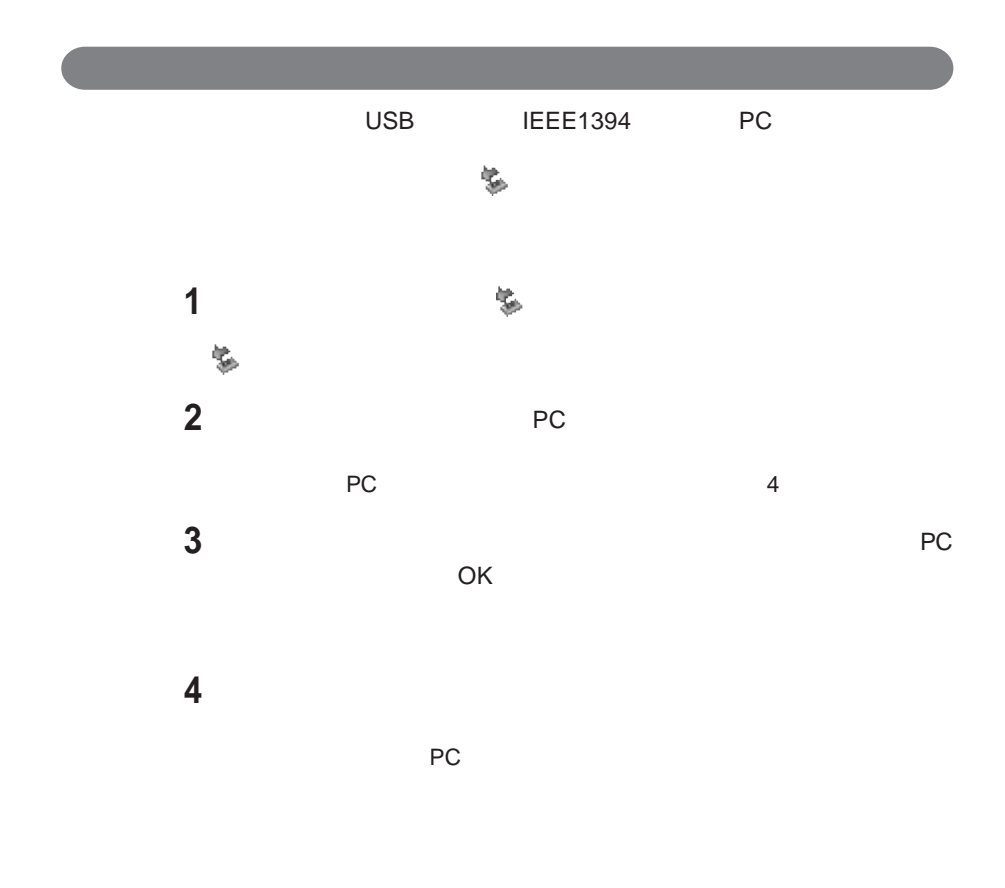

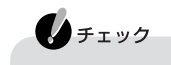

#### Windows

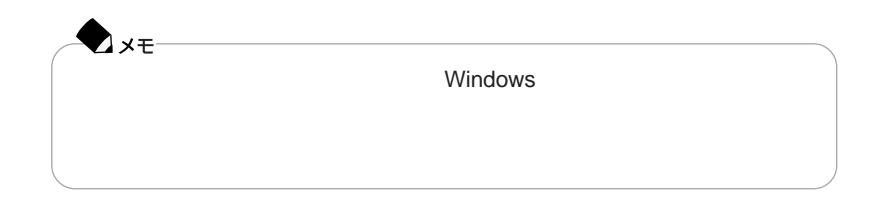

#### README

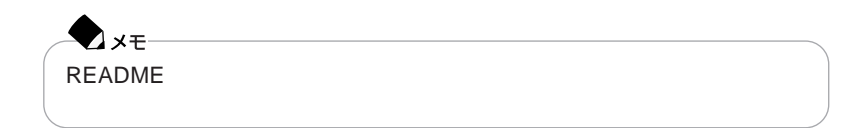

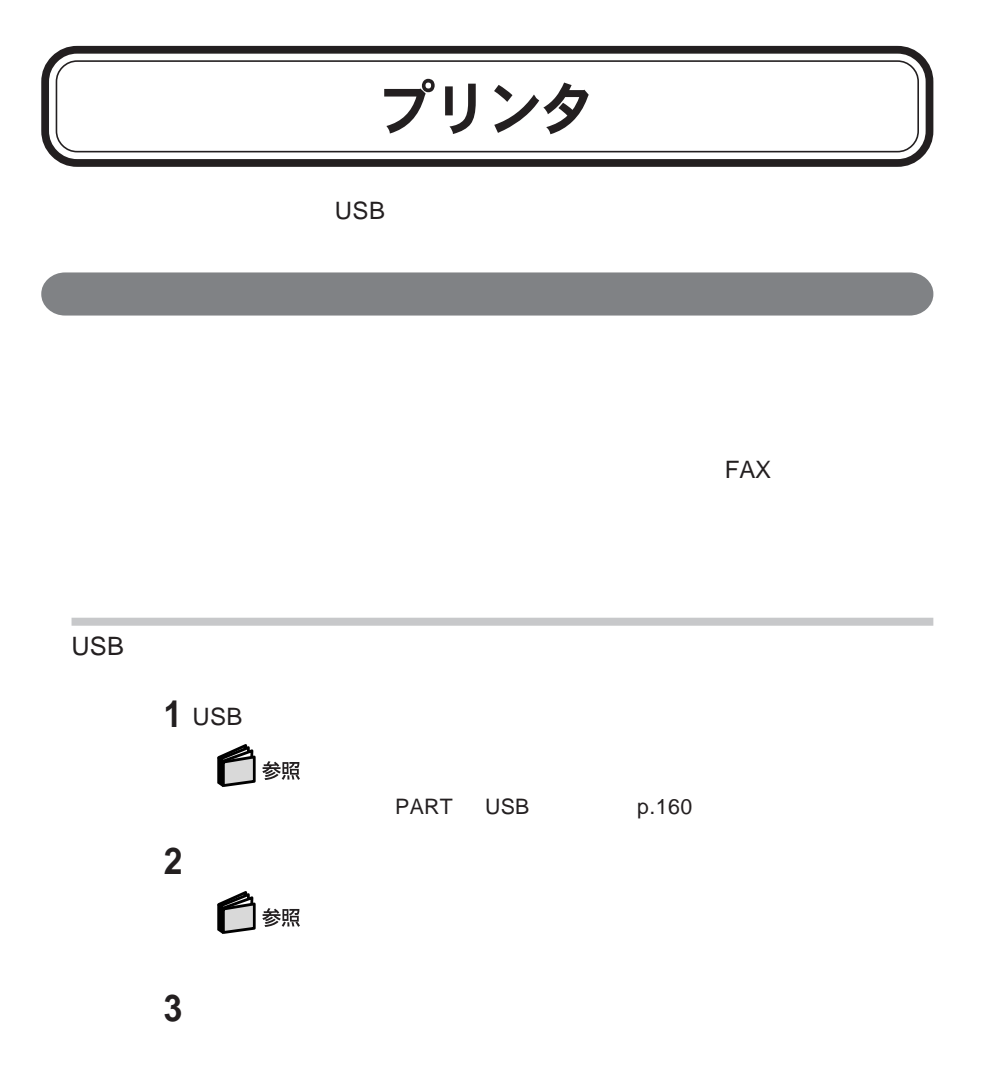

 $\mathbf{0}$ FIYO NEC MultiWriter Multilmpact PrintAgent

 $\mathsf{FAX}\xspace$ 

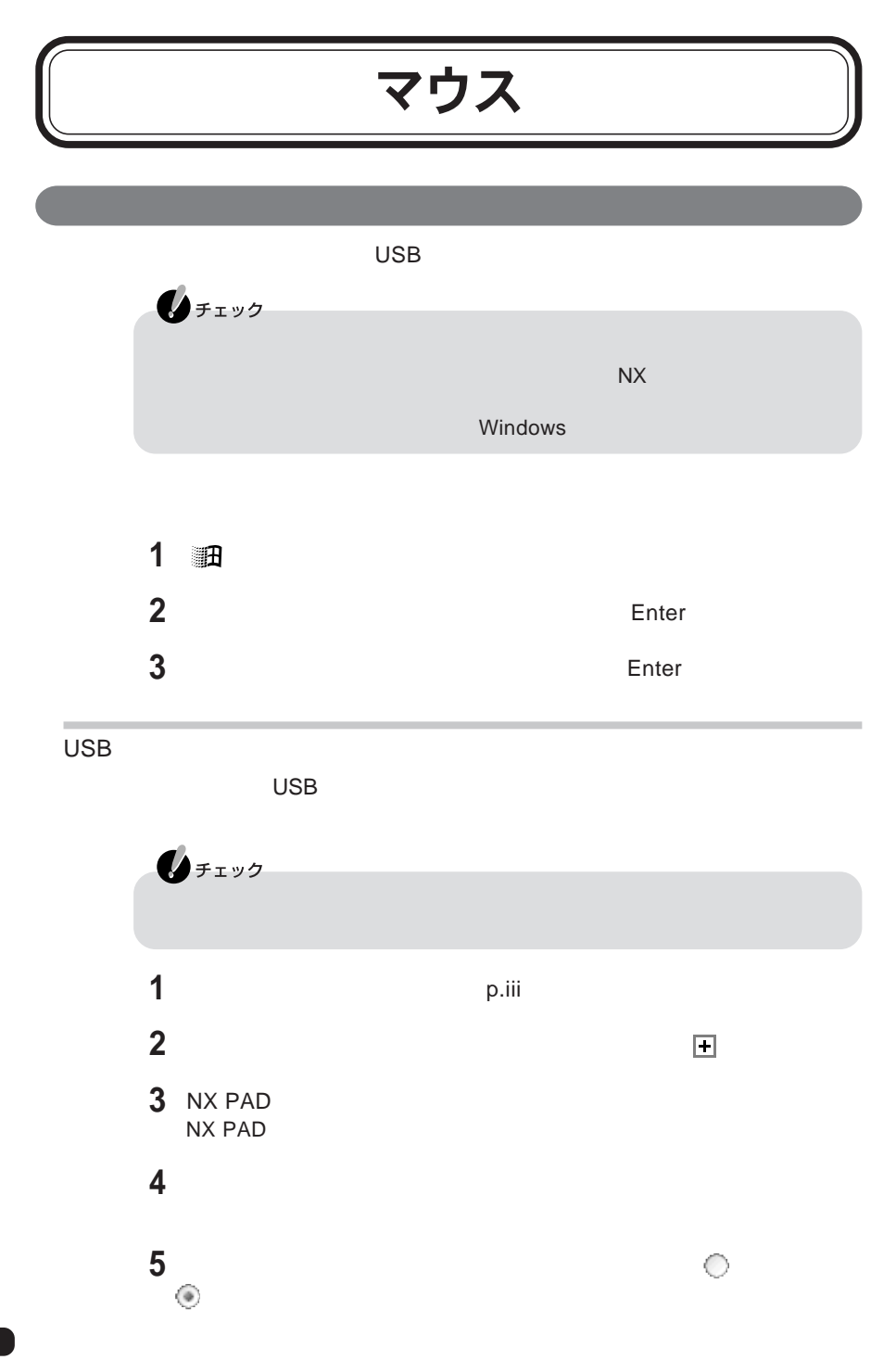

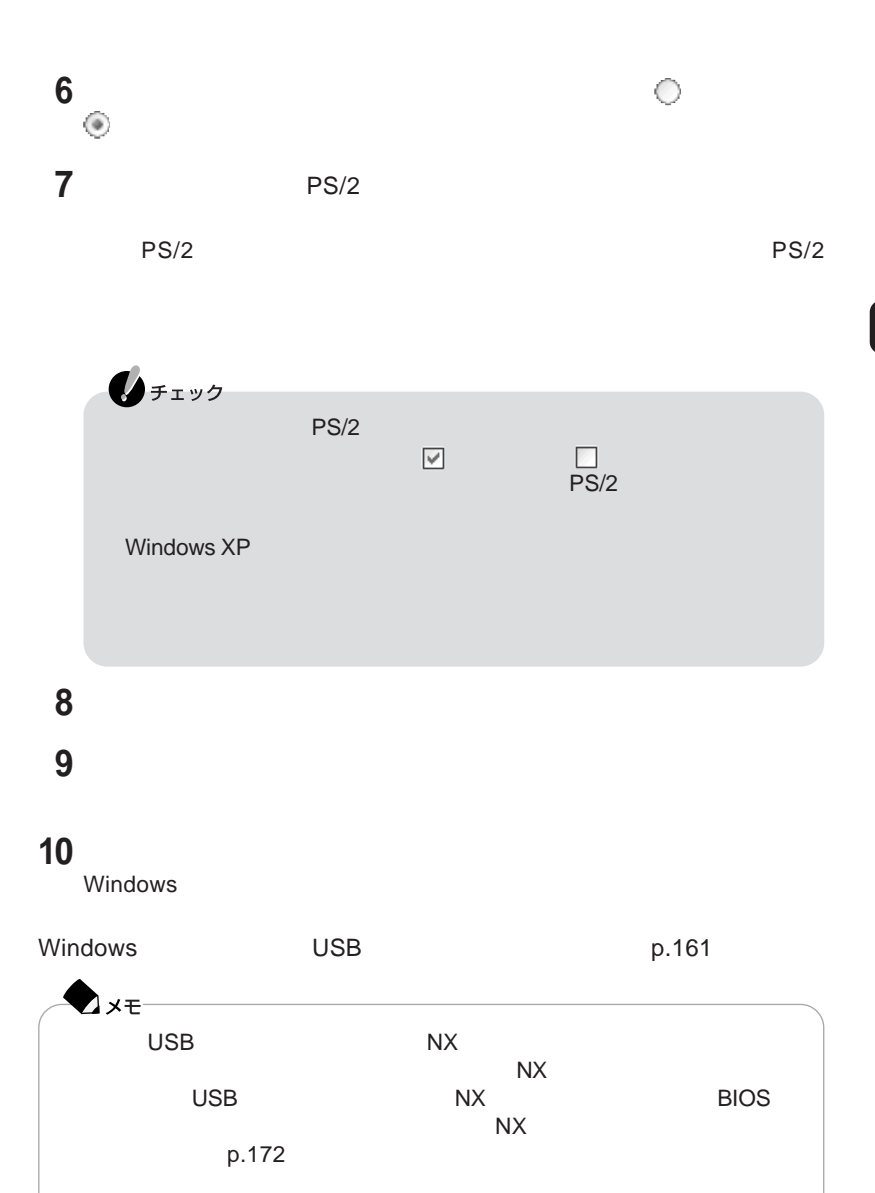

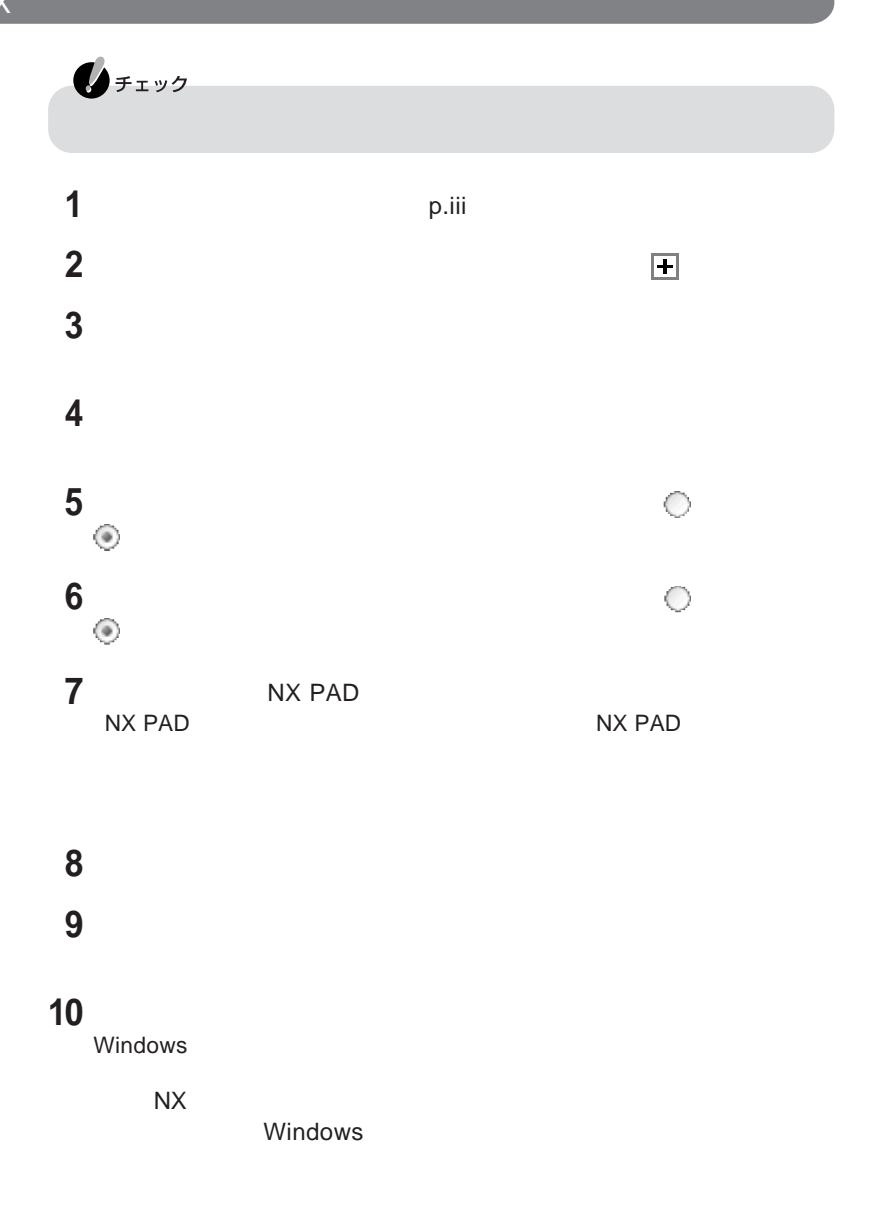

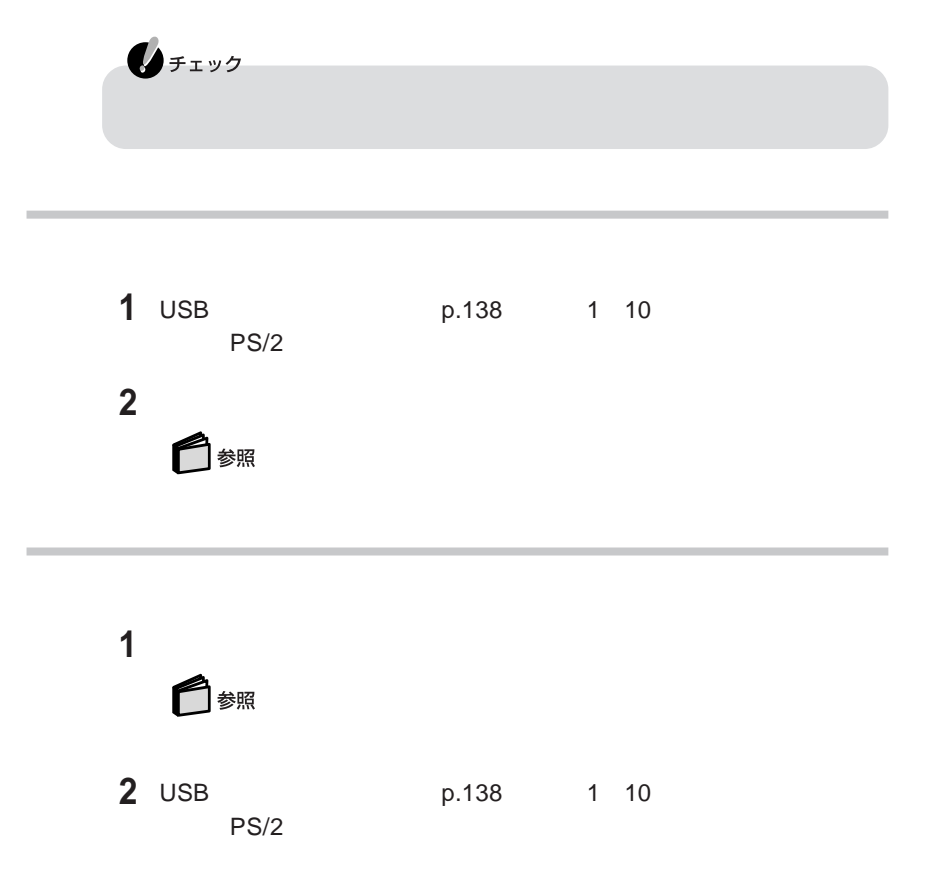

NX **p.140 ONX** 

### 外部ディスプレイを使う

CRT**ディスプレイを使う**

このパソコンには別売のCRTディスプレイを接続することができます。CRTディ

CRT**ディスプレイ接続時の解像度と表示色**

CRT ディスプレイには、次の解像度と表示しています。

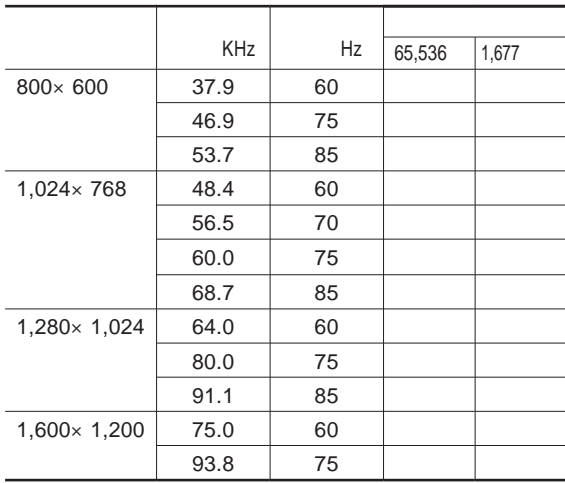

※:最高 32ビット)で表示

 $\bigotimes_{\mathcal{F}(\mathcal{I})}$ 使用するCRTディスプレイによっては、表に記載されている走査周波数や解像度 と異なる場合があります。CRTディスプレイを使用する場合は、CRTディスプレイ

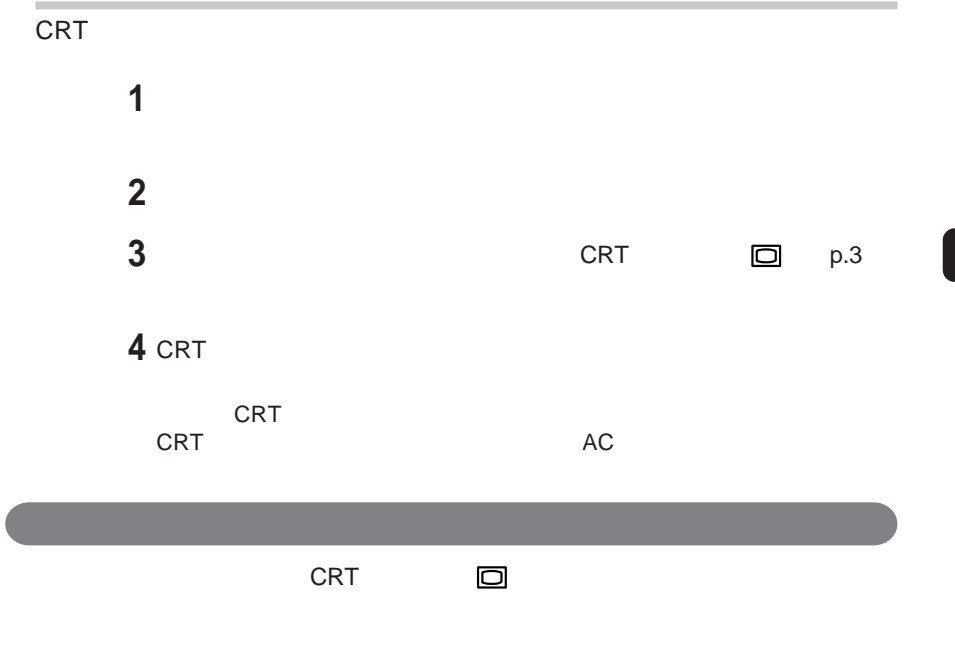

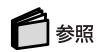

 $\mathsf{DVD}}$ VIDEO<br>S  $\mathsf{S}$  $\mathsf S$ S (S) p.3 S  $S$  $\textcircled{S}$  p.3

CRT ディスプレイト こうしょうかい こうしょうかい しんしょう しんしゅう しんしゅう しんしゅう しんしゅう しんしゅう しんしゅう しんしゅう しんしゅう 1 Fn **F3** キーを押すごとに、「このパソコンの液晶ディスプレイ CRTディスプレイの同時表  $CRT$  $\bigotimes_{x \in -}$  $\mathbf{0}$ FIYO CD DVD VIDEO

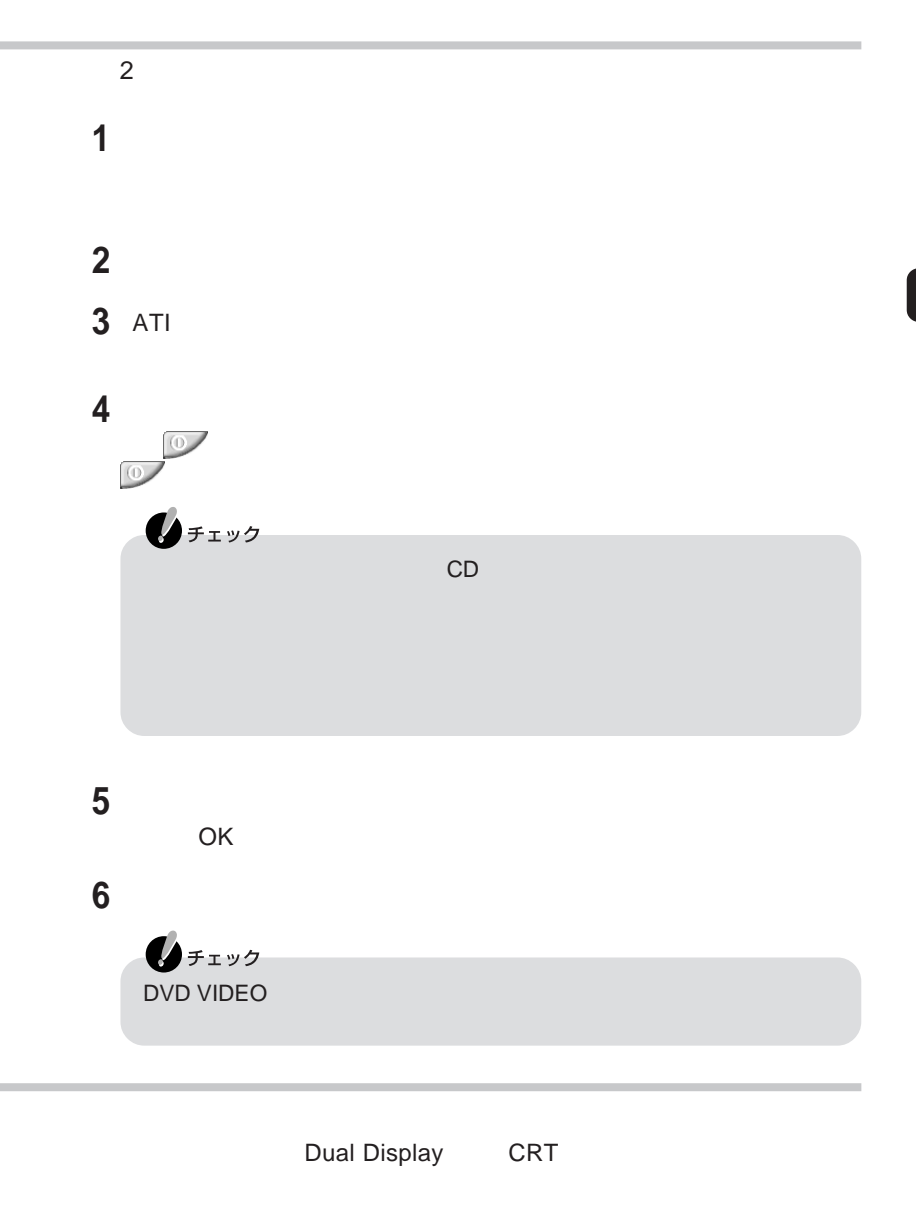

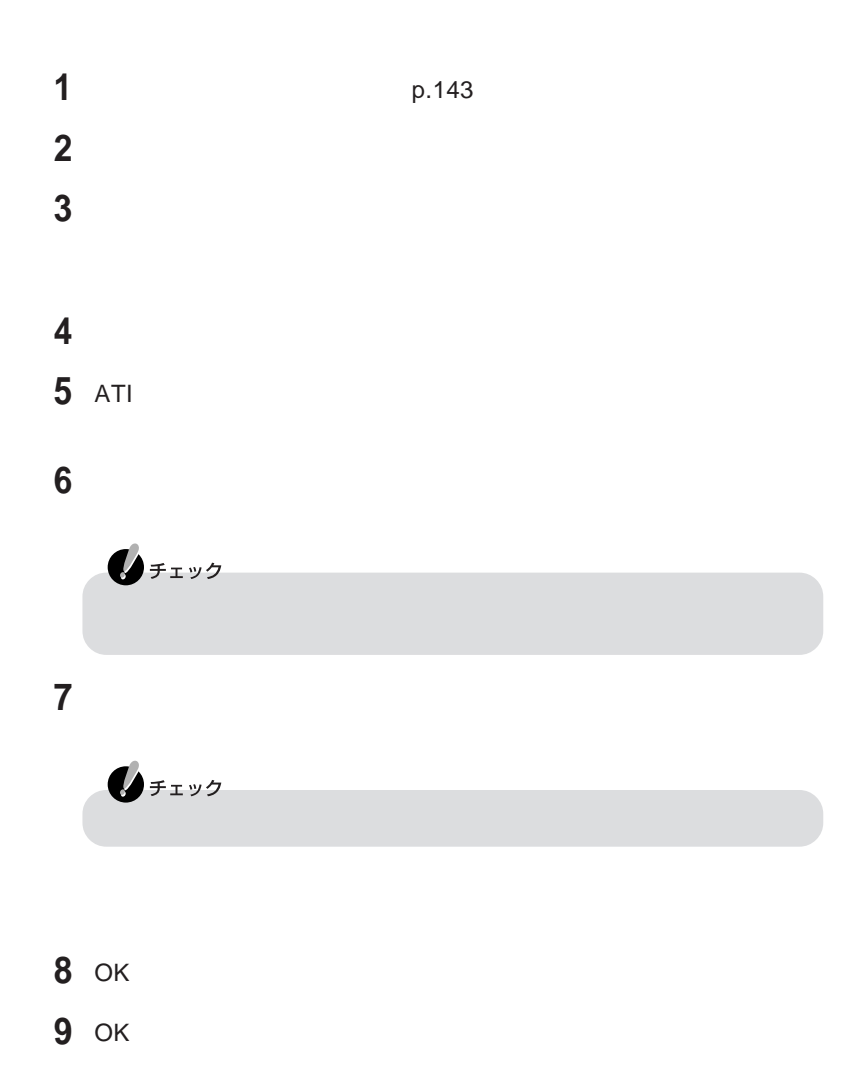

**「スタート」ボタン→「コントロールパネル」「デスクトップの表示とテーマ」 「設定」タブをクリックする** 2 **表示されたメニューから「接続」をクリックする 「適用」ボタンをクリックする** OK

### InfoAudio、「メモリースティック」、 <u>「SDメモリーカード」を使う</u>

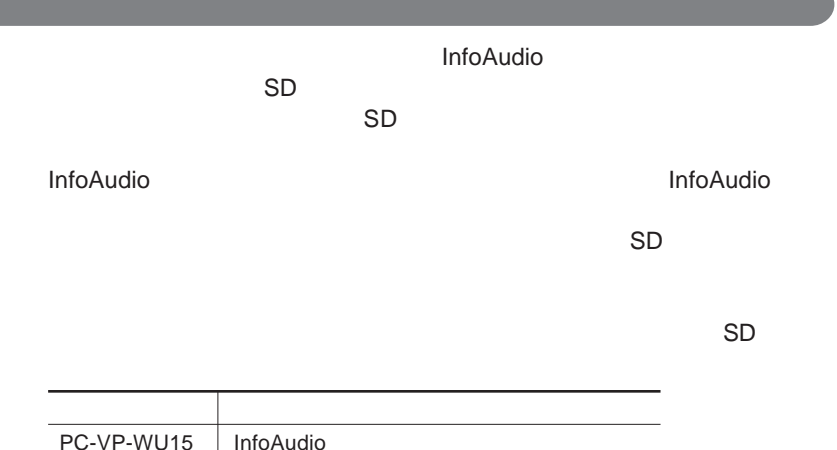

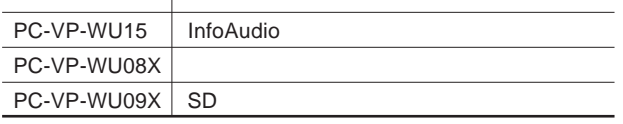

### $PC$ カード

#### **使用できる**PC**カードの種類**

PC Card Standard PC<br>TYPE I TYPE II PC 1 2 TYPE II PC<br>1 TYPE III のPCカードを **PC Card Standard PC**<br>TYPE I TYPE II PC 1 2<br>1 TYPE II のPCカードを CardBus PC

#### PC**カードを使用するときの注意** PC PC PC アクセストラットのない - 高温多湿あるいは低温の場所に放置しない - 濡らさない - 重いものを乗せたり、ねじ曲げたりしない - ぶつけたり、落としたりして衝撃を与えない - PC **and a structure and a structure and a structure and a structure and a structure and a structure and a structure and a structure and a structure and a structure and a structure and a structure and a structure and a st** PC Card Standard PC<br>PC PC **PC** the state and a state and a state and a state and a state and a state and a state and a state and a state of

#### **PC** おおとこ しかいしん しゅうしょう

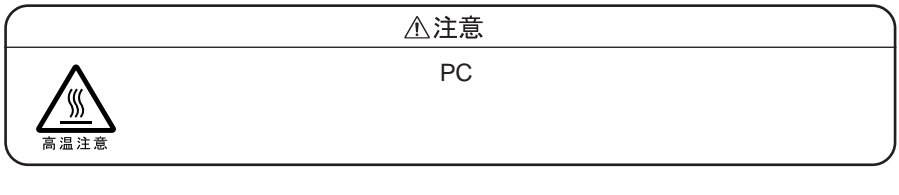

#### PC**カードをセットする/取り出すときの注意**

PC スコットには表えるようになっています。

 $PC$ 

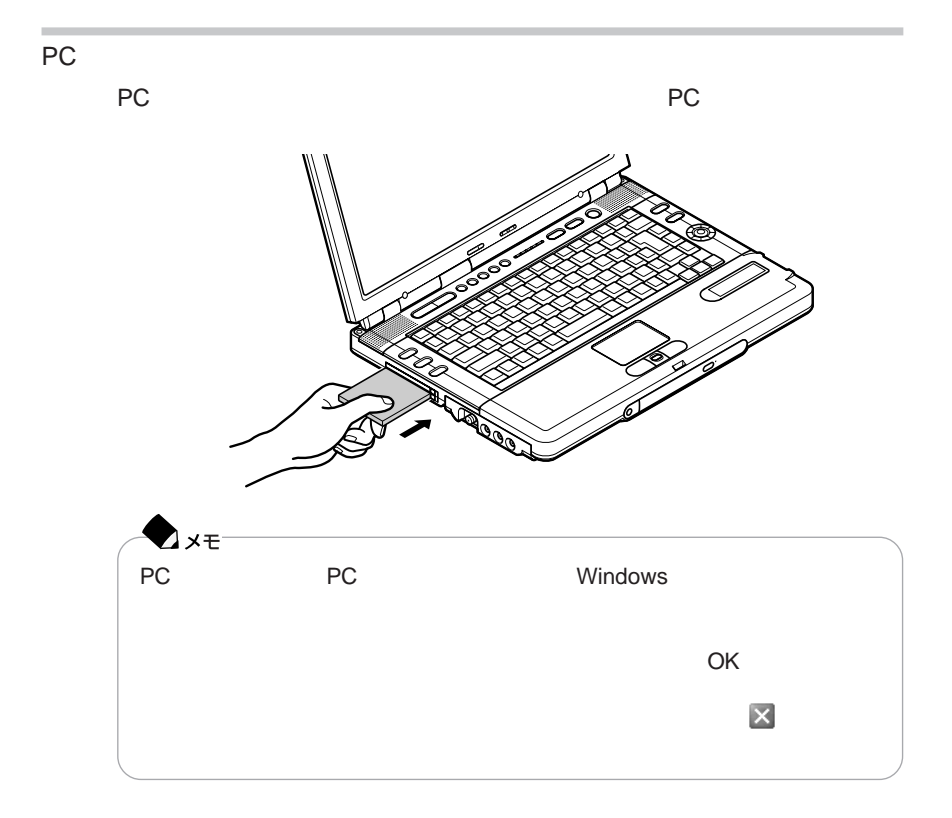

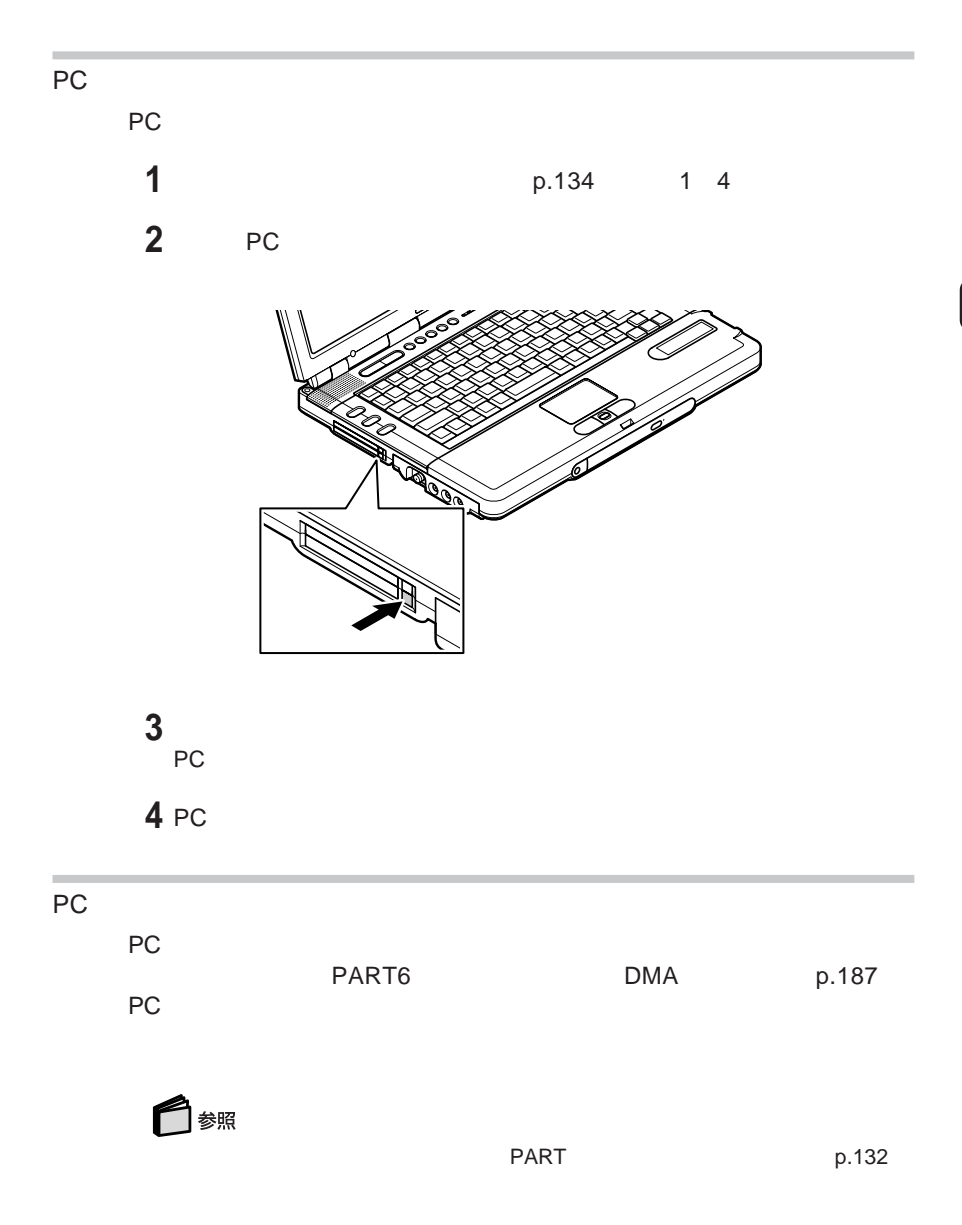

### メモリ

RAM  $\mathsf{R}\text{-}\mathsf{R}\text{-}\$ 

#### RAM

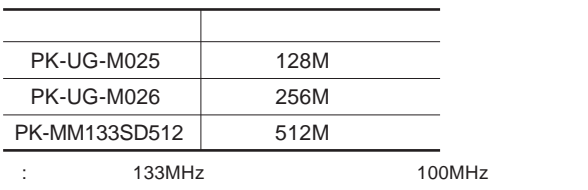

**増設**RAM**ボードを取り扱うときの注意**

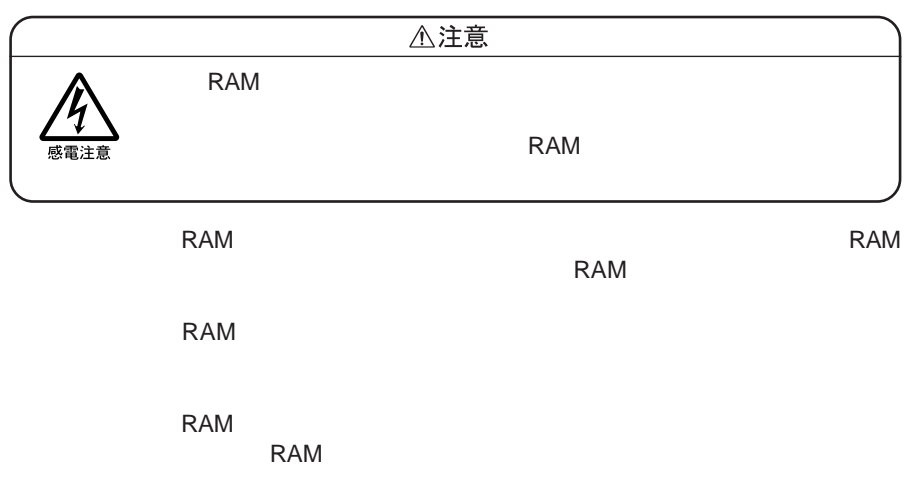

# **増設**RAM**ボードの取り付けかたと取り外しかた 増設**RAM**ボードを取り付ける 「スタート」ボタン→「終了オプション」をクリックし、「電源を切る」ボタンを AC AC AC 液晶ディスプレイを閉じて、パソコンを裏返す バッテリパックを取り付けている場合は、バッテリパックを取り外す(→** p.59

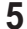

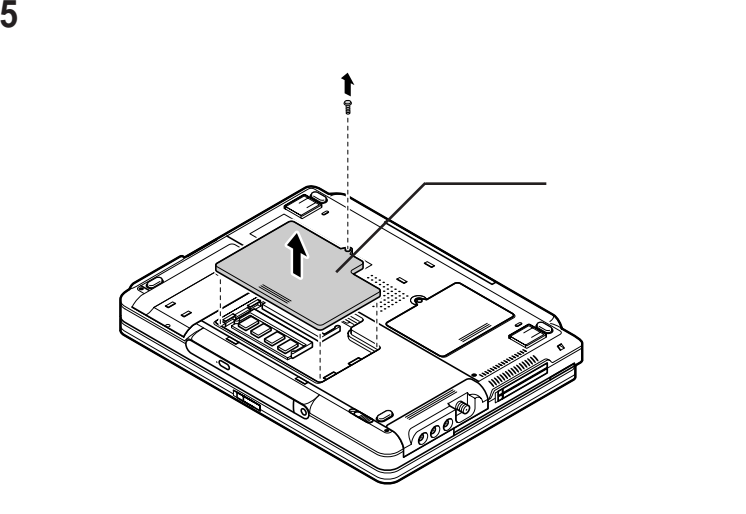

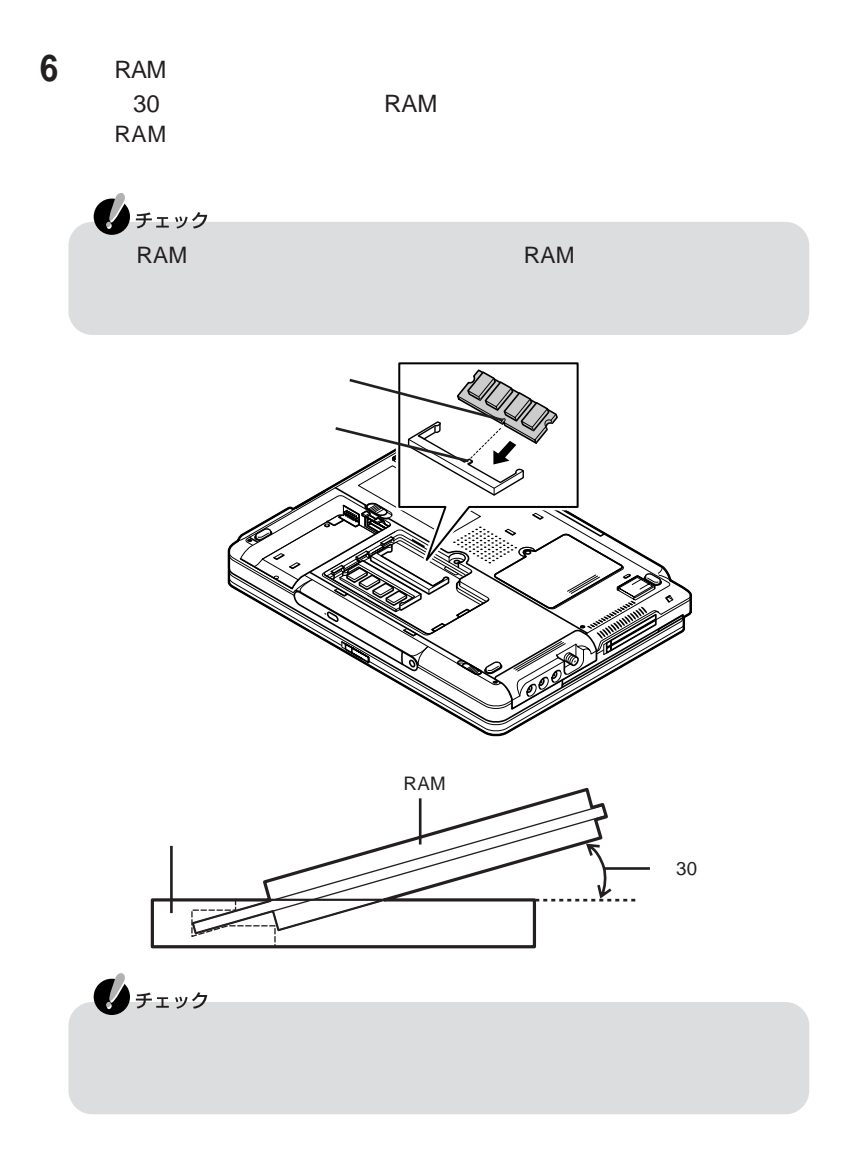

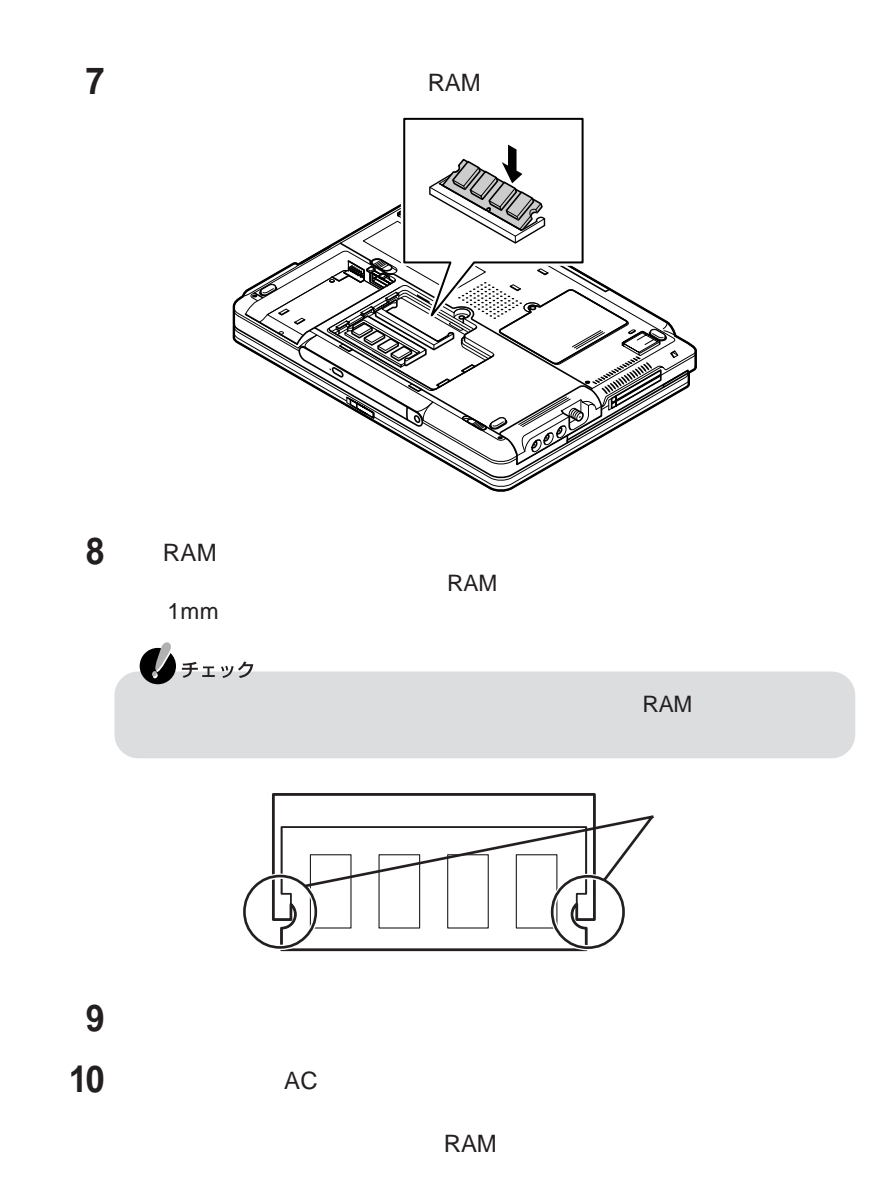

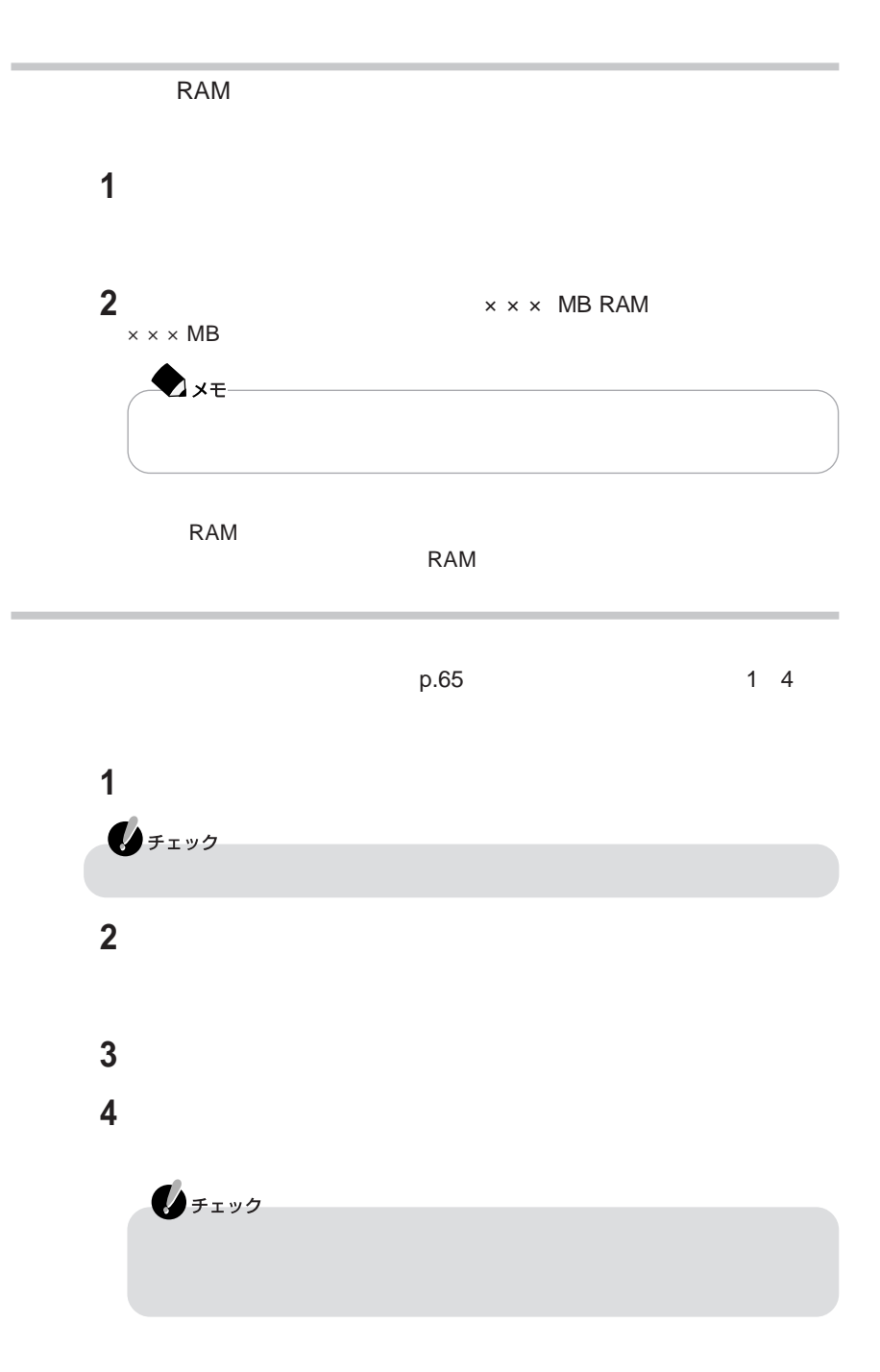

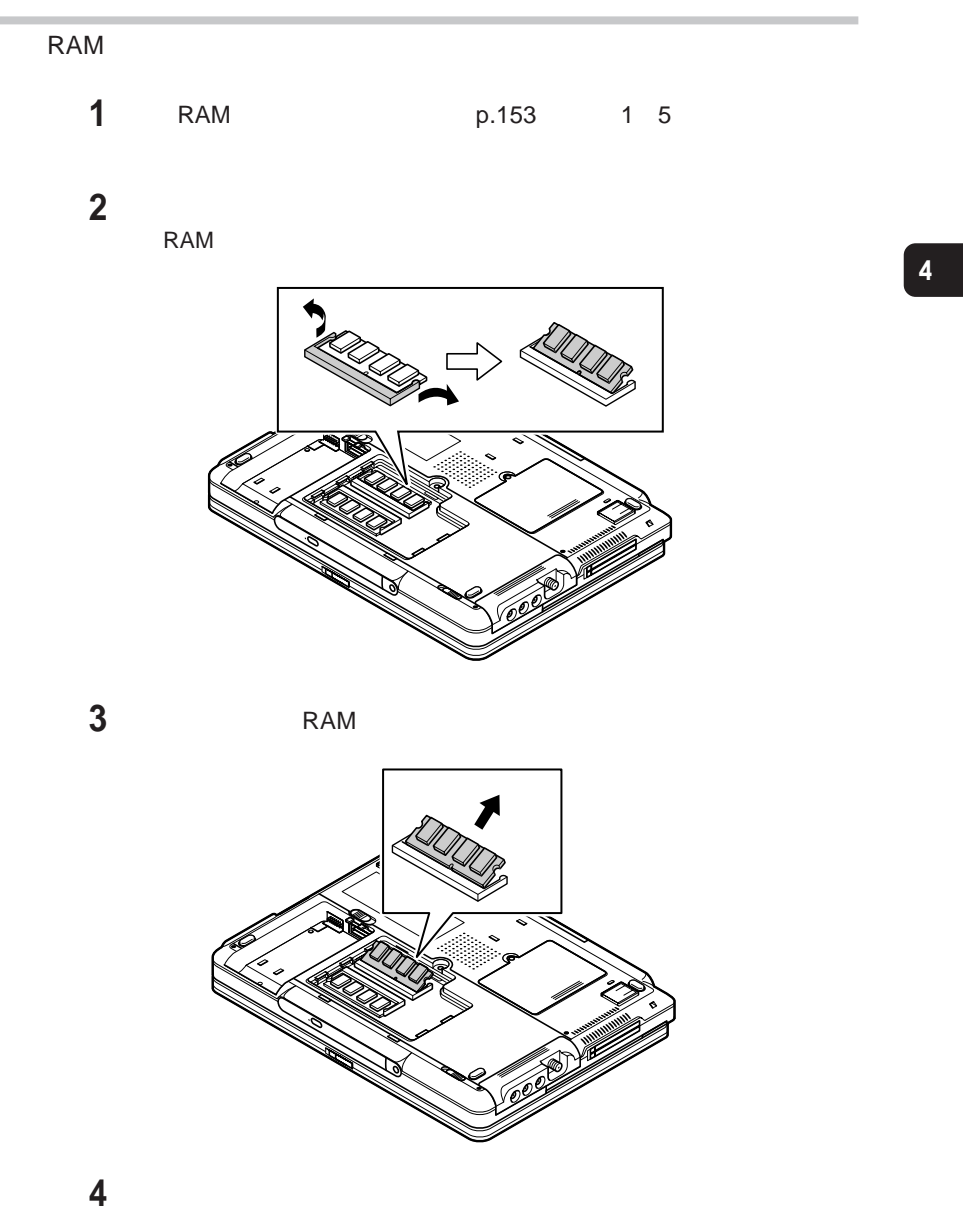

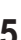

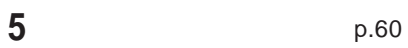

### **IEEE1394コネクタ**

IEEE1394

IEEE1394 IEEE

IEEE1394

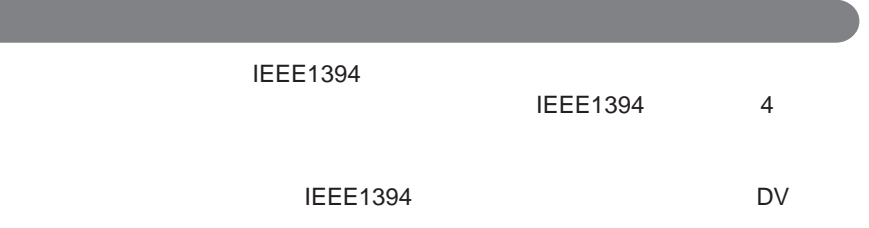

**IEEE1394** 

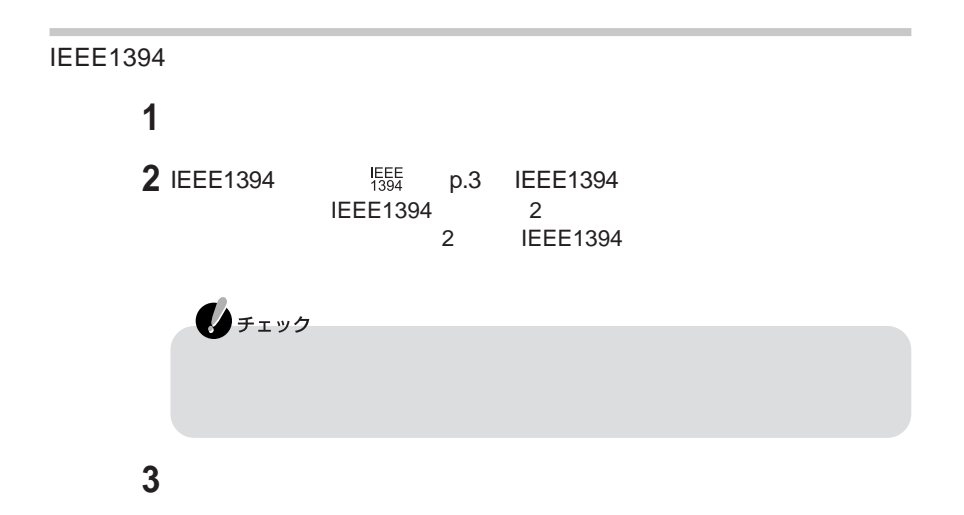

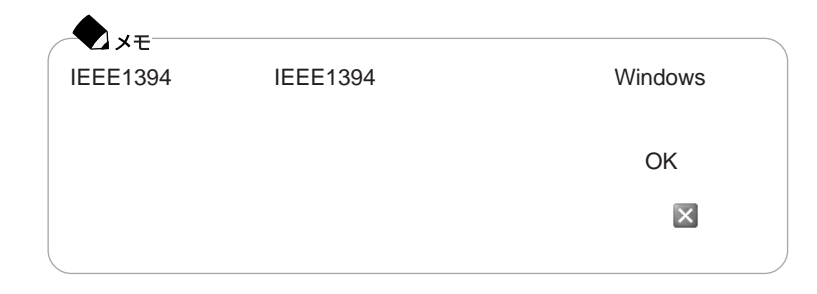

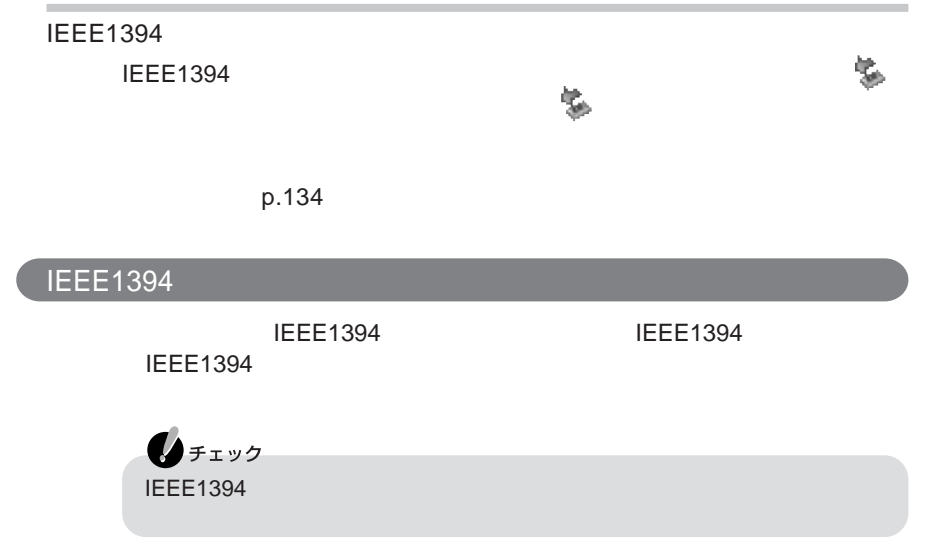

### USB対応機器

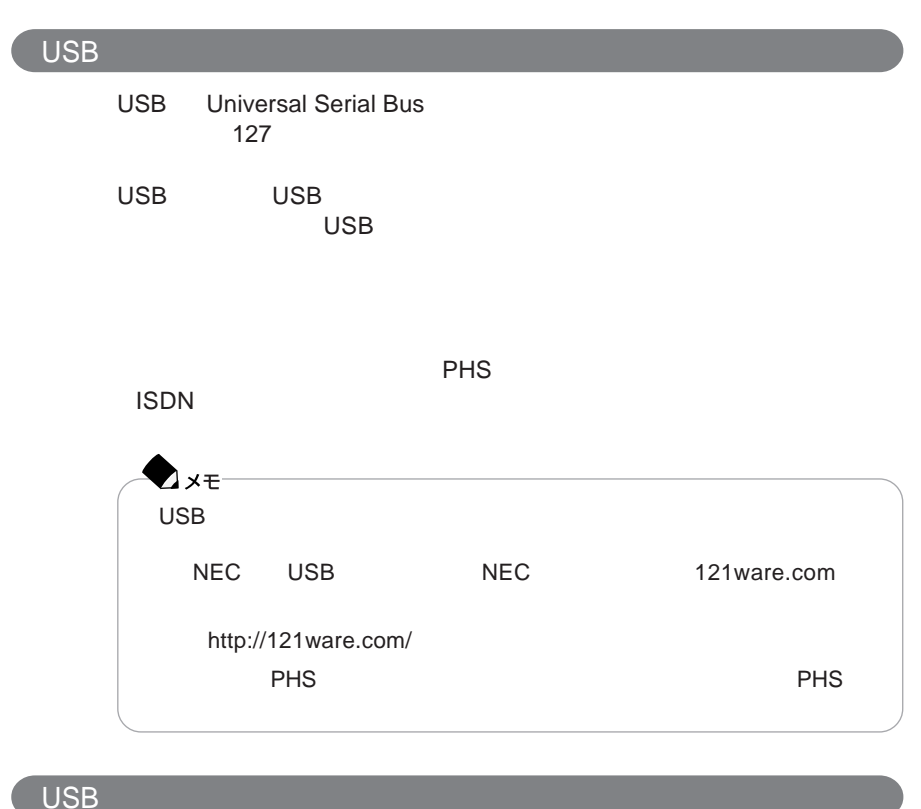

 $\overline{\mathsf{USB}}$ 

CD-ROM

 $\overline{\mathsf{USB}}$ 

 $\overline{U}$ SB $\overline{U}$ SB $\overline{V}$ 

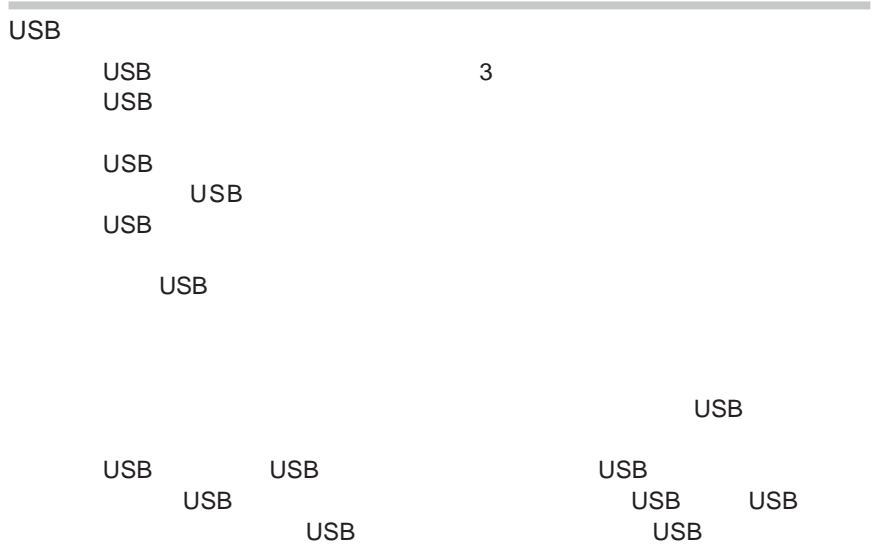

USB

USB**対応機器を接続する**

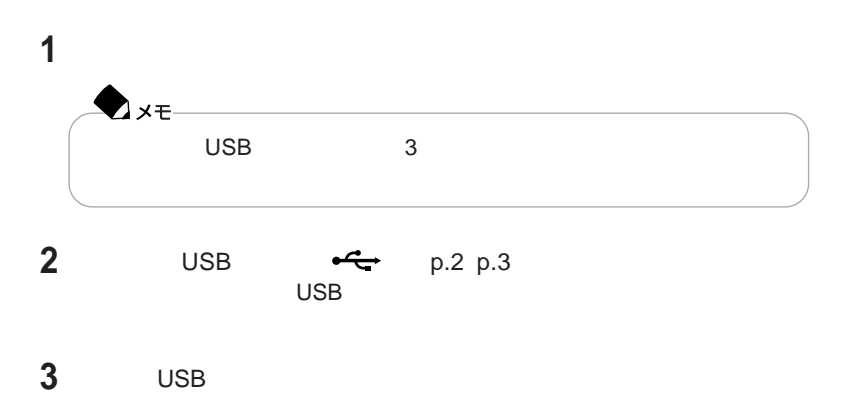

 $\overline{C}$  USB  $\overline{C}$ 

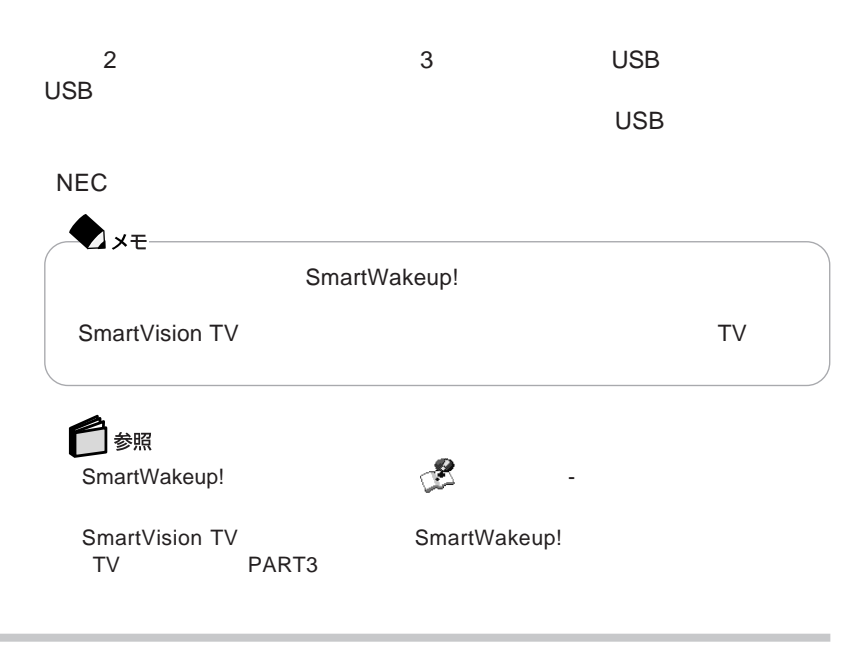

#### USB

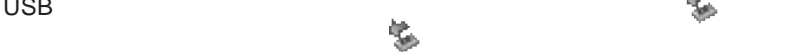

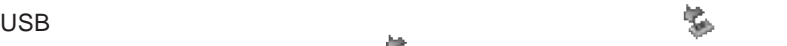

 $p.134$
### <span id="page-180-0"></span>同軸デジタルオーディオ(S/PDIF) 入出力端子

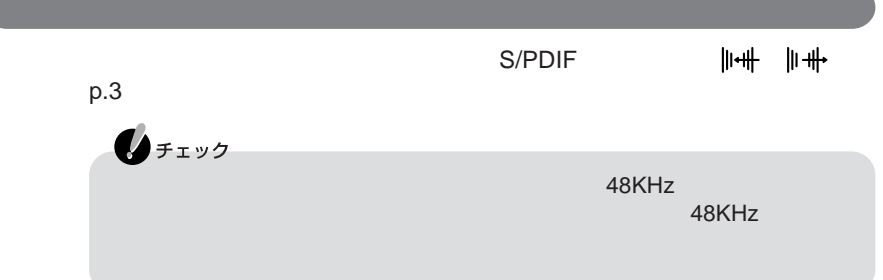

4

<span id="page-181-0"></span>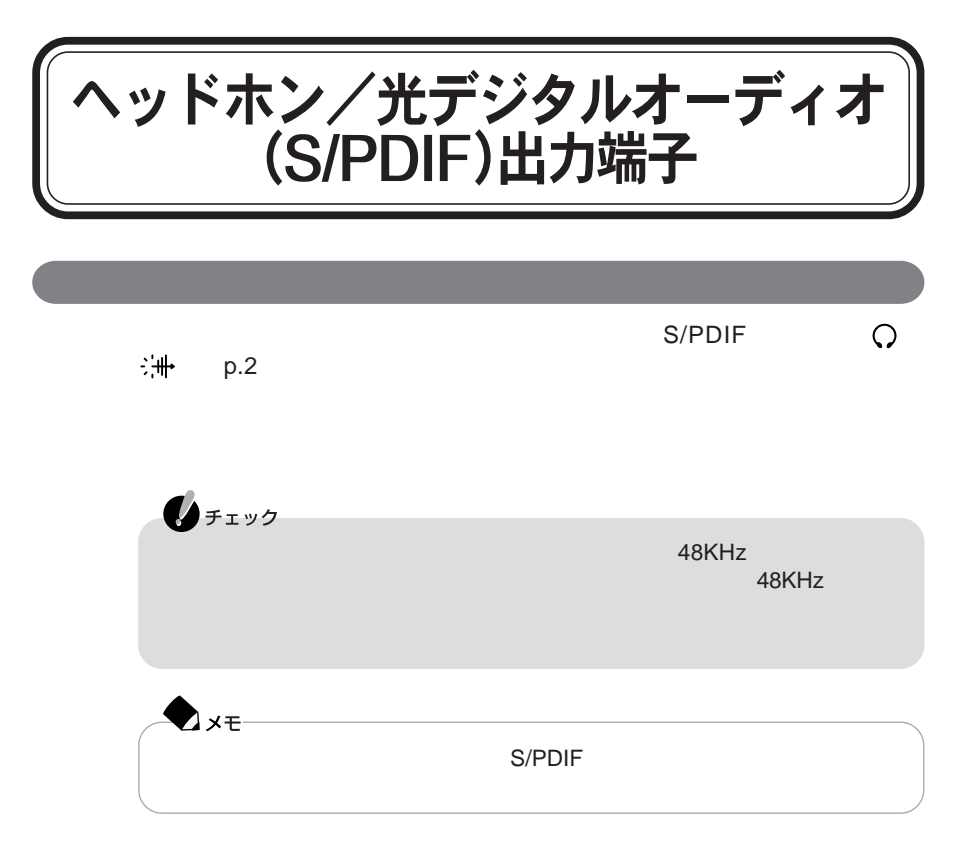

<span id="page-182-0"></span>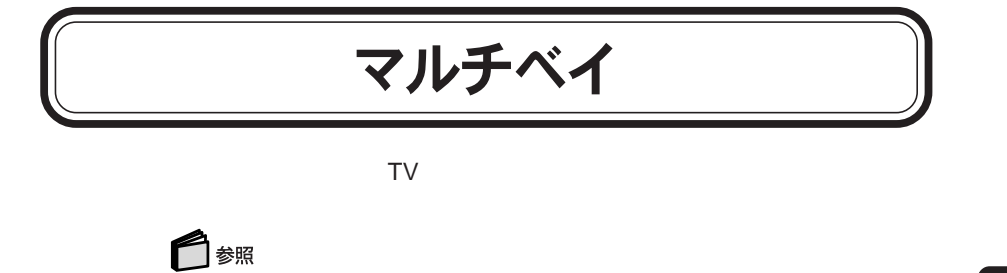

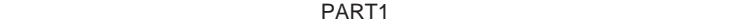

research in the second position of the p.36

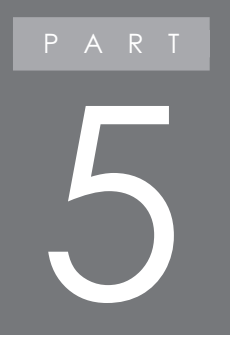

# BIOSセットアップメニュー

# <span id="page-185-0"></span>BIOSセットアップメニュー

**BIOS** 

extends to the contract of the contract of the contract of the contract of the contract of the contract of the contract of the contract of the contract of the contract of the contract of the contract of the contract of the BIOS

### **BIOS**

BIOS**セットアップメニューの起動と標準設定画面**

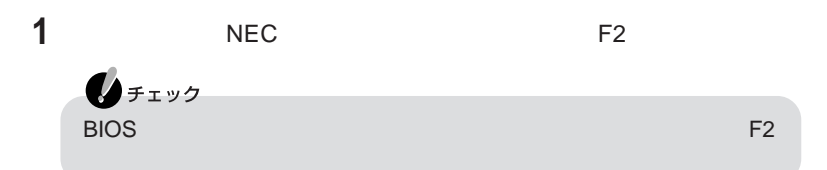

#### AMIBIOS EASY

#### SETUP UTILITY-VERSION x.xx

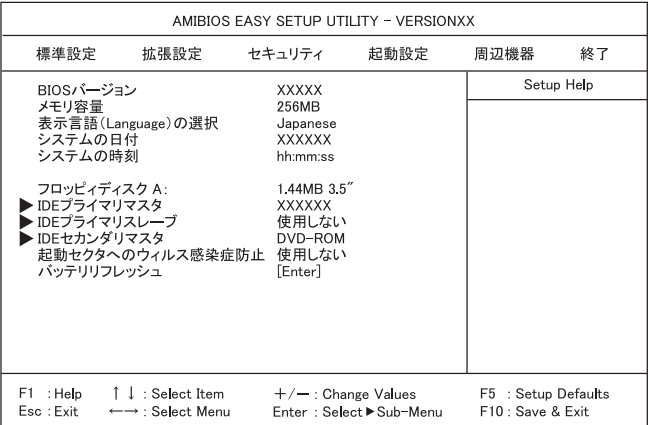

#### **BIOS**

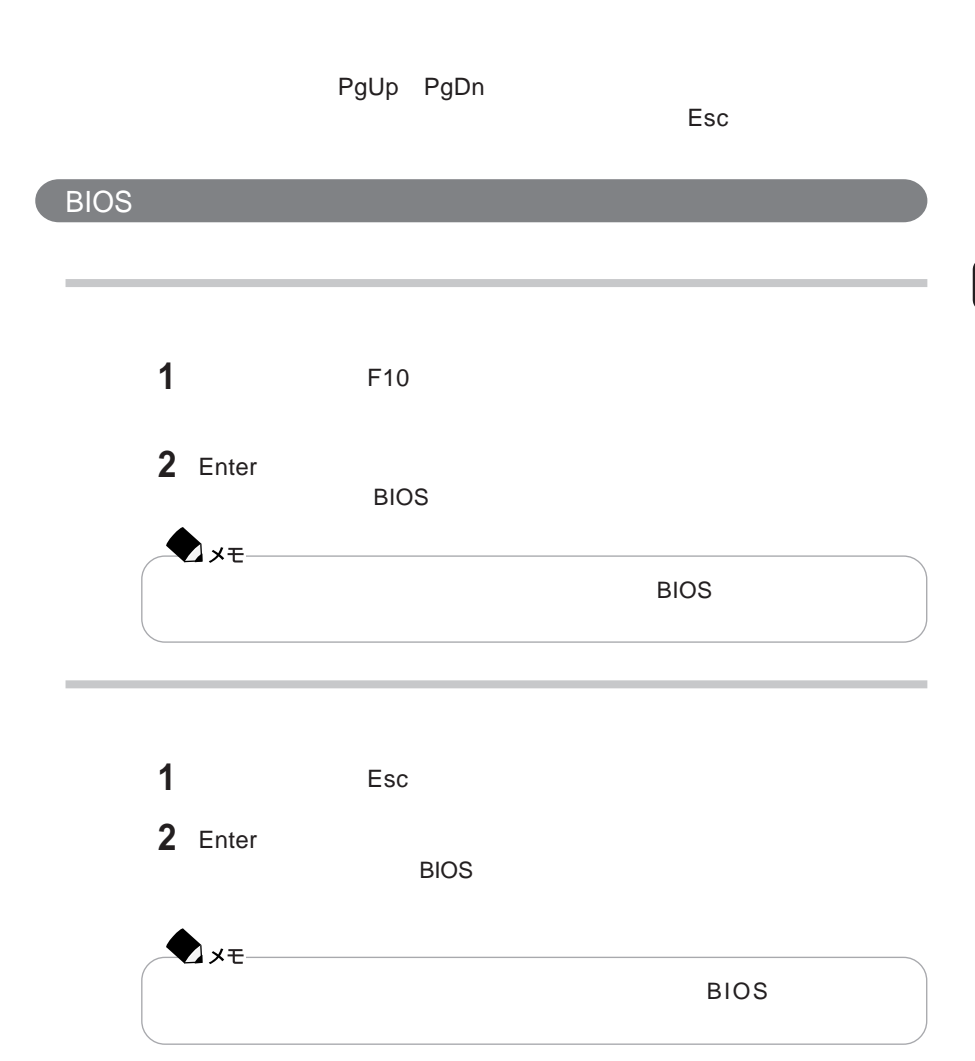

2 Enter

**3** Enter

extending to the state of the state of the state of the state of the state of the state of the state of the state of the state of the state of the state of the state of the state of the state of the state of the state of t

#### IDE<sup>T</sup>

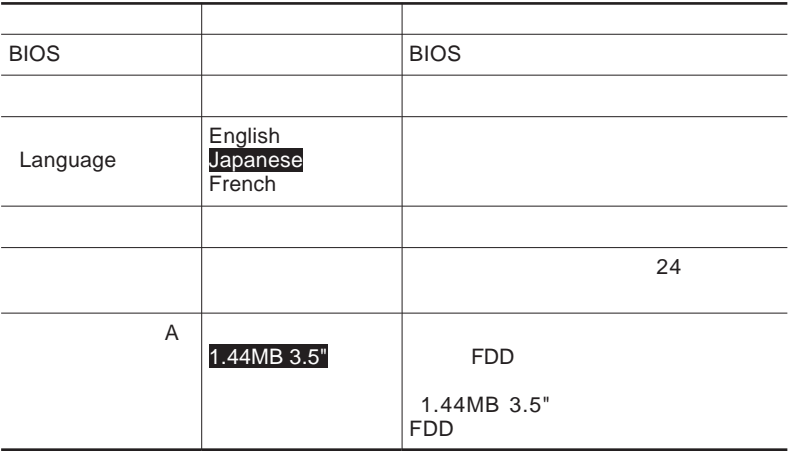

**1「終了」メニューで【↑】【↓】を使って「デフォルト値をロード」にカーソルを**

<span id="page-188-0"></span>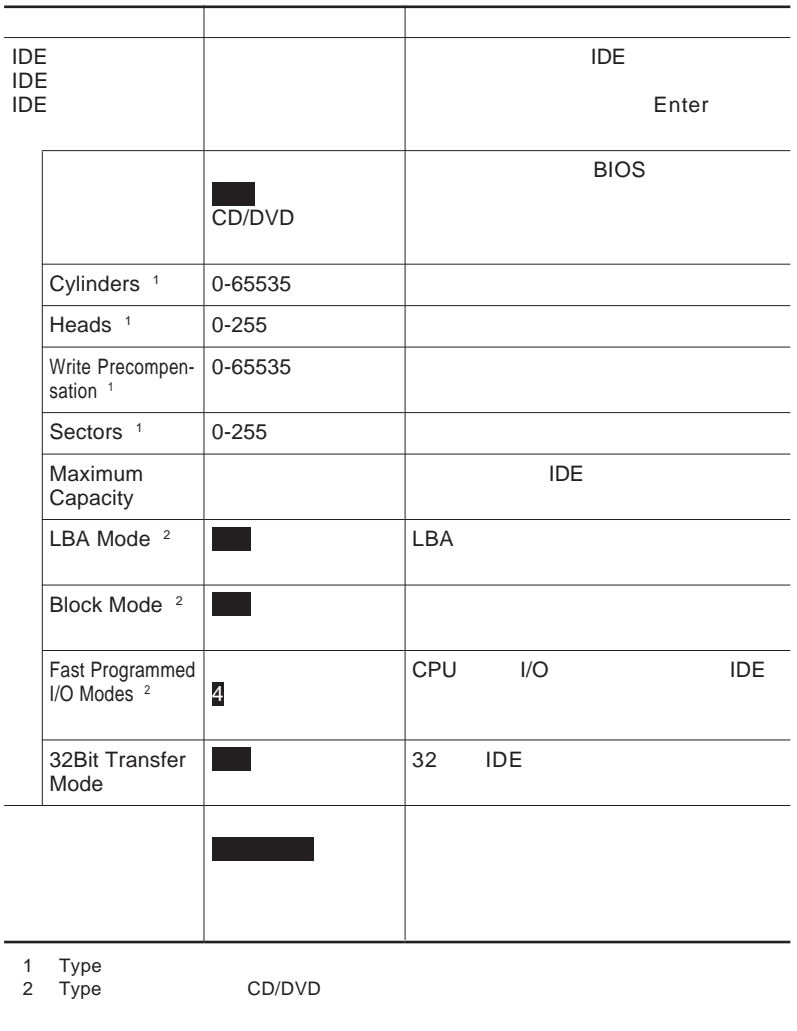

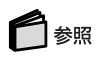

PART1 PART1 P.56

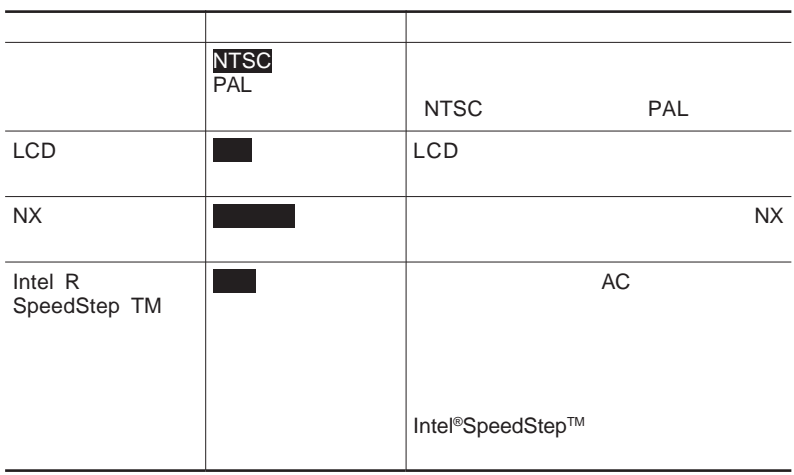

m

<span id="page-190-0"></span>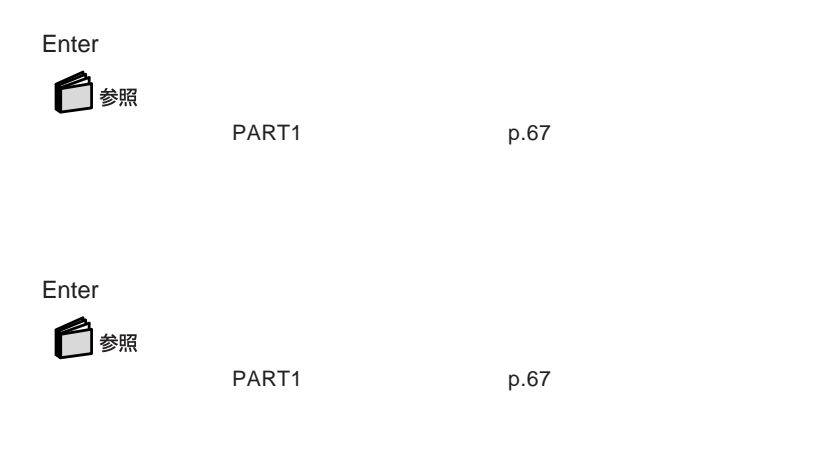

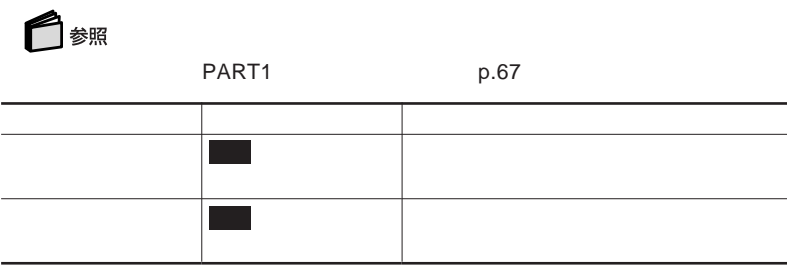

 $\overline{5}$ 

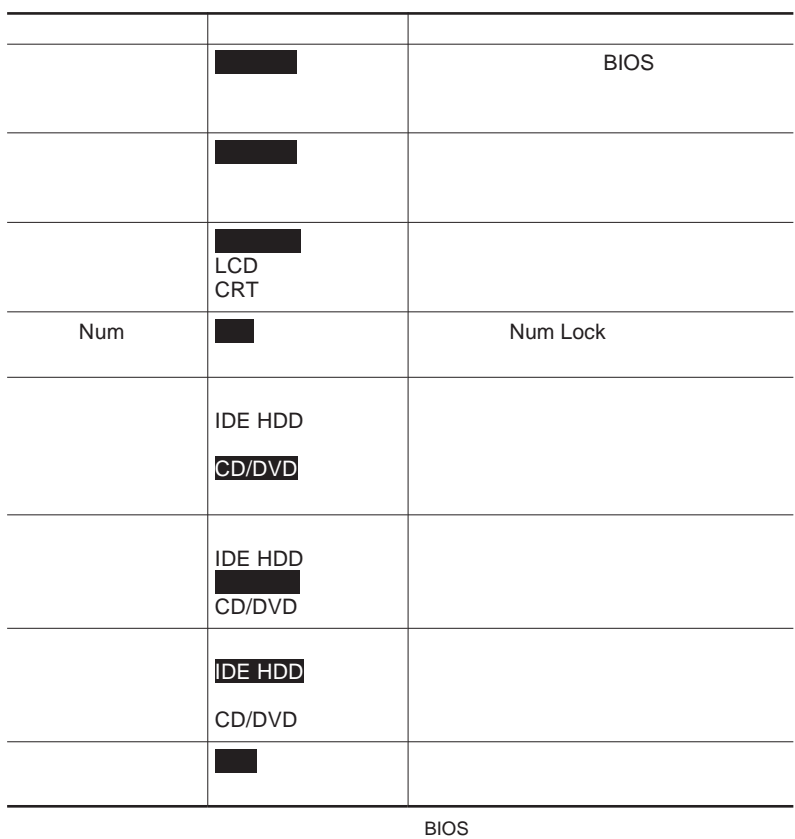

 $F2$ 

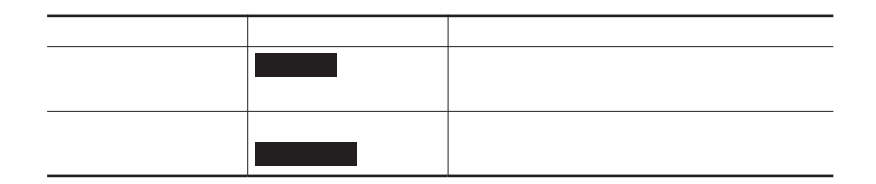

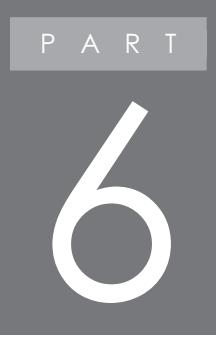

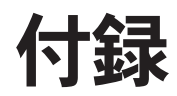

### 本体機能一覧

### LT900 LT700 LT500

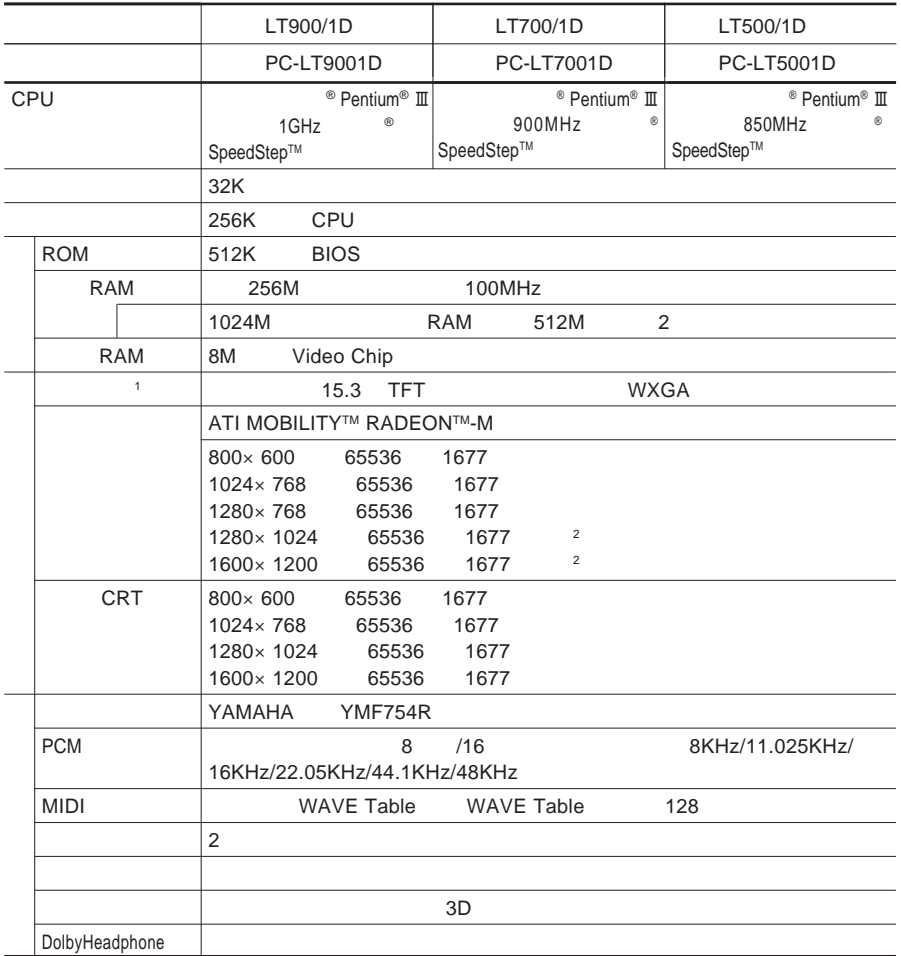

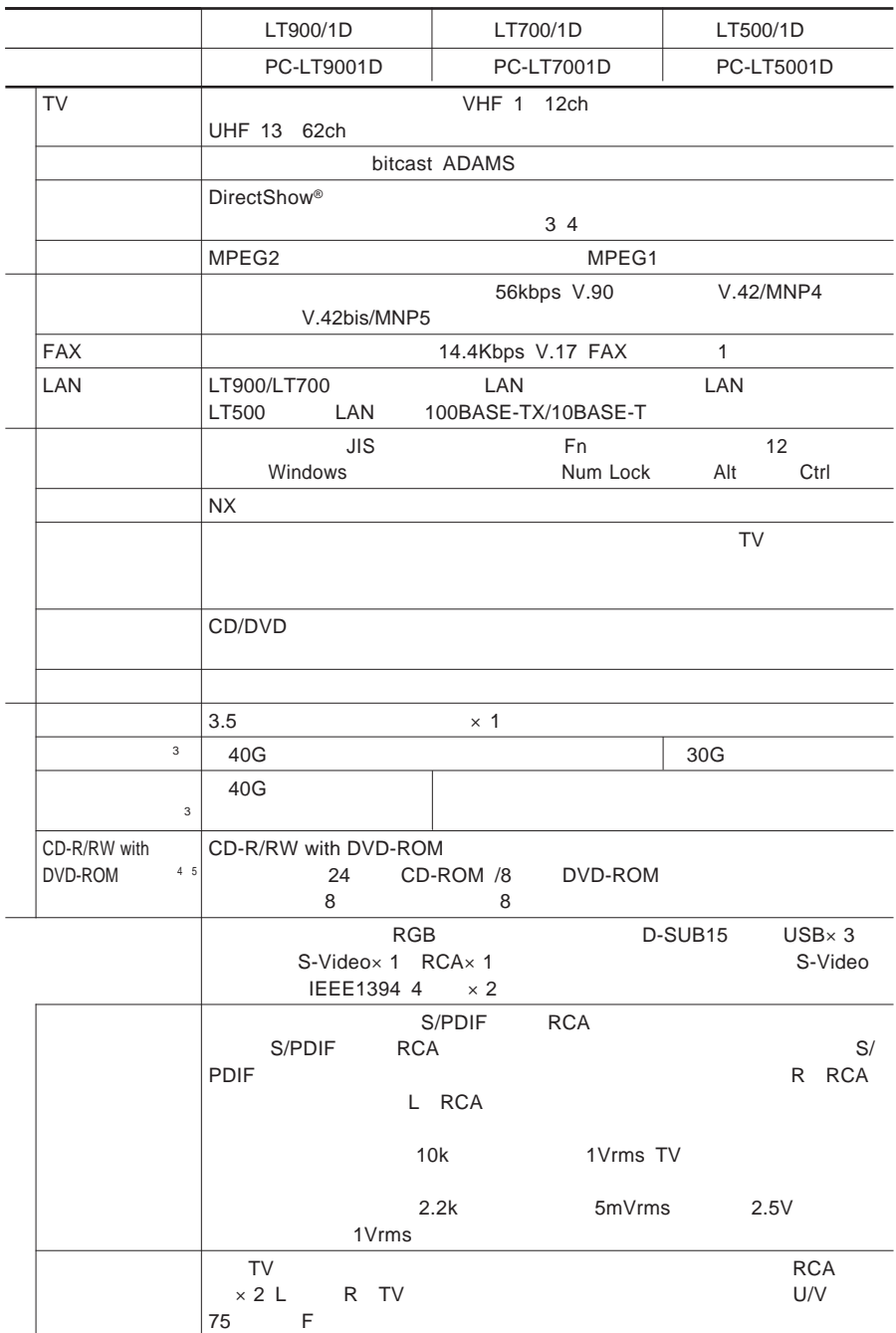

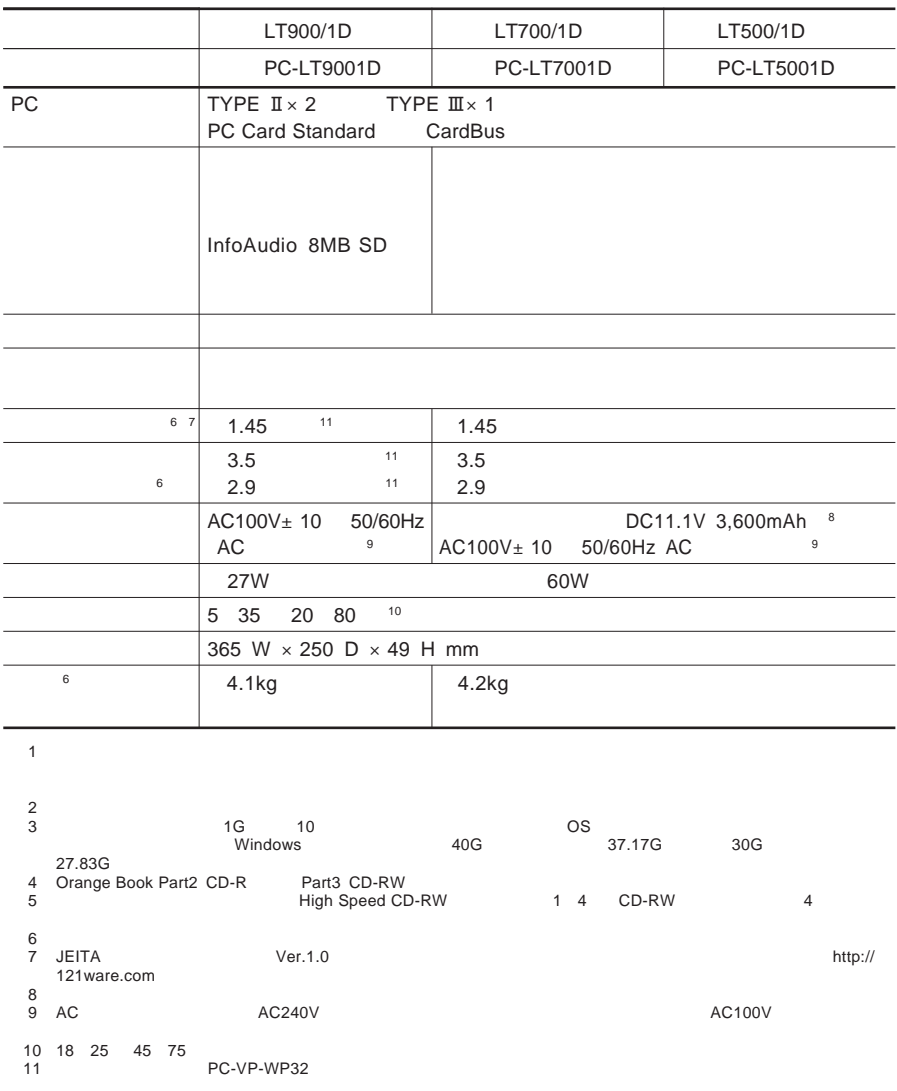

の種類は、お使いのモデルによって異なります。

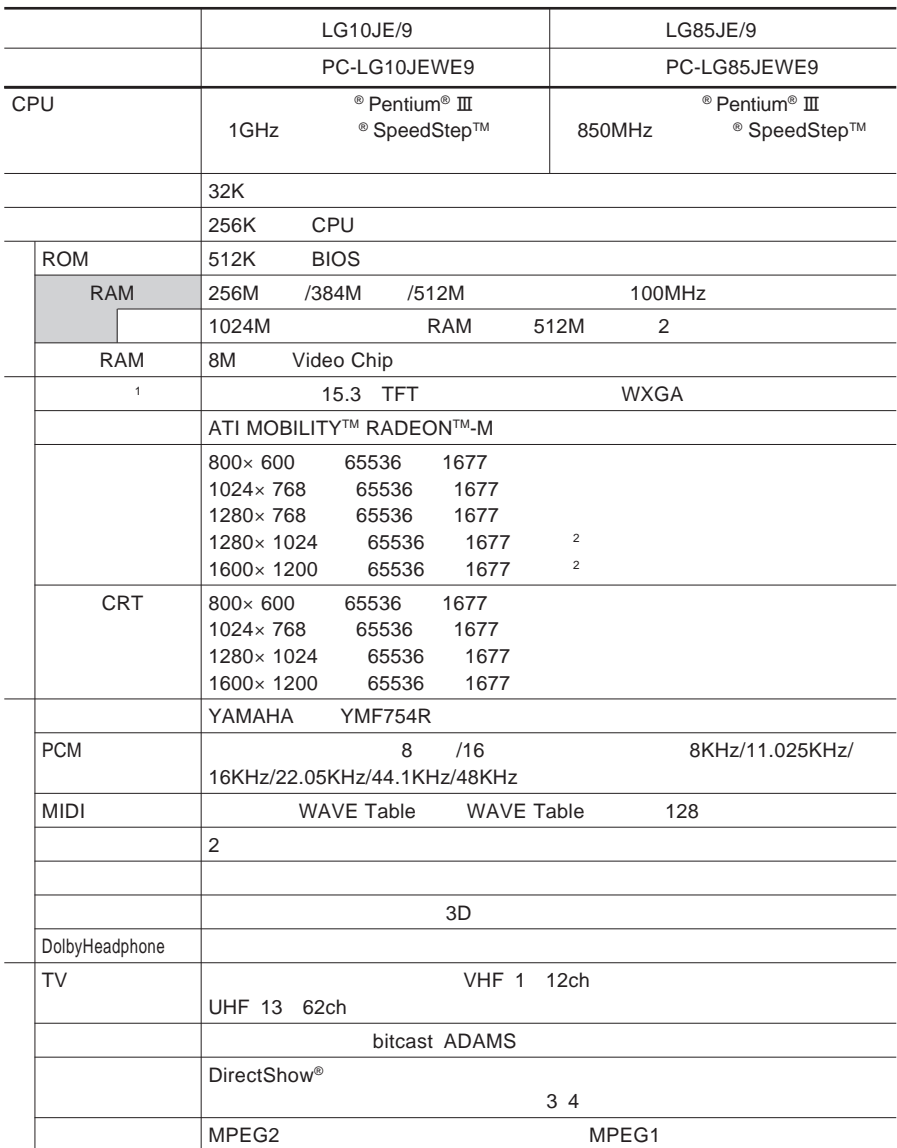

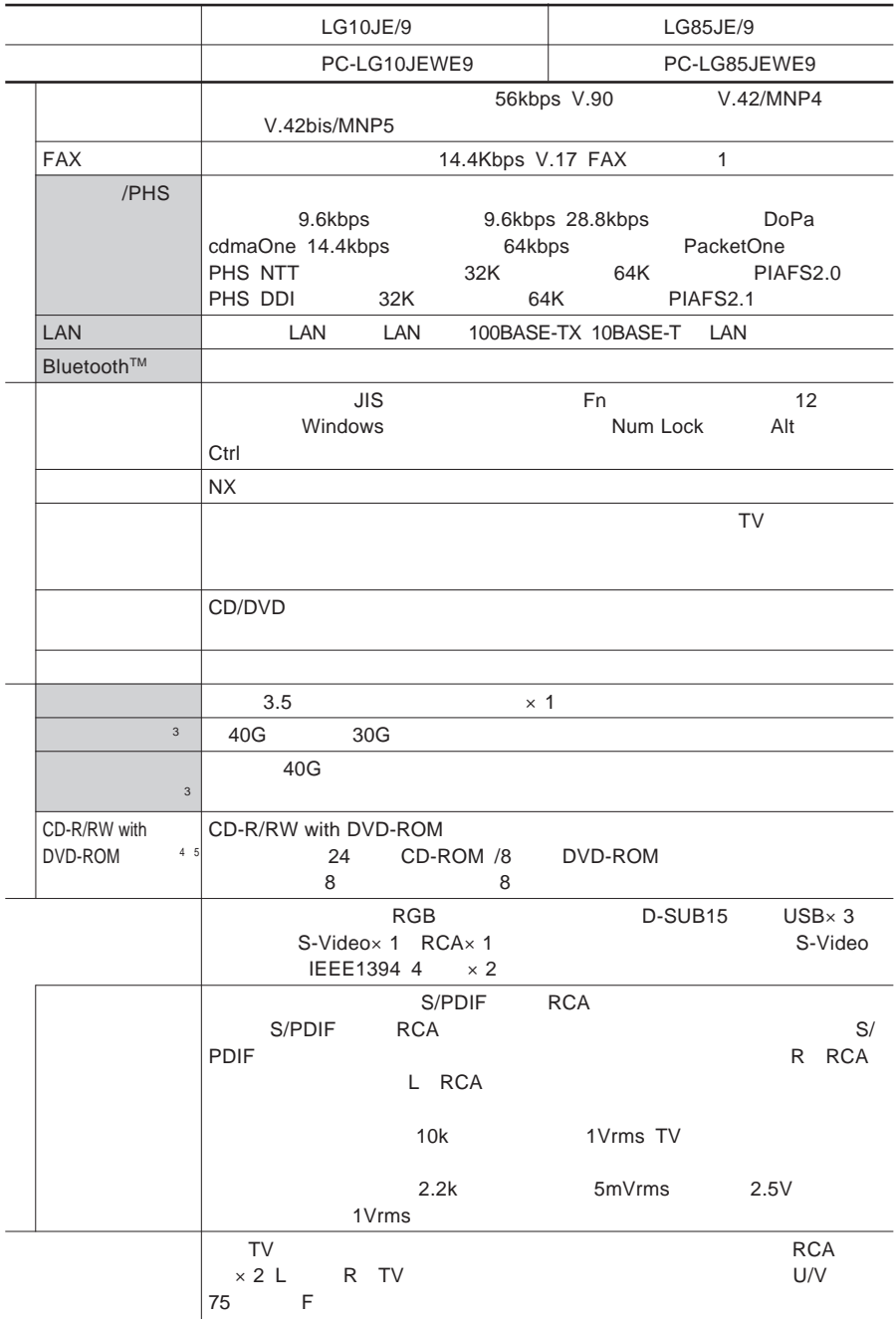

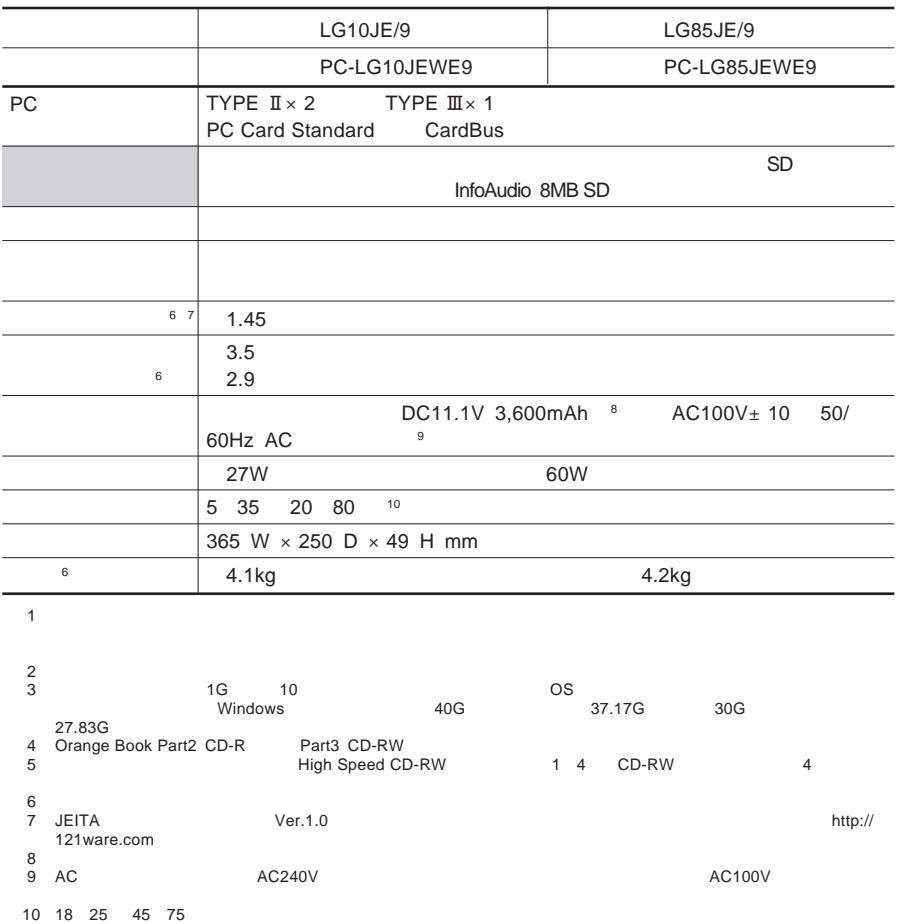

# 内蔵FAXモデム

<span id="page-199-0"></span>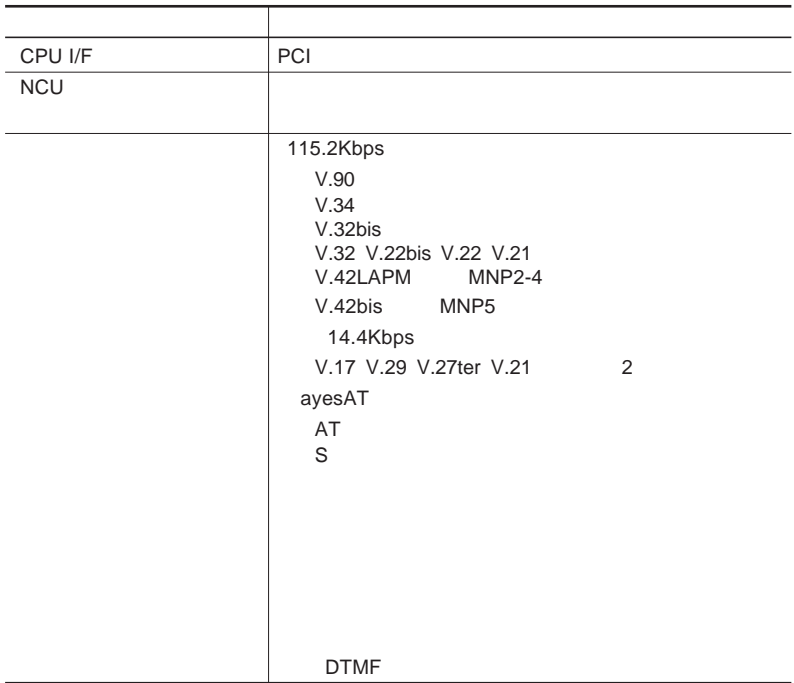

### FAX**機能**

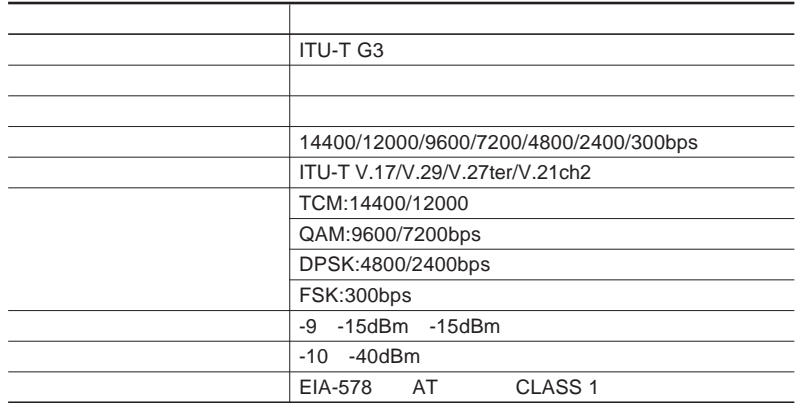

**内蔵**FAX**モデム**

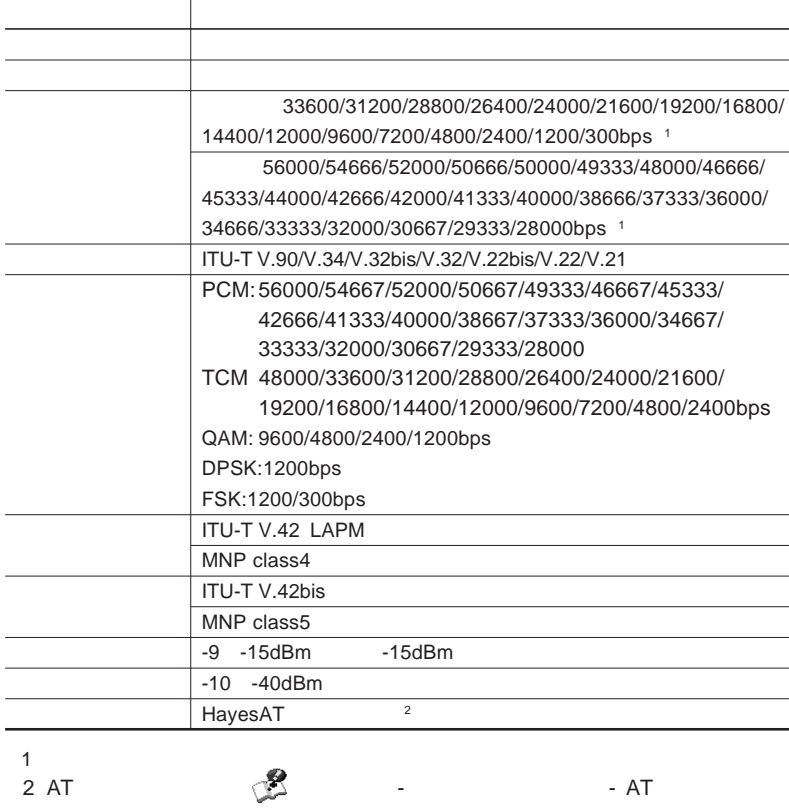

2 ATコマンドについては、 「ぱそガイド」「パソコンでできること」 - - ATコマンド」をご覧

NCU**機能**

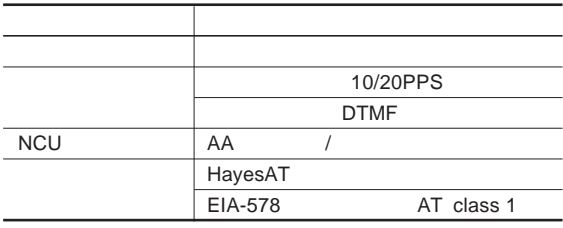

## <span id="page-201-0"></span>携帯電話/PHS接続機能

携帯電話/PHS接続機能は、携帯電話/PHS接続ケーブルが添付の場合、

 $PHS$ 

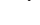

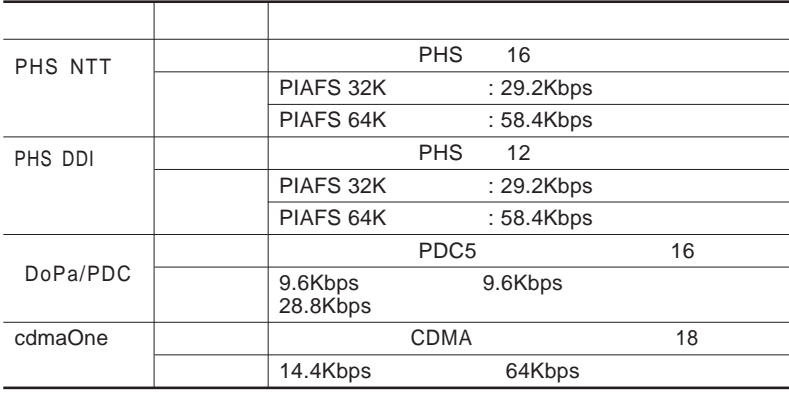

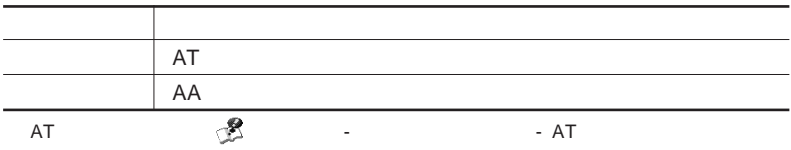

# 内蔵LAN

<span id="page-202-0"></span>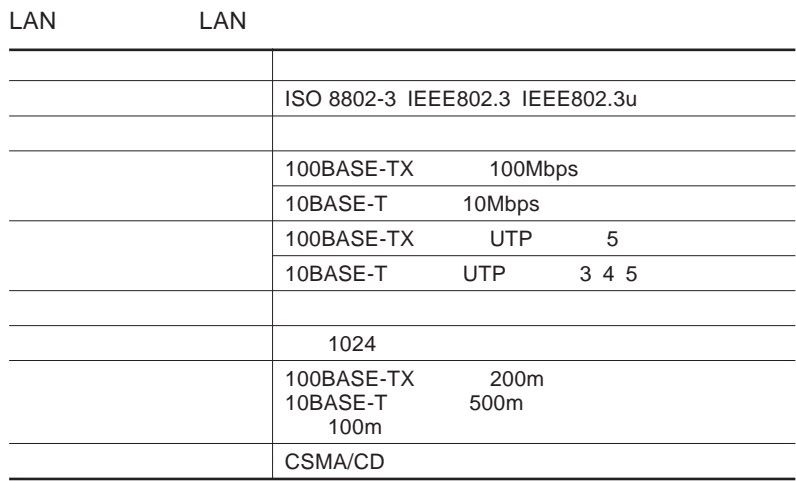

# ワイヤレスLAN

<span id="page-203-0"></span>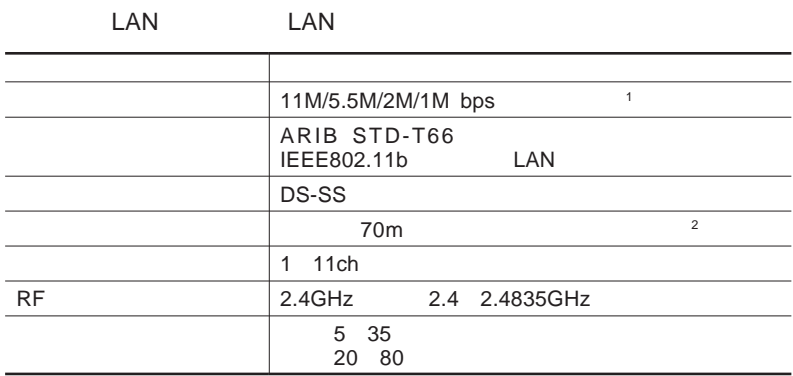

1 IEEE802.11b

 $2 \t\t\t 2 \t\t\t 2 \t\t 2$ 

# <span id="page-204-0"></span>割り込みレベルとDMAチャネル

**DMA** 

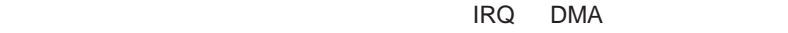

 $\sim$  1 $\sim$ 

6

 $IRQ$  CPU

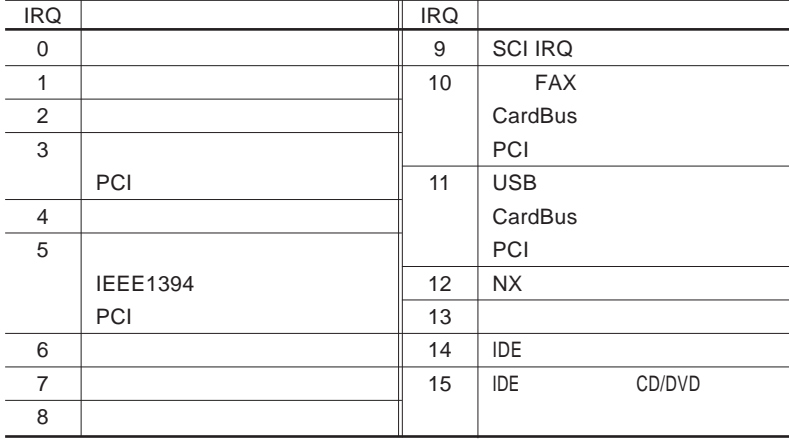

DMA

 $\overline{a}$ 

 $DMA$  CPU

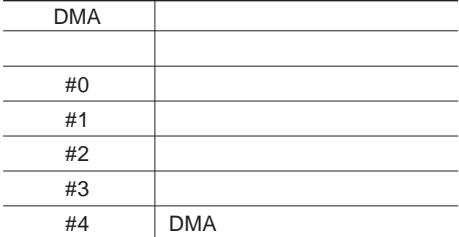

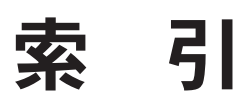

## 索引

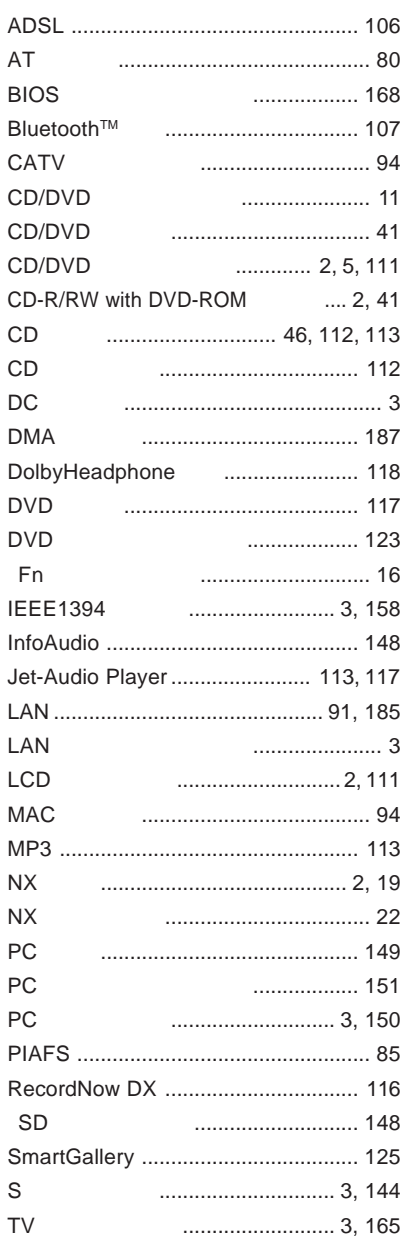

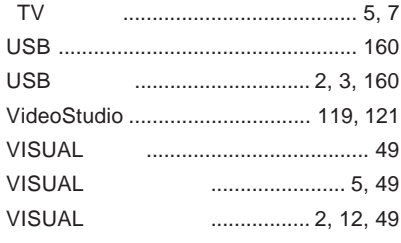

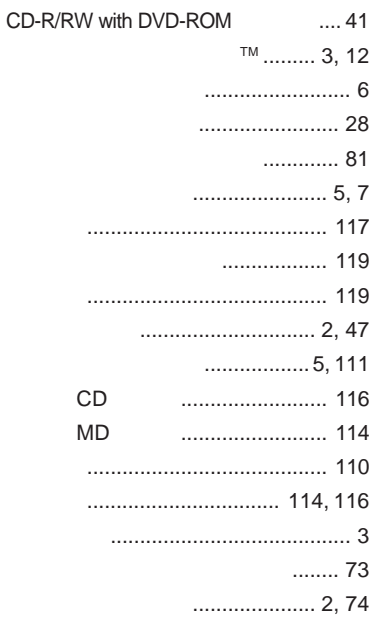

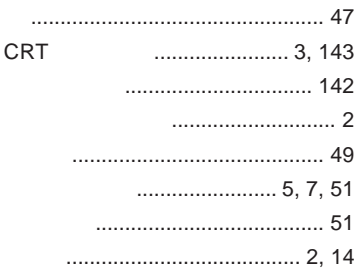

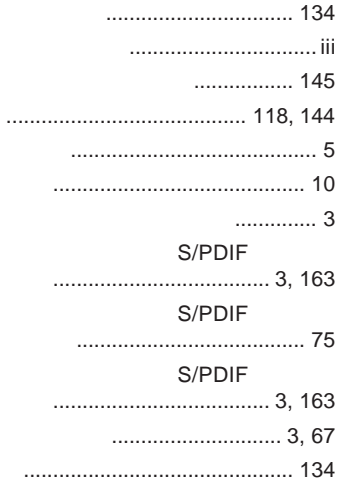

#### ............ 12

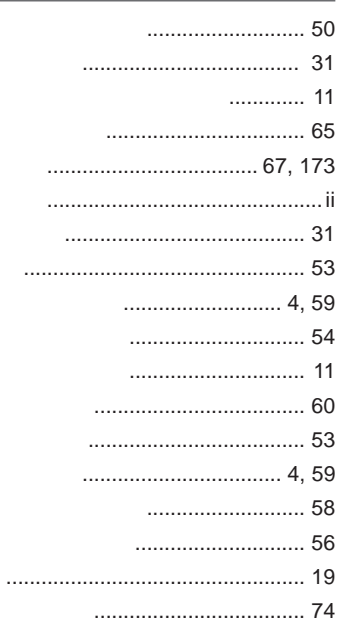

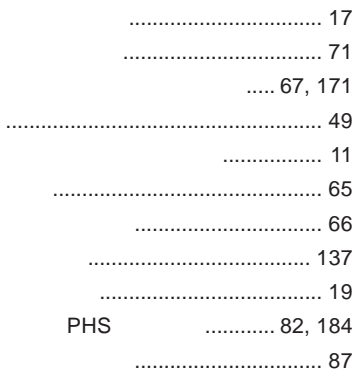

#### $73$

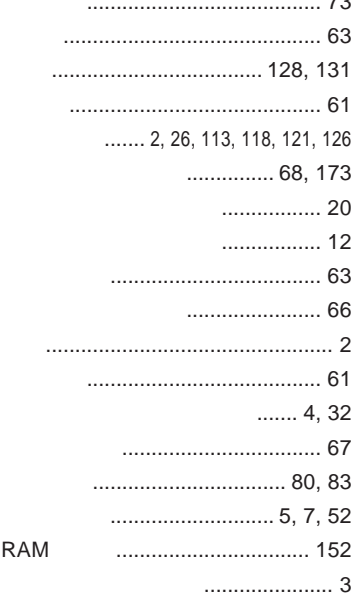

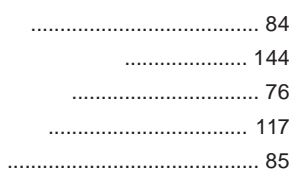

### 

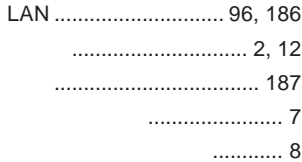

#### S/PDIF

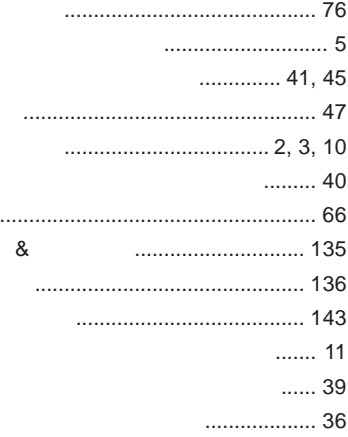

#### S/PDIF

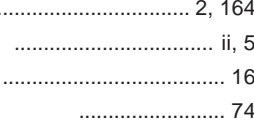

### $...... 2, 28$

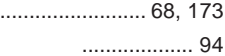

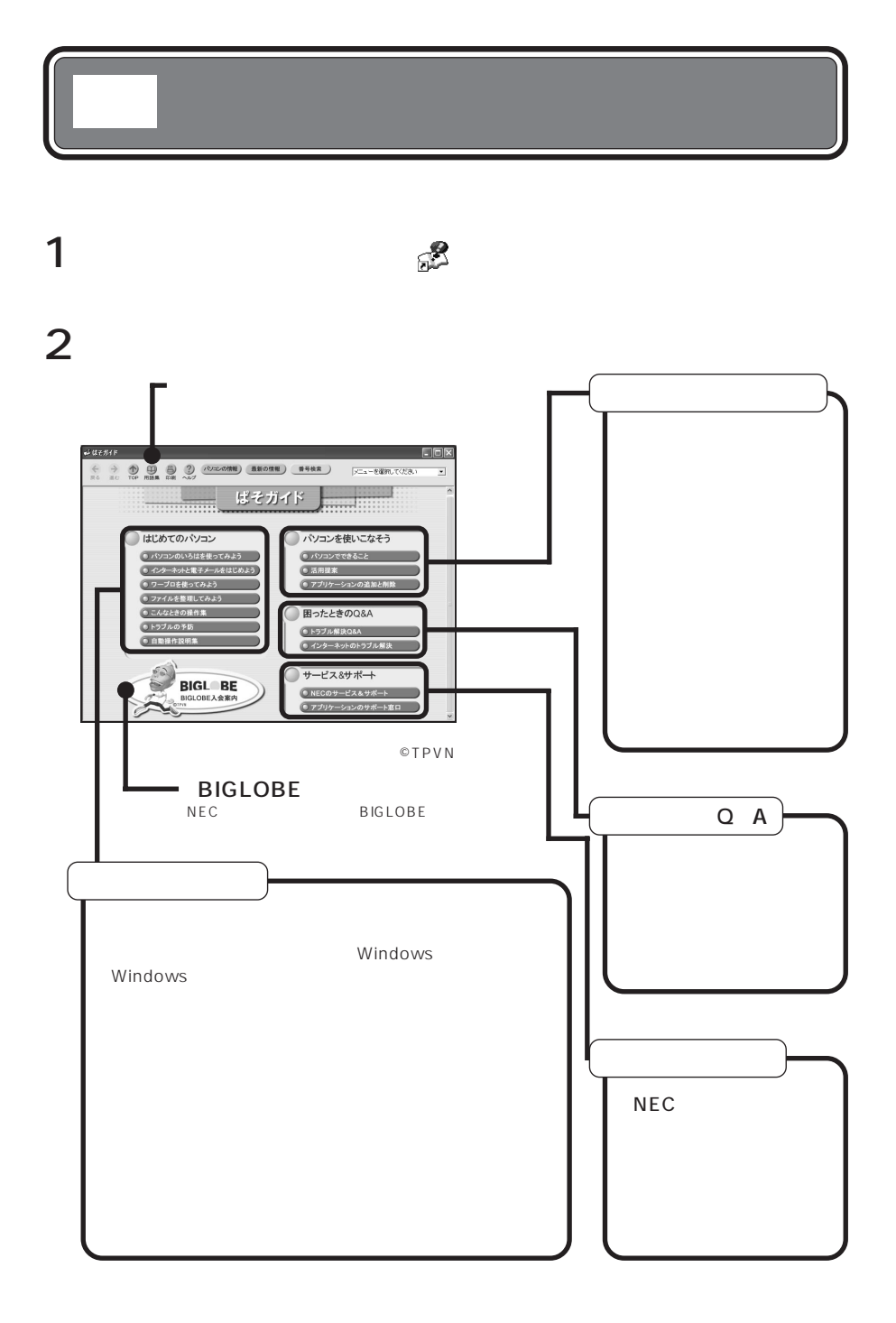

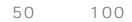

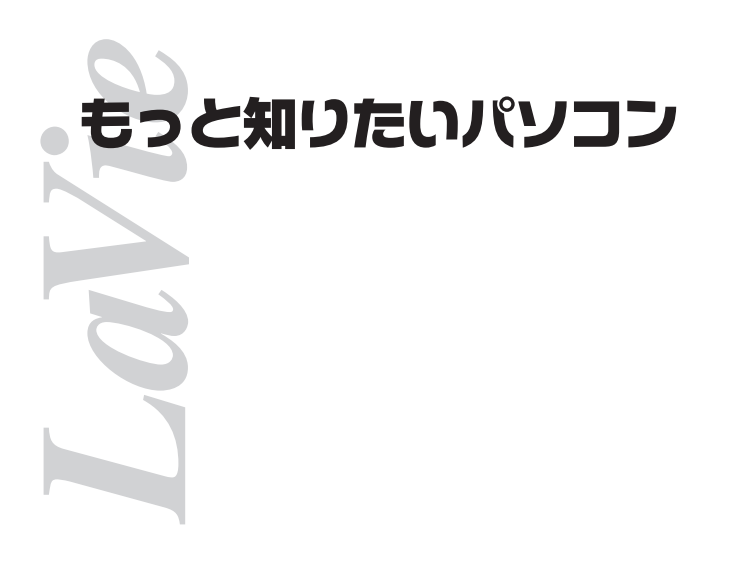

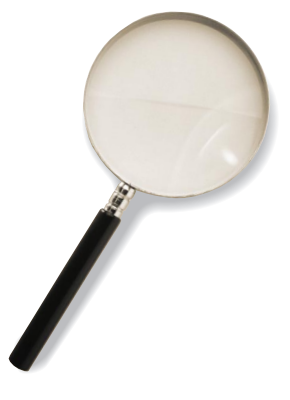

2001 11 NEC� P 853-810028-208-A

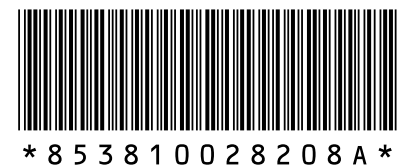

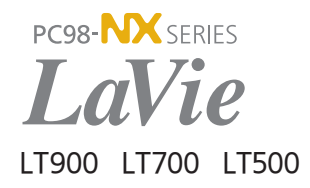